### aludu CISCO.

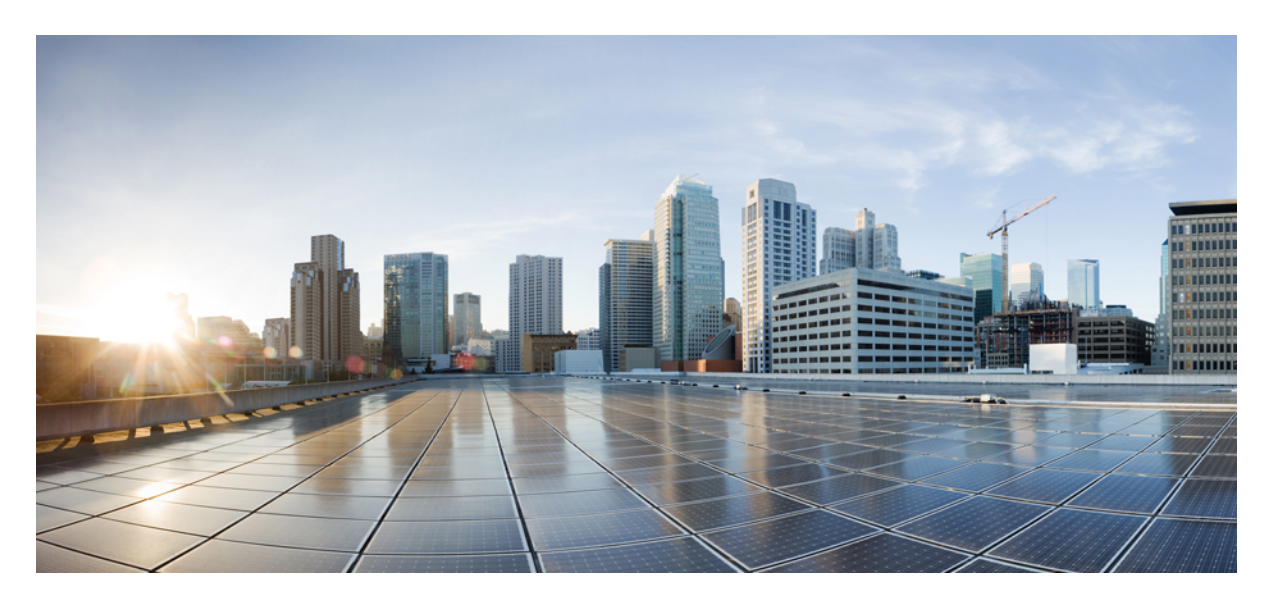

**Cisco UCS Manager** ファームウェア リリース **4.2** 管理ガイド

初版:2021 年 6 月 24 日 最終更新:2023 年 3 月 16 日

### シスコシステムズ合同会社

〒107-6227 東京都港区赤坂9-7-1 ミッドタウン・タワー http://www.cisco.com/jp お問い合わせ先:シスコ コンタクトセンター 0120-092-255 (フリーコール、携帯・PHS含む) 電話受付時間:平日 10:00~12:00、13:00~17:00 http://www.cisco.com/jp/go/contactcenter/

© 2021–2023 Cisco Systems, Inc. All rights reserved.

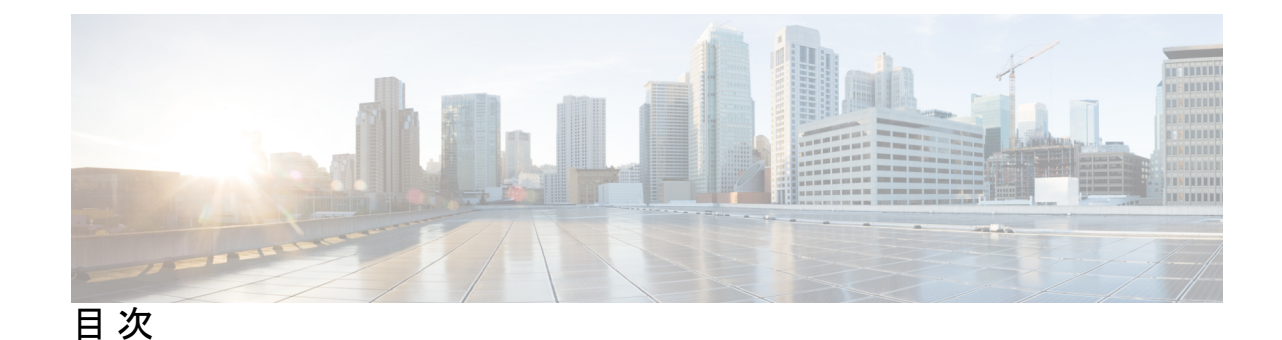

はじめに: はじめに **ix**

対象読者 **ix** 表記法 **ix** Cisco UCS の関連資料 **xi** マニュアルに関するフィードバック **xi**

### 第 1 章 **1** 概要 1

概要 **1**

Cisco UCS Manager ユーザ ドキュメント **6** このリリースの新規情報および変更情報 **7** ファームウェア アップグレードをサポートするコンポーネント **7** ファームウェア バージョンの用語 **9** バージョンをまたがるファームウェアのサポート **10** サーバ パック **10** 軽量アップグレード **11** サービス パック **12** サービス パックのバージョン **12** サービス パックのロールバック **13** サービス パックに関するガイドラインと制約事項 **14** FI クラスタ用のファームウェア自動同期 **14** ファームウェア アップグレードのオプション **15** サービス パックの更新のオプション **17** 自動インストール によるファームウェア アップグレード **18**

サービス プロファイルのファームウェア パッケージによるファームウェア アップグレー ド **20**

エンドポイントでの直接のファームウェアのアップグレード **20**

Cisco UCS 6200 シリーズ ファブリック インターコネクトから Cisco UCS 6400 シリーズ ファ ブリック インターコネクトへの移行中のファームウェア アップグレード **23**

Cisco UCS 6400 シリーズ ファブリック インターコネクト 上のソフトウェア機能設定 **24**

Cisco UCS Manager リリース 4.2 へのファームウェア アップグレード **26**

マイナーまたはパッチ リリースへのファームウェア アップグレード **28**

ファームウェアのダウングレード **29**

Cisco UCS Central のファームウェア管理 **31**

第 **2** 章 ガイドラインと前提条件 **33**

- ファームウェア アップグレードに関するガイドラインとベスト プラクティス **33** 設定の変更とアップグレードに影響を与える可能性がある設定 **33**
	- ファームウェア アップグレードに関するハードウェア関連のガイドライン **35**
	- アップグレードに関するファームウェアおよびソフトウェア関連のガイドライン **36**
		- ファブリック インターコネクト トラフィックの待避 **37**
		- セキュア ファームウェア アップデート **40**
	- 自動インストール によるアップグレードに関する注意事項とガイドライン **44**

Cisco UCS Central のファームウェア管理に関する注意事項、ガイドライン、および制約事項 **47**

ファームウェアのアップグレードとダウングレードの前提条件 **48**

アップグレード前検証 **50**

バックアップ ファイルの作成 **50**

すべてのコンフィギュレーション バックアップ ファイルの作成 **50**

- 完全な状態のコンフィギュレーション バックアップ ファイルの作成 **52**
- ファームウェア アップグレードのための Cisco Smart Call Home の設定 **55**

Smart Call Home の無効化 **55**

ファームウェア アップグレード中のフォールト抑制 **55**

UCS Manager の障害の表示 **56**

ファブリック インターコネクトのアップグレード中のリブートによって生成される障害 **56**

障害のベースライン有効期限の変更 **57**

ファブリック インターコネクトのアップグレード中に生成される障害の表示 **57** ファブリック フェールオーバー用の vNIC 設定の確認 **57** ファブリック インターコネクトの運用性の確認 **58** クラスタ設定の高可用性ステータスとロールの確認 **59** デフォルト メンテナンス ポリシーの設定 **59** 管理インターフェイスの無効化 **60** I/O モジュールのステータスの確認 **61** サーバのステータスの確認 **62** シャーシのサーバのアダプタのステータスの確認 **63** UCS Manager の正常性およびアップグレード前チェック ツール **63** データ パスの準備が整っていることの確認 **64** ダイナミック vNIC が稼働中であることの確認 **64** イーサネット データ パスの確認 **64** ファイバ チャネル エンドホスト モードのデータ パスの確認 **66** ファイバ チャネル スイッチ モードのデータ パスの確認 **67**

第 **3** 章 **Cisco UCS Manager** によるファームウェアの管理 **69**

Cisco UCS Manager でのファームウェアのダウンロードと管理 **69** ファームウェア イメージの管理 **69** ファームウェア イメージ ヘッダー **71** ファームウェア イメージ カタログ **71** シスコからのソフトウェア バンドルの入手 **72** 離れた場所からのファブリック インターコネクトへのファームウェア イメージのダウン ロード **74** ローカル ファイル システムからファブリック インターコネクトへのファームウェア イ メージのダウンロード **77** イメージ ダウンロードのキャンセル **78** ファームウェア パッケージの内容の判断 **78** ファームウェア パッケージの内容の準拠の確認 **79** ファブリック インターコネクトの空き領域のチェック **79**

自動インストール によるファームウェア アップグレード **80**

後の直接アップグレード 自動インストール **81**

自動内部バックアップ **81**

- ファームウェア インストールの準備 **81**
- インストール インフラストラクチャ ファームウェア **82**
- インストール サーバ ファームウェア **83**
- 自動インストール のための必要な手順 **83**
- 自動インストールによるインフラストラクチャ ファームウェアのアップグレードの推奨 プロセス **84**
- ファームウェア インストールの準備 **85**
- 自動インストールによるインフラストラクチャ ファームウェアのアップグレード **87**
- プライマリ ファブリック インター コネクトのリブートの確認 **91**
- インフラストラクチャ ファームウェアのアップグレードのキャンセル **93**
- デフォルトのインフラストラクチャ パックおよびサービス パックのスタートアップ バー ジョンのクリア **93**
- 自動インストールによるサーバ ファームウェアのアップグレード **94**
- サービス プロファイルのファームウェア パッケージによるファームウェア アップグレード **97**
	- ホスト ファームウェア パッケージ **97**
	- サービス プロファイルのファームウェア パッケージを使用したファームウェアのアップ グレードのステージ **99**
	- サービス プロファイルのファームウェア パッケージに対するアップデートの影響 **100**
	- ホスト ファームウェア パッケージの作成 **105**
	- ホスト ファームウェア パッケージのアップデート **107**
	- 既存のサービス プロファイルへのファームウェア パッケージの追加 **109**
- ファームウェアの自動同期 **109**
	- ファームウェア自動同期サーバ ポリシーの設定 **110**
- エンドポイントでの直接のファームウェアのアップグレード **111**
	- 直接のファームウェア アップグレードのステージ **112**
	- 直接のファームウェア アップグレードの停止の影響 **114**
	- エンドポイントでのインフラストラクチャ ファームウェアの直接アップグレードの推奨 プロセス **116**

**vii**

- 複数のエンドポイントのファームウェアのアップデート **118**
- Cisco UCS Manager ファームウェア **120**
	- Cisco UCS Manager ソフトウェアのアクティブ化 **120**
	- Cisco UCS Manager ソフトウェアのサービス パックのアクティブ化 **121**
- IOM および IFM(Cisco UCS X シリーズ サーバーの IOM) ファームウェア **122**
	- IOM **124**
	- 複数の IOM でのファームウェアのアクティブ化 **124**
	- IOM **126**
- ファブリック インターコネクトのファームウェア **126**
	- 従属ファブリック インターコネクトでのファームウェアのアクティブ化 **126** プライマリ ファブリック インターコネクトでのファームウェアのアクティブ化 **128** スタンドアロンファブリック インターコネクトでのファームウェアのアクティブ化 **129** ファブリック インターコネクト クラスタ リードのスイッチオーバー **130** ファブリック インターコネクトでのサービス パックの有効化 **131**
- アダプタ ファームウェア **133**
	- アダプタのファームウェアのアップデート **133**
	- アダプタでのファームウェアのアクティブ化 **134**

#### BIOS ファームウェア **135**

- サーバの BIOS ファームウェアのアップデート **135**
- サーバの BIOS ファームウェアのアクティブ化 **136**
- CIMC ファームウェア **137**
	- サーバの CIMC ファームウェアのアップデート **137**
	- サーバの CIMC ファームウェアのアクティブ化 **138**

### PSU ファームウェア **139**

- PSU でのファームウェアのアップデート **139**
- PSU でのファームウェアのアクティブ化 **140**
- ボード コントローラ ファームウェア **141**
	- Cisco UCS B シリーズ M3 以降のブレード サーバでのボード コントローラ ファームウェ アのアクティブ化 **143**
	- Cisco UCS C シリーズ M3 以降のラック サーバでのボード コントローラ ファームウェ アのアクティブ化 **144**
- 第 **4** 章 **Cisco UCS Manager** での機能カタログの管理 **145**
	- 機能カタログ **145** 機能カタログの内容 **145** 機能カタログの更新 **146** 機能カタログ更新のアクティブ化 **147** 機能カタログが最新であることの確認 **147** 機能カタログ プロバイダーの表示 **148** シスコからの機能カタログのアップデートの入手方法 **148** リモート ロケーションからの機能カタログの更新 **149**
	- ローカル ファイル システムからの機能カタログの更新 **149**

### 第 **5** 章 ファームウェアのトラブルシューティング **151**

アップグレード中のファブリック インターコネクトの回復 **151**

- ファブリック インターコネクトまたはブートフラッシュに稼動中のイメージがない場合 のファブリック インターコネクトの回復 **151**
- ブートフラッシュに稼動中のイメージがある場合のアップグレード中のファブリック イ ンターコネクトの回復 **156**
- アップグレードまたはフェールオーバー中の無応答のファブリック インターコネクトの 回復 **157**
- 自動インストール によるアップグレード中に障害が発生した FSM からのファブリック イ ンターコネクトの回復 **158**
- ファームウェア アップグレード中の IO モジュールの回復 **159**
	- ピア I/O モジュールからの I/O モジュールのリセット **160**

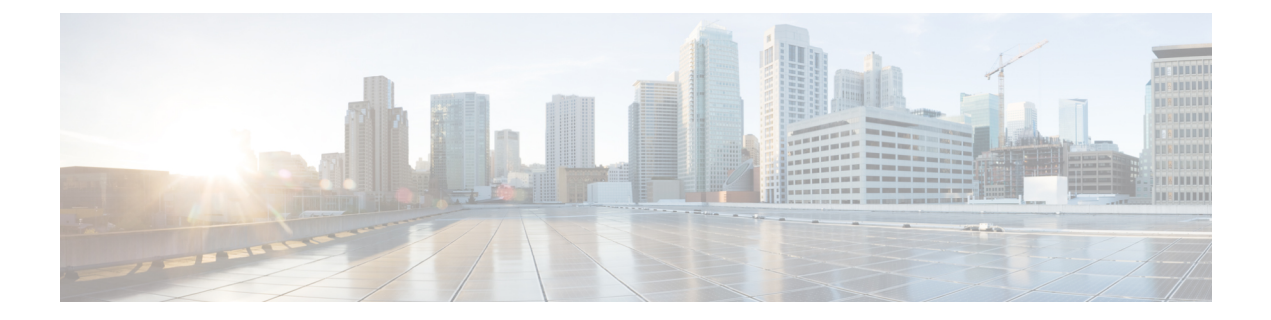

# はじめに

- 対象読者 (ix ページ)
- 表記法 (ix ページ)
- Cisco UCS の関連資料 (xi ページ)
- マニュアルに関するフィードバック (xi ページ)

## 対象読者

このガイドは、次の1つ以上に責任を持つ、専門知識を備えたデータセンター管理者を主な対 象にしています。

- サーバ管理
- ストレージ管理
- ネットワーク管理
- ネットワーク セキュリティ

## 表記法

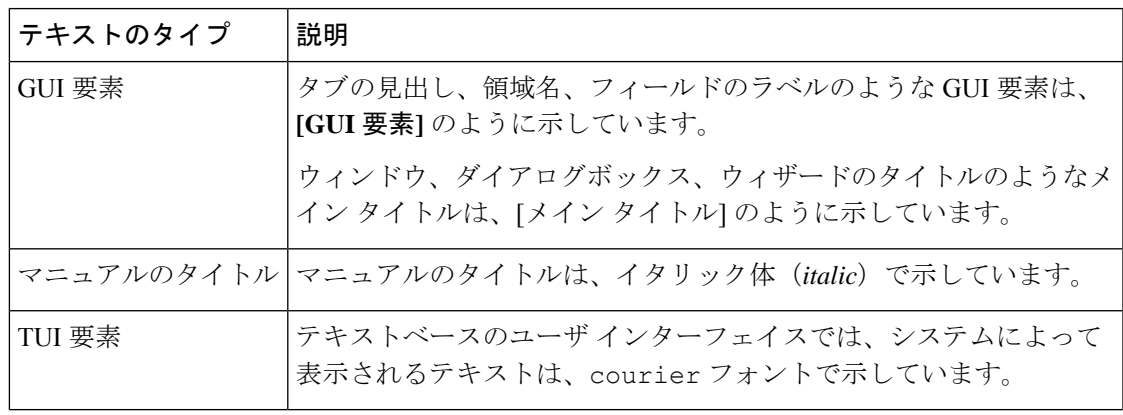

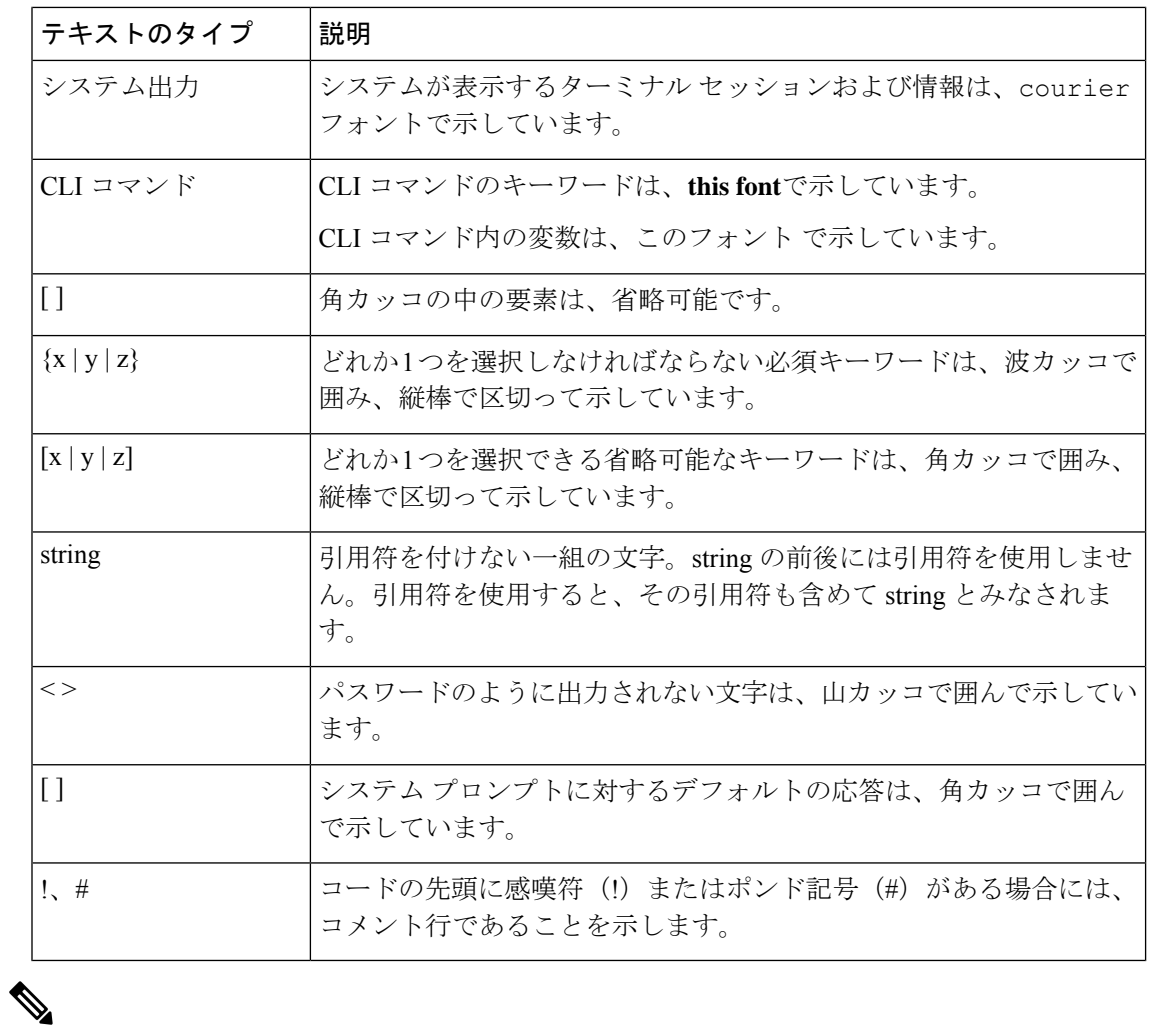

(注) 「注釈」です。役立つ情報や、このマニュアル以外の参照資料などを紹介しています。

 $\boldsymbol{\beta}$ 

「問題解決に役立つ情報」です。ヒントには、トラブルシューティングや操作方法ではなく、 ワンポイントアドバイスと同様に知っておくと役立つ情報が記述される場合もあります。 ヒント

ワンポイント アドバイ

「時間の節約に役立つ操作」です。ここに紹介している方法で作業を行うと、時間を短縮でき ます。 ス

 $\triangle$ 

 $\circled{)}$ 

「要注意」の意味です。機器の損傷またはデータ損失を予防するための注意事項が記述されて います。 注意

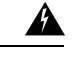

安全上の重要事項 警告

> 「危険」の意味です。人身事故を予防するための注意事項が記述されています。装置の取り扱 い作業を行うときは、電気回路の危険性に注意し、一般的な事故防止策に留意してください。 各警告の最後に記載されているステートメント番号を基に、装置に付属の安全についての警告 を参照してください。

これらの注意事項を保管しておいてください。

## **Cisco UCS** の関連資料

ドキュメント ロードマップ

すべての B シリーズ マニュアルの完全なリストについては、次の URL で入手可能な『*Cisco UCS B-Series Servers Documentation Roadmap*』を参照してください。[https://www.cisco.com/c/en/](https://www.cisco.com/c/en/us/td/docs/unified_computing/ucs/overview/guide/UCS_roadmap.html) [us/td/docs/unified\\_computing/ucs/overview/guide/UCS\\_roadmap.html](https://www.cisco.com/c/en/us/td/docs/unified_computing/ucs/overview/guide/UCS_roadmap.html)

すべての C-Series マニュアルの完全なリストについては、次の URL で入手可能な『『*Cisco UCS C-Series Servers Documentation Roadmap*』』を参照してください。[https://www.cisco.com/c/](https://www.cisco.com/c/en/us/td/docs/unified_computing/ucs/overview/guide/ucs_rack_roadmap.html) [en/us/td/docs/unified\\_computing/ucs/overview/guide/ucs\\_rack\\_roadmap.html](https://www.cisco.com/c/en/us/td/docs/unified_computing/ucs/overview/guide/ucs_rack_roadmap.html)

管理用の UCS Manager に統合されたラック サーバでサポートされるファームウェアと UCS Manager のバージョンについては、『Release Bundle Contents for Cisco UCS [Software](http://www.cisco.com/c/en/us/support/servers-unified-computing/ucs-manager/products-release-notes-list.html)』[英語] を 参照してください。

## マニュアルに関するフィードバック

このマニュアルに関する技術的なフィードバック、または誤りや記載漏れに関する報告は、 [ucs-docfeedback@external.cisco.com](mailto:ucs-docfeedback@external.cisco.com)に送信してください。ご協力をよろしくお願いいたします。

I

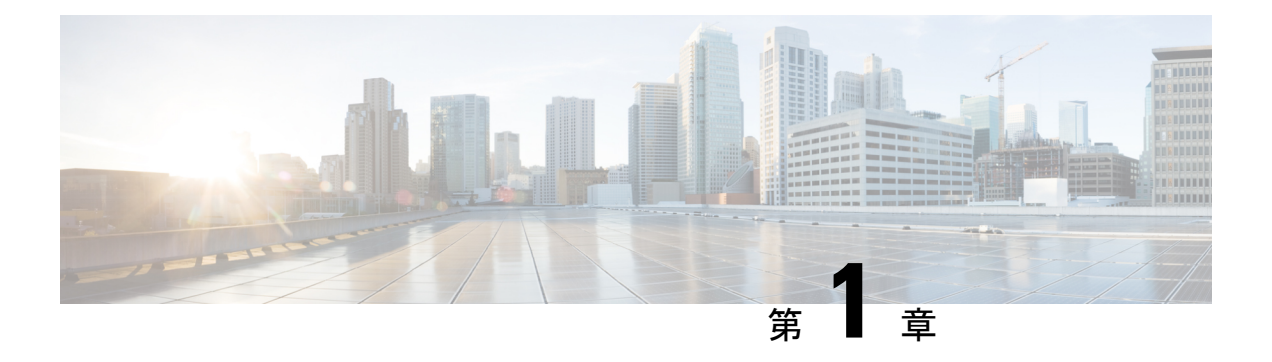

概要

この章は、次の内容で構成されています。

- 概要, on page 1
- このリリースの新規情報および変更情報 (7 ページ)
- ファームウェア アップグレードをサポートするコンポーネント (7 ページ)
- ファームウェア バージョンの用語, on page 9
- バージョンをまたがるファームウェアのサポート (10 ページ)
- サーバ パック (10 ページ)
- 軽量アップグレード (11 ページ)
- FI クラスタ用のファームウェア自動同期 (14 ページ)
- ファームウェア アップグレードのオプション, on page 15
- Cisco UCS 6200 シリーズ ファブリック インターコネクトから Cisco UCS 6400 シリーズ ファブリック インターコネクトへの移行中のファームウェア アップグレード (23 ペー ジ)
- Cisco UCS Manager リリース 4.2 へのファームウェア アップグレード (26 ページ)
- マイナーまたはパッチ リリースへのファームウェア アップグレード (28 ページ)
- ファームウェアのダウングレード, on page 29
- Cisco UCS Central のファームウェア管理 (31ページ)

### 概要

Cisco UCS では、シスコから取得し、シスコによって認定されたファームウェアを使用して、 Cisco UCS ドメイン のエンドポイントをサポートします。各エンドポイントは Cisco UCS ドメ イン のコンポーネントであり、機能するためにはファームウェアが必要です。

このガイドでは、Cisco UCS Managerを使用して、ファームウェアを取得し、Cisco UCSドメイ ンのエンドポイントをアップグレードする方法について説明します。また、これらのエンドポ イントをアップグレードする際に従う必要があるベストプラクティスについても詳しく説明し ます。

Cisco UCS Manager リリース 4.1(1) では、 Cisco UCS 64108 ファブリック インターコネクト か らCisco UCS6400シリーズファブリックインターコネクトを導入します。シスコはCisco UCS Managerの各リリースと併せて、次の各プラットフォーム用にそれぞれユニファイドCiscoUCS Manager ソフトウェアおよびファームウェア アップグレードをリリースしました。

- Cisco UCS B シリーズ、および C シリーズ サーバーとの Cisco UCS 6400 シリーズ ファブ リック インターコネクト
- Cisco UCS B シリーズおよび C シリーズ サーバーとの Cisco UCS 6300 シリーズ ファブリッ ク インターコネクト
- Cisco UCS B シリーズおよび C シリーズ サーバーとの Cisco UCS6200 シリーズ ファブリッ ク インターコネクト
- Cisco UCS B シリーズおよび C シリーズ サーバーとの Cisco UCS 6324 ファブリック イン ターコネクト(別名 UCS Mini)

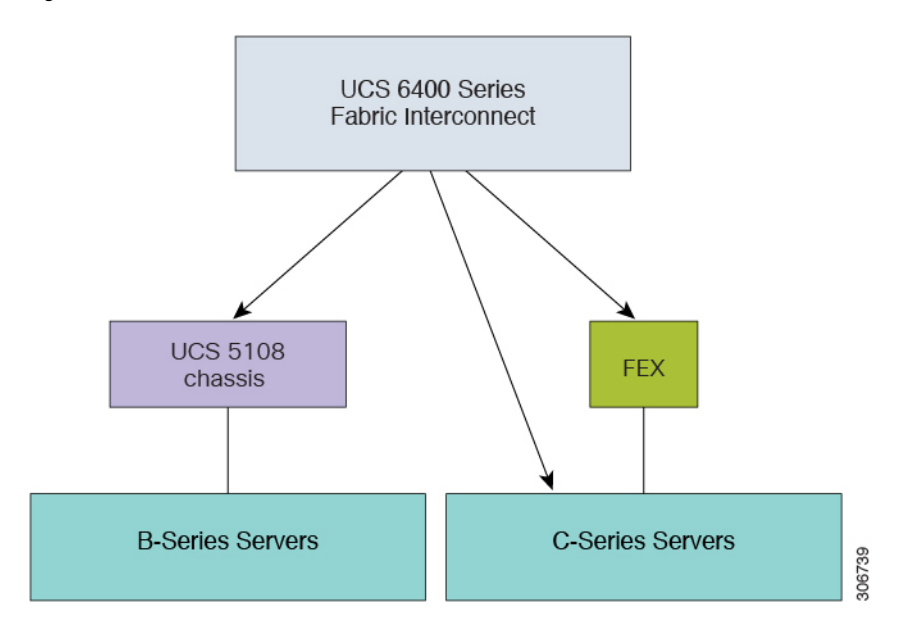

**Figure 1: Cisco UCS <sup>B</sup>** シリーズおよび **C** シリーズ サーバーとの **Cisco UCS <sup>6400</sup>** シリーズ ファブリック インターコネクト

概要

概要

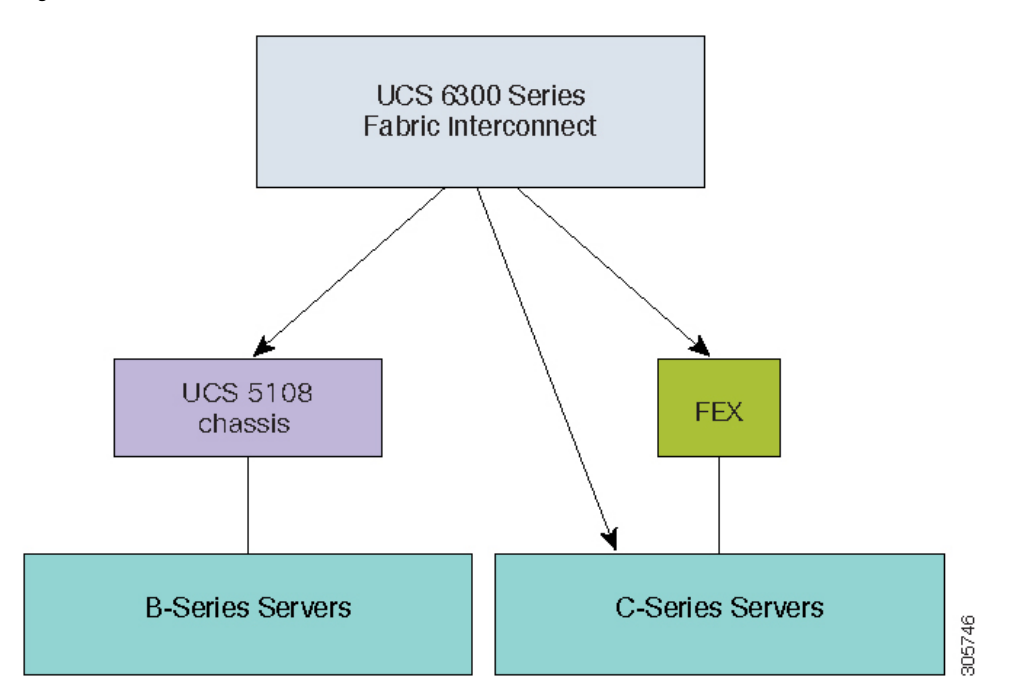

**Figure 2: Cisco UCS <sup>B</sup>** シリーズおよび **C** シリーズ サーバーとの **Cisco UCS <sup>6300</sup>** シリーズ ファブリック インターコネクト

**Figure 3: Cisco UCS <sup>B</sup>** シリーズおよび **C** シリーズ サーバーとの **Cisco UCS <sup>6200</sup>** シリーズ ファブリック インターコネクト

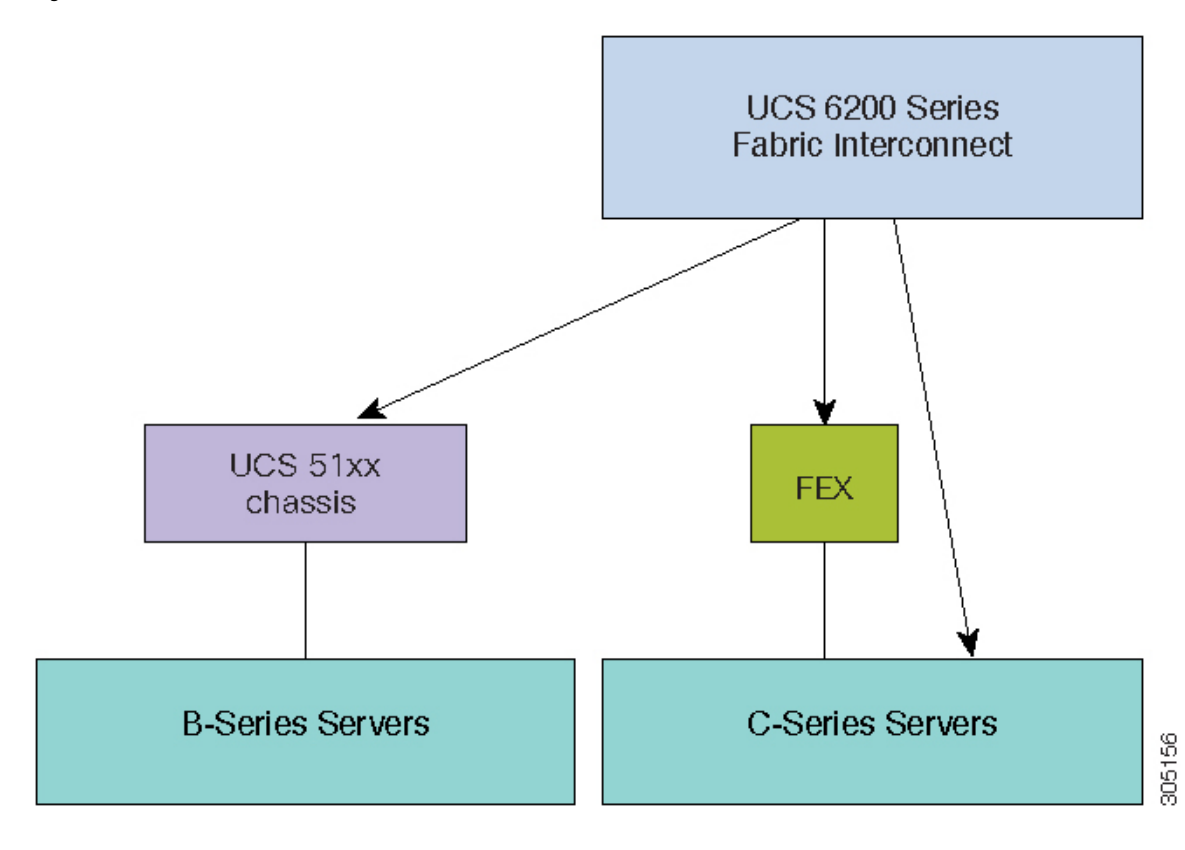

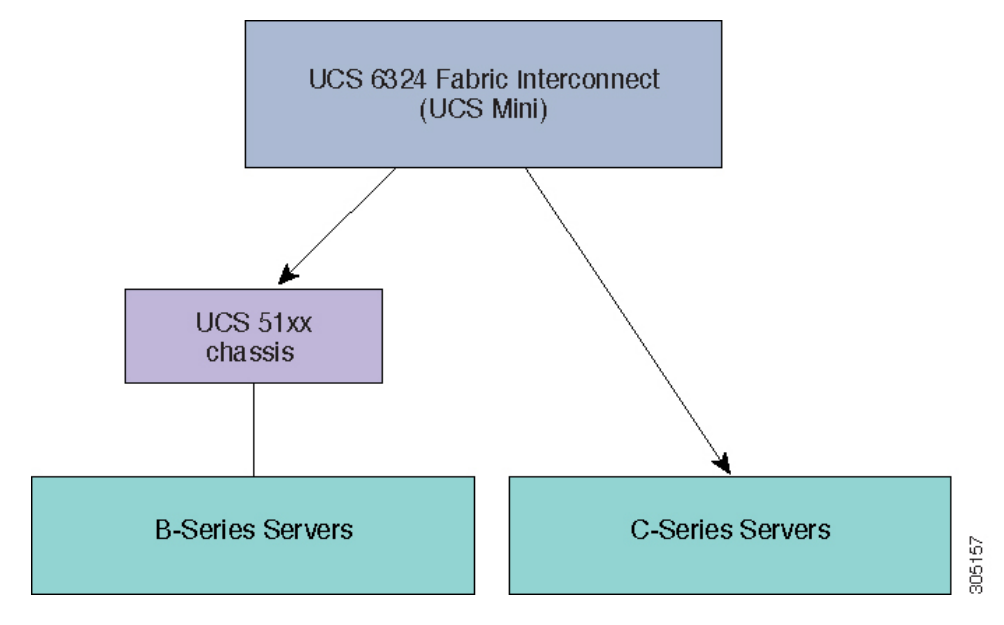

**Figure 4: Cisco UCS <sup>B</sup>** シリーズ サーバーおよび **C** シリーズ サーバーとの **Cisco UCS <sup>6324</sup>** ファブリック インターコネクト

次の図に、 Cisco UCS Manager リリース 4.1 でサポートされる各種プラットフォームとファー ムウェア バンドルを示します。

各リリースには、次のファームウェア バンドルがあります。

• インフラストラクチャ ソフトウェア バンドル:このバンドルは A バンドルとも呼ばれま す。このバンドルには、ファブリック インターコネクト、IO モジュール、および Cisco UCS Manager が機能するために必要なファームウェア イメージが含まれています。

Cisco UCS Manager 4.1 以降のリリースには、3 つの個別のインフラストラクチャ バンドル が含まれています。

- Cisco UCS 6400 シリーズ ファブリック インターコネクト: ucs-6400-k9-bundle-infra.4.x.x.xxx.A.bin
- Cisco UCS 6300 シリーズ ファブリック インターコネクト: ucs-6300-k9-bundle-infra.4.x.x.xxx.A.bin
- Cisco UCS 6200 シリーズ ファブリック インターコネクト: ucs-k9-bundle-infra.4.x.x.xxx.A.bin
- Cisco UCS6324ファブリックインターコネクト:ucs-mini-k9-bundle-infra.4.x.x.xxx.A.bin
- B シリーズ サーバ ソフトウェア バンドル:B バンドルとも呼ばれます。このバンドルに は、B シリーズ ブレード サーバが機能するために必要なファームウェア イメージ (アダ プタ、BIOS、CIMC、ボード コントローラ ファームウェアなど)が含まれています。各 4.x リリースに対応する『*Release Bundle Contents for Cisco UCS Manager*』には、B シリー ズ サーバー ソフトウェア バンドルの内容の詳細が掲載されています。

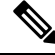

- Cisco UCS Manager リリース 3.1(2) から、ローカル ディスクのよ うに、B シリーズと C シリーズの両方のサーバ ソフトウェア バ ンドルに共通するエンドポイント用のファームウェアは、Bシリー ズと C シリーズの両方のサーバ ソフトウェア バンドルで入手で きます。 **Note**
	- C シリーズ サーバ ソフトウェア バンドル:C バンドルとも呼ばれます。このバンドルに は、C シリーズ ラック マウント サーバが機能するために必要なファームウェア イメージ (アダプタ、BIOS、CIMC、ボード コントローラ ファームウェアなど)が含まれていま す。C バンドルには、Cisco UCS C3260 ストレージ サーバ用のファームウェア イメージも 含まれています。4.1 以降のリリースに対応する『*Release Bundle Contents for Cisco UCS Manager*』には、C シリーズ サーバー ソフトウェア バンドルの内容の詳細が掲載されて います。

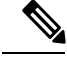

Cisco UCS Manager リリース 3.1(2) から、ローカル ディスクのよ うに、B シリーズと C シリーズの両方のサーバ ソフトウェア バ ンドルに共通するエンドポイント用のファームウェアは、Bシリー ズと C シリーズの両方のサーバ ソフトウェア バンドルで入手で きます。 **Note**

• 機能カタログ ソフトウェア バンドル:T バンドルとも呼ばれます。このバンドルには、 実装固有の調整可能なパラメータ、ハードウェア仕様、および機能制限が指定されます。

Cisco UCS Manager 機能カタログを使用して、新しく承認された DIMM やディスク ドライ ブなどのサーバ コンポーネントの表示と設定可能性を更新します。Cisco UCS Manager 機 能カタログは単一のイメージですが、Cisco UCS Manager ソフトウェアにも組み込まれて います。Cisco UCS Manager リリース 4.1 以降のリリースは、任意の 4.1 カタログ ファイル を使用できますが、4.0または3.2カタログバージョンは使用できません。サーバコンポー ネントが特定の BIOS バージョンに依存していない場合、それを使用したり、 Cisco UCS Managerに認識させたりすることは、主にカタログバージョンの機能になります。機能カ タログは、UCS インフラストラクチャ リリースにバンドルされるのに加えて、スタンド アロン イメージとしてリリースされる場合もあります。

CiscoUCSドメインのエンドポイントのアップグレードの順序は、アップグレードパスによっ て異なります。

Cisco UCS ドメイン のエンド ポイントをアップグレードする適切な順序を決定するアップグ レード パスについては、ステップの決められた順序を参照してください。

シスコでは、このマニュアルおよびテクニカル ノート『Unified [Computing](http://www.cisco.com/en/US/products/ps10281/products_configuration_example09186a0080aee43e.shtml) System Firmware [Management](http://www.cisco.com/en/US/products/ps10281/products_configuration_example09186a0080aee43e.shtml) Best Practices』において、ファームウェア イメージおよびファームウェア アップ デートを管理するための一連のベスト プラクティスを保持しています。

このマニュアルでは、ファームウェアの管理について、次の定義を使用しています。

概要

• アクティブ化:バックアップ パーティションのファームウェアをエンドポイントのアク ティブなファームウェアバージョンとして設定します。アクティベーションには、エンド ポイントのリブートが必要な場合やリブートが発生する場合があります。

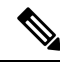

機能カタログのアップグレードの場合は、更新とアクティブ化が同時に行われます。このよう なアップグレードについては、アップデートまたはアクティブ化のいずれかのみを実行する必 要があります。両方の手順を実行する必要はありません。 **Note**

### **Cisco UCS Manager** ユーザ ドキュメント

Cisco UCS Manager 次の表に記載する、細分化されたユースケース ベースの新しいドキュメン トが用意されています。

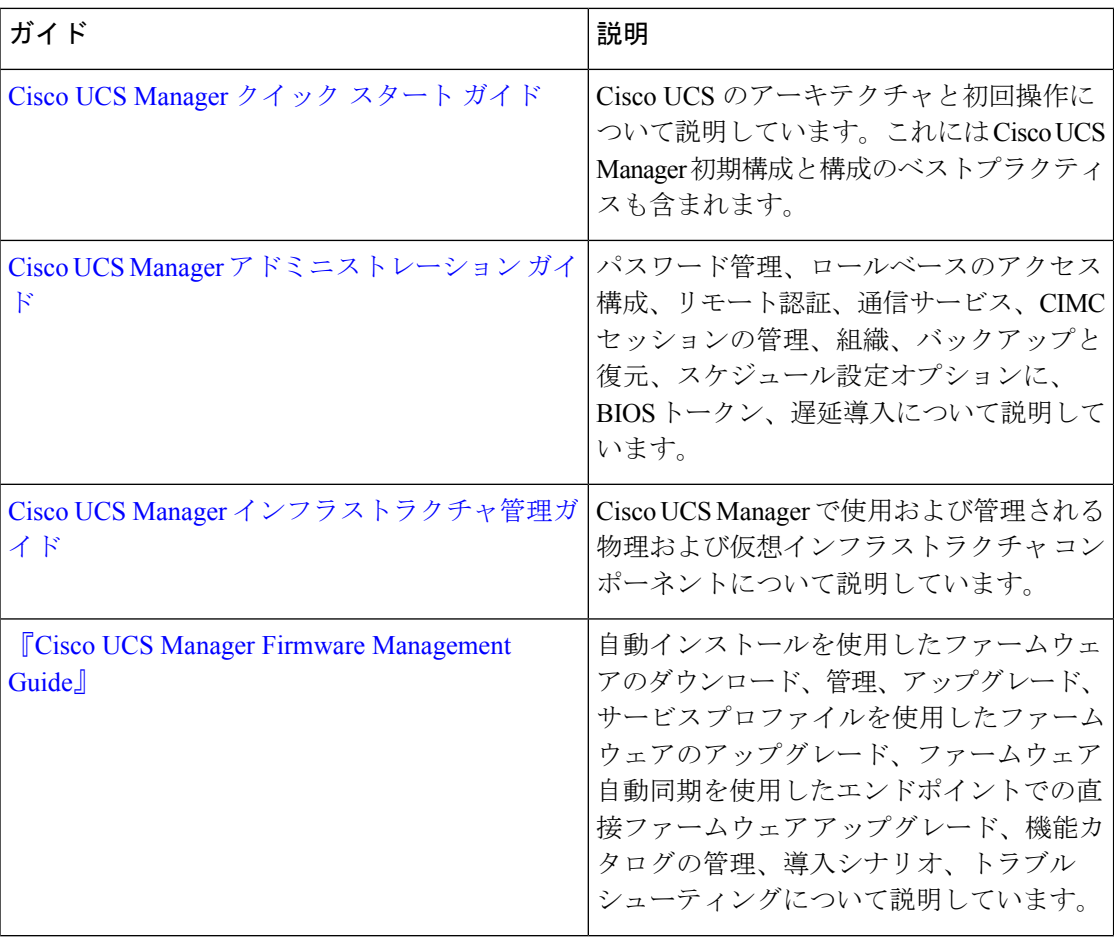

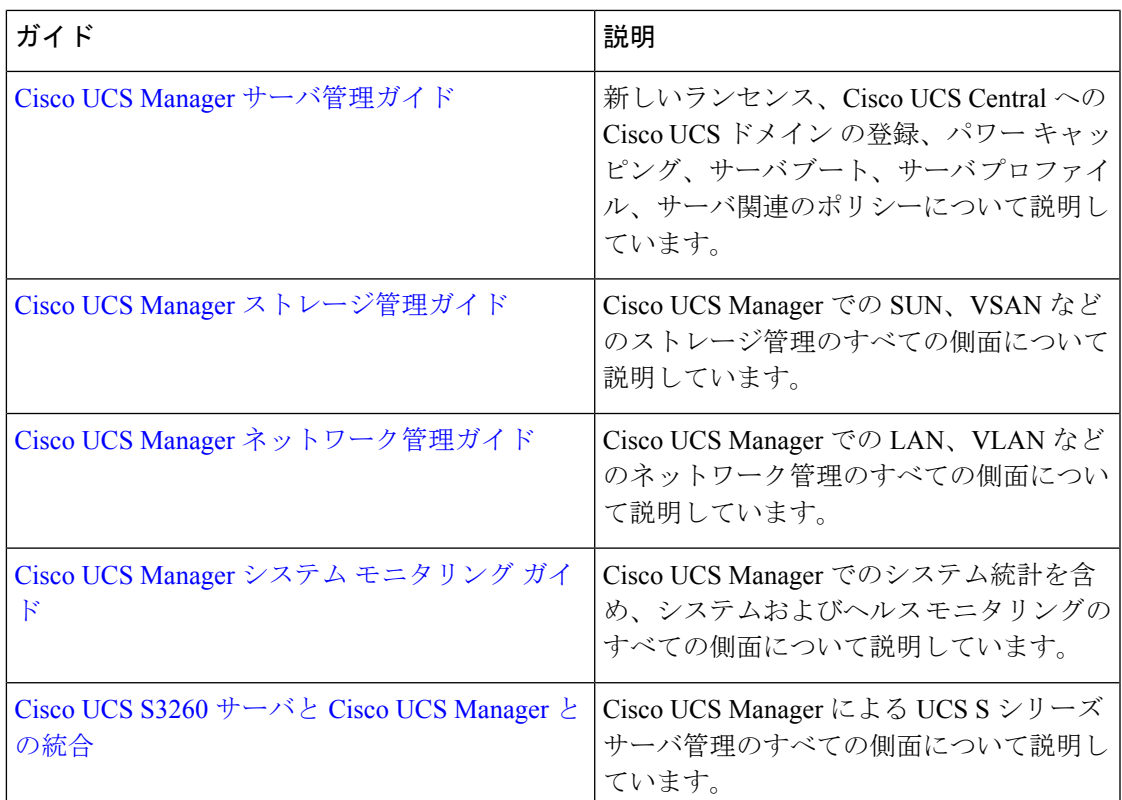

## このリリースの新規情報および変更情報

ここでは、Cisco UCS Manager リリース 4.2 の新機能および変更された動作について説明しま す。

# ファームウェアアップグレードをサポートするコンポー ネント

Cisco UCS Manager でサポートされているさまざまなプラットフォームは、ファームウェア アップグレードをサポートするさまざまなコンポーネントを搭載しています。

- ファブリック インターコネクト:
	- Cisco UCS 64108 ファブリック インターコネクト
	- Cisco UCS 6454
	- Cisco UCS 6332
	- Cisco UCS 6332-16 UP
	- Cisco UCS 6248 UP
- Cisco UCS 6296 UP
- Cisco UCS 6324
- シャーシ コンポーネント: • ブレード サーバ シャーシ: • I/O モジュール

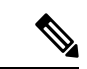

I/Oモジュールは、プライマリCisco UCSMiniシャーシではサポー トされません。ただし、セカンダリ Cisco UCS Mini シャーシでサ ポートされます。 (注)

• 電源装置

- Cisco UCS C3260 シャーシ:
	- シャーシ管理コントローラ(CMC)
	- シャーシ アダプタ
	- SAS エクスパンダ
	- ボード コントローラ

• サーバ コンポーネント:

- ブレードおよびラック サーバ:
	- アダプタ
	- Cisco Integrated Management Controller (CIMC)
	- BIOS
	- ストレージ コントローラ

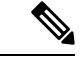

(注)

- ストレージ コントローラは、Cisco UCS Mini ではサポートされる サーバ コンポーネントではありません。
	- ボード コントローラ
	- Cisco UCS C3260 ストレージ サーバ ノード:
		- Cisco Integrated Management Controller (CIMC)
		- BIOS
		- ボード コントローラ

**Cisco UCS Manager** ファームウェア リリース **4.2** 管理ガイド

• ストレージ コントローラ

## ファームウェア バージョンの用語

使用されるファームウェアバージョンの用語は、次のようなエンドポイントのタイプによって 異なります。

#### **CIMC**、**I/O** モジュール、**BIOS**、**CIMC**、およびアダプタのファームウェア バージョン

各CIMC、I/Oモジュール、BIOS、CIMC、およびシスコのアダプタには、フラッシュにファー ムウェア用の 2 つのスロットがあります。各スロットに 1 つのバージョンのファームウェアを 装着します。1つのスロットはアクティブで、他方のスロットはバックアップスロットです。 コンポーネントは、アクティブとして指定されているスロットからブートします。

Cisco UCS Manager では次のファームウェア バージョンの用語が使われます。

#### 実行されているバージョン

実行されているバージョンは、アクティブで、エンドポイントで使用されているファーム ウェアです。

#### スタートアップ バージョン

スタートアップ バージョンは、エンドポイントの次回のブート時に使用されるファーム ウェアです。Cisco UCS Manager はアクティベーション操作によって、スタートアップ バージョンを変更します。

#### バックアップ バージョン

バックアップバージョンは、他方のスロットのファームウェアで、エンドポイントによっ て使用されていません。このバージョンは、エンドポイントをアップデートしたが、まだ アクティブにしていないファームウェアか、または最近アクティブ化されたバージョンに よって交換された古いファームウェア バージョンなどです。Cisco UCS Manager はアップ デート操作によって、バックアップ スロットのイメージを置き換えます。

スタートアップバージョンからエンドポイントをブートできない場合、バックアップバージョ ンからブートします。

#### ファブリック インターコネクトおよび **Cisco UCS Manager** のファームウェア バージョン

アクティブにできるのは、ファブリック インターコネクトのファームウェアとファブリック インターコネクト上の Cisco UCS Manager だけです。すべてのイメージがファブリック イン ターコネクトに保存されるため、ファブリック インターコネクトおよび Cisco UCS Manager ファームウェアにはバックアップバージョンがありません。その結果、ブート可能ファブリッ クインターコネクトイメージは、サーバCIMCとアダプタのように、2つに制限されません。 代わりに、ブート可能ファブリック インターコネクト イメージは、ファブリック インターコ ネクトのメモリの空き領域と、そこに保存されるイメージの数によって制限されます。

ファブリック インターコネクトおよび Cisco UCS Manager ファームウェアには、カーネル ファームウェアとシステムファームウェアの実行されているバージョンとスタートアップバー ジョンがあります。カーネル ファームウェアとシステム ファームウェアは、同じバージョン のファームウェアを実行している必要があります。

## バージョンをまたがるファームウェアのサポート

Cisco UCS Manager の A バンドル ソフトウェア(Cisco UCS Manager、Cisco NX-OS、IOM、FEX ファームウェア)は、サーバ上で以前のリリースの B バンドルまたは C バンドル (ホスト ファームウェア(FW)、BIOS、Cisco IMC、アダプタFWおよびドライバ)と同時に使用でき ます。

次の表に、Cisco UCS 6200、6300 および 6400 シリーズ ファブリック インターコネクトでサ ポートされる A、B、および C バンドルの混在バージョンを示します。

次の表に、Cisco UCS Mini ファブリック インターコネクトでサポートされる A、B、および C の混在バンドル バージョンを示します。

次の表に、4.2(1)A バンドルを備えたすべてのプラットフォームでサポートされる、B および C バンドルの混在バージョンを示します。

Ú

## サーバ パック

サーバ パックを使用すると、完全なサーバ アップグレードを必要とせずに、既存のインフラ ストラクチャで新しいサーバ プラットフォーム<sup>1</sup>を動的にサポートすることができます。この サポートは、Cisco UCS Manager カタログ イメージによって提供されます。このモデルによ り、新しいサーバを有効化する新しい B シリーズ、または C シリーズ サーバ バンドルが既存 のインフラストラクチャ A バンドルでサポートされます。

たとえば、リリース 3.1(1) 以降のリリースの B または C サーバ バンドルは、リリース 3.1(1) のインフラストラクチャ A バンドルでサポートされます。ただし、リリース 3.1(1) 以降のリ リースの B または C サーバ バンドルは、リリース 3.1(1) よりも前のすべてのリリースのイン フラストラクチャ A バンドルでサポートされていません。

特定のリリースの『*Release Notes for Cisco UCS Manager*』には、そのリリースでのバージョン にまたがるファームウェア サポートの完全なマトリックスが記載されています。B または C サーババンドルに追加された新機能は、インフラストラクチャAバンドルを該当するバージョ ンにアップグレードした後にのみ使用できるようになります。

現在以下のサーバがサーバ パックをサポートしています。

バージョンをまたがるファームウェアを設定する場合は、サーバのエンドポイントのファーム 重要 ウェアのバージョンが Cisco UCS ドメイン の設定に対応するようにする必要があります。

<sup>1</sup> この機能は特定のサーバ プラットフォームに適用されます。

- B シリーズ サーバー:UCS B200 M4、B260 M4、B420 M4、B460 M4、B200 M5、B480 M5、B200 M6
- C シリーズ サーバー:UCS C220 M4、C240 M4、C460 M4、C220 M5、C240 M5、C480 M5、C220 M6、C240 M6、C225 M6、および C245 M6

既存のインフラストラクチャ バンドルで周辺機器がサポートされていない場合、サーバ パッ ク機能によってサポートされません。この周辺機器をサポートするためには、インフラストラ クチャ バンドルをアップグレードする必要があります。たとえば、既存のインフラストラク チャバンドルでサポートされていない新しいアダプタを使用してサーバがインストールされて いる場合、これらのアダプタのサポートには、インフラストラクチャ バンドルへのアップグ レードが必要です。これらのアダプタは、サーバパック機能を通じてサポートすることはでき ません。

新しいカタログ イメージはハードウェアおよびソフトウェア コンポーネントを中断せずに使 用できるため、サーバ パックを使用すれば、ドメイン全体でのファームウェア アップグレー ドの運用オーバーヘッドを負担せずに、新しいサーバ プラットフォームをアクティブな UCS ドメインにより柔軟に追加できるようになります。

## 軽量アップグレード

Cisco UCS Managerリリーズ3.1(3)までは、特定のコンポーネントのみが変更された場合でも、 ファームウェアをパッチ リリースにアップグレードするには、ファームウェア バンドル全体 をダウンロードしてアクティブ化する必要がありました。一部のコンポーネントに修正が加え られていなくても、すべてのコンポーネントのファームウェアバージョンが変更されていまし た。これにより、そのコンポーネント ファームウェアの不要な更新がトリガーされていまし た。

システムへのセキュリティ更新もパッチによって提供され、ファブリックインターコネクトと ダウンタイムの再起動につながっていました。

Cisco UCS Manager リリース 3.1(3) では、軽量アップグレードが導入され、次のような方法で ファームウェア アップグレードが向上しています。

- コンポーネントのファームウェア バージョンは、変更された場合にのみ更新されます。
- セキュリティ更新はサービス パックを通じて提供されます。リリース 3.1(3) では、軽量 アップグレードはセキュリティ更新のみをサポートしています。
- サービスパック内では、更新は特定のコンポーネントにのみ適用される場合があります。 これらのコンポーネントは、ファブリックインターコネクトの再起動なしで時々アップグ レードされることがあります。
- インフラストラクチャおよびサーバ コンポーネントの更新は、共通のサービス パック バ ンドルを通じて提供されます。サーバコンポーネントについては、変更したファームウェ ア イメージのみがサービス パック バンドルの一部となります。これにより、従来の B シ リーズおよび C シリーズのバンドルと比較して、サービス パックのバンドルが小さくな りました。

### サービス パック

サービス パックは、Cisco UCS Manager インフラストラクチャとサーバ コンポーネントにセ キュリティ更新を適用するパッチです。サービスパックは、基本リリースに固有のものです。 基本リリースにサービス パックを適用することはできますが、個別にサービス パックをイン ストールすることはできません。

サービス パックは、インフラストラクチャ コンポーネントとサーバ コンポーネント用の単一 バンドルとして提供されます。インフラストラクチャ、シャーシ、およびサーバの自動インス トールを使用してサービスパックを適用することで、関連するインフラストラクチャ、シャー シ、およびサーバ コンポーネントをすべて更新できます。Cisco UCS Manager リリース 3.1(3) では、サービス パックのバンドルによって、インフラストラクチャ コンポーネントに対して のみ中断不要な更新が提供されます。インフラストラクチャコンポーネントの中でも、ファブ リック インターコネクトのサービス パックへの更新の場合、OpenSSL の修正などの特定のシ ナリオにおいては、ファブリックインターコネクトの再起動が必要になる可能性があります。 サーバ コンポーネントの更新が中断され、アプリケーションのダウンタイムが伴います。

サービス パックはメンテナンス リリース用に累積されます。最新のサービス パックには、特 定のメンテナンス リリースの際にリリースされた以前のサービス パックからのすべての修正 が含まれています。

以前に適用されたサービス パックは、Cisco UCS Manager GUI と Cisco UCS Manager CLI を介 して削除または更新できます。その結果、コンポーネントのファームウェアバージョンは、基 本のリリース バンドルに由来します。

サービス パックは、Cisco UCS Manager リリース 3.1(3) より前のメンテナンス リリースには適 用されません。

### サービス パックのバージョン

サービス パックのバージョンには、次のガイドラインが適用されます。

- サービス パックは基本のバンドルにのみ適用できます。たとえば、サービス パック 3.1(3)SP2 は 3.1(3) リリースにのみ適用できます。3.1(4) リリースとは互換性がないため、 適用できません。
- 個別のメインテナンス リリースのサービス パックのバージョンの番号付けに関連はあり ません。たとえば、サービス パック 3.1(3)SP2 と 3.1(4)SP2 は別個のもので関連はありま せん。
- 個別のサービス パックを使用して、メンテナンス リリースごとに同じ修正を適用できま す。たとえば、3.1(3)SP2 および 3.1(4)SP3 で同じ修正を適用できます。
- サービス パックではこれまでの修正内容が累積されています。同じメンテナンス リリー スであれば、どのパッチ バージョンでも最新のサービス パックを適用できます。たとえ ば、3.1(3)SP3 には、3.1(3)SP2 および 3.1(3)SP1 に行われたすべての修正が含まれます。任 意の 3.1(3) リリースに 3.1(3)SP3 を適用できます。

概要

- メンテナンス リリースのサービス パックを、デフォルトのサービス パックのバージョン より下のバージョンにダウングレードすることはできません。
- サービスパックのアップグレードまたはダウングレードが失敗すると、そのメンテナンス リリースのデフォルトのサービス パックのバージョンが実行中のサービス パックのバー ジョンになります。次に例を示します。

基本バンドルのバージョン:3.1(3b)

デフォルトのサービス パックのバージョン:3.1(3)SP2(デフォルト)

実行中のサービス パックのバージョン: 3.1(3)SP3

3.1(3)SP3 から 3.1(3)SP4 へのアップグレード中に、アップグレードが失敗すると、表示さ れる実行中のサービス パックのバージョンは 3.1(3)SP2 (デフォルト)となります。

次の表に、サービス パックが適用されるさまざまな状況で表示されるリリース バージョンと 実行バージョンを示します。

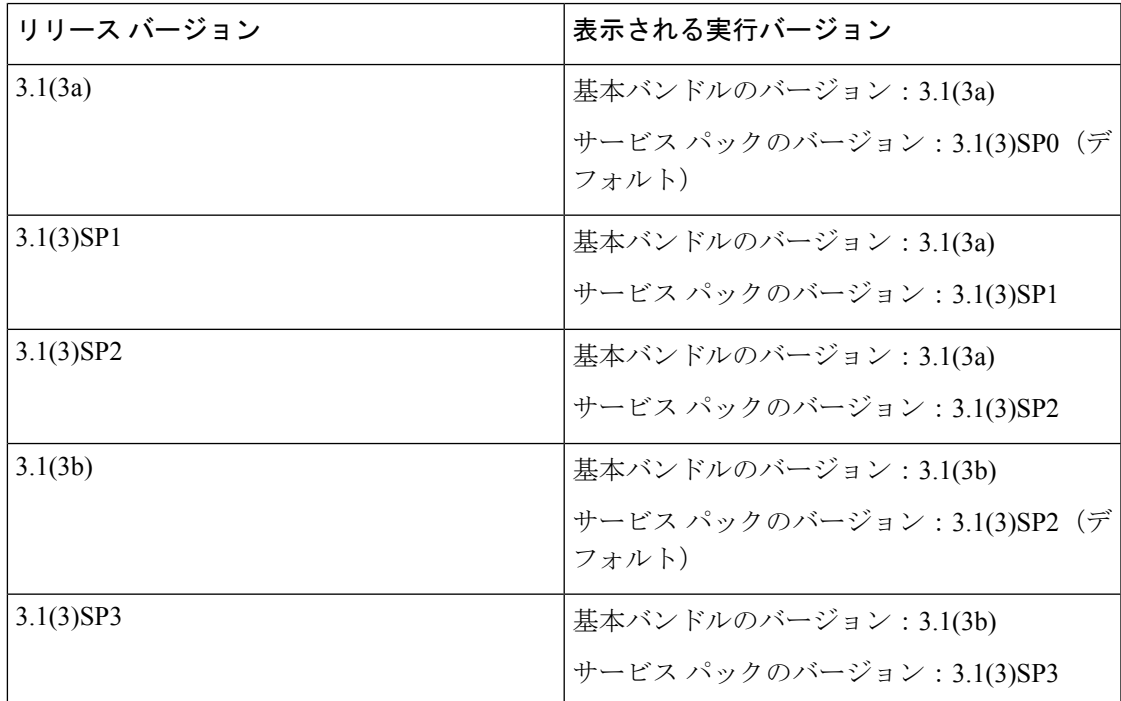

### サービス パックのロールバック

| 概要

基本リリースに適用されたサービスパックをロールバックできます。次の項では、さまざまな ロールバック シナリオ中にバンドルのバージョンおよびサービス パックのバージョンに加え られる変更について説明します。

サービス パックの削除

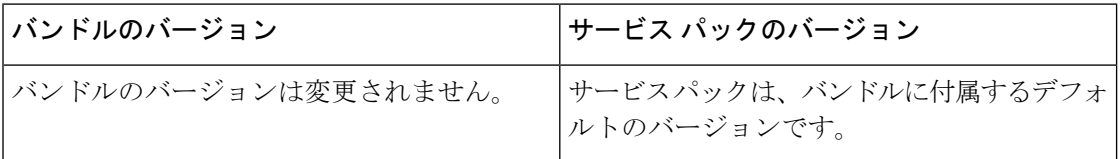

以前のメンテナンス リリースへのインフラストラクチャ バンドルのダウングレード

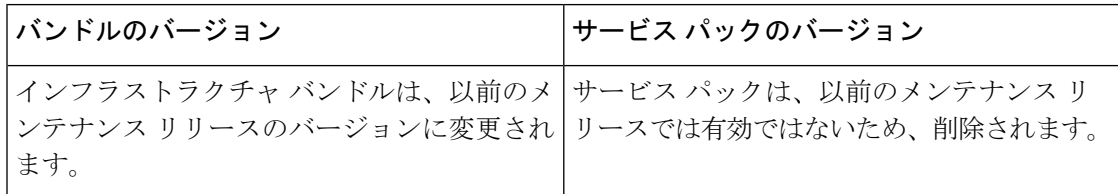

同じメンテナンス リリース内にあるが以前のサービス パックのバージョンであるインフラス トラクチャ バンドルのダウングレード

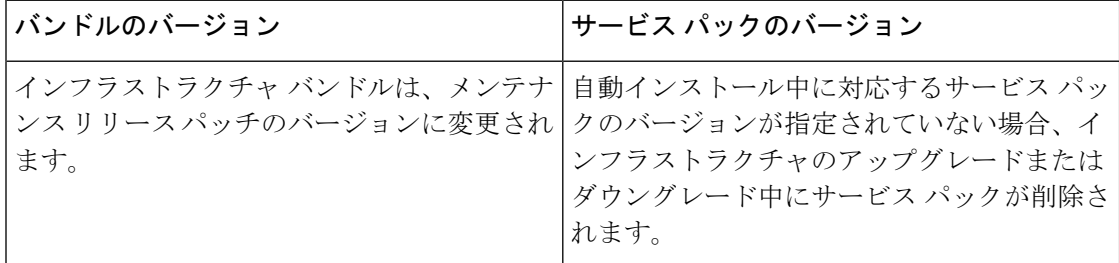

### サービス パックに関するガイドラインと制約事項

- FI の再起動が必要なサービス パックから FI の再起動が必要な別のサービス パックにアッ プグレードすると、FI は 2 回再起動されます (各サービス パックにつき 1 回)。
- サーバ自動同期ポリシーは、サービス パックではサポートされていません。
- 下位の FI がリリース 3.1(3) より前のリリースで実行されている場合、サービス パックの 自動同期はサポートされません。

### **FI** クラスタ用のファームウェア自動同期

クラスタを構成するために、セカンダリ ファブリック インターコネクトを交換、またはスタ ンバイからHAへの変換として追加するには、インフラストラクチャバンドルのファームウェ アのバージョンが一致する必要があります。管理者は現在、交換 FI を適切なバージョンに手 動でアップグレードまたはダウングレードしてからクラスタに接続しています。ファームウェ ア自動同期を使用すると、交換 FI がスタンバイとして HA に追加されるときに、そのインフ ラストラクチャ バンドルを存続 FI と同じバージョンに自動的にアップグレードまたはダウン

グレードできます。ソフトウェアパッケージは、FIに存在するUCSソフトウェアまたはファー ムウェアです。

#### ソフトウェアおよびハードウェアの要件

存続 FI 上のソフトウェア パッケージは、Cisco UCS リリース 1.4 以降である必要があります。 ファブリックインターコネクトのモデル番号も同様です。たとえば、ファームウェア自動同期 は、HA 用に設定されている 62XX および 63XX FI モデルの組み合わせの場合はトリガーされ ません。

#### 実装

以前の実装では、ソフトウェア パッケージのバージョンに不一致が存在する場合、交換 FI を 強制的にスタンドアロン モード として構成します。交換 FI は、通常のアップグレードまたは ダウングレード プロセスで、存続 FI 上のソフトウェア パッケージと同じバージョンに手動で アップグレードまたはダウングレードされます。次に、交換 FI がクラスタに追加されます。 これは、交換 FI のアップグレードまたはダウングレードは手動プロセスであるからです。

現在のオプションに加えて、交換 FI のソフトウェア パッケージを存続 FI と同期するためのオ プションが追加されました。ユーザがファームウェアを自動同期する場合、存続 FI のソフト ウェア パッケージが交換 FI にコピーされます。次に、交換 FI のソフトウェア パッケージが アクティブになり、交換 FI がクラスタに追加されます。Cisco UCSM データベースと設定の同 期は、HA クラスタが正常に構成されると通常のメカニズムによって発生します。

#### ファームウェア自動同期の利点

UCS クラスタ内の 1 つのファブリック インターコネクトで障害が発生した場合、自動同期の 機能により、交換 FI のソフトウェア パッケージのリビジョンが存続 FI と同じになります。こ のプロセスでは、エンドユーザは最小限の対話で、明確かつ簡潔なフィードバックを得ること ができます。

## ファームウェア アップグレードのオプション

Cisco UCS ファームウェアは、次の複数の方式によってアップグレードできます。

**Note**

1 つ以上の Cisco UCS ドメイン を以降のリリースにアップグレードするために必要な手順につ いては、該当する『Cisco UCS [アップグレード](http://www.cisco.com/en/US/products/ps10281/prod_installation_guides_list.html) ガイド』を参照してください。アップグレード ガイドが提供されていない場合は、Cisco Technical Assistance Center にお問い合わせください。 そのリリースからの直接アップグレードはサポートされていない場合があります。

#### **Cisco UCS Manager** による **Cisco UCS** ドメイン のアップグレード

そのドメインの Cisco UCS Manager を使用して Cisco UCS ドメイン をアップグレードする場合 は、次のいずれかのアップグレード オプションを選択できます。

- 自動インストールによるインフラストラクチャ、シャーシ、サーバのアップグレード:こ のオプションでは、自動インストールを使用してアップグレードの最初の段階ですべての インフラストラクチャ コンポーネントをアップグレードできます。その後、シャーシ ファームウェア パッケージを介してすべてのシャーシ コンポーネントをアップグレード し、ホスト ファームウェア パッケージを介してすべてのサーバ エンドポイントをアップ グレードできます。
- サービスプロファイルのファームウェアパッケージを使用してサーバをアップグレード: このオプションを使用すると1回のステップですべてのサーバのエンドポイントをアップ グレードできるため、サーバのリブートによる中断時間を短くすることができます。サー ビスプロファイルの更新の延期導入とこのオプションを組み合わせて、スケジュールされ たメンテナンス時間中にサーバのリブートが行われるようにすることができます。
- インフラストラクチャおよびサーバのエンドポイントの直接アップグレード:このオプ ションでは、ファブリックインターコネクト、I/Oモジュール、アダプタ、ボードコント ローラなど、多数のインフラストラクチャとサーバのエンドポイントを直接アップグレー ドできます。ただし、直接アップグレードは、ストレージ コントローラ、HBA ファーム ウェア、HBAオプションROM、ローカルディスクなど、すべてのエンドポイントで利用 できるわけではありません。それらのエンドポイントは、サーバに関連付けられている サービス プロファイルに含まれているホスト ファームウェア パッケージによって、アッ プグレードする必要があります。
- シャーシ プロファイルのシャーシ ファームウェア パッケージを介したシャーシのアップ グレード:このオプションにより、1 つの手順ですべての S3260 シャーシ エンドポイント をアップグレードできます。

シャーシプロファイルとシャーシファームウェアパッケージは、 S3260 シャーシ のみに適用されます。 **Note**

#### **Cisco UCS Manager** を通じた **Cisco UCS** ドメイン 内の**S3X60** サーバ ノード のアップグレード

Cisco UCS Manager を通じて S3260 シャーシ とサーバを含む Cisco UCS ドメインを次のように アップグレードできます。

- 自動インストール によるインフラストラクチャ コンポーネントのアップグレード:自動 インストールを使用することで1つの手順で、CiscoUCSManagerソフトウェアおよびファ ブリック インターコネクトなどのインフラストラクチャ コンポーネントをアップグレー ドできます。
- シャーシ プロファイルのシャーシ ファームウェア パッケージを介したシャーシのアップ グレード:このオプションにより、1つの手順ですべてのシャーシエンドポイントをアッ プグレードできます。

『*Cisco UCS S3260 Server Integration with Cisco UCS Manager*』には、シャーシ プロファイ ルとシャーシ ファームウェア パッケージに関する詳細情報が記載されています。

• サービスプロファイルのファームウェアパッケージを使用してサーバをアップグレード: このオプションを使用すると1回のステップですべてのサーバのエンドポイントをアップ グレードできるため、サーバのリブートによる中断時間を短くすることができます。サー ビスプロファイルの更新の延期導入とこのオプションを組み合わせて、スケジュールされ たメンテナンス時間中にサーバのリブートが行われるようにすることができます。

また、各インフラストラクチャ、シャーシとサーバ エンドポイントでファームウェアを直接 アップグレードすることもできます。このオプションにより、ファブリック インターコネク ト、SAS エクスパンダ、CMC、シャーシ アダプタ、ストレージ コントローラ、ボード コント ローラを含む、多くのインフラストラクチャ、シャーシ、サーバエンドポイントを直接アップ グレードできます。ただし、直接アップグレードは、ストレージ コントローラ、HBA ファー ムウェア、HBAオプションROM、ローカルディスクなど、すべてのエンドポイントで利用で きるわけではありません。

『*Cisco UCS S3260 Server Integration with Cisco UCS Manager*』には、S3X60 サーバ ノードの ファームウェア管理についての詳細情報が記載されています。

#### **Cisco UCS Central** による **Cisco UCS** ドメイン のアップグレード

1 つ以上の Cisco UCS ドメイン を Cisco UCS Central に登録している場合は、Cisco UCS Central を使用してそれらのドメイン内のすべてのファームウェアのコンポーネントを管理およびアッ プグレードできます。このオプションを使用すると、ファームウェアアップグレードの制御を 集中化して、データセンターのすべてのCiscoUCSドメインを必要なレベルにすることができ ます。

Cisco UCS Central を使用すると、グローバルなファームウェア管理向けに設定されたすべての 登録済み Cisco UCS ドメイン の機能カタログ、インフラストラクチャ、およびホスト ファー ムウェアをアップグレードできます。

各エンドポイントでファームウェアを直接アップグレードすることはできません。Cisco UCS Centralでは、グローバルサービスプロファイル内でホストファームウェアポリシーを使用し て、ホスト ファームウェア コンポーネントをアップグレードする必要があります。

### サービス パックの更新のオプション

次のいずれかの方法で Cisco UCS ファームウェアをサービス パックにアップグレードできま す。

- インフラストラクチャの自動インストールを介してサービスパックにアップグレードする
- シャーシの自動インストールを介してサービス パックにアップグレードする
- サーバの自動インストールを介してサービス パックにアップグレードする
- サービス プロファイルのファームウェア パッケージを介してサービス パックにアップグ レードする
- シャーシ プロファイルのシャーシ ファームウェア パッケージを介してサービス パックに アップグレードする
- 基本のメンテナンス リリースで Cisco UCS Manager サービス パックを直接アクティブにす る
- 基本のメンテナンス リリースでファブリック インターコネクトのサービス パックを直接 アクティブにする

### 自動インストール によるファームウェア アップグレード

- 自動インストール では、次の段階によって、Cisco UCS ドメイン を 1 つのパッケージに含まれ るファームウェア バージョンに自動的にアップグレードすることができます。
	- インストール インフラストラクチャ ファームウェア:Cisco UCS インフラストラクチャ ソフトウェア バンドルを使用して、ファブリック インターコネクト、I/O モジュール、 Cisco UCS Manager などのインフラストラクチャ コンポーネントをアップグレードするこ とができます。図 5 : インフラストラクチャ ファームウェアの自動インストールのプロセ ス フロー (19 ページ)、ではインフラストラクチャ ファームウェアを自動的にインス トールする推奨されるプロセス フローを説明しています。

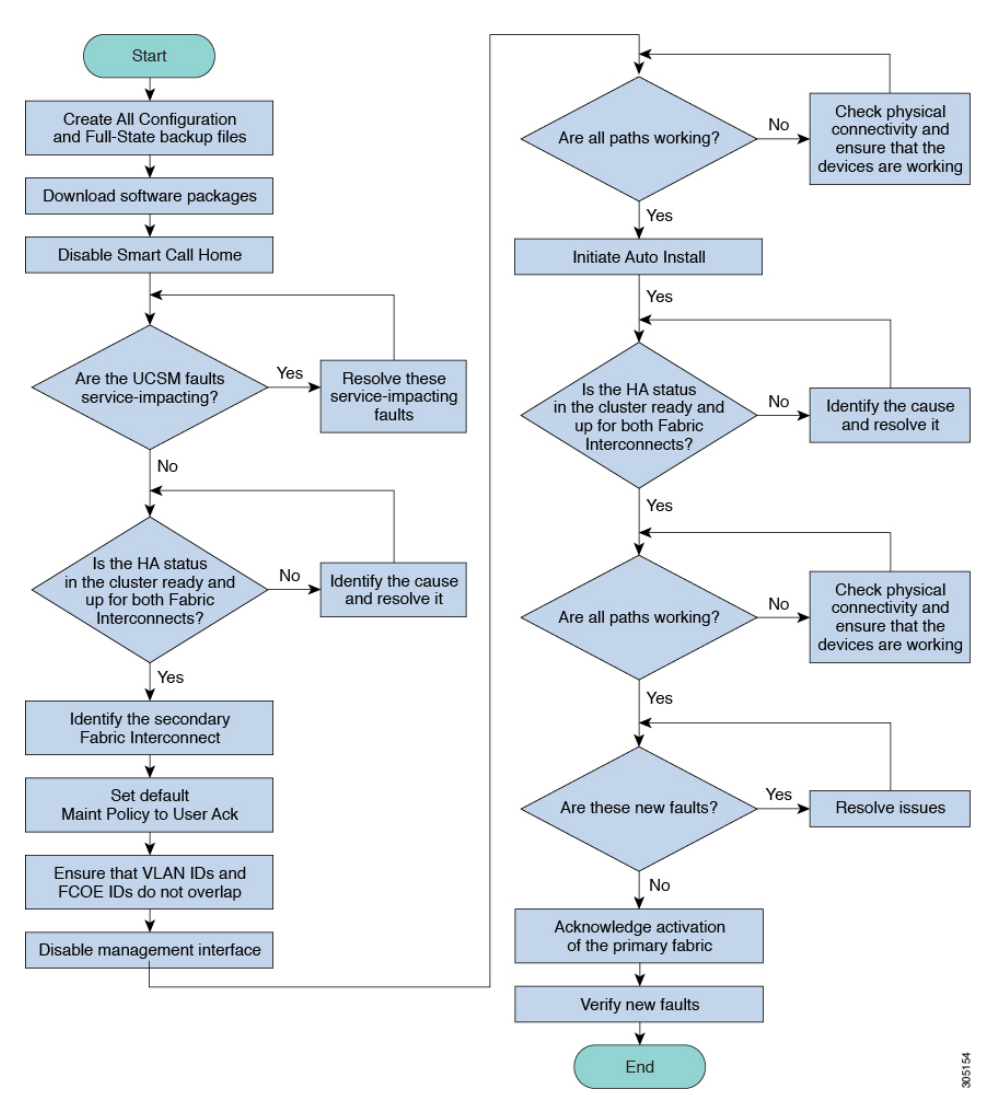

図 **5 :** インフラストラクチャ ファームウェアの自動インストールのプロセス フロー

- [Install Chassis Firmware] : Cisco UCS C シリーズ ラックマウント UCS 管理対象サーバ ソフ トウェア バンドルを使用してシャーシ コンポーネントをアップグレードします。
- インストールサーバファームウェア:必要に応じて、CiscoUCSBシリーズブレードサー バ ソフトウェア バンドル を使用して Cisco UCS ドメイン のすべてのブレード サーバを アップグレードしたり、また Cisco UCS C シリーズ ラックマウント UCS 管理対象サーバ ソフトウェア バンドル を使用してすべてのラック サーバをアップグレードすることがで きます。

この段階は独立したものであり、異なる時刻に実行することや、実行されるようにスケジュー ルすることができます。

自動インストールを使用して、インフラストラクチャコンポーネントをCiscoUCSのバージョ ンにアップグレードし、 シャーシと サーバ コンポーネントを異なるバージョンにアップグ レードすることができます。

シスコは、自動インストール と Fabric Evacuation を使用して Cisco UCS ドメイン をアップグ レードすることを強く推奨します。

## サービス プロファイルのファームウェア パッケージによるファーム ウェア アップグレード

サーバファームウェアおよびBIOSのバージョンは、複数のサーバにわたって定期的に更新す る必要があります。これを手動で行う場合は、連続的に行う必要があり、長いダウンタイムが 必要となります。

更新テンプレートであるサービスプロファイルテンプレートの属性としてホストファームウェ ア ポリシーを定義することにより、ホスト ファームウェア パッケージを使用できます。サー ビス プロファイル テンプレートに加えたすべての変更は、そのインスタンス化されたサービ ス プロファイルに自動的に反映されます。その後、サービス プロファイルに関連付けられて いるサーバもファームウェア バージョンと同時にアップグレードされます。

サービス プロファイルによって、I/O モジュール、ファブリック インターコネクト、または Cisco UCS Manager のファームウェアをアップグレードすることはできません。それらのエン ドポイントのファームウェアは直接アップグレードする必要があります。

### エンドポイントでの直接のファームウェアのアップグレード

正しい手順に従って、正しい順序でアップグレードを適用すれば、エンドポイントの直接の ファームウェア アップグレードと新しいファームウェア バージョンのアクティブ化による、 Cisco UCS ドメイン のトラフィックの中断を最小限に留めることができます。

使用するターゲットシャーシに応じて、各種コンポーネントでファームウェアを直接アップグ レードすることができます。

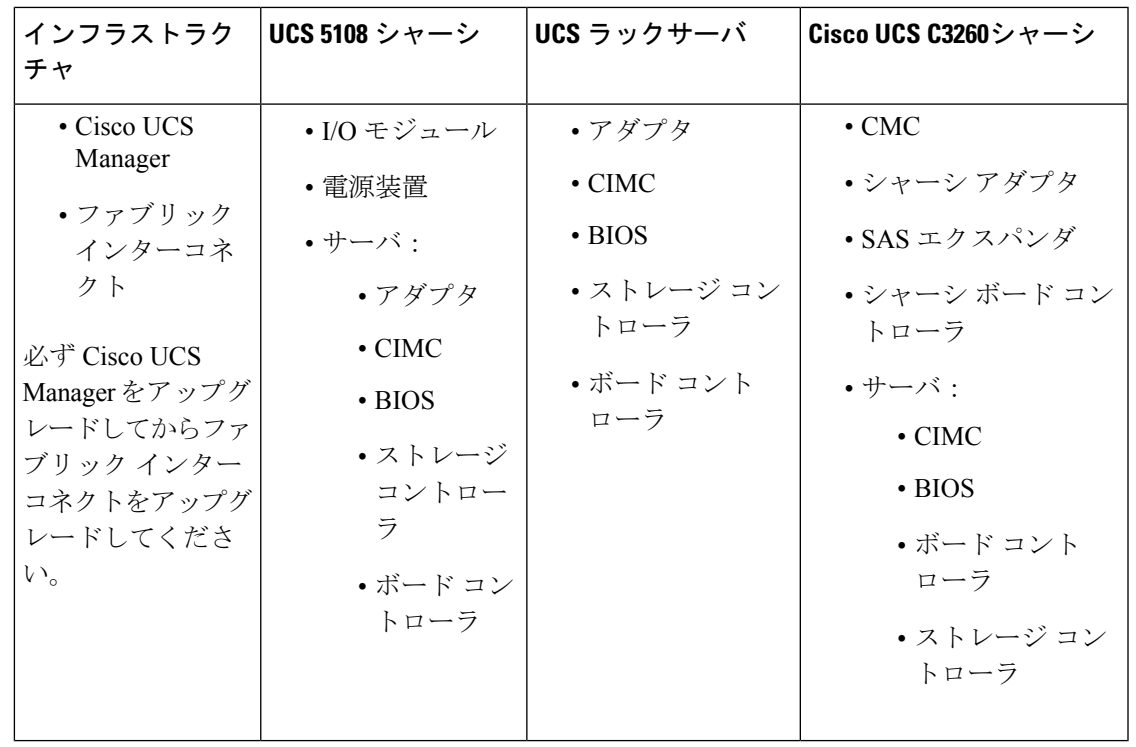

サーバエンドポイント上でのファームウェアの直接アップグレードは、検出され、関連付けら れていないサーバとシスコ アダプタでのみ可能です。 **Note**

Figure 6: インフラストラクチャ ファームウェアの手動インストールのプロセス フロー, on page 22は推奨されるプロセス フローを示しています。

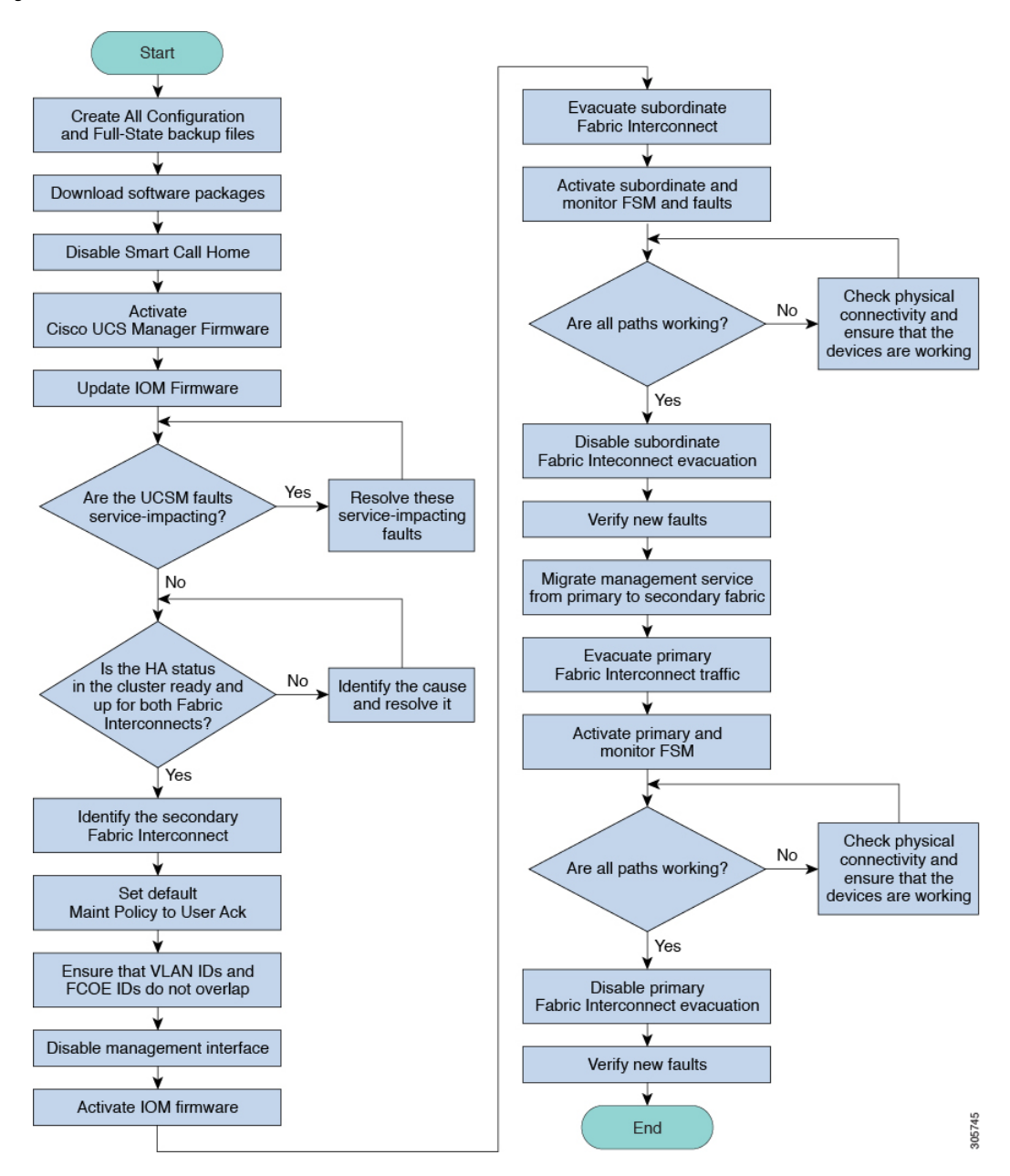

**Figure 6:** インフラストラクチャ ファームウェアの手動インストールのプロセス フロー

アダプタおよびボード コントローラ ファームウェアも、サービス プロファイル内のホスト ファームウェアパッケージによってアップグレードできます。ホストファームウェアパッケー ジを使用して、このファームウェアをアップグレードする場合、ファームウェアのアップグ レード プロセス中に、サーバをリブートする必要がある回数を削減できます。

**Cisco UCS 6200** シリーズ ファブリック インターコネクトから **Cisco UCS 6400** シリーズ ファブリック インターコネクトへの移行中のファーム ウェア アップグレード

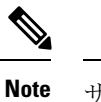

サーバに関連付けられたサービス プロファイル内のファームウェア パッケージによるアダプ タのアップグレードは、直接のファームウェアアップグレードより優先されます。サーバに関 連付けられたサービス プロファイルにファームウェア パッケージが含まれる場合、エンドポ イントを直接アップグレードすることはできません。直接のアップグレードを実行するには、 サービス プロファイルからファームウェア パッケージを削除する必要があります。

# **Cisco UCS 6200** シリーズ ファブリック インターコネクト から **Cisco UCS 6400** シリーズ ファブリック インターコネ クトへの移行中のファームウェア アップグレード

移行中は次のガイドラインに従う必要があります。

- Cisco UCS6200 シリーズ ファブリック インターコネクトは、 Cisco UCS Manager リリース 4.1(1) 以降のリリースにアップグレードする必要があります。
- Cisco UCS 6400 シリーズ ファブリック インターコネクトには、アップグレード元の Cisco UCS6200シリーズファブリックインターコネクトと同じビルドバージョンをロードする 必要があります。
- Cisco UCS 6200 シリーズ ファブリック インターコネクトから Cisco UCS 6400 ファブリッ ク インターコネクトに移行できますが、Cisco UCS 6400 ファブリック インターコネクト から Cisco UCS6200シリーズファブリックインターコネクトには移行できません。次の間 では移行できません。
	- Cisco UCS 6332 および Cisco UCS 6332 16UP ファブリック インターコネクト
	- Cisco UCS 6332 および Cisco UCS 6454 ファブリック インターコネクト
	- Cisco UCS 6332 および Cisco UCS 64108 ファブリック インターコネクト
	- Cisco UCS 6332 16UP および Cisco UCS 6454 ファブリック インターコネクト
	- Cisco UCS 6332 16UP および Cisco UCS 64108 ファブリック インターコネクト
- すべてのファブリックインターコネクトには、同じバージョンのキックスタート、システ ム、および UCSM イメージが必要です。

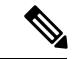

(注)

UCS 6400 シリーズ ファブリック インターコネクトには統一され たイメージがあります - キックスタート イメージとシステム イ メージはもはや分離されていません。

- ファブリックインターコネクトのアップグレードは、新しいFEXまたは仮想インターフェ イス カードにアップグレードする前に実行する必要があります。
- クラスタ設定の場合、両方のファブリック インターコネクトに、ファブリック インター コネクトと FEX 間の対称接続トポロジが必要です。
- スタンドアロンインストールでは、ダウンタイムを想定する必要があります。ファブリッ クインターコネクトのアップグレードでは、本質的にトラフィックの中断が発生します。
- ベストプラクティスは、このハードウェアアップグレードを実行する前に、設定およびソ フトウェアのフル バックアップを実行することです。

## **Cisco UCS 6400** シリーズ ファブリック インターコネクト 上のソフト ウェア機能設定

Cisco UCS Manager リリース 4.0 (1) および 4.0 (2) では、Cisco UCS 6454 ファブリック インター コネクト のさまざまなソフトウェア機能のサポートが導入されました。 Cisco UCS Manager リ リース4.1 では、Cisco UCS 64108 ファブリック インターコネクト でのこれらの機能のサポー トが拡張されています。これらのソフトウェア機能は次のとおりです。

- スイッチング モード:Cisco UCS 6400 シリーズ ファブリック インターコネクト はイーサ ネットまたは FC スイッチング モードをサポートしていません。
- MAC セキュリティ :Cisco UCS 6400 シリーズ ファブリック インターコネクト で MAC セ キュリティをサポートしていません。
- ブレークアウト アップリンク ポート:サポートされたブレークアウト ケーブルを使用し て、1 つの QSFP ポートを 4 つの 10/25G ポートに分割をサポートします。これらのポート は、イーサネット アップリンクまたは FCoE アップリンク ポートの 10/25 G スイッチに接 続するとしてのみ使用できます。これらは、サーバポート、FCoEストレージポート、ア プライアンス ポートまたはモニタリング ポートとして設定できません。
- MTU 設定:Cisco UCS 64108 ファブリック インターコネクト は QOS ドロップ クラス ポ リシーの mtu 設定をサポートします。

Cisco UCS 6400 シリーズ ファブリック インターコネクト次のソフトウェア機能をサポートし ません。

- 非ポート チャネル モードでのシャーシ ディスカバリ ポリシー:Cisco UCS 6400 シリーズ ファブリック インターコネクトはポート チャネル モードのみをサポートします。
- 非ポートチャネルモードでのシャーシ接続ポリシー:CiscoUCS6400シリーズファブリッ ク インターコネクトはポート チャネル モードのみをサポートします。
- マルチキャスト ハードウェア ハッシュ:Cisco UCS 6400 シリーズ ファブリック インター コネクトはマルチキャスト ハードウェア ハッシュをサポートしていません。
- ダイナミック vNICS でのサービス プロファイル:Cisco UCS 6400 シリーズ ファブリック インターコネクトはダイナミック vNIC 接続ポリシーをサポートしていません。

**24**
- マルチキャスト最適化: Cisco UCS 6400 シリーズ ファブリック インターコネクトは QoS 用のマルチキャスト最適化をサポートしていません。
- NetFlow—Cisco UCS 6400 シリーズ ファブリック インターコネクト は Netflow に関連する 構成をサポートしていません。
- ポート プロファイルと DVS 関連の設定:Cisco UCS6400 シリーズ ファブリック インター コネクトはポート プロファイルおよび分散型仮想スイッチ(DVS)に関連する設定をサ ポートしていません。

Cisco UCS 6400 シリーズ ファブリック インターコネクトの次のソフトウェア機能の構成が変 更されました。

- ユニファイド ポート:Cisco UCS6400 シリーズ ファブリック インターコネクトは、最大 16 つのユニファイド ポートをサポートします。これらは FC として設定できます。これらの ポートはモジュールの先頭にあります。
- VLAN の最適化: Cisco UCS 6400 シリーズ ファブリック インターコネクト では、PV カウ ントが 16000 を超えるとポート VLAN (VP) グルーピングを利用して VLAN ポート カウン ト数の最適化を設定できます。次の表は、CiscoUCS6400シリーズファブリックインター コネクト、Cisco UCS 6300 シリーズ ファブリック インターコネクト、および Cisco UCS 6200 シリーズ ファブリック インターコネクトで有効および無効にされた VLAN ポート数 の最適化による PV カウントを示しています。

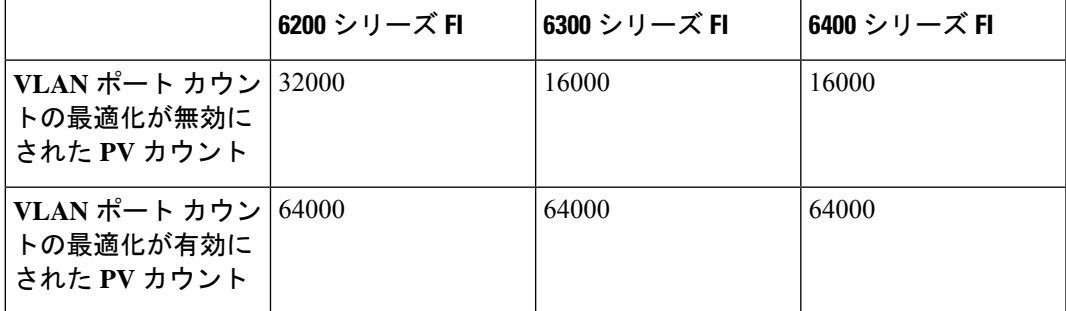

Cisco UCS 6400 シリーズ ファブリック インターコネクト がイーサネット スイッチング モードのとき:

- Fabric Interconnect(FI; をサポートしません**VLAN** ポートの数の最適化有効
- Fabric Interconnect(FI; 16000 PVs と同様に**VLAN** ポート数最適化 **Disabled**に設定する と、EHM モードをサポートしています
- VLAN の制限:Cisco UCS 6400 シリーズ ファブリック インターコネクトは、システムで 利用するために 128 個の VLAN を予約します。

# **Cisco UCS Manager** リリース **4.2** へのファームウェア アッ プグレード

**Cisco UCS Manager**リリース **4.2** へのファームウェア アップグレードのシナリオ

リリース **4.2(x)** へのアップグレード:

- 4.2(2)A にアップグレードする場合は、4.1(3h)A 以降のリリースからアップグレードしま す。
- 4.1(3h)より前のパッチからアップグレードする場合は、リリース4.1(3h)Aバンドルにアッ プグレードしてアクティブ化します。

 $\bigotimes$ 

(注)

リリース 4.1(3h)A をアクティブ化する前に、リリース 4.2(2)A バ ンドルをダウンロードしないでください。

リリース 4.2(2)A をダウンロードしてアップグレードします。

Cisco UCS Mini では、Cisco UCS Manager リリース 4.2 (x) へのインフラストラクチャ ソフト ウェアバンドル(Aバンドル)の直接アップグレードは、リリース3.2(3)以降のリリースから サポートされています。

『Cisco UCS Manager [Upgrade/Downgrade](https://www.cisco.com/c/dam/en/us/td/docs/unified_computing/ucs/ucs-manager/UCSM-upgrade-downgrade-matrix/index.html) Support Matrix』には、さまざまな Cisco UCS Manager リリースでサポートされているアップグレードリリースバージョンと推奨されるアップグレー ド パスがリストされています。

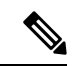

リリースアップグレードを開始する前に、各バージョンの[ファームウェア管理ガイドを](https://www.cisco.com/c/en/us/support/servers-unified-computing/ucs-manager/products-installation-and-configuration-guides-list.html)参照し て、制限事項とアップグレードを実行するための正しいパスを理解してください。 (注)

#### Ú

- **[Cisco UCS B** シリーズ **M5** サーバーをリリース **4.2(2)** にアップグレードする(**Upgrade Cisco UCS B-Series M5 servers to Release 4.2(2)**):Cisco UCS B シリーズ M5 サーバを 4.0(4m)ま たはそれ以前のリリースからアップグレードする場合は、2 段階のアップグレードを実行しま す。 重要
	- **1.** まず、サーバーを 4.1 リリース バージョンにアップグレードします。シスコでは、最新の 4.1(3) パッチ バージョンを推奨しています。
	- **2.** サーバーが 4.1 リリース バージョンで実行されたら、4.2(2) リリースにアップグレードし ます。

#### **Cisco UCS Manager** リリース **4.2** へのアップグレード条件

- Cisco UCS Managerリリース4.2にアップグレードする前に、既存のインフラストラクチャ とサーバ バンドルが次の Cisco UCS Manager リリースのいずれかにあることを確認してく ださい。
	- Cisco UCS Manager リリース 3.2(3) 以降のリリース

Cisco UCS Mini の場合、任意のリリース 3.2(x) または 4.0(x) リリースから、Cisco UCS Manager リリース 4.2 にアップグレードできます。

- Cisco UCS Manager リリース 4.2 にアップグレードする前に、以下を実行して、使用中の キー リングが 2048 ビット以上のモジュラス サイズを備えているか確認してください。
	- **1.** 次のコマンドを使用して、使用中のキー リングのモジュラス サイズを確認します。

```
UCS-A# scope security
UCS-A /security # scope keyring keyring-name
UCS-A /security/keyring # show detail
```
**2.** デフォルトのキー リングを使用しており、モジュラス サイズが 2048 ビット未満であ る場合は、モジュラス サイズを 2048 ビット以上に再構成し、次のコマンドを使って 証明書を再生成します。

UCS-A# **scope security** UCS-A /security # **scope keyring default** UCS-A /security/keyring # **set modulus mod2048** UCS-A /security/keyring # **set regenerate yes** UCS-A /security/keyring # **commit-buffer** UCS-A /security/keyring # **show detail**

**3.** デフォルトとは異なるキー リングを使用しており、モジュラス サイズが 2048 ビット 未満である場合は、既存のキー リングを削除して、モジュラス値が 2048 以上の新た なキー リングを作成する必要があります。

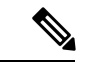

使用中のキー リングは削除できません。使用中のキー リングを 削除するには、まず別のキー リングを使用するよう HTTPS を設 定する必要があります。 (注)

Cisco UCS Manager リリース 3.2 以降のリリースでは、モジュラス サイズが 2048 ビット未 満であるキー リングをサポートしていません。

#### **Cisco UCS Manager** リリース **4.2** へのアップグレードが失敗する条件

次のシナリオでは、以前のリリースから Cisco UCS Managerリリース 4.2 へのアップグレード が失敗し、Cisco UCS Manager は以前のバージョンにロールバックします。

- /var/sysmgr の空き容量が 20 % 未満
- /mnt/pss の空き容量が 30 % 未満
- /bootflash の空き容量が 20 % 未満
- 誤設定による Cisco UCS Manager の検証エラー

#### アップグレード中の **SNMP** の自動的な無効化

以前のリリースから Cisco UCS Managerリリース 4.2 にアップグレードするときに、SNMP が自 動的に無効になります (有効化されていた場合)。SNMP の状態は、両方のファブリック イン ターコネクトのアップグレードの完了後に復元されます。アップグレード中、SNMPが自動的 に無効になると、すべての SNMP 操作が一時停止します。シスコでは、両方のファブリック インターコネクトのアップグレードが完了してからSNMP操作を再開することを推奨します。

Ú

SNMP の状態は Cisco UCS Manager のアップグレード後に復元されますが、SNMP 操作は両方 のファブリック インターコネクトのアップグレードの完了後にのみ実行できます。 重要

## マイナーまたはパッチリリースへのファームウェアアッ プグレード

Cisco UCS Manager ソフトウェアのリリース番号は、メジャー リリース識別番号、マイナー リ リース識別番号、およびパッチ リリース識別番号で構成されます。マイナー リリース識別番 号とパッチリリース識別番号は、カッコ内に列挙されます。たとえば、ソフトウェアバージョ ン番号が **4.2(1d)** の場合は、次の構成になります。

- **4.2** はメジャー リリース識別番号
- **1** はマイナー リリース識別番号
- **d**はパッチ リリース識別番号

つまり、これらは**4.2**リリーストレインの**first**マイナーリリースの**d**パッチを示しています。

メジャー リリース内でのメンテナンス リリースとパッチへのファームウェア アップグレード は、メジャー リリースと同じ方法で行います。

各メンテナンス リリースとパッチの内容の詳細については、最新版のリース ノートを参照し てください。

## ファームウェアのダウングレード

Cisco UCS ドメイン のファームウェアを、アップグレードと同じ方法でダウングレードしま す。ファームウェアのアップデート時に選択したパッケージまたはバージョンによって、アッ プグレードを実行するか、ダウングレードを実行するかが決まります。

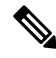

CiscoUCSManagerGUIでは、リリースでサポートされていないオプションを選択できません。 ダウングレードするリリースでサポートされていないハードウェアがCiscoUCSドメインに含 まれている場合は、CiscoUCSManagerGUIにそのハードウェアのオプションとしてそのファー ムウェアが表示されないか、ダウングレードできません。 **Note**

#### **Cisco UCS Manager** リリース **4.2** からのダウン グレード

Cisco UCS 64108 ファブリック インターコネクトを搭載したシステムでは、Cisco UCS Manager リリース 4.1 からダウングレードできません。

#### **MD5 SNMPv3** ユーザ認証

リリースにダウン グレードするとよりも前Cisco UCS Managerリリース 3.2(3)、SNMPv3 ユーザ の md5 認証は配置されません。このようなユーザを展開するには、次のいずれかの操作を行 います。

- **[Auth Type]** フィールドを **[SHA]** に変更します。
- ユーザを削除し、それを再作成します。

#### **SNMPv3** ユーザの **AES** プライバシー プロトコル

Cisco UCS Manager リリース 3.2(3) 以降のリリースでは、AES 暗号化なしの SNMPv3 ユーザは サポートされていません。したがって、CiscoUCSManagerリリース3.2(3)より前のリリースに ダウングレードすると、AES 暗号化を使用していない SNMPv3 ユーザは配置されません。こ のようなユーザを展開するには、次のいずれかの操作を行います。

- **AES-128** 暗号化を有効にする
- ユーザを削除し、それを再作成します。

#### **UCS M5** サーバがある **Cisco UCS** ドメイン

UCS M5 サーバがある Cisco UCS ドメインでは、 Cisco UCS Manager リリース 3.2(1) からそれ よりも前のリリースにダウングレードする場合はUCSM5サーバの使用を中止する必要があり ます。これは、UCS M5 サーバが、Cisco UCS Manager リリース 3.2(1) 以降でのみサポートさ れているためです。

UCS M5 サーバの使用を停止せずに Cisco UCS Manager リリース 3.2(1) からそれよりも前のリ リースにダウングレードすると、アップグレードの検証に失敗し、Cisco UCS Manager からダ ウングレード操作を続行する前にサーバを停止するよう求められます。

#### ブレード サーバのボード コントローラ ファームウェア

#### œ

#### **Important**

• ボード コントローラ ファームウェアをダウングレードする必要はありません。

- Cisco UCS B シリーズ ブレード サーバのボード コントローラ ファームウェアは、ダウン グレードするように設計されていません。システム全体のファームウェアダウングレード 操作を実行する際、「Error: Update failed:Server does notsupport board controller downgrade」 というエラー メッセージが表示された場合は、このエラー メッセージを無視して、シス テム ファームウェアのダウングレードを続行しても問題ありません。Cisco UCS Manager は自動的にボード コントローラ ファームウェアをスキップし、他のファームウェア コン ポーネントのダウングレードを続けます。
- ブレード サーバのボード コントローラ ファームウェア バージョンが、インストール済み ソフトウェアバンドルと同じか、または新しいバージョンである必要があります。ボード コントローラ ファームウェアのバージョンが、既存の Cisco UCS 環境で実行されている バージョンよりも新しい場合でも、ソフトウェア マトリックスまたは TAC のサポート範 囲には違反しません。

#### サポートされていない機能はダウングレードの前に設定解除が必要

Cisco UCS ドメイン を以前のリリースにダウングレードする場合は、まず、以前のリリースで はサポートされていない機能を現在のバージョンからすべて設定解除して、機能しない設定を すべて修正する必要があります。サポートされていない機能の設定を解除せずに B または C のサーババンドルをダウングレードすると、その機能はダウングレードされたリリースで動作 しない場合があります。たとえば、[On Next Reboot] メンテナンス ポリシーは、3.1 の B バン ドルと C バンドルでサポートされます。任意のサーバ バンドルをダウングレードすると、こ のメンテナンス ポリシー オプションは対応するサーバでは動作しません。

以前のリリースでサポートされていないすべての機能を設定解除せずにインフラストラクチャ バンドルをダウングレードしようとすると、ダウングレードに失敗する場合があります。

#### **SNMP** をダウングレードの前に無効化

CiscoUCSManagerリリース3.2からそれよりも前のリリースにダウングレードする前に、SNMP を無効にする必要があります。ダウングレードプロセスは、SNMPが無効にされるまで開始さ れません。

#### ファームウェアのダウングレードの推奨手順

ファームウェアを以前のリリースにダウングレードする必要がある場合は、次の順序で実行す ることを推奨します。

- **1.** ダウングレード先のリリースから設定のバックアップを取得します。これは、現在のリ リースにアップグレードしたときに作成したバックアップです。
- **2.** ダウングレード先のリリースでサポートされていない機能を設定解除します。
- **3.** Full State バックアップ ファイルと All Configuration バックアップ ファイルを作成します。
- **4.** Cisco UCS Manager をダウングレードします。
- **5.** erase-config を実行します。
- **6.** ダウングレード先のリリースから設定のバックアップをインポートします。

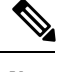

ステップ 5 および 6 は任意です。これらのステップは、既存の設定が使用不能になった場合に のみ実行します。この場合、ステップ1またはステップ3からコンフィギュレーションバック アップをインポートします。 **Note**

## **Cisco UCS Central** のファームウェア管理

Cisco UCSCentralを使用すると、登録されているすべてのCisco UCSドメインのすべてのファー ムウェア コンポーネントを管理できます。

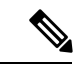

Cisco UCS CentralからCisco UCS ドメインファームウェアを管理するには、Cisco UCS Manager でグローバルファームウェア管理オプションを有効にする必要があります。グローバルファー ムウェア管理オプションは、Cisco UCS Manager を Cisco UCS Central に登録するときに有効に できます。また、管理要件に基づいてグローバル管理オプションのオン/オフを切り替えるこ ともできます。 (注)

Ú

重要 Cisco UCS CentralからCisco UCS ドメインを登録解除しないでください。

Cisco UCS ドメイン は、Cisco UCS Central のドメイン グループに管理目的で分類されます。 ファームウェアは、ドメイン グループ レベルで各ドメイン グループごとに別個に管理するこ とも、ドメイン グループのルートからドメイン グループ全体に対して管理することもできま す。Cisco UCS Central には、次の Cisco UCS ドメイン ファームウェア パッケージを管理する オプションがあります。

- ·機能カタログ:ドメイングループごとに機能カタログを1つ使用します。特定のドメイン グループに登録されたすべての Cisco UCS ドメイン によって、ドメイン グループで定義 された機能カタログが使用されます。
- インフラストラクチャ ファームウェア:ドメイン グループごとにインフラストラクチャ ファームウェア ポリシーを 1 つ使用します。特定のドメイン グループに登録されたすべ

ての Cisco UCS ドメイン によって、ドメイン グループで定義された同じインフラストラ クチャ ファームウェア バージョンが使用されます。

• ホスト ファームウェア:ドメイン グループ内のさまざまなホスト ファームウェア コン ポーネントに対して、複数のホスト ファームウェア ポリシーを設定できます。ドメイン グループに登録されている Cisco UCS ドメイン では、グループに定義されているホスト ファームウェア ポリシーを選択できます。Cisco UCS Central には、ドメイン グループの すべてのCiscoUCSドメインにホストファームウェアを同時にグローバルにアップグレー ドするオプションがあります。

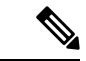

Cisco UCS Central のファームウェア管理の詳細については、『*Cisco UCS Central Administration Guide*』および『*Cisco UCS Central CLI Reference Manual*』の「Firmware Management」の章を参 照してください。 (注)

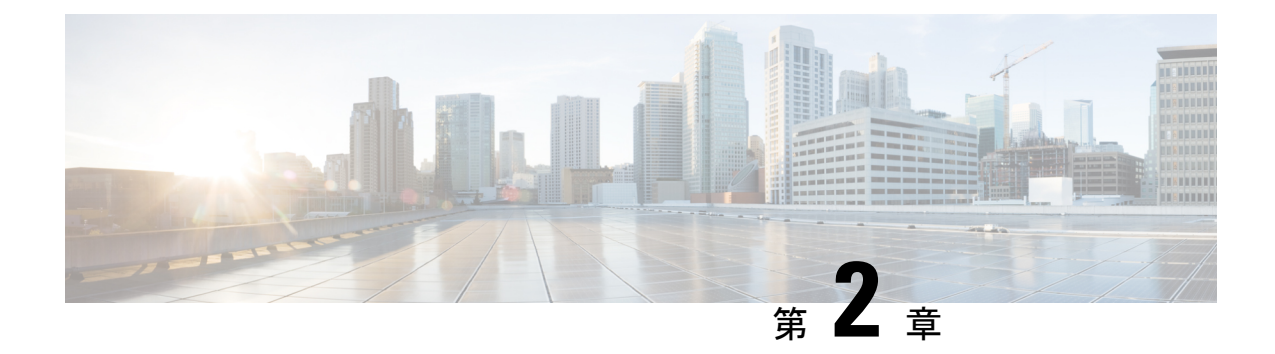

## ガイドラインと前提条件

- ファームウェア アップグレードに関するガイドラインとベスト プラクティス (33 ペー ジ)
- Cisco UCS Central のファームウェア管理に関する注意事項、ガイドライン、および制約事 項 (47 ページ)
- ファームウェアのアップグレードとダウングレードの前提条件 (48 ページ)
- アップグレード前検証 (50 ページ)
- データ パスの準備が整っていることの確認 (64 ページ)

# ファームウェアアップグレードに関するガイドラインと ベスト プラクティス

Cisco UCS ドメインのエンドポイントのファームウェアをアップグレードする前に、次の注意 事項、ベスト プラクティス、および制約事項を考慮してください。

## 設定の変更とアップグレードに影響を与える可能性がある設定

CiscoUCSドメインの設定によっては、アップグレードプロセスで追加の変更が必要な場合が あります。

#### デフォルトのメンテナンス ポリシーの設定を「ユーザ確認応答」にする

デフォルトのメンテナンス ポリシーは、ホスト メンテナンス ポリシーによるサーバ ファーム ウェアのアップグレードなど、大きな影響を及ぼす変更がサービスプロファイルに加えられた 場合にただちにサーバがリブートするように設定されています。サーバトラフィックの予期せ ぬ中断を避けるため、デフォルトのメンテナンス ポリシーのリブート ポリシー設定をユーザ 確認応答に変更することを推奨します。

デフォルトのメンテナンスポリシーのリブートポリシー設定をユーザ確認応答に変更すると、 大きな影響を及ぼす変更のリストが保留中のアクティビティと共に一覧表示されます。これに より、サーバのリブートを制御することができます。

**FCoE VLAN ID** とイーサネット **VLAN ID** のオーバーラップは **Cisco UCS** リリース **2.0** 以降では許可 されない

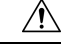

Cisco UCS の 1.4 以前のリリースでは、イーサネット VLAN、FCoE VLAN は重複 VLAN ID を 持つことができました。しかし、Cisco UCS リリース 2.0 以降では、VLAN ID の重複は許可さ れません。Cisco UCS Manager は、アップグレードの間に VLAN ID の重複を検出すると、深刻 な障害と見なします。VLAN ID を再設定しない場合、Cisco UCS Manager によって重大なエ ラーが生成され、重複している VLAN からのイーサネット トラフィックが破棄されます。そ のため、イーサネットと FCoE の VLAN ID が重複していないことを確認してから、Cisco UCS リリース 3.1 以降にアップグレードすることをお勧めします。 注意

アップリンク トランクの設定で VLAN ID 1 がネイティブ VLAN として定義および設定されて いる場合、イーサネット VLAN 1 ID を別の値に変更すると、ファブリック インターコネクト でネットワークの中断やフラッピングが生じ、その結果、HA イベントが発生して、大量のト ラフィックが取り込まれ、サービスを一時的に使用できなくなります。

Cisco UCS リリース 3.1 以降の新規インストールでは、デフォルトの VLAN ID は次のようにな ります。

- デフォルトのイーサネット VLAN ID は 1 です。
- デフォルトの FCoE VLAN ID は 4048 です。

Cisco UCS ドメイン でデフォルト VLAN ID の 1 つが使用されているため VLAN のオーバー ラップが発生している場合は、1 つ以上のデフォルト VLAN ID を、使用または予約されてい ない VLAN ID に変更します。リリース 2.0 以降では ID が 4043 ~ 4047 は予約されます。 (注)

#### 予約済み範囲の **ID** を持つ **VSAN** は正常に動作しない

予約範囲の ID を持つ VSAN は、アップグレード後に正常に動作しません。次を実行して、 Cisco UCS Manager で設定されている VSAN が予約済み範囲に含まれないようにします。

- Cisco UCS ドメインで FC スイッチ モードを使用する予定の場合は、ID が 3040 ~ 4078 の 範囲にある VSAN を設定しないでください。
- Cisco UCS ドメインで FC エンドホスト モードを使用する予定の場合、ID が 3840 ~ 4079 の範囲にある VSAN を設定しないでください。

VSAN に予約済み範囲の ID がある場合は、その VSAN ID を、使用または予約されていない VSAN ID に変更します。

## ファームウェアアップグレードに関するハードウェア関連のガイドラ イン

Cisco UCS ドメイン のハードウェアはアップグレード方法に影響を与えることがあります。エ ンドポイントをアップグレードする前に、次の注意事項および制約事項を考慮してください。

サーバまたはシャーシのメンテナンスなし

### $\sqrt{N}$

更新プロセスが完了するまで、エンドポイントを含むハードウェアを取り外したり、メンテナ ンス作業を実行したりしないでください。ハードウェアが取り外されたり、その他のメンテナ ンス作業により使用できない場合、ファームウェアの更新は失敗します。この失敗により、 バックアップパーティションが破損する場合があります。バックアップパーティションが破損 しているエンドポイントではファームウェアを更新できません。 注意

#### アップグレードの実施前や実施中に **RAID** 構成ハードディスクを交換しない

Cisco UCS インフラストラクチャやサーバ ファームウェアのアップグレードの実施前および実 施中は、以下を順守してください。

- サーバのローカル ストレージ (ハードディスクや SSD)の取り外し、挿入、交換を行わ ない。
- リビルド、アソシエーション、コピーバック、BGIなど、ストレージ操作が実行されてい ないことを確認する。

#### サードパーティ アダプタは必ずホスト ファームウェア パッケージによってアップグレードす る

サードパーティアダプタは、エンドポイントから直接アップグレードできません。このような アダプタのファームウェアは、ホスト ファームウェア パッケージを使用してアップグレード する必要があります。

#### ファブリック インターコネクトの設定

クラスタ化されたファブリック インターコネクトは、データ パスの冗長性を意図的に提供し ます。ただし、データトラフィックが中断されないように、サービスプロファイルに冗長イー サネットおよびストレージ(FC/FCoE)インターフェイスを設定する必要があります。また、 対応するオペレーティング システムが 1 つのファブリック パスの停止を処理するように正し く設定されていることを確認する必要があります。

単一のファブリック インターコネクトのスタンドアロン 構成の場合、エンドポイントの直接 のファームウェア アップグレードを実行すると、データ トラフィックの中断を最小にできま す。ただし、アップグレードを完了するために、ファブリックインターコネクトをリブートす る必要があるため、トラフィックの中断は避けられません。

## アップグレードに関するファームウェアおよびソフトウェア関連のガ イドライン

エンドポイントをアップグレードする前に、次の注意事項および制約事項を考慮してくださ い。

#### 各エンドポイントに適したファームウェア アップグレードのタイプの決定

シスコのアダプタやサーバCIMCなどの一部のエンドポイントは、直接のファームウェアアッ プグレードか、またはサービスプロファイルに含まれるファームウェアパッケージによって、 アップグレードできます。Cisco UCS ドメイン の設定によって、これらのエンドポイントの アップグレード方法が決まります。サーバに関連付けられているサービスプロファイルに、ホ スト ファームウェア パッケージが含まれる場合、ファームウェア パッケージによって、それ らのサーバのアダプタをアップグレードします。

サーバに関連付けられたサービス プロファイル内のファームウェア パッケージによるアダプ タのアップグレードは、直接のファームウェアアップグレードより優先されます。サーバに関 連付けられたサービス プロファイルにファームウェア パッケージが含まれる場合、エンドポ イントを直接アップグレードすることはできません。直接のアップグレードを実行するには、 サービス プロファイルからファームウェア パッケージを削除する必要があります。

#### **Cisco UCS Manager GUI** ですべてのエンドポイントを同時にアクティブにしない

Cisco UCS Manager GUI を使用してファームウェアを更新する場合、[ファームウェアのアク ティブ化(Activate Firmware)] ダイアログボックスの [フィルタ(Filter)] ドロップダウン リ ストで[すべて(ALL)]を選択してすべてのエンドポイントを同時にアクティブにしないでく ださい。多くのファームウェアリリースやパッチには依存関係があるため、ファームウェアの 更新を正常に実行するためにエンドポイントを特定の順序でアクティブにする必要がありま す。この順序はリリースやパッチの内容によって異なります。すべてのエンドポイントをアク ティブにすると、必要な順序でアップデートが行われることが保証されず、エンドポイント、 ファブリック インターコネクト、および Cisco UCS Manager 間の通信が中断することがありま す。特定のリリースやパッチの依存関係については、当該のリリースやパッチに付属のリリー ス ノートを参照してください。

#### 使用可能なブートフラッシュおよびワークスペース パーティションの特定

ブートフラッシュ パーティションは、Cisco UCS Managerによって管理されるファームウェア イメージ専用です。アップグレードまたはダウングレードを開始するには、ブートフラッシュ パーティションの20%以上が使用可能でなければなりません。ブートフラッシュパーティショ ンが 70 % を超えると、障害が発生しますが、自動インストールは続行します。ブートフラッ シュ パーティションが 80 % を超えると、障害が発生し、自動インストールは続行しません。

ファブリック インターコネクト上のワークスペース パーティションには、テクニカル サポー ト ファイル、コア ファイル、およびデバッグ プラグインが格納されます。アップグレードま たはダウン グレードを開始するには、ワークスペース パーティションの 20% 以上が使用可能 でなければなりません。

#### アダプタおよび **I/O** モジュールへのアクティベーションの影響の特定

直接のアップグレード時に、アダプタに [SetStartup Version Only] を設定する必要があります。 この設定では、アクティブ化されたファームウェアが pending-next-boot 状態に移行し、サーバ がすぐにリブートしません。アクティブ化されたファームウェアは、サーバがリブートされる まで、アダプタで実行されているバージョンのファームウェアになりません。ホストファーム ウェア パッケージのアダプタに [Set Startup Version Only] を設定することはできません。

サーバがサービス プロファイルに関連付けられていない場合、アクティブ化されたファーム ウェアは pending-next-boot 状態のままになります。Cisco UCS Manager は、サーバがサービス プロファイルに関連付けられるまで、エンドポイントをリブートせず、ファームウェアをアク ティブにしません。必要に応じて、関連付けられていないサーバを手動でリブートまたはリ セットして、ファームウェアをアクティブにできます。

I/O モジュールに対して [Set Startup Version Only] を設定した場合、そのデータ パッチ内のファ ブリック インターコネクトがリブートされると、I/O モジュールがリブートされます。I/O モ ジュールに対して、[SetStartup Version Only]を設定しない場合、I/Oモジュールがリブートし、 トラフィックが中断します。また、ファブリックインターコネクトとI/Oモジュール間でプロ トコルとファームウェア バージョンの不一致が Cisco UCS Managerで検出された場合、Cisco UCSManagerは、ファブリックインターコネクトのファームウェアと一致するファームウェア バージョンを使用して I/O モジュールを自動的に更新し、ファームウェアをアクティブ化し て、I/O モジュールを再度リブートします。

#### 不要なアラートを回避するためのアップグレード前の **Call Home** のディセーブル化(任意)

CiscoUCSドメインをアップグレードすると、アップグレードプロセスを完了するためにCisco UCS Manager によってコンポーネントが再起動されます。この再起動は、Call Home アラート をトリガーする、サービス中断と同様のイベントおよびコンポーネント障害を発生させます。 アップグレードを開始する前に Call Home を無効にしない場合、アップグレード関連コンポー ネントによってアラートが生成され、Call Home の設定に基づいて再起動と通知が送信されま す。

#### ファブリック インターコネクト トラフィックの待避

リリース 2.2(4) で導入されたファブリック インターコネクト トラフィックの待避は、IOM ま たは FEX を通じてファブリック インターコネクトに接続されているすべてのサーバからファ ブリック インターコネクトを通過するすべてのトラフィックを待避させる機能です。

システムの下位のファブリック インターコネクトをアップグレードすると、ファブリック イ ンターコネクト上でアクティブなトラフィックが中断されます。このトラフィックは、プライ マリ ファブリック インターコネクトにフェールオーバーします。

Ú

- ファブリック インターコネクト トラフィックの待避は、クラスタ設定でのみサポートさ れます。 重要
	- トラフィックの待避は、従属ファブリック インターコネクトからのみ実行できます。
	- 待避が設定されているファブリック インターコネクトの IOM または FEX のバックプレー ン ポートがダウンし、その状態が [Admin down] として表示されます。手動によるアップ グレード プロセス中に、これらのバックプレーン ポートを [Up] 状態に移動させ、トラ フィック フローを再開するには、[Admin Evac Mode] を明示的に [Off] に設定する必要が あります。

手動によるアップグレード プロセス中は、次のようにファブリック エバキュエーションを使 用できます。

- **1.** [Admin Evac Mode] を [On] に設定して、ファブリック インターコネクトでアクティブなす べてのトラフィックを停止します。
- **2.** フェールオーバーが設定されている vNIC に対して、Cisco UCS Manager や vCenter などの ツールを使用して、トラフィックがフェールオーバーされたことを確認します。
- **3.** 下位のファブリック インターコネクトをアップグレードします。
- **4.** [Admin Evac Mode] を [Off] に設定して、停止されたすべてのトラフィック フローを再開し ます。
- **5.** クラスタ リードを下位のファブリック インターコネクトに変更します。
- **6.** ステップ1~4を繰り返し、他のファブリックインターコネクトをアップグレードします。

#### 自動インストール でのファブリック エバキュエーション

Cisco UCS Manager リリース 3.1(3) から、自動インストール 中にファブリック エバキュエー ションを使用できます。自動インストール の開始時に、ファブリック エバキュエーションを 有効にしてから 自動インストール を開始すると、次のイベント シーケンスが開始されます。

- 1. 下位のファブリックインターコネクト (FI-B) が待避させられ、アクティブ化されます。
- 2. フェールオーバーが発生し、プライマリファブリックインターコネクト (FI-A) が下位の ファブリック インターコネクトになります。FI-B がクラスタ リードになります。
- **3.** FI-A は待避させられ、アクティブ化されます。

自動インストール でファブリック エバキュエーションを使用し、ファブリック エバキュエー ションが 自動インストール の前にファブリック インターコネクトで有効になっていた場合、 ファブリック エバキュエーションは 自動インストール が完了した後で無効になります。

プライマリ ファブリック インターコネクトでファブリック エバキュエーションが有効になっ ている状態で 自動インストール を開始しないでください。ファブリック エバキュエーション を 自動インストール の前にプライマリ ファブリック インターコネクトで手動で有効にした場 合は、自動インストール の開始前に手動で無効にする必要があります。

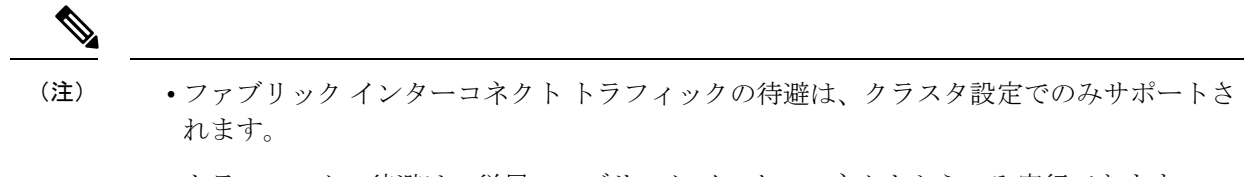

- トラフィックの待避は、従属ファブリック インターコネクトからのみ実行できます。
- 待避が設定されているファブリック インターコネクトの IOM または FEX のバックプレー ン ポートがダウンし、その状態が [Admin down] として表示されます。これらのバックプ レーン ポートは、自動インストール の完了後に [Up] 状態に復帰します。

#### ファブリック インターコネクト トラフィックの待避の設定

ここで説明する手順を使用することも、こ[のビデオ](http://www.cisco.com/c/en/us/td/docs/unified_computing/ucs/ucs-manager/videos/3-1/enable_and_disable_fi_traffic_evacuation.html)

(http://www.cisco.com/c/en/us/td/docs/unified\_computing/ucs/ucs-manager/videos/3-1/enable\_and\_disable\_fi\_traffic\_evacuation.html) の [Play] をクリックしてファブリック インターコネクト トラフィックの待避を有効および無 効にする方法を視聴することもできます。

#### 手順

- ステップ **1** [ナビゲーション]ペインで、[機器]をクリックします。
- ステップ **2 [**機器(**Equipment**)**]** > **[**ファブリック インターコネクト(**Fabric Interconnects**)**]** > *[Fabric\_Interconnect\_Name]* の順に展開します。
- ステップ **3** [Work] ペインで、[General] タブをクリックします。
- ステップ **4** [General] タブの [Actions] 領域で、[Configure Evacuation] をクリックします。 [Configure Evacuation] ダイアログボックスが表示されます。
- ステップ **5** 指定したファブリック インターコネクトを通過するトラフィックの待避を設定するには、 [Admin Evac Mode] フィールドにある次のオプション ボタンの 1 つをクリックします。
	- [On]:指定したファブリックインターコネクトを通過するアクティブなすべてのトラフィッ クを停止します。
	- [Off]:指定したファブリック インターコネクトを通過するトラフィックを再開します。
- ステップ **6** (任意) ファブリック インターコネクトを通過するトラフィックをその現在の待避状態に関 係なく待避させるには、[Force] チェックボックスをオンにします。
- ステップ **7** [Apply] をクリックします。 警告ダイアログボックスが表示されます。

Enabling fabric evacuation will stop all traffic through this Fabric Interconnect from servers attached through IOM/FEX. The traffic will fail over to the Primary Fabric Interconnect for fail over vnics. Are you sure you want to continue?

ステップ **8** [OK] をクリックして、ファブリック インターコネクト トラフィックの待避を確定して続行し ます。

#### セキュア ファームウェア アップデート

Cisco UCS Managerリリース 3.1(2) では、セキュア ファームウェア アップデートが採用されて います。これは、サード パーティの Intel ネットワークおよびストレージ アダプタ用にアダプ タのファームウェアを安全に更新できるものです。アダプタのファームウェアをアップグレー ドまたはダウングレードできるのはサーバ管理者のみです。root 権限を持つ OS 管理者は、ア ダプタ ファームウェアをダウングレードできません。

次の Cisco UCS サーバがセキュア ファームウェア アップデートをサポートしています。

- Cisco UCS C460 M4 サーバ
- Cisco UCS C240 M4 サーバ および Cisco UCS C240 M5 サーバ
- Cisco UCS C220 M4 サーバ および Cisco UCS C220 M5 サーバ
- Cisco UCS B200 M4 サーバ および Cisco UCS B200 M5 サーバ
- Cisco UCS B480 M5 サーバ および Cisco UCS C480 M5 サーバ

セキュア ファームウェア アップデートをサポートするネットワーク アダプタとストレージ ディスク

#### **Cisco** ブレード サーバでサポートされるストレージ ディスク

次の Intel NVMe ストレージ ディスクは Cisco UCS B200 M5 サーバ および Cisco UCS B480 M5 サーバ でのセキュア ファームウェア アップデートをサポートしています。

表 **<sup>1</sup> :** サポートされる **NVMe** ストレージ ディスク

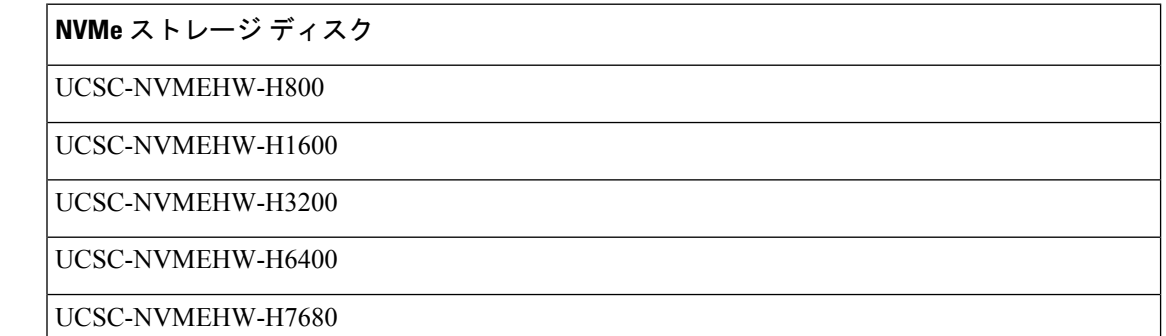

以下の NVMe ストレージ ディスクは、UCSB-LSTOR-PT ストレージ コントローラが搭載され た Cisco UCS B200 M4 サーバ上でセキュア ファームウェア アップデートをサポートしていま す。

ストレージ ディスク

UCS-PCI25-8003

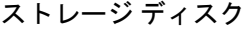

UCS-PCI25-16003

UCS-PCI25-40010

UCS-PCI25-80010

- Cisco UCS B200 M4 サーバ上では、以下のものに対するセキュア ファームウェア アップデー トはサポートされていません。 (注)
	- SAS ストレージ コントローラを搭載する NVMe ディスク。
	- Cisco UCS B200 M4 サーバ上の NVMe ディスクと HDD の組み合わせ。
	- ネットワーク アダプタ。

#### **Cisco** ラック サーバでサポートされているネットワーク アダプタとストレージ ディスク

次の NVMe ストレージ ディスクは Cisco UCS C220 M5 サーバ サーバ、Cisco UCS C240 M5 サー バ サーバ、および Cisco UCS C480 M5 サーバ サーバでのセキュア ファームウェア アップデー トをサポートしています。

表 **2 :** サポートされる **NVMe** ストレージ ディスク

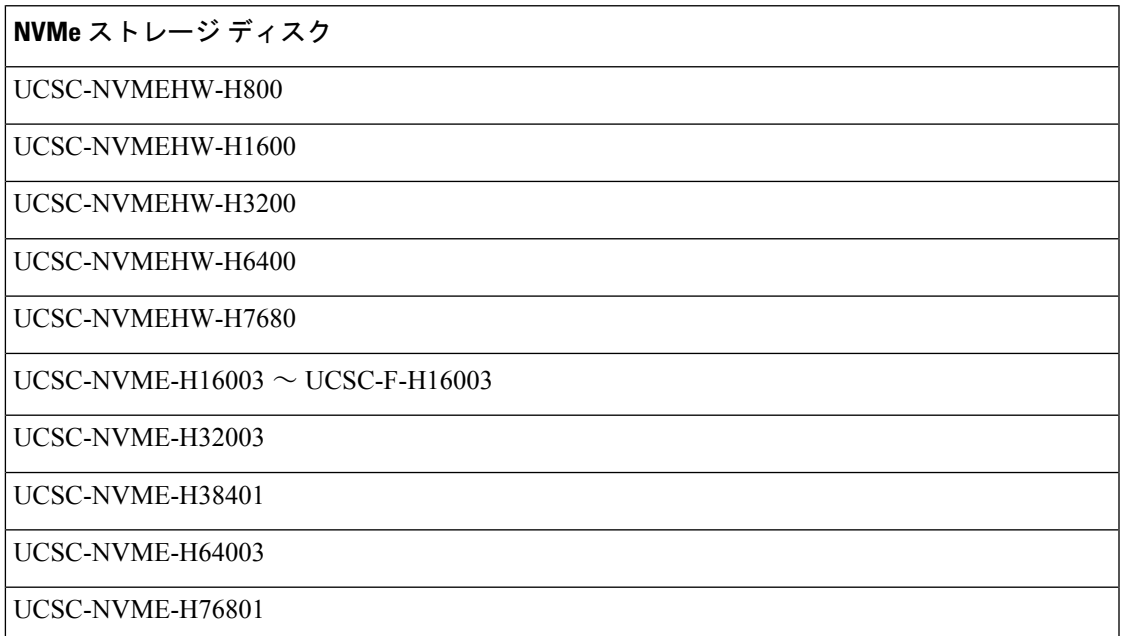

以下の Intel ネットワーク アダプタは、Cisco UCS C460、C240、および C220 M4 サーバ上でセ キュア ファームウェア アップデートをサポートしています。

表 **3 :** サポートされるネットワーク アダプタ

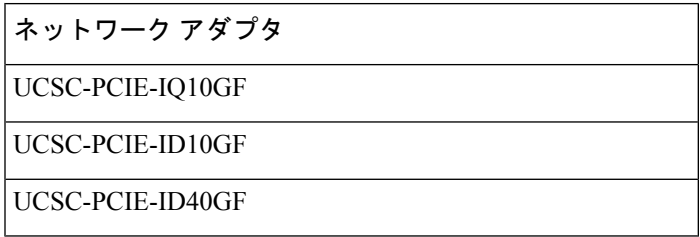

次の Intel NVMe ストレージ ディスクは、Cisco UCS C460 M4 サーバ、Cisco UCS C240 M4 サー バ、および Cisco UCS C220 M4 サーバ でのセキュア ファームウェア アップデートをサポート しています。

表 **<sup>4</sup> :** サポートされる **NVMe** ストレージ ディスク

| NVMe ストレージ ディスク        | 説明                |
|------------------------|-------------------|
| <b>UCS-PCI25-8003</b>  | P3600 2.5"        |
| <b>UCS-PCI25-16003</b> | P3600 2.5"        |
| <b>UCS-PCI25-40010</b> | P3700 2.5"        |
| <b>UCS-PCI25-80010</b> | P3700 2.5"        |
| <b>UCSC-F-180010</b>   | <b>P3700 HHHL</b> |
| <b>UCSC-F-I160010</b>  | <b>P3700 HHHL</b> |
| <b>UCSC-F-I20003</b>   | <b>P3600 HHHL</b> |

#### **Cisco UCS** サーバ上セキュア ファームウェア サポートのガイドライン

Cisco UCS Manager リリース 3.1(2) では、セキュア ファームウェア アップデートのサポートが 導入されています。Cisco UCS M5 サーバの場合、安全なファームウェア アップデートがCisco UCS Managerリリース 3.2(2) で導入されています。

#### Ú

CIMC がバージョン 2.0(13) 以降を実行し、Cisco UCS Manager がリリース 3.1(2) 以降のリリー 重要 スを実行していることを確認します。CIMC が 2.0(13) よりも前のバージョンを実行し、Cisco UCS Manager がリリース 3.1(2) よりも前のリリースを実行している場合、セキュア ファーム ウェア アップデートを実行できません。

ブレード サーバに対するガイドライン

Cisco UCS B200 M4、B200 M5、B480 M5 サーバーでのセキュア ファームウェア アップデート については、次の手順を実行します。

• Cisco UCS B200 M4 サーバでは、Cisco UCS Manager インフラストラクチャ ソフトウェア バンドルをアップグレードし、B シリーズ サーバ ソフトウェア バンドルを Cisco UCS

Manager リリース 3.1 (2) またはそれ以降のリリースにアップグレードします。Cisco UCS M5サーバの場合は、Cisco UCS Managerリリース 3.2(2) 以降のリリースにアップグレード します。

- Cisco UCS B200 M4、B200 M5 または B480 M5 サーバー上に UCSB-LSTOR-PT ストレージ コントローラを取り付け、NVMe ディスクを挿入します。
- サーバを再認識します。『*Cisco UCS ManagerInfrastructure Management Guide, Release 3.2*』 の「*Reacknowledging a Blade Server*」セクションを参照してください。

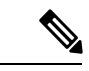

サーバ検出に失敗せず、NVMe ディスクが CIMC および BIOS で 認識されることを確認します。サーバがデフォルトホストファー ムウェア パッケージを使用するサービス プロファイルに関連付 けられた後、自動インストールがトリガーされます。NVMeディ スクは、自動インストール中に最新のファームウェアで更新でき ます。 (注)

> Cisco UCS Manager リリース 3.2(1) は NVMe ブートをサポートし ています。

#### ラック サーバに対するガイドライン

Cisco UCS C460、C240、および C220 M4 および M5 サーバーおよび C480 M5 サーバーの安全 なファームウェア アップデートのために、次の手順を実行します。

- サポートされている Cisco UCS M4 サーバでは、アップグレード、 Cisco UCS Manager イ ンフラストラクチャ ソフトウェア バンドルと C シリーズ サーバ ソフトウェアにバンドル Cisco UCS Manager リリース 3.1 (2) またはそれ以降のリリースです。Cisco UCS M5 サーバ をアップグレード Cisco UCS Manager リリース 3.2(2) またはそれ以降のリリースです。
- Cisco UCS サーバを再認識させます。『*Cisco UCS ManagerInfrastructure Management Guide, Release 3.2*』の「*Reacknowledging a Rack Server*」セクションを参照してください。

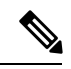

サーバ検出に失敗せず、NVMe ディスクが CIMC および BIOS で 認識されることを確認します。サーバがデフォルトホストファー ムウェア パッケージを使用するサービス プロファイルに関連付 けられた後、自動インストールがトリガーされます。NVMeディ スクは、自動インストール中に最新のファームウェアで更新でき ます。 (注)

> Cisco UCS Manager リリース 3.2(1) は NVMe ブートをサポートし ています。

## 自動インストールによるアップグレードに関する注意事項とガイドラ イン

自動インストール を使用して Cisco UCS ドメイン のエンドポイントのファームウェアをアッ プグレードする前に、次の注意、ガイドライン、および制約事項を考慮してください。

次の注意事項は 自動インストール に固有の事項であり、ファームウェア アップグレードに関 するガイドラインとベスト プラクティス (33 ページ)の項目と併せて考慮する必要がありま す。 (注)

#### エンドポイントの状態

アップグレードを開始する前に、影響を受けるすべてのエンドポイントが次のようになってい ることが必要です。

- クラスタ構成の場合は、ファブリックインターコネクトの高可用性ステータスに、両方が 稼働中であることが示されているかを確認します。
- スタンドアロン構成の場合、ファブリックインターコネクトの[全体のステータス(Overall Status) ] が [操作可能 (Operable) ] であることを確認します。
- アップグレードするすべてのエンドポイントについて、動作可能な状態にあることを確認 します。
- アップグレードするすべてのサーバーについて、すべてのサーバーが検出され、検出が失 敗しないことを確認します。サーバーエンドポイントがアップグレードできない場合、イ ンストール サーバ ファームウェア が失敗します。
- アップグレードする各サーバについて、ストレージ コントローラとローカル ディスク上 で実行されているファームウェアのバージョンを確認し、それらが [Ready] 状態になって いることを確認します。

#### デフォルトのホスト ファームウェア ポリシーに関する推奨事項

Cisco UCS Manager をアップグレードすると、「default」という名前の新しいホスト ファーム ウェア ポリシーが作成され、まだホスト ファームウェア ポリシーが含まれていないすべての サービス プロファイルに割り当てられます。デフォルトのホスト ファームウェア ポリシーは 空白です。いかなるコンポーネントのいかなるファームウェアエントリも含まれていません。 このデフォルトのポリシーは、ユーザの確認応答を受けてからサーバをリブートするのではな く、即時にリブートするように設定することもできます。

サーバ ファームウェアのアップグレード時に、デフォルトのホスト ファームウェア ポリシー を変更して、CiscoUCSドメイン内のブレードサーバおよびラックマウントサーバ用のファー ムウェアを追加できます。アップグレードを完了するには、すべてのサーバをリブートする必 要があります。

デフォルトのホスト ファームウェア ポリシーに割り当てられている各サービス プロファイル は、そこに含まれているメンテナンスポリシーに従って、関連付けられているサーバをリブー トします。メンテナンス ポリシーが即時リブートに設定されている場合は、[Install Server Firmware] ウィザードでの設定の完了後に、アップグレードをキャンセルしたり、サーバのリ ブートを阻止することはできません。これらのサービスプロファイルに関連付けられているメ ンテナンスポリシーを検証して、時限リブートまたはユーザ確認応答のいずれが設定されてい るかを確認することを推奨します。

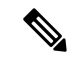

2.1(2a) より前のリリースからアップグレードする場合は、CSCup57496 の影響を受ける可能性 があります。手動で CIMC をアップグレードしてサービス プロファイルを関連付けたら、管 理ファームウェア パックを削除して CIMC のファームウェアをアクティブにします。詳細に ついては、<https://tools.cisco.com/bugsearch/bug/CSCup57496> を参照してください。これは Cisco UCS には該当しません。 (注)

#### ファブリック インターコネクトの時刻、日付、およびタイム ゾーンを同一にする

クラスタ構成内のファブリック インターコネクトを確実に同期させるには、それらが同じ日 付、時刻、タイムゾーンに設定されていることを確認する必要があります。両方のファブリッ ク インターコネクトに NTP サーバと正しいタイム ゾーンを設定することを推奨します。ファ ブリックインターコネクトの日付、時刻、タイムゾーンが同期していないと、自動インストー ルでエラーが発生することがあります。

#### インフラストラクチャとサーバのファームウェアを同時にアップグレードすることは不可能

インフラストラクチャ ファームウェアをサーバ ファームウェアと同時にアップグレードする ことはできません。インフラストラクチャファームウェアを先にアップグレードし、次にサー バ ファームウェアをアップグレードすることを推奨します。インフラストラクチャ ファーム ウェアのアップグレードが完了するまで、サーバファームウェアのアップグレードは開始しな いでください。

#### 必要な権限

自動インストールを使用してエンドポイントをアップグレードするには、次の権限が必要で す。

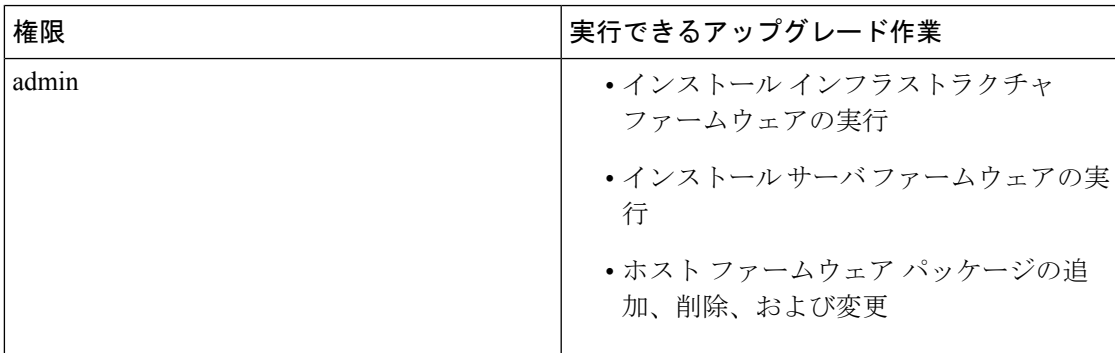

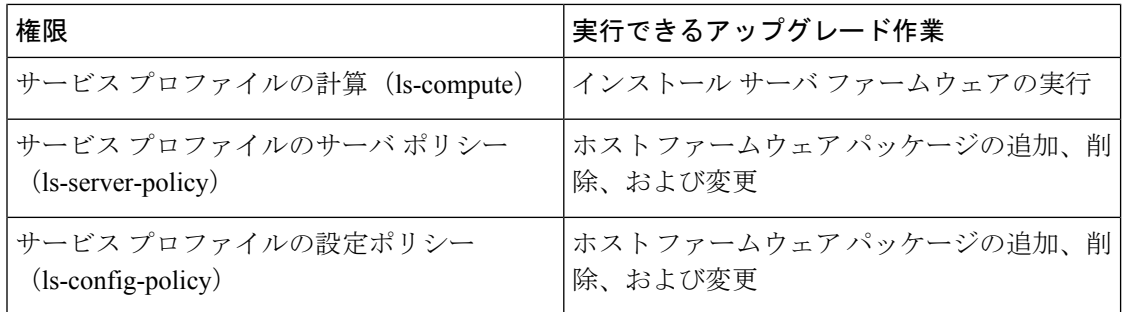

#### インストール サーバ ファームウェア へのホスト ファームウェア パッケージの影響

インストールサーバファームウェアでは、ホストファームウェアパッケージを使用してサー バをアップグレードするため、Cisco UCS ドメイン のすべてのサーバを同じファームウェア バージョンにアップグレードする必要はありません。ただし、関連するサービスプロファイル にインストールサーバファームウェアを設定したときに選択したホストファームウェアパッ ケージが含まれるサーバは、すべて指定したソフトウェアバンドルのファームウェアバージョ ンにアップグレードされます。

#### サービス プロファイルにホスト ファームウェア パッケージが含まれていないサーバに対して インストール サーバ ファームウェア を使用した場合の影響

サーバに関連付けられたサービス プロファイルにホスト ファームウェア パッケージが含まれ ていない場合、このサーバのエンドポイントのアップグレードに インストール サーバ ファー ムウェアを使用すると、インストールサーバファームウェアではデフォルトのホストファー ムウェア パッケージを使用してサーバをアップグレードします。インストール サーバ ファー ムウェア では、デフォルトのホスト ファームウェア パッケージのみ更新できます。

サーバに関連付けられているサービス プロファイルが以前に インストール サーバ ファーム ウェア のデフォルトのホスト ファームウェア パッケージによって更新されている場合、この サーバのCIMCまたはアダプタをアップグレードするには、次のいずれかの方法を使用する必 要があります。

- インストールサーバファームウェアを使用してデフォルトのホストファームウェアパッ ケージを変更し、次に インストール サーバ ファームウェア を使用してサーバをアップグ レードする。
- 新しいホスト ファームウェア パッケージ ポリシーを作成し、これをサーバに関連付けら れたサービス プロファイルに割り当て、そのホスト ファームウェア パッケージ ポリシー を使用してサーバをアップグレードする。
- サービスプロファイルをサーバの関連付けから解除し、次にサーバのエンドポイントを直 接アップグレードする。

#### 新たに追加されたサーバのサーバ ファームウェアのアップグレード

インストール サーバ ファームウェアを実行した後、Cisco UCS ドメインにサーバを追加する と、新しいサーバのファームウェアはインストール サーバ ファームウェアによって自動的に アップグレードされません。新しく追加したサーバーのファームウェアを、最後にインストー ル サーバ ファームウェア を実行したときに使用したファームウェア バージョンにアップグ レードする場合は、エンドポイントを手動でアップグレードしてそのサーバーのファームウェ アをアップグレードする必要があります。インストール サーバ ファームウェア には、ファー ムウェア バージョンの変更が毎回必要です。サーバを同じファームウェア バージョンにアッ プグレードするためにインストール サーバ ファームウェアを再実行することはできません。

# **Cisco UCS Central** のファームウェア管理に関する注意事 項、ガイドライン、および制約事項

Cisco UCSCentralからCisco UCS Managerのファームウェアの管理を開始する前に、次の注意、 ガイドライン、および制約事項を考慮してください。

- ドメイン グループに定義したファームウェア ポリシーは、このドメイン グループに追加 されるすべての新しい Cisco UCS ドメイン に適用されます。ドメイン グループでファー ムウェア ポリシーが定義されていない場合、Cisco UCS ドメイン は親ドメイン グループ からポリシーを継承します。
- グローバル ポリシーは、Cisco UCS Manager が Cisco UCS Central との接続を失った場合で も Cisco UCS Manager にグローバルに残ります。Cisco UCS Manager でグローバルなポリ シーのいずれかに変更を適用するには、所有権をグローバルからローカルに変更する必要 があります。
- ホストファームウェアパッケージをCiscoUCSドメインから作成した場合は、これをサー ビスプロファイルに関連付けて、Cisco UCSCentralにアップデートを展開する必要があり ます。
- Cisco UCS ドメイン でホスト ファームウェア パッケージを変更すると、その変更はホス ト ファームウェア アップデートに関連付けられた次のメンテナンス スケジュールの際に Cisco UCS Central に適用されます。
- Cisco UCS ドメイン で定義したホスト ファームウェア メンテナンス ポリシーは、Cisco UCS Central の org-root に適用されます。Cisco UCS Central から Cisco UCS ドメイン のサ ブ組織に対して別のホスト メンテナンス ポリシーを定義することはできません。
- サービス プロファイルとの関連付けを持たないサーバは、ホスト ファームウェア パック のデフォルト バージョンにアップグレードされます。これらのサーバにはメンテナンス ポリシーがないため、ただちにリブートされます。
- Cisco UCS Manager でメンテナンス ポリシーを指定してユーザの確認応答を有効にし、ス ケジュールを指定しない場合は、Cisco UCS Central からのみ保留中のタスクに確認応答で きます。Cisco UCS Central から保留中のアクティビティに確認応答するには、グローバル

アップグレードが終了すると、Cisco UCS Manager で **[Firmware Auto Sync Server]** ポリシーを 使用して、新たに検出されたサーバを自動的に更新できます。 (注)

なスケジューラを使用してメンテナンスをスケジュールし、ユーザの確認応答をイネーブ ルにする必要があります。

- Cisco UCSCentralでメンテナンスポリシーをスケジュールし、ユーザの確認応答をイネー ブルにすると、このタスクは保留中のアクティビティタブにスケジュールで指定した時刻 で表示されます。
- メンテナンス ポリシーの保留中のアクティビティは、ドメイン グループのセクションか らのみ表示できます。
- 任意のファームウェアのスケジュールに対するユーザーの確認応答を有効にして、Cisco UCS ドメイン での予期せぬリブートを避けるようにしてください。

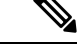

Cisco UCS Central のファームウェア管理の詳細については、『*Cisco UCS Central Administration Guide*』および『*Cisco UCS Central CLI Reference Manual*』の「Firmware Management」の章を参 照してください。 (注)

## ファームウェアのアップグレードとダウングレードの前 提条件

エンドポイントのファームウェアのアップグレードまたはダウングレードを開始する前に、 Cisco UCS ドメイン のすべてのエンドポイントが十分に機能し、すべてのプロセスが完了して いる必要があります。機能状態でないエンドポイントはアップグレードまたはダウングレード することはできません。

たとえば、検出されていないサーバのファームウェアはアップグレードまたはダウングレード できません。再試行に最大回数失敗した FSM など、未完了のプロセスによって、エンドポイ ントのアップグレードやダウングレードが失敗する可能性があります。FSMが実行中の場合、 Cisco UCS Manager によって、アップデートとアクティベーションがキューに入れられ、FSM が正常に完了すると、それらが実行されます。

**[**機器(**Equipment**)**]** タブのコンポーネントの周囲の色付けされたボックスは、そのコンポー ネントのエンドポイントがアップグレードまたはダウングレードできないことを示しているこ とがあります。エンドポイントのアップグレードを試みる前に、そのコンポーネントのステー タスを確認してください。

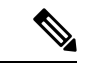

Cisco UCS Manager GUI の [インストールされたファームウェア(Installed Firmware)]タブで は、これらの前提条件を実行するための十分な情報を得られません。 (注)

Cisco UCS ドメイン のファームウェアをアップグレードまたはダウングレードする前に、次の 作業を実行します。

- リリース ノートの内容を確認します。
- 適切な『Hardware and Software [Interoperability](http://www.cisco.com/en/US/products/ps10477/prod_technical_reference_list.html) Matrix』を参照し、すべてのサーバのオペ レーティング システム ドライバのレベルがアップグレード予定の Cisco UCS のリリース に適切なレベルであることを確認します。
- 設定を All Configuration バックアップ ファイルにバックアップします。
- クラスタ構成の場合は、ファブリックインターコネクトの高可用性ステータスに、両方が 稼働中であることが示されているかを確認します。
- スタンドアロン構成の場合、ファブリックインターコネクトの[全体のステータス(Overall Status)] が [操作可能(Operable)] であることを確認します。
- データパスが稼働中であることを確認します。詳細については、データパスの準備が整っ ていることの確認 (64 ページ)を参照してください。
- すべてのサーバ、I/O モジュール、アダプタが完全に機能することを確認します。動作不 能なサーバはアップグレードできません。
- Cisco UCS ドメイン に致命的または重大な障害がないことを確認します。このような障害 がある場合は解決してから、システムをアップグレードしてください。致命的または重大 な障害があると、アップグレードが失敗する可能性があります。
- すべてのサーバが検出されていることを確認します。サーバの電源を入れる必要はありま せん。また、サーバをサービス プロファイルと関連付ける必要もありません。
- ラックマウントサーバをCisco UCSドメインに統合する場合、[http://www.cisco.com/en/US/](http://www.cisco.com/en/US/partner/products/ps11736/products_installation_and_configuration_guides_list.html) [partner/products/ps11736/products\\_installation\\_and\\_configuration\\_guides\\_list.htmlC](http://www.cisco.com/en/US/partner/products/ps11736/products_installation_and_configuration_guides_list.html)isco UCS Managerで管理するシステムにラックマウントサーバを設置および統合する方法について は、該当する『C-Series Rack-Mount Server Integration Guide』の手順を参照してください。
- iSCSI ブート用に設定されている Cisco UCS ドメイン の場合、次の操作を行ってから、 Cisco UCS リリース 3.1(1) 以降にアップグレードしてください。
	- 複数のサービス プロファイルで使用されているすべての iSCSI vNIC に、一意のイニ シエータ名が指定されていることを確認します。
	- いずれかの iSCSI vNIC にサーバ プロファイルと同じイニシエータ名が指定されてい る場合、Cisco UCS は、1 つの一意のイニシエータ名を持つようにサービス プロファ イルを再構成します。
	- ブート LUN が新しい IQN に認識されるように、各ネットワーク ストレージ デバイ スで該当する IQN イニシエータ名を変更します。

Cisco UCS ファブリック インターコネクトのファイバ チャネル ポートが Cisco 以外の製品に接 続されている場合は、これらのファイバ チャネル ポートが個別のファイバ チャネル リンクと して動作し、ポート チャネルに集約されていないことを確認します。

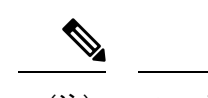

(注) ファイバチャネルポートのチャネルは、シスコ以外のテクノロジーとの互換性がありません。

## アップグレード前検証

ファームウェアをインストールする前に、次のアップグレード前検証を実行してください。

## バックアップ ファイルの作成

Cisco UCS Manager からバックアップを実行する場合は、システム設定全体またはその一部の スナップショットを作成し、ファイルをネットワーク上の場所にエクスポートします。バック アップは、システムが起動されて動作している間に実行できます。バックアップ操作では、管 理プレーンからの情報だけが保存されます。バックアップは、サーバまたはネットワークトラ フィックには影響しません。

シスコでは、Cisco UCS ファームウェア アップグレードを開始する前に、次のバックアップ ファイルを作成することを推奨します。

- [All Configuration] バックアップ ファイル:すべてのシステムおよび論理設定の XML バッ クアップ
- [Full State] バックアップ ファイル:システム全体のバイナリ スナップショット

#### すべてのコンフィギュレーション バックアップ ファイルの作成

この手順は、All Configuration バックアップ ファイルの既存のバックアップ操作がないことを 前提としています。

#### 始める前に

バックアップ サーバの IPv4 アドレスまたは IPv6 アドレスおよび認証クレデンシャルを取得し ます。

#### 手順

- ステップ **1** [ナビゲーション]ペインで、[管理者]をクリックします。
- ステップ **2 [**すべて(**All**)**]** ノードをクリックします。
- ステップ **3** [Work] ペインで、[General] タブをクリックします。
- ステップ **4** [Actions] 領域の [Backup Configuration] をクリックします。
- ステップ **5 [**バックアップ設定(**Backup Configuration**)**]** ダイアログボックスで、**[**バックアップ操作の作 成(**Create Backup Operation**)**]** をクリックします。
- ステップ **6** [Create Backup Operation] ダイアログボックスで、次の操作を実行します。
- a) 次のフィールドに入力します。
	- [管理状態(AdminState)]フィールド:**[**有効(**Enabled**)**]**オプションボタンをクリッ クすると、[OK] をクリックしてすぐに、バックアップ操作が実行されます。
	- **[**タイプ(**Type**)**]** フィールド:**[All Configuration]** オプション ボタンをクリックする と、すべてのシステムおよび論理設定情報を含む XML バックアップ ファイルが作成 されます。

システム全体のスナップショットが含まれるバイナリファイルを作成するには、[Full State] オプション ボタンをクリックします。

• [アイデンティティの保存(Preserve Identities)] チェックボックス:Cisco UCS ドメイ ン に、プールから取得され、保存する必要がある ID が含まれる場合、このチェック ボックスをオンにします。

このチェックボックスが **[**論理構成(**Logical Configuration**)**]** タイプのバックアップ 操作に対してオンにされている場合、バックアップ ファイルには、vHBA、WWPN、 WWNN、vNIC、MAC、UUIDを含め、プールから取得したすべてのアイデンティティ が保持されます。

- このチェックボックスがオンになっていない場合、復元後にアイデンティ ティが再割り当てされ、ユーザ ラベルは失われます。 (注)
- [バックアップファイルの場所(Location of the Backup File)] フィールド:ローカル ファイル システムにバックアップ ファイルを保存するには、[Local File System] オプ ション ボタンをクリックします。リモート ファイル システムにバックアップ ファイ ルを保存するには、[Local File System] オプション ボタンをクリックします。

場所が[ローカルファイルシステム(LocalFileSystem)]に設定されている場合、Cisco UCS Manager GUI によって [ファイル名(Filename)] フィールドが表示されます。[リ モートファイルシステム (Remote File System) |に設定されている場合、Cisco UCS Manager GUI によって次に説明する残りのフィールドが表示されます。

- [Filename] フィールド:ローカル ファイル システム内の新しい場所にナビゲートする には、[Browse] をクリックします。
- [プロトコル(Protocol)] フィールド:ファイルをバックアップ サーバに転送するた めに使用するプロトコルを指示する場合に、次のいずれかのオプション ボタンをク リックします。
	- **FTP**
	- **TFTP**
	- **SCP**
	- ステップ
- **[**ホスト名(**Hostname**)**]** フィールド:バックアップ ファイルを格納する場所の IP ア ドレスまたはホスト名を入力します。これは、サーバ、ストレージアレイ、ローカル ドライブ、またはファブリックインターコネクトがネットワーク経由でアクセス可能

な任意の読み取り/書き込みメディアなどがあります。ホスト名を使用する場合、Cisco UCS Manager で DNS サーバを使用するように設定する必要があります。

- **[Remote File]** フィールド:バックアップ コンフィギュレーション ファイルのフル パ スを入力します。このフィールドには、ファイル名とパスを含めることができます。 ファイル名を省略すると、バックアップ手順によって、ファイルに名前が割り当てら れます。
- [ユーザ (User) ]フィールド: Cisco UCS Manager がバックアップ場所へのログインに 使用する必要のあるユーザ名を入力します。プロトコルに TFTP を選択した場合は、 このフィールドに入力する必要はありません。
- [パスワード(Password)] フィールド:ユーザ名に関連付けられたパスワードを入力 します。プロトコルに TFTP を選択した場合は、このフィールドに入力する必要はあ りません。
- b) [OK] をクリックします。
- ステップ **7** Cisco UCS Manager に確認ダイアログボックスが表示されたら、**[OK]** をクリックします。

[管理状態(Admin State)] フィールド をイネーブルに設定すると、Cisco UCS Manager によっ て、選択した設定タイプのスナップショットが取得され、ファイルがネットワークの場所にエ クスポートされます。**[**バックアップ設定(**Backup Configuration**)**]** ダイアログボックスの **[**バックアップ操作(**Backup Operations**)**]** テーブルに、バックアップ操作が表示されます。

- ステップ **8** (任意) バックアップ操作の進行状況を表示するには、次の操作を実行します。
	- a) **[**プロパティ(**Properties**)**]** 領域に操作が表示されない場合、**[**バックアップ操作(**Backup Operations**)**]** テーブルの操作をクリックします。
	- b) **[**プロパティ(**Properties**)**]** 領域で、**[FSM** の詳細(**FSM Details**)**]** バーの下矢印をクリッ クします。

**[FSM** の詳細(**FSM Details**)**]** 領域が展開され、操作のステータスが表示されます。

ステップ **9 [OK]** をクリックし、**[**バックアップ設定(**Backup Configuration**)**]** ダイアログボックスを閉じ ます。

> バックアップ操作は完了するまで実行し続けます。進捗を表示するには、**[**バックアップ設定 (**Backup Configuration**)**]** ダイアログボックスを再度開きます。

### 完全な状態のコンフィギュレーション バックアップ ファイルの作成

#### 始める前に

バックアップ サーバの IPv4 アドレスまたは IPv6 アドレスおよび認証クレデンシャルを取得し ます。

手順

- ステップ **1** [ナビゲーション]ペインで、[管理者]をクリックします。
- ステップ **2 [**すべて(**All**)**]** ノードをクリックします。
- ステップ **3** [Work] ペインで、[General] タブをクリックします。
- ステップ **4** [Actions] 領域の [Backup Configuration] をクリックします。
- ステップ **5 [**バックアップ設定(**Backup Configuration**)**]** ダイアログボックスで、**[**バックアップ操作の作 成(**Create Backup Operation**)**]** をクリックします。
- ステップ **6** [Create Backup Operation] ダイアログボックスで、次の操作を実行します。
	- a) 次のフィールドに入力します。
		- [管理状態(AdminState)]フィールド:**[**有効(**Enabled**)**]**オプションボタンをクリッ クすると、[OK] をクリックしてすぐに、バックアップ操作が実行されます。
		- **[**タイプ(**Type**)**]** フィールド:システム全体のスナップショットが含まれるバイナリ ファイルを作成するには、**[Full State]** オプション ボタンをクリックします。
		- [アイデンティティの保存 (Preserve Identities) 1チェックボックス: Cisco UCS ドメイ ン に、プールから取得され、保存する必要がある ID が含まれる場合、このチェック ボックスをオンにします。

このチェックボックスが **[**論理構成(**Logical Configuration**)**]** タイプのバックアップ 操作に対してオンにされている場合、バックアップ ファイルには、vHBA、WWPN、 WWNN、vNIC、MAC、UUIDを含め、プールから取得したすべてのアイデンティティ が保持されます。

- このチェックボックスがオンになっていない場合、復元後にアイデンティ ティが再割り当てされ、ユーザ ラベルは失われます。 (注)
- •「バックアップファイルの場所(Location of the Backup File)] フィールド:ローカル ファイル システムにバックアップ ファイルを保存するには、[Local File System] オプ ション ボタンをクリックします。リモート ファイル システムにバックアップ ファイ ルを保存するには、[Remote File System] オプション ボタンをクリックします。

場所が[ローカルファイルシステム(LocalFileSystem)]に設定されている場合、Cisco UCS Manager GUI によって [ファイル名(Filename)] フィールドが表示されます。[リ モートファイルシステム(Remote File System)] に設定されている場合、Cisco UCS Manager GUI によって次に説明する残りのフィールドが表示されます。

- [Filename] フィールド:ローカル ファイル システム内の新しい場所にナビゲートする には、[Browse] をクリックします。
- [プロトコル(Protocol)] フィールド:ファイルをバックアップ サーバに転送するた めに使用するプロトコルを指示する場合に、次のいずれかのオプション ボタンをク リックします。

• **FTP**

• **TFTP**

• **SCP**

• ステップ

- **[**ホスト名(**Hostname**)**]** フィールド:バックアップ ファイルを格納する場所の IP ア ドレスまたはホスト名を入力します。これは、サーバ、ストレージアレイ、ローカル ドライブ、またはファブリックインターコネクトがネットワーク経由でアクセス可能 な任意の読み取り/書き込みメディアなどがあります。ホスト名を使用する場合、Cisco UCS Manager で DNS サーバを使用するように設定する必要があります。
- **[Remote File]** フィールド:バックアップ コンフィギュレーション ファイルのフル パ スを入力します。このフィールドには、ファイル名とパスを含めることができます。 ファイル名を省略すると、バックアップ手順によって、ファイルに名前が割り当てら れます。
- [ユーザ(User)] フィールド:Cisco UCS Manager がバックアップ場所へのログインに 使用する必要のあるユーザ名を入力します。プロトコルに TFTP を選択した場合は、 このフィールドに入力する必要はありません。
- [パスワード(Password)] フィールド:ユーザ名に関連付けられたパスワードを入力 します。プロトコルに TFTP を選択した場合は、このフィールドに入力する必要はあ りません。
- b) [OK] をクリックします。
- ステップ **7** Cisco UCS Manager に確認ダイアログボックスが表示されたら、**[OK]** をクリックします。

[管理状態(Admin State)] フィールド をイネーブルに設定すると、Cisco UCS Manager によっ て、選択した設定タイプのスナップショットが取得され、ファイルがネットワークの場所にエ クスポートされます。**[**バックアップ設定(**Backup Configuration**)**]** ダイアログボックスの **[**バックアップ操作(**Backup Operations**)**]** テーブルに、バックアップ操作が表示されます。

- ステップ **8** (任意) バックアップ操作の進行状況を表示するには、次の操作を実行します。
	- a) **[**プロパティ(**Properties**)**]** 領域に操作が表示されない場合、**[**バックアップ操作(**Backup Operations**)**]** テーブルの操作をクリックします。
	- b) **[**プロパティ(**Properties**)**]** 領域で、**[FSM** の詳細(**FSM Details**)**]** バーの下矢印をクリッ クします。

**[FSM** の詳細(**FSM Details**)**]** 領域が展開され、操作のステータスが表示されます。

ステップ **9 [OK]** をクリックし、**[**バックアップ設定(**Backup Configuration**)**]** ダイアログボックスを閉じ ます。

> バックアップ操作は完了するまで実行し続けます。進捗を表示するには、**[**バックアップ設定 (**Backup Configuration**)**]** ダイアログボックスを再度開きます。

## ファームウェア アップグレードのための **Cisco Smart Call Home** の設定

CiscoSmart Call Home は、Cisco UCS の Call Home 機能を強化する Web アプリケーションです。 Smart Call Home により、予防的な診断および重要なシステム イベントのリアルタイムの電子 メールアラートが提供されます。それにより、ネットワークの可用性が高まり、運用効率が向 上します。Smart Call Home は、Cisco UCS の Cisco Unified Computing Support サービスと Cisco UnifiedComputing MissionCriticalSupportサービスによって提供されるセキュア接続のサービス です。『*Cisco UCS Manager Administration Management Guide*』には、Smart Call Home の設定に 関する詳細情報が掲載されています。

ファームウェアをアップグレードすると、Cisco UCS Manager によってコンポーネントが再起 動され、アップグレード プロセスが完了します。この再起動によって、電子メール アラート がトリガーされる可能性があります。Smart Call Home を無効にすることで、ファームウェア アップグレード プロセス中にこのようなアラートや TAC への自動サポート ケースを回避でき ます。

#### **Smart Call Home** の無効化

始める前に

Smart Call Home がすでに有効になっている必要があります。

手順

- ステップ **1** [ナビゲーション]ペインで、[管理者]をクリックします。
- ステップ **2 [**すべて**]** > **[**通信管理**]** > **[Call Home]**を展開します。
- ステップ **3** [Work] ペインで、[General] タブをクリックします。
- ステップ **4** [Admin] 領域で次の作業を行い、Smart Call Home を無効にします。
	- a) [State] フィールドで、[Off] をクリックします。
		- Cisco UCS Manager GUIでは、このフィールドを **[on]** に設定すると、このタブ に残りのフィールドが表示されます。 (注)

Call Home アラートは、Smart Call Home を再度有効にするまで生成されません。

## ファームウェア アップグレード中のフォールト抑制

障害抑制によって、予定されたメンテナンス時間中に SNMP トラップおよび Call Home 通知を 抑制することができます。障害抑制タスクを作成し、一時的な障害が発生またはクリアされる たびに通知が送信されることを防止できます。

障害は、期限切れになるか、障害抑制タスクがユーザによって手動で停止されるまで抑制され たままになります。フォールト抑制が終了した後に、Cisco UCS Manager がクリアされていな い未処理の抑制された障害の通知を送信します。

ファームウェア アップグレード中のすべてのコンポーネントのフォールト抑制を有効にする と、期限切れになるか、またはアップグレード後にコンポーネントが再稼働状態になるまで、 そのコンポーネントに関連するエラーが抑制されます。たとえば、ファブリックインターコネ クト障害がファームウェアアップグレード中に抑制されるように設定されている場合、アップ グレード中にそのファブリックインターコネクトによってトリガーされたすべての障害は表示 されません。

### **UCS Manager** の障害の表示

#### 手順

- ステップ **1** [ナビゲーション]ペインで、[管理者]をクリックします。
- ステップ **2 [**すべて**]** > **[**障害、イベント、および監査ログ**]**を展開します。
- ステップ **3** [Faults] をクリックします。
- ステップ **4** [Work] ペインで、[All] チェックボックスをオンにします。
- ステップ **5** サービスに影響を及ぼす障害が存在しないことを確認してください。

## ファブリックインターコネクトのアップグレード中のリブートによっ て生成される障害

ファブリックインターコネクトが再起動するときにダウンするポート設定とサービスは、ファ ブリックインターコネクトがアップ状態に戻ったときに再確立されるようにすることがきわめ て重要です。

Cisco UCS Managerリリース 3.1 以降、Cisco UCS Manager はファブリック インターコネクトの 最後の再起動後に再確立されていないサービスをすべて表示します。Cisco UCS Manager は、 ファブリックインターコネクトをリブートする前に、未解決の障害の基準設定を作成します。 ファブリックインターコネクトがリブートして再稼働状態に復帰したら、最後のベースライン 以降に生成された新しい障害を確認して、ファブリックのリブートによってダウンしたサービ スを特定できます。

Cisco UCS Manager が未処理の障害のベースラインを作成してから特定の期間が経過すると、 ベースラインはクリアされ、すべての障害が新しい障害として表示されます。この間隔は、 「基準設定有効期限間隔」と呼ばれます。障害のベースライン有効期限の変更(57ページ)、 CiscoUCSManagerの基準設定の有効期限間隔を変更することに関する詳細情報を提供します。

シスコでは、ファブリックインターコネクトのリブートまたは待避を実行する前に、サービス に影響する障害を解決することを推奨します。

#### 障害のベースライン有効期限の変更

Cisco UCS Managerでは、ベースラインの有効期限を変更できます。

手順

- ステップ **1** [ナビゲーション]ペインで、[管理者]をクリックします。
- ステップ **2 [**すべて**]** > **[**障害、イベント、および監査ログ**]**を展開します。
- ステップ **3** [Work] ペインの [Settings] タブをクリックし、[GlobalFaultPolicy] サブタブをクリックします。
- ステップ **4** [Baseline Expiration Interval] 領域で、[dd:hh:mm:ss] フィールドを更新します。

**[dd:hh:mm:ss]**フィールドには、Cisco UCS Managerが障害のベースラインをクリアするまでに 経過する必要がある日数、時間数、分数、および秒数を指定します。

デフォルトのベースライン有効期限は 24 時間です。

ステップ **5 [Save Changes]**をクリックします。

#### ファブリック インターコネクトのアップグレード中に生成される障害の表示

#### 手順

- ステップ **1** [ナビゲーション]ペインで、[管理者]をクリックします。
- ステップ **2 [**すべて**]** > **[**障害、イベント、および監査ログ**]**を展開します。
- ステップ **3** [Work] ペインで、[Faults] タブをクリックします。

ベースラインを作成した後に生成されたすべての障害が表示されます。

### ファブリック フェールオーバー用の **vNIC** 設定の確認

Cisco UCS システムでは、次のいずれかが発生するとファブリック障害が発生する場合があり ます。

- ファブリック インターコネクトで障害が発生し、その結果、そのファブリック インター コネクトに接続されているすべてのシャーシでファブリック障害が発生する。
- FEX で障害が発生し、その結果、その FEX に接続されているシャーシでファブリック障 害が発生する。
- ファブリック インターコネクトと FEX 間のリンクで障害が発生し、その結果、特定の FEX に接続されているシャーシ内のサーバの一部でファブリック障害が発生する。
- CNA ポートで障害が発生し、その結果、サーバでファブリック障害が発生する。

冗長ハードウェアが設置されており、vNICがフェールオーバー用に設定されている場合、ファ ブリック障害によってファブリックフェールオーバーが発生します。ファームウェアをアップ グレードする前に、vNIC がファブリック フェールオーバー用に設定されていることを確認し てください。

#### 手順

- ステップ **1** [ナビゲーション]ペインで、[サーバ]をクリックします。
- ステップ **2 [**サーバ**]** > **[**サービスプロファイル**]** > *[Service\_Profile\_Name]*を展開します。
- ステップ **3** 指定されたサービス プロファイルを展開し、[vNICs] を選択します。
- ステップ **4** [vNICs] を展開し、指定されたサービス プロファイルの最初の vNIC を選択します。
- ステップ **5** [Work] ペインで、[General] タブをクリックします。
- ステップ **6** [Properties] 領域で、[Fabric ID] が [Fabric A] であり、[Enable Failover] チェックボックスがオン になっていることを確認します。
- ステップ **7** [Navigation] ペインで、指定されたサービス プロファイルの次の vNIC を選択します。
- ステップ **8** [Work] ペインで、[General] タブをクリックします。
- ステップ **9** [Properties] 領域で、[Fabric ID] が [Fabric B] であり、[Enable Failover] チェックボックスがオン になっていることを確認します。
- ステップ **10** 指定されたサービス プロファイルのすべての vNICs を確認するまで、ステップ 4 ~ 9 を繰り 返します。
	- フェールオーバーが確実に発生するようにするために、代替 vNIC が Fabric A と Fabric B に固定されていることを確認します。 重要

ファブリック B

### ファブリック インターコネクトの運用性の確認

手順

- ステップ **1** [ナビゲーション]ペインで、[機器]をクリックします。
- ステップ **2 [**機器**]** > **[**ファブリックインターコネクト**]**を展開します。
- ステップ **3** 確認するファブリック インターコネクトのノードをクリックします。
- ステップ **4** [Work] ペインで、[General] タブをクリックします。
- ステップ **5** [Status] 領域で、[Overall Status] が [operable] であることを確認します。

ステータスが[operable]でない場合は、テクニカルサポートファイルを作成およびダウンロー ドして、シスコのテクニカルサポートに問い合わせてください。ファームウェアアップグレー

ドに進まないでください。テクニカル サポート ファイルの詳細については、『*Cisco UCS Manager B-Series Troubleshooting Guide*』を参照してください。

## クラスタ設定の高可用性ステータスとロールの確認

高可用性ステータスは、クラスタ設定の両方のファブリック インターコネクトで同じです。

#### 手順

- ステップ **1** [ナビゲーション]ペインで、[機器]をクリックします。
- ステップ **2 [**機器**]** > **[**ファブリックインターコネクト**]**を展開します。
- ステップ **3** クラスタのいずれかのファブリック インターコネクトのノードをクリックします。
- ステップ **4** [Work] ペインで、[General] タブをクリックします。
- ステップ **5** [HighAvailabilityDetails]領域のフィールドが表示されていない場合は、見出しの右側の[Expand] アイコンをクリックします。
- ステップ **6** 次のフィールドに次の値が表示されることを確認します。

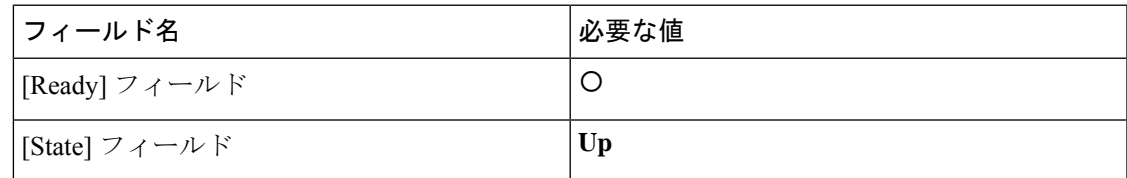

値が異なる場合は、テクニカル サポート ファイルを作成およびダウンロードして、シスコの テクニカル サポートに問い合わせてください。ファームウェア アップグレードに進まないで ください。テクニカル サポート ファイルの詳細については、『*Cisco UCS Manager B-Series Troubleshooting Guide*』を参照してください。

ステップ **7** [Leadership] フィールドの値に注意して、ファブリック インターコネクトがプライマリ ユニッ トであるか、従属ユニットであるかを判断します。

> この情報は、ファブリック インターコネクトのファームウェアをアップグレードするために 知っておく必要があります。

### デフォルト メンテナンス ポリシーの設定

サービス プロファイルの変更の一部、またはサービス プロファイル テンプレートの更新は、 中断をともなうことや、サーバのリブートが必要になることがあります。メンテナンス ポリ シーは、サーバに関連付けられたサービスプロファイル、または1つ以上のサービスプロファ イルに関連付けられた更新中のサービスプロファイルに対して、サーバのリブートが必要にな るような変更が加えられた場合の Cisco UCS Manager の対処方法を定義します。

メンテナンス ポリシーは、Cisco UCS Manager でのサービス プロファイルの変更の展開方法を 指定します。展開は、次のいずれかの方法で実行されます。

- 即時
- ユーザが管理者権限で承認したときに実行する
- スケジュールで指定された時間に自動的に実行する
- サーバをリブートしたときに実行する

ここで説明する手順を使用することも、この[ビデオ](http://www.cisco.com/c/en/us/td/docs/unified_computing/ucs/ucs-manager/videos/3-1/configure_the_default_maintenance_policy.html)

(http://www.cisco.com/c/en/us/td/docs/unified\_computing/ucs/ucs-manager/videos/3-1/configure\_the\_default\_maintenance\_policy.html) の [Play] をクリックしてデフォルトのメンテナンス ポリシーを [User Ack] として設定する方法 を視聴することもできます。

#### 手順

- ステップ **1** [ナビゲーション]ペインで、[サーバ]をクリックします。
- ステップ **2 [**サーバ**]** > **[**ポリシー**]**を展開します。
- ステップ **3** ポリシーを作成する組織のノードを展開します。 システムにマルチテナント機能が備えられていない場合は、**[root]** ノードを展開します。
- ステップ **4** [Maintenance Policies] を展開し、[default] をクリックします。
- ステップ **5** [Work] ペインの [Main] タブをクリックします。
- ステップ **6** [Properties] 領域で、[Reboot Policy] として [User Ack] を選択します。

[On Next Boot] チェックボックスが表示されます。

サービスプロファイルの関連付けが完了するか、変更が加えられたときは、サーバを手動でリ ブートする必要があります。

ステップ **7** (任意) [On Next Boot] オプションを有効にするには、[On Next Boot] チェックボックスをオ ンにします。

> [OnNextBoot]オプションが有効な場合、ホストOSのリブート、シャットダウン、リセット、 またはサーバリセットとシャットダウンにより、[UserAck]メンテナンスウィンドウを待って いる変更を適用するために、関連 FSM もトリガーされます。

ステップ **8 [Save Changes]**をクリックします。

### 管理インターフェイスの無効化

ファームウェアをアップグレードする前に、セカンダリ ファブリック インターコネクトの管 理インターフェイスをシャットダウンします。これにより、サーバと管理インターフェイス間
のアクティブなKVM接続がすべてリセットされます。GUIフローがプライマリファブリック インターコネクトにフェールオーバーされるため、GUIから切断される時間が短縮されます。

Cisco UCS Manager によって管理インターフェイスの障害が検出されると、障害レポートが生 成されます。障害レポートの数が設定された数に達した場合、システムは管理インターフェイ スが使用不能であると見なし、障害を生成します。デフォルトでは、管理インターフェイスモ ニタリングポリシーは有効です。『*Cisco UCS Manager*システムモニタリングガイド』には、 管理インターフェイス モニタリング ポリシーに関する詳細が掲載されています。

#### 手順

- ステップ **1** [ナビゲーション]ペインで、[管理者]をクリックします。
- ステップ **2 [**すべて**]** > **[**通信管理**]**を展開します。
- ステップ **3** [Management Interfaces] をクリックします。
- ステップ **4** [Work] ペインで、[Management Interfaces] タブをクリックして、ファブリック インターコネク トの管理 IP アドレスを確認します。
- ステップ **5** [ManagementInterfaces MonitoringPolicy]タブをクリックし、[AdminStatus]フィールドで[Enabled] オプション ボタンをクリックして、管理インターフェイスのモニタリング ポリシーを有効に します。

Cisco UCS Manager によって管理インターフェイスの障害が検出されると、障害レポートが生 成されます。

- ステップ **6** ファブリック インターコネクトに接続されているアップストリーム スイッチへの Telnet セッ ションを開きます。
- ステップ7 ファブリックインターコネクトの管理ポートが接続されているインターフェイスの設定を確認 し、スイッチの **shut** コマンドを使用して無効にします。

このインターフェイスを通じて開いているすべての KVM セッションが終了します。

ステップ **8** KVMセッションを再接続して、これらのセッションがセカンダリファブリックインターコネ クトのアップグレードの影響を受けないようにします。

### **I/O** モジュールのステータスの確認

#### 手順

- ステップ **1** [ナビゲーション]ペインで、[機器]をクリックします。
- ステップ **2 [**機器**]** > **[**シャーシ**]**を展開します。
- ステップ **3** I/O モジュールのステータスを確認するシャーシをクリックします。
- ステップ **4** [Work] ペインの [IO Modules] タブをクリックします。

ステップ **5** 各 I/O モジュールについて、次のカラムに次の値が表示されることを確認します。

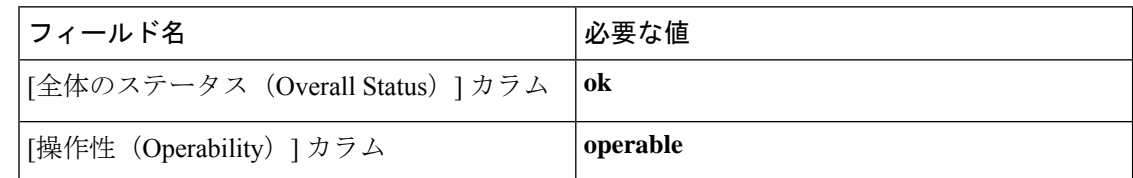

値が異なる場合は、テクニカル サポート ファイルを作成およびダウンロードして、シスコの テクニカル サポートに問い合わせてください。ファームウェア アップグレードに進まないで ください。テクニカル サポート ファイルの詳細については、『*Cisco UCS Manager B-Series Troubleshooting Guide*』を参照してください。

ステップ **6** 手順 3 から 5 を繰り返して、各シャーシの I/O モジュールのステータスを確認します。

### サーバのステータスの確認

サーバが操作不可能な場合、Cisco UCS ドメイン の他のサーバのアップグレードに進むことが できます。ただし、操作不可能なサーバはアップグレードできません。

#### 手順

- ステップ **1** [ナビゲーション]ペインで、[機器]をクリックします。
- ステップ **2** [Work] ペインの [Servers] タブをクリックして、すべてのシャーシのすべてのサーバのリスト を表示します。
- ステップ **3** 各サーバについて、次のカラムに次の値が表示されることを確認します。

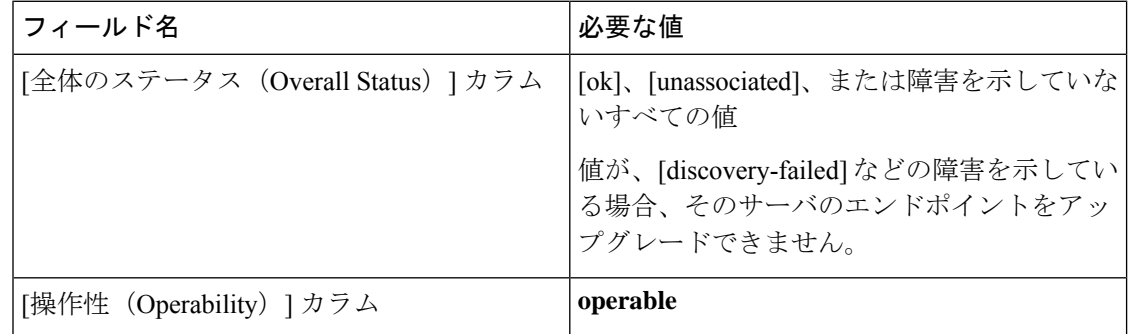

ステップ **4** サーバが検出されていることを確認する必要がある場合、次の手順を実行します。

- a) 検出のステータスを確認するサーバを右クリックし、[Show Navigator] を選択します。
- b) **[General]** タブの **[Status Details]** 領域で、[検出状態(Discovery State)] フィールド によっ て、**[complete]** の値が表示されていることを確認します。

[Status Details] 領域のフィールドが表示されない場合は、見出しの右側の [Expand] アイコ ンをクリックします。

### シャーシのサーバのアダプタのステータスの確認

#### 手順

- ステップ **1** [ナビゲーション]ペインで、[機器]をクリックします。
- ステップ **2 [**機器(**Equipment**)**]** > **[**シャーシ(**Chassis**)**]** > *[*シャーシ番号(*Chassis Number*)*]* > **[**サーバ (**Servers**)**]** の順に展開します。
- ステップ **3** アダプタのステータスを確認するサーバをクリックします。
- ステップ **4** [Work] ペインの [Inventory] タブをクリックします。
- ステップ **5** [Inventory] タブの [Adapters] サブタブをクリックします。
- ステップ **6** 各アダプタについて、次のカラムに次の値が表示されることを確認します。

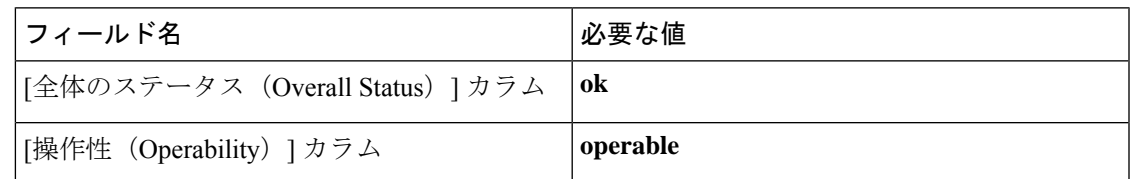

フィールドに異なる値が表示され、アダプタが操作不可能な場合、Cisco UCS ドメイン のサー バの他のアダプタのアップグレードに進むことができます。ただし、操作不可能なアダプタは アップグレードできません。

### **UCS Manager** の正常性およびアップグレード前チェック ツール

UCSManager[の正常性およびアップグレード前チェックツール](https://www.cisco.com/c/en/us/support/docs/servers-unified-computing/ucs-infrastructure-ucs-manager-software/217601-ucsm-health-and-pre-upgrade-check-tool.html)は、アップグレード前にクラス タが正常であることを確認するために設計された、自動正常性およびアップグレード前チェッ ク機能を提供します。この健全性チェックを実行するだけでなく、正常でないと判明したすべ てのクラスタに対して修正措置を講じることが必要です。続行する前に、UCSManager正常性 チェックによって報告されたすべての問題を修正してください。

# データ パスの準備が整っていることの確認

両方のファブリックインターコネクトのリブートが必要なプロセスを実行する前に、ガイドラ インに従うことを推奨します。 (注)

VIF パスとカウントは、Cisco UCS Manager GUI 内ではなく、CLI からのみモニターしてくだ さい。

以下の項では、データ パスの準備ができていることを確認する手順を説明します。

### ダイナミック **vNIC** が稼働中であることの確認

ダイナミック vNIC および VMware vCenter との統合を含む Cisco UCS をアップグレードすると き、すべてのダイナミックvNICが新しいプライマリファブリックインターコネクトで動作中 であることを確認する必要があります。データ パスの中断を避けるため、以前のプライマリ ファブリック インターコネクト上で新しいソフトウェアを有効にする前に、vNIC が動作中で あることを確認します。

この手順は Cisco UCS Manager GUI で実行します。

#### 手順

- ステップ **1** [ナビゲーション]ペインで、[VM]をクリックします。
- ステップ **2 [All]** > **[VMware]** > **[Virtual Machines]**を展開します。
- ステップ **3** ダイナミック vNIC を確認する仮想マシンを展開し、ダイナミック vNIC を選択します。
- ステップ **4** [Work] ペインで、[VIF] タブをクリックします。
- ステップ **5** [VIF] タブで、各 VIF の [Status] カラムが [Online] であることを確認します。
- ステップ **6** すべての仮想マシンですべてのダイナミック vNIC の VIF のステータスが [Online] であること を確認するまで、ステップ 3 ~ 5 を繰り返します。

## イーサネット データ パスの確認

手順

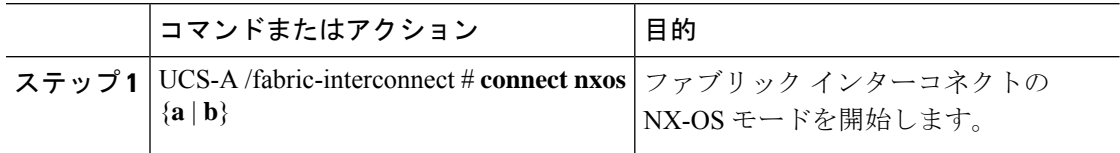

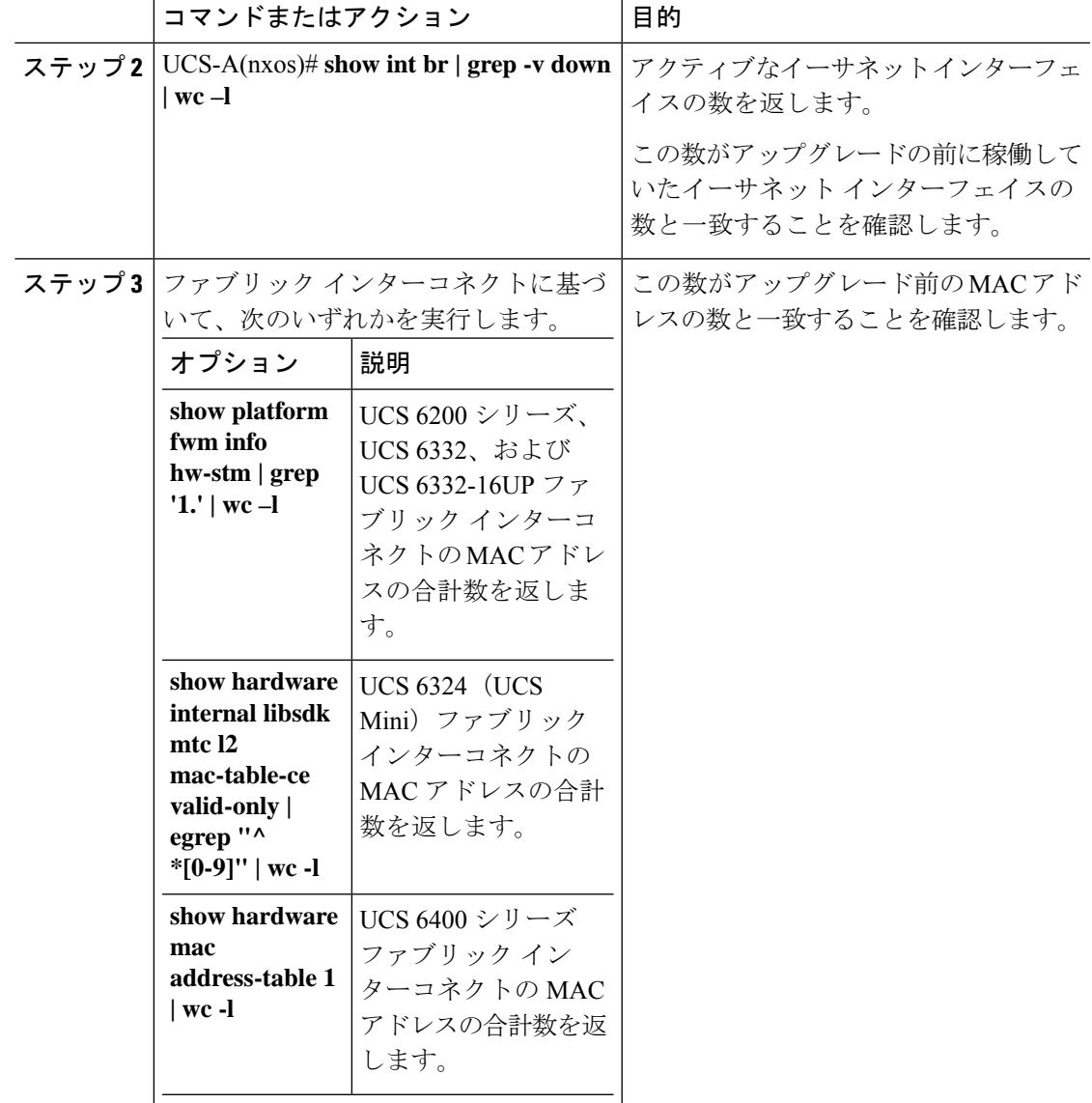

#### 例

次の例では、従属 UCS 6332 ファブリック インターコネクト A のアクティブなイーサ ネット インターフェイスおよび MAC アドレスの数が返され、ファブリック インター コネクトのイーサネット データ パスが稼働していることを確認できます。

```
UCS-A /fabric-interconnect # connect nxos a
UCS-A(nxos)# show int br | grep -v down | wc -l
86
UCS-A(nxos)# show platform fwm info hw-stm | grep '1.' | wc -l
80
```
次の例では、従属 UCS 6400 シリーズ ファブリック インターコネクト A のアクティブ なイーサネット インターフェイスおよび MAC アドレスの数が返され、ファブリック インターコネクトのイーサネット データ パスが稼働していることを確認できます。

```
UCS-A /fabric-interconnect # connect nxos a
UCS-A(nxos)# show int br | grep -v down | wc -l
86
UCS-A(nxos)# show hardware mac address-table 1 | wc -l
80
```
### ファイバ チャネル エンドホスト モードのデータ パスの確認

Cisco UCS ドメインのアップグレード時に最適な結果を得るためには、アップグレードを開始 する前、および従属ファブリックインターコネクトをアクティブ化した後にこのタスクを実行 し、2 つの結果を比較することを推奨します。

#### 手順

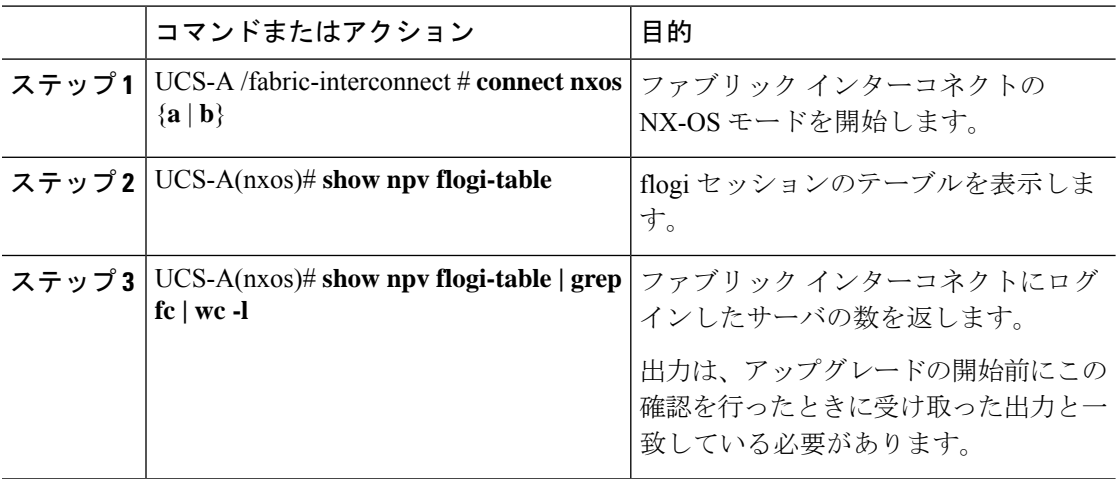

#### 例

次の例では、flogiテーブルおよび従属ファブリックインターコネクトAにログインし たサーバの数が返され、ファブリック インターコネクトのファイバ チャネル データ パスがファイバ チャネル エンドホスト モードで稼働していることを確認できます。

UCS-A /fabric-interconnect # **connect nxos a** UCS-A(nxos)# **show npv flogi-table**

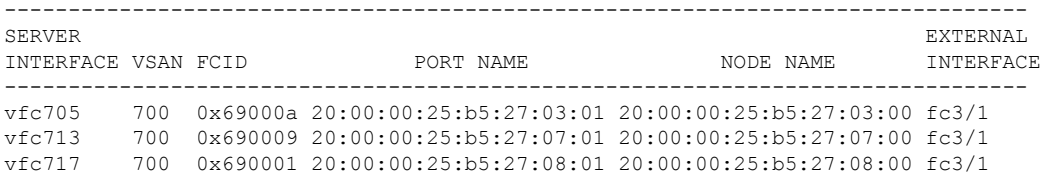

```
Total number of flogi = 3.
UCS-A(nxos)# show npv flogi-table | grep fc | wc -l
3
```
### ファイバ チャネル スイッチ モードのデータ パスの確認

Cisco UCS ドメインのアップグレード時に最適な結果を得るためには、アップグレードを開始 する前、および従属ファブリックインターコネクトをアクティブ化した後にこのタスクを実行 し、2 つの結果を比較することを推奨します。

#### 手順

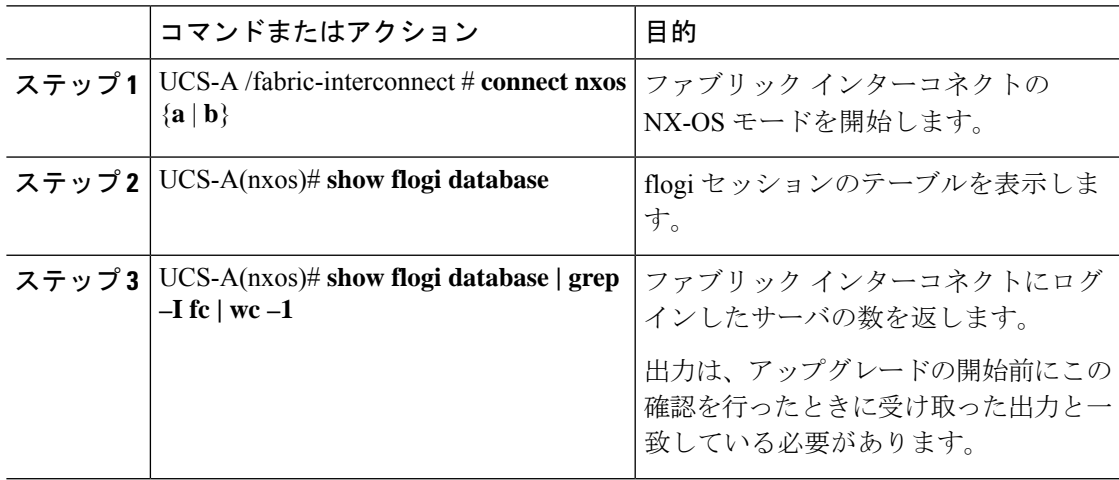

#### 例

次の例では、flogiテーブルおよび従属ファブリックインターコネクトAにログインし たサーバの数が返され、ファブリック インターコネクトのファイバ チャネル データ パスがファイバ チャネル エンドホスト モードで稼働していることを確認できます。

UCS-A /fabric-interconnect # **connect nxos a** UCS-A(nxos)# **show flogi database**

| <b>INTERFACE</b> | VSAN | <b>FCTD</b> | PORT NAME                                           | NODE NAME |
|------------------|------|-------------|-----------------------------------------------------|-----------|
| vfc726           | 800  | 0xef0003    | 20:00:00:25:b5:26:07:02 20:00:00:25:b5:26:07:00     |           |
| vfc728           | 800  | 0xef0007    | $20:00:00:25:b5:26:07:04$ $20:00:00:25:b5:26:07:00$ |           |
| vfc744           | 800  | 0xef0004    | 20:00:00:25:b5:26:03:02 20:00:00:25:b5:26:03:00     |           |
| vfc748           | 800  | 0xef0005    | 20:00:00:25:b5:26:04:02 20:00:00:25:b5:26:04:00     |           |
| vfc764           | 800  | 0xef0006    | 20:00:00:25:b5:26:05:02 20:00:00:25:b5:26:05:00     |           |
| vfc768           | 800  | 0xef0002    | 20:00:00:25:b5:26:02:02 20:00:00:25:b5:26:02:00     |           |
| vfc772           | 800  | 0xef0000    | 20:00:00:25:b5:26:06:02 20:00:00:25:b5:26:06:00     |           |
| vfc778           | 800  | 0xef0001    | 20:00:00:25:b5:26:01:02 20:00:00:25:b5:26:01:00     |           |
|                  |      |             |                                                     |           |

```
Total number of flogi = 8.
```

```
UCS-A(nxos)# show flogi database | grep fc | wc -l
```
Ι

8

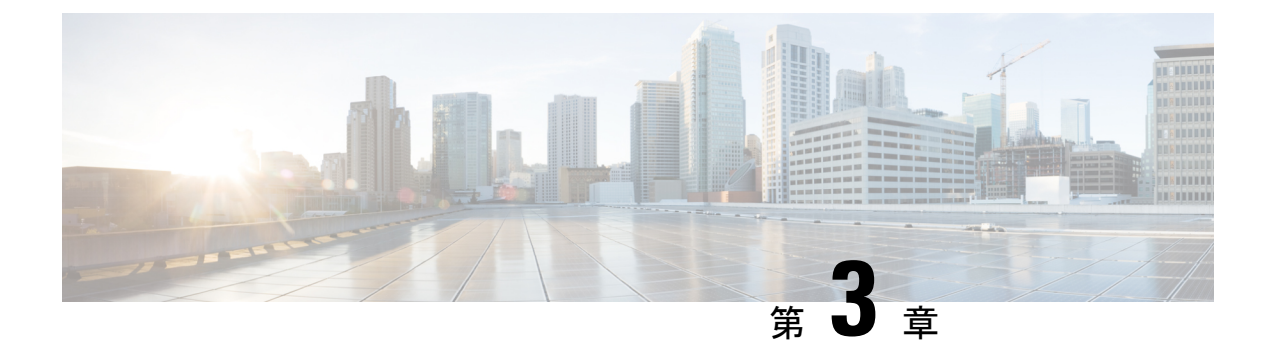

# **Cisco UCS Manager** によるファームウェア の管理

- Cisco UCS Manager でのファームウェアのダウンロードと管理 (69 ページ)
- 自動インストール によるファームウェア アップグレード (80 ページ)
- サービス プロファイルのファームウェア パッケージによるファームウェア アップグレー ド , on page 97
- ファームウェアの自動同期 (109 ページ)
- エンドポイントでの直接のファームウェアのアップグレード, on page 111

# **CiscoUCSManager**でのファームウェアのダウンロードと 管理

### ファームウェア イメージの管理

シスコでは、イメージのバンドル内の Cisco UCS コンポーネントに、すべてのファームウェア アップデートを提供します。各イメージは、1つのハードウェアコンポーネントに固有のファー ムウェア パッケージを表します。たとえば、IOM イメージや Cisco UCS Manager イメージなど です。Cisco UCS ファームウェアのアップデートは、Cisco UCS ドメイン のファブリック イン ターコネクトに次のバンドルでダウンロードできます。

#### **Cisco UCS** インフラストラクチャ ソフトウェア バンドル

Cisco UCS Manager リリース 4.0 以降のリリースには、4 つの個別のインフラストラクチャ バンドルが含まれています。

これらのバンドルには、次のコンポーネントをアップデートするために必要となるファー ムウェア イメージなどがあります。

- Cisco UCS Manager ソフトウェア
- ファブリック インターコネクトのカーネル ファームウェアとシステム ファームウェ ア

• I/O モジュールのファームウェア

Cisco UCS6400シリーズファブリックインターコネクトs dには、 個別のキック スタート イメージとシステム イメージがありませ ん。 **Note**

あるプラットフォーム用の UCS インフラストラクチャ バンドルは、別のプラットフォー ムをアクティブ化するために使用できません。たとえば、UCS 6300 シリーズ ファブリッ ク インターコネクトのインフラストラクチャ バンドルを使用して Cisco UCS 6400 シリー ズ ファブリック インターコネクト をアクティブにすることはできません。 **Note**

#### **Cisco UCS B** シリーズ ブレード サーバ ソフトウェア バンドル

このバンドルには、CiscoUCSドメインのブレードサーバのファームウェアをアップデー トするために必要となる、次のファームウェアイメージが含まれます。リリース用に作成 された最新のバンドルに加えて、最新のインフラストラクチャ バンドルに含まれないブ レード サーバに対して Cisco UCS Manager をイネーブルにするために、次のバンドルもリ リースされる場合があります。

- CIMC ファームウェア
- BIOS ファームウェア
- アダプタ ファームウェア
- ボード コントローラ ファームウェア
- 新規サーバで必要なサードパーティ製のファームウェア イメージ

#### **Cisco UCS C** シリーズ ラックマウント **UCS** 管理対象サーバ ソフトウェア バンドル

このバンドルには、Cisco UCS Manager と統合されその管理を受けているラックマウント サービスのコンポーネントの更新に必要な、次のファームウェアイメージが含まれます。

- CIMC ファームウェア
- BIOS ファームウェア
- アダプタ ファームウェア
- ストレージ コントローラのファームウェア

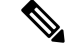

このバンドルは、スタンドアロン C シリーズ サーバには使用できません。これらのサー バのファームウェア管理システムは、Cisco UCS Manager に必要なヘッダーを解釈できま せん。スタンドアロン C シリーズ サーバのアップグレード方法については、C シリーズ のコンフィギュレーション ガイドを参照してください。 **Note**

また、シスコではリリース ノートも提供しており、バンドルを取得したのと同じ Web サイト から入手できます。

#### $\bigwedge$

**Caution**

- 自動インストールプロセスを開始する前に、 データ パスの準備が整っていることの確認, on page 64に従ってデータをキャプチャしてください。
	- 自動インストール中に保留中のアクティビティを確認する前に、すべての下位VIFパスが 再構築されていることを確認することが重要です。
	- UCS VIF パスは、UCS Manager GUI 内の障害からではなく、CLI からのみモニターしてく ださい。
	- UCSVIFパスのモニターに失敗すると、部分的または完全な「すべてのパスがダウン」状 態になる可能性があります。

両方のファブリックインターコネクトのリブートが必要なプロセスを実行する前に、ガイドラ インに従うことを推奨します。

### ファームウェア イメージ ヘッダー

すべてのファームウェア イメージに、次の情報を含むヘッダーがあります。

- チェックサム
- バージョン情報
- コンポーネントイメージの互換性と依存関係を確認するためにシステムで使用される互換 性情報

#### ファームウェア イメージ カタログ

Cisco UCS Manager 使用できるすべてのイメージのインベントリを維持します。イメージ カタ ログには、イメージとパッケージのリストが含まれます。パッケージは、ダウンロードされた ときに作成される読み取り専用オブジェクトです。これはディスク領域を占有せず、パッケー ジのダウンロードの一部として展開されたイメージのリストまたはコレクションを表します。 個々のイメージがダウンロードされるときに、パッケージ名はイメージ名と同じままです。

Cisco UCS Manager には、ファブリック インターコネクトにダウンロードされているファーム ウェア イメージとそのコンテンツのカタログを示す 2 つのビューが用意されています。

#### パッケージ

このビューでは、ファブリックインターコネクトにダウンロードされているファームウェ アバンドルが読み取り専用で表示されます。このビューは、イメージのコンテンツではな く、イメージを基準にソートされます。パッケージについては、このビューを使用して、 ダウンロード済みの各ファームウェア バンドルに存在するコンポーネント イメージを確 認できます。

イメージ

イメージ ビューには、システムで使用できるコンポーネント イメージが表示されます。 このビューを使用して、ファームウェア バンドル全体を表示したり、バンドルごとにイ メージをグループ化したりすることはできません。各コンポーネントイメージについて表 示される情報には、コンポーネントの名前、イメージ サイズ、イメージ バージョン、お よびコンポーネントのベンダーとモデルが含まれます。

このビューを使用して、各コンポーネントに使用できるファームウェアアップデートを識 別できます。また、このビューを使用して、古くなったイメージや不要なイメージを削除 することもできます。パッケージ内のすべてのイメージを削除した後、CiscoUCSManager はパッケージ自体を削除します。

 $\mathcal{L}$ 

Cisco UCS Manager によって、ファブリック インターコネクトのブートフラッシュにイメージ が保存されます。クラスタシステムでは、すべてのイメージが互いに同期されるので、両方の ファブリック インターコネクトにおけるブートフラッシュのスペース使用量は等しくなりま す。ブートフラッシュパーティションが70 %を超え、合計使用スペースが90 %を超えると、 エラーが発生します。Cisco UCS Manager がこのような障害を生成した場合、領域を解放する ために古いイメージを削除します。 **Tip**

### シスコからのソフトウェア バンドルの入手

#### **Before you begin**

Cisco UCS ドメインを更新するには、次のどのソフトウェア バンドルが必要かを判断します。

- Cisco UCS6400 シリーズ ファブリック インターコネクト、6300 シリーズ ファブリック イ ンターコネクト、6200シリーズファブリックインターコネクト、および6324ファブリッ ク インターコネクト用の Cisco UCS インフラストラクチャ ソフトウェア バンドル:すべ ての Cisco UCS ドメイン で必要です。
- Cisco UCS B シリーズ ブレード サーバ ソフトウェア バンドル:ブレード サーバーを含む すべての Cisco UCS ドメイン に必要。
- Cisco UCS C シリーズ ラックマウント UCS 管理対象サーバ ソフトウェア バンドル:統合 ラックマウントサーバーを含むCiscoUCSドメインにのみ必要。このバンドルには、Cisco UCS Managerを使用してこれらのサーバーを管理するためのファームウェアが含まれてい ます。このバンドルはスタンドアロンの C シリーズ ラックマウント サーバーには適用で きません。

#### **Procedure**

- ステップ1 Web ブラウザで、[Cisco.com](http://www.cisco.com) を参照します。
- ステップ **2** [サポート(Support)] で [すべてをダウンロード(All Downloads)] をクリックします。
- ステップ **3** 中央のペインで、**[Servers - Unified Computing]** をクリックします。
- ステップ **4** 入力を求められたら、Cisco.comのユーザー名およびパスワードを入力して、ログインします。
- ステップ **5** 右側のペインで、次のように必要なソフトウェア バンドルのリンクをクリックします。

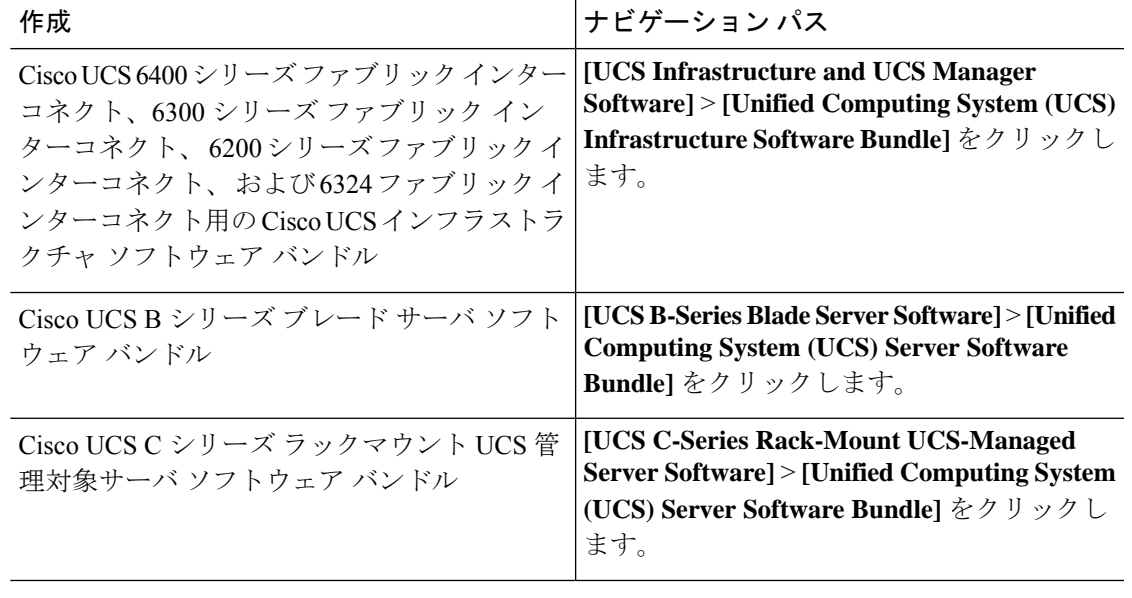

- これらのパスからアクセスできる Unified Computing System(UCS)ドキュメント ロードマップ バンドルは、すべての Cisco UCSドキュメントを含むダウンロード可 能な ISO イメージです。 **Tip**
- ステップ **6** ソフトウェアバンドルをダウンロードする最初のページで、[リリースノート(ReleaseNotes)] リンクをクリックしてリリース ノートの最新版をダウンロードします。
- ステップ7 ダウンロードする各ソフトウェア バンドルについて、次の手順を実行します。
	- a) 最新リリースの 4.0 ソフトウェア バンドルのリンクをクリックします。

リリース番号の後には、数字と文字が括弧内に続きます。数字はメンテナンス リリース レベルを表し、文字はそのメンテナンスリリースのパッチを区別します。各メンテナンス リリースとパッチの内容の詳細については、最新版のリースノートを参照してください。

- b) 次のいずれかのボタンをクリックして、表示される指示に従います。
	- [今すぐダウンロード(DownloadNow)]:ソフトウェアバンドルをすぐにダウンロー ドできます。
	- [カートに追加(Add to Cart)]:後でダウンロードするソフトウェア バンドルをカー トに追加します。

c) メッセージに従ってソフトウェア バンドルのダウンロードを完了します。

ステップ **8** Cisco UCS ドメイン をアップグレードする前にリリース ノートをお読みください。

#### **What to do next**

ソフトウェア バンドルをファブリック インターコネクトにダウンロードします。

### 離れた場所からのファブリックインターコネクトへのファームウェア イメージのダウンロード

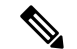

クラスタ セットアップでは、ダウンロードの開始に使用されたファブリック インターコネク トに関係なく、ファームウェア バンドルのイメージ ファイルは両方のファブリック インター コネクトにダウンロードされます。Cisco UCS Manager は、両方のファブリック インターコネ クトにあるすべてのファームウェアパッケージとイメージを同期状態にします。ファブリック インターコネクトの1つがダウンした場合でも、ダウンロードは正常に終了します。オンライ ンに復帰したときに、イメージがもう片方のファブリックインターコネクトに同期されます。 **Note**

#### **Before you begin**

必要なファームウェア バンドルをシスコから入手します。

#### **Procedure**

- ステップ **1** [ナビゲーション]ペインで、[機器]をクリックします。
- ステップ **2 [**機器**]** ノードをクリックします。
- ステップ **3** [Work] ペインの [Firmware Management] タブをクリックします。
- ステップ **4** [Installed Firmware] タブをクリックします。
- ステップ **5** [Download Firmware] をクリックします。
- ステップ **6** [Download Firmware] ダイアログボックスで、[Location of the Image File] フィールドの [Remote File System] オプション ボタンをクリックし、次のフィールドに入力します。

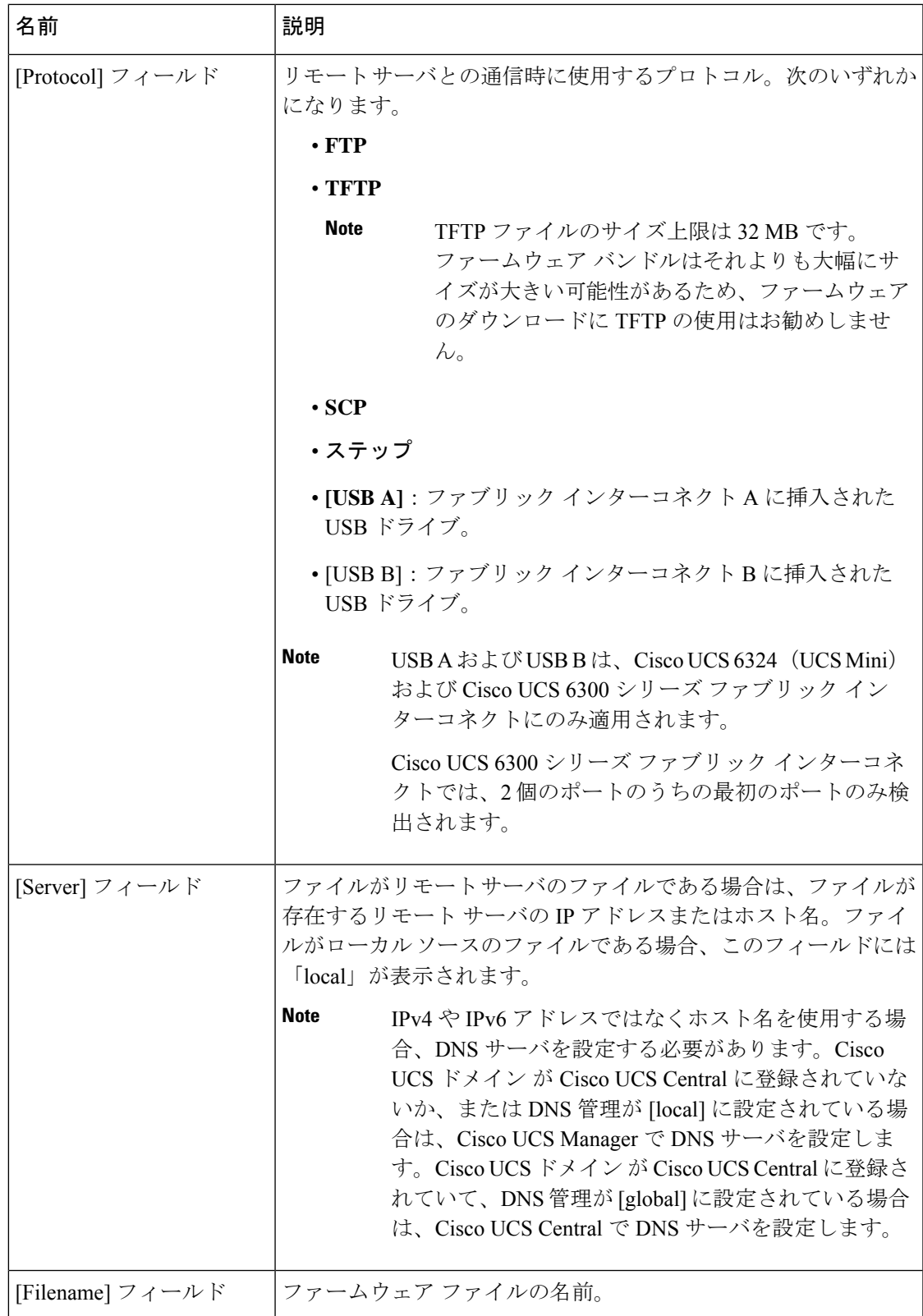

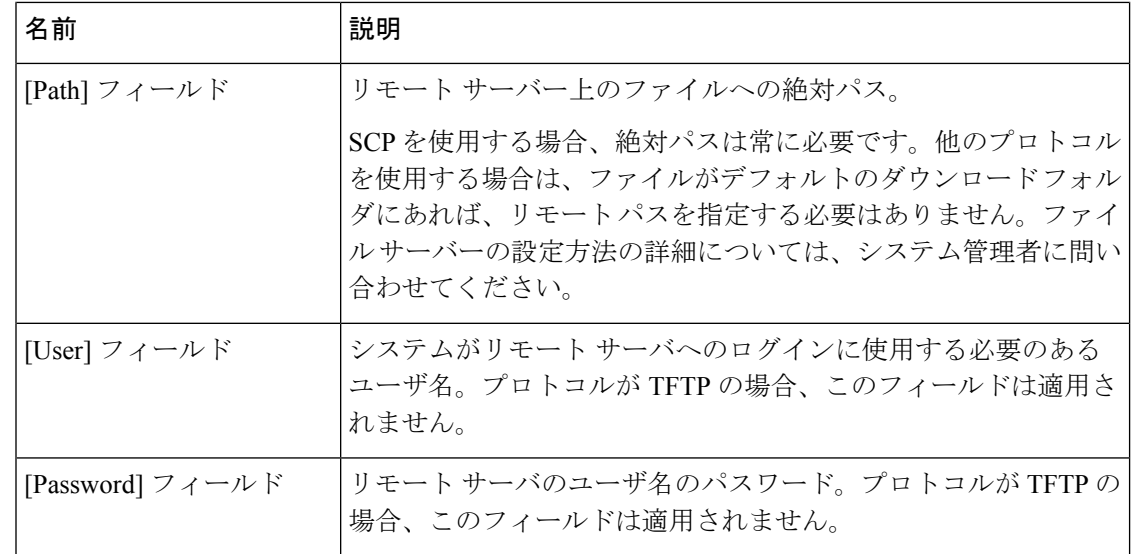

ステップ **7** [OK] をクリックします。

Cisco UCS Manager GUI によって、ファームウェア バンドルのファブリック インターコネクト へのダウンロードが開始されます。

- ステップ **8** (Optional) [Download Tasks] タブで、ダウンロードのステータスをモニタします。
	- Cisco UCS Manager によって、ブートフラッシュの領域が不足していることが報告 された場合は、**[**パッケージ(**Packages**)**]**タブで古いバンドルを削除して、領域を 解放します。ブートフラッシュの空き領域を表示するには、ファブリックインター コネクトにナビゲートし、**[**機器(**Equipment**)**]** タブをクリックして、**[**一般 (**General**)**]** タブの **[**ローカル ストレージ情報(**Local Storage Information**)**]** 領域 を展開します。 **Note**
- ステップ **9** 必要なすべてのファームウェア バンドルがファブリック インターコネクトにダウンロードさ れるまで、このタスクを繰り返します。

#### **What to do next**

ファームウェア バンドル イメージ ファイルのダウンロードが完了したら、エンドポイント上 でファームウェアを更新します。

### ローカル ファイル システムからファブリック インターコネクトへの ファームウェア イメージのダウンロード

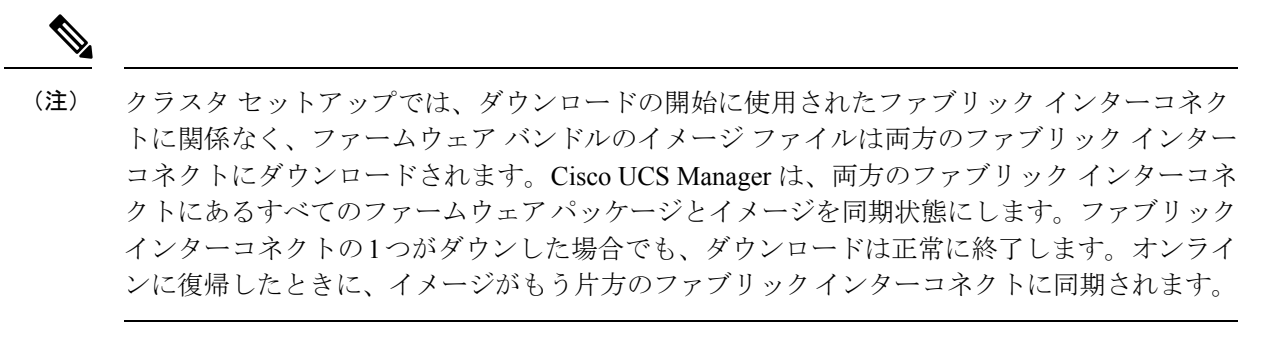

#### 始める前に

必要なファームウェア バンドルをシスコから入手します。

#### 手順

- ステップ **1** [ナビゲーション]ペインで、[機器]をクリックします。
- ステップ **2 [**機器**]** ノードをクリックします。
- ステップ **3** [Work] ペインの [Firmware Management] タブをクリックします。
- ステップ **4** [Installed Firmware] タブをクリックします。
- ステップ **5** [Download Firmware] をクリックします。
- ステップ **6** [DownloadFirmware] ダイアログボックスで、[Location of the ImageFile] フィールドの [LocalFile System] オプション ボタンをクリックします。
- ステップ **7** [Filename] フィールドに、イメージ ファイルのフル パスと名前を入力します。

ファームウェアイメージファイルが入っているフォルダへの正確なパスがわからない場合は、 [参照(Browse)] をクリックしてファイルにナビゲートします。

- Cisco UCS Mini の HTML5 GUI でファームウェア イメージ ファイルを検索するに は、[Choose File] をクリックします。 (注)
- ステップ **8** [OK] をクリックします。

Cisco UCS Manager GUI によって、ファームウェア バンドルのファブリック インターコネクト へのダウンロードが開始されます。

ステップ **9** (任意) [Download Tasks] タブで、ダウンロードされたファームウェア バンドルのステータス をモニタします。

- Cisco UCS Manager によって、ブートフラッシュの領域が不足していることが報告 された場合は、[Packages]タブで古いバンドルを削除して、領域を解放します。ブー トフラッシュの空き領域を表示するには、[Equipment]タブのファブリックインター コネクトにナビゲートし、[General] タブの [Local Storage Information] 領域を展開し ます。 (注)
- ステップ **10** 必要なすべてのファームウェア バンドルがファブリック インターコネクトにダウンロードさ れるまで、このタスクを繰り返します。

#### 次のタスク

ファームウェア バンドル イメージ ファイルのダウンロードが完了したら、エンドポイント上 でファームウェアを更新します。

### イメージ ダウンロードのキャンセル

イメージのダウンロードタスクは、タスクの進行中にのみキャンセルできます。イメージのダ ウンロードの完了後に、ダウンロードタスクを削除しても、ダウンロード済みのイメージは削 除されません。イメージ ダウンロード タスクに関係する FSM はキャンセルできません。

#### **Procedure**

- ステップ **1** [ナビゲーション]ペインで、[機器]をクリックします。
- ステップ2 [Equipment] ノードを展開します。
- ステップ **3** [Work] ペインの [Firmware Management] タブをクリックします。
- ステップ **4** [Download Tasks] タブで、キャンセルするタスクを右クリックし、[Delete] を選択します。

### ファームウェア パッケージの内容の判断

#### 手順

- ステップ **1** [ナビゲーション]ペインで、[機器]をクリックします。
- ステップ **2 [**機器**]** ノードをクリックします。
- ステップ **3** [Work] ペインの [Firmware Management] タブをクリックします。
- ステップ **4** [Packages] サブタブで、パッケージの内容を表示するには、パッケージの横の [+] アイコンを クリックします。
- ステップ **5** パッケージの内容のスナップショットを取得するには、次の手順を実行します。
	- a) イメージ名とその内容を含む行を強調表示します。
- b) 右クリックし、[Copy] を選択します。
- c) クリップボードの内容をテキストファイルまたはその他のドキュメントに貼り付けます。

### ファームウェア パッケージの内容の準拠の確認

適合チェック機能を使用して、選択したバンドルに対して、すべてのコンポーネントが正しい ファームウェア バージョンを実行していることを確認できます。これは、ファームウェアの アップグレードを実行する前で、アップグレードが完了した後に使用しないでください。

#### 手順

- ステップ **1** [ナビゲーション]ペインで、[機器]をクリックします。
- ステップ **2 [**機器**]** ノードをクリックします。
- ステップ **3** [Work] ペインの [Firmware Management] タブをクリックします。
- ステップ **4 [Packages]** サブタブでは、適合性を確認するパッケージを選択します。
- ステップ **5 [Check Conformance]**] をクリックします。
- ステップ **6** 表示されるダイアログボックスの**[Message]**カラムには、各コンポーネントがファームウェア パッケージに適合しているかどうかが表示されます。

### ファブリック インターコネクトの空き領域のチェック

イメージのダウンロードが失敗したら、Cisco UCS でファブリック インターコネクトのブート フラッシュに十分な空き領域があるかどうかをチェックします。

#### 手順

- ステップ **1** [ナビゲーション]ペインで、[機器]をクリックします。
- ステップ **2 [**機器**]** > **[**ファブリックインターコネクト**]**を展開します。
- ステップ **3** 空き領域をチェックするファブリック インターコネクトをクリックします。
- ステップ **4** [Work] ペインで、[General] タブをクリックします。
- ステップ **5** [Local Storage Information] 領域を展開します。

ファームウェア イメージ バンドルをダウンロードする場合、ファブリック インターコネクト に、ファームウェアイメージバンドルのサイズの少なくとも2倍の空き領域が必要です。ブー トフラッシュに十分な領域がない場合は、ファブリックインターコネクトから、古いファーム ウェア、コア ファイル、およびテクニカル サポート ファイルを削除してください。

# 自動インストールによるファームウェアアップグレード

自動インストールでは、次の段階によって、Cisco UCS ドメイン を 1 つのパッケージに含まれ るファームウェア バージョンにアップグレードすることができます。

- インストール インフラストラクチャ ファームウェア:Cisco UCS インフラストラクチャ ソフトウェア バンドルを使用して、 ファブリック インターコネクト、I/O モジュール、 CiscoUCSManagerなど、インフラストラクチャコンポーネントをアップグレードします。 ファームウェア イメージの管理 (69ページ)はCisco UCS Managerリリース 4.0。の使用 可能なインフラストラクチャ ソフトウェア バンドルに関する詳細を提供します。自動イ ンストールによるインフラストラクチャファームウェアのアップグレードの推奨プロセス (84 ページ)では、インフラストラクチャ ファームウェアの自動インストールに関して Cisco が推奨するプロセスを説明しています。
- シャーシ ファームウェアのインストール] を使用して、 Cisco UCS C シリーズ ラックマウ ント UCS 管理対象サーバ ソフトウェア バンドル シャーシのコンポーネントをアップグ レードします。
- インストール サーバ ファームウェア:Cisco UCS B シリーズ ブレード サーバ ソフトウェ ア バンドル を使用して Cisco UCS ドメイン のすべてのブレード サーバをアップグレード したり、また Cisco UCS C シリーズ ラックマウント UCS 管理対象サーバ ソフトウェア バ ンドル を使用してすべてのラック サーバをアップグレードすることができます。

この段階は独立したものであり、異なる時刻に実行することや、実行されるようにスケジュー ルすることができます。

自動インストールを使用して、インフラストラクチャコンポーネントをCiscoUCSのバージョ ンにアップグレードし、 シャーシと サーバ コンポーネントを異なるバージョンにアップグ レードすることができます。

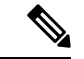

ドメイン内の Cisco UCS Manager が Cisco UCS 2.1(1) より前のリリースである場合は、自動イ ンストールを使用して、Cisco UCS ドメイン内のインフラストラクチャまたはサーバをアップ グレードすることはできません。ただし、Cisco UCS Manager を Release 2.1(1) 以降にアップグ レードすると、自動インストールを使用して、ファームウェアレベルの最低要件を満たしてい る Cisco UCS ドメイン内の他のコンポーネントをアップグレードできます。詳細については、 自動インストール によるアップグレードに関する注意事項とガイドライン (44ページ)を参 照してください。 (注)

Cisco UCS Manager リリース 3.1(11)、3.1(2b)、3.1(2c)、および 3.1(2e) で、[Redundancy] を [Grid] に設定し、[Power Capping] を [No Cap] に設定して電源ポリシーを設定している場合、自動イ ンストール を使用した Cisco UCS Manager ソフトウェアのアクティブ化は失敗します。Cisco UCS Manager リリース 3.1(2b) より前、および 3.1(2e) より後の Cisco UCS Manager リリースで は、自動インストール を使用した Cisco UCS Manager ソフトウェアのアクティブ化は構成され た電源ポリシーに基づく失敗がなくなりました。

### 後の直接アップグレード 自動インストール

自動インストール 中、デフォルト インフラストラクチャ パックのスタートアップ バージョン が設定されます。CiscoUCSManager後に自動インストール、ファブリックインターコネクト、 および IOM の直接アップグレードまたはアクティブ化を正常に完了するには、直接アップグ レードまたはアクティブ化を開始する前に、スタートアップバージョンがクリアされているこ とを確認します。デフォルト インフラストラクチャ パックのスタートアップ バージョンが構 成されている場合、Cisco UCS Manager、ファブリック インターコネクト、および IOM を直接 アップグレードまたはアクティブ化することはできません。デフォルトのインフラストラク チャ パックおよびサービス パックのスタートアップ バージョンのクリア (93 ページ) は、 スタートアップ バージョンをクリアするための詳細な手順を提供します。

### 自動内部バックアップ

インフラストラクチャファームウェアのアップグレード中に、完全な状態のバックアップファ イルが自動的に作成されます。Cisco UCS Manager リリース 2.2(4) では、FSM ステータスで表 示される 2 つの新しいバックアップ段階が追加されました。これらを次に示します。

- **1. InternalBackup**:設定をバックアップします。
- **2. PollInternalBackup**:バックアップの完了を待ちます。

バックアップが正常に完了すると、「bkp.*timestamp*.tgz」という名前のバックアップ ファイル が、両方のファブリック インターコネクトの /workspace/backup ディレクトリに保存され ます。ここには、最新のバックアップ ファイルのみが保存されます。

バックアップが失敗した場合は、「**internal backup failed**」というマイナー エラーがログに記 録されます。このエラーは、Cisco UCS Manager リリース 2.2(4) より前のリリースにダウング レードした場合は記録されません。

このバックアップ ファイルからファブリック インターコネクトの設定を復元する前に、 local-mgmt から copy コマンドを使用して、バックアップ ファイルをファブリック インターコ ネクトからファイル サーバにコピーします。

次に、自動内部バックアップファイルをファイルサーバにコピーする方法の例を示し ます。

UCS-A# **connect local-mgmt** UCS-A (local-mgmt) # **copy workspace:/backup/bkp.1429690478.tgz scp://builds@10.190.120.2://home/builds/**

### ファームウェア インストールの準備

自動インストールを使用して、Cisco UCS ドメインを単一のパッケージに含まれているファー ムウェア バージョンにアップグレードできます。自動インストールでは、3つの独立した段階 でファームウェアをインストールする機能を提供:インフラストラクチャファームウェアのイ

ンストール、シャーシ ファームウェアのインストール、およびサーバ ファームウェアのイン ストール。自動インストール中に、IOM、アダプタ、BIOS、CIMCなどの一部のエンドポイン トのファームウェアが最初に更新されてからアクティブになります。

エンドポイントのファームウェアを更新するには、ファームウェアイメージをエンドポイント のバックアップパーティションにステージングする必要があります。更新フェーズでは、エン ドポイントの再起動は不要です。アクティブ化の段階で、バックアップパーティションのファー ムウェアをエンドポイントのアクティブなファームウェアバージョンとして設定します。アク ティベーションには、エンドポイントのリブートが必要な場合やリブートが発生する場合があ ります。したがって、自動インストールプロセスを完了するのにかかる時間には、次のことを 実行するために必要な時間が含まれます。

• すべてのエンドポイントのバックアップパーティションにファームウェアを更新またはス テージングする

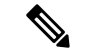

- 自動インストール完了に費やされる時間の大半は、この処理で す。 (注)
	- すべてのエンドポイント上でファームウェアをアクティブ化します。

• 該当するすべてのエンドポイントを再起動します。

CiscoUCSManagerリリース3.2(3)では、インフラストラクチャ、サーバコンポーネント、およ びS3260 シャーシファームウェアを同時にアップデートまたはステージングし、アクティベー ション プロセスから独立させることができます。ステージング ファームウェアにはエンドポ イントの再起動は含まれないため、この機能を使用すると、メンテナンス期間を待たずにすべ てのエンドポイントでファームウェアをステージングできます。その結果、自動インストール プロセスの完了にかかる時間には、ファームウェアをすべてのエンドポイントのバックアップ パーティションにステージングするのにかかる時間が含まれなくなりました。したがって、メ ンテナンスに必要な停止時間を大幅に減らすことができます。

自動インストールを実行する前にこの機能を使用してファームウェアをステージングする場合 は、バックアップの更新をスキップしてファームウェアのアクティブ化とエンドポイントの再 起動を続行できます。この機能を使用してエンドポイントにファームウェアをステージングし ない場合は、自動インストールを引き続き使用してコンポーネントを更新してアクティブ化す ることができます。エンドポイントのバックアップパーティションにファームウェアをステー ジングする機能によって、コンポーネントのファームウェアを更新してアクティブ化するため の自動インストールの従来の機能が変わることはありません。

### インストール インフラストラクチャ ファームウェア

インストール インフラストラクチャ ファームウェア では、Cisco UCS Manager を含む Cisco UCS ドメイン内のすべてのインフラストラクチャ コンポーネントと、すべてのファブリック インターコネクトおよび I/O モジュールをアップグレードします。すべてのコンポーネント

が、選択したCiscoUCSインフラストラクチャソフトウェアバンドルに含まれるファームウェ ア バージョンにアップグレードされます。

インストール インフラストラクチャ ファームウェア では、Cisco UCS ドメイン ドメイン内の 一部のインフラストラクチャコンポーネントだけを対象とする部分アップグレードはサポート していません。

メンテナンスウィンドウに対応する特定の時刻にインフラストラクチャのアップグレードをス ケジュールできます。ただし、インフラストラクチャのアップグレードが進行中の場合、別の インフラストラクチャのアップグレードをスケジュールすることはできません。次のアップグ レードをスケジューリングするには、現在のアップグレードが完了するまで待つ必要がありま す。

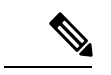

インフラストラクチャ ファームウェア アップグレードが今後行われる予定の場合は、キャン セルできます。ただし、インフラストラクチャ ファームウェア アップグレードがいったん開 始すると、キャンセルすることはできません。 (注)

### インストール サーバ ファームウェア

インストール サーバ ファームウェア では、ホスト ファームウェア パッケージを使用して、 Cisco UCS ドメイン内のすべてのサーバおよびコンポーネントをアップグレードします。サー ビス プロファイルに選択したホスト ファームウェア パッケージが含まれているサーバは、次 のように、選択したソフトウェアバンドルのファームウェアバージョンにすべてアップグレー ドされます。

- シャーシ内のすべてのブレード サーバ用の Cisco UCS B シリーズ ブレード サーバ ソフト ウェア バンドル。
- Cisco UCS ドメインに統合されているすべてのラックマウント サーバ用の Cisco UCS C シ リーズ ラックマウント UCS 管理対象サーバ ソフトウェア バンドル。

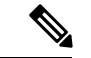

**Install Server Firmware** ウィザードの設定が完了した後で、サーバ ファームウェアのアップグ レード プロセスをキャンセルすることはできません。Cisco UCS Manager は、変更を即座に反 映します。ただし、サーバが実際にリブートされるタイミングは、サーバに関連付けられた サービス プロファイル内のメンテナンス ポリシーによって異なります。 (注)

### 自動インストール のための必要な手順

Cisco UCS ドメインのすべてのコンポーネントを同じパッケージ バージョンへアップグレード する場合は、自動インストールの各ステージを次の順序で実行する必要があります。

**1.** インストール インフラストラクチャ ファームウェア

**2.** インストール サーバ ファームウェア

この順序で実行すると、サーバのファームウェア アップグレードをインフラストラクチャの ファームウェア アップグレードとは異なるメンテナンス ウィンドウにスケジュールすること ができます。

### 自動インストールによるインフラストラクチャファームウェアのアッ プグレードの推奨プロセス

シスコでは、自動インストールによるインフラストラクチャファームウェアのアップグレード について、次のプロセスを推奨します。

- **1.** ソフトウェアをステージングし、アップグレードを準備します。
	- **1.** すべてのコンフィギュレーションファイルと完全な状態のバックアップファイル、す べてのコンフィギュレーション バックアップ ファイルの作成 (50 ページ)、完全な 状態のコンフィギュレーション バックアップ ファイルの作成 (52 ページ) を作成し ます。
	- **2.** ファームウェアパッケージをダウンロードします。離れた場所からのファブリックイ ンターコネクトへのファームウェア イメージのダウンロード (74 ページ)、および ローカル ファイル システムからファブリック インターコネクトへのファームウェア イメージのダウンロード (77 ページ)、詳細な情報を提供します。
	- **3.** Cisco UCS Manager リリース 3.2(3) または以降のリリースを使用している場合は、イン フラストラクチャのファームウェアをステージングします。ファームウェア インス トールの準備 (85 ページ)は、インフラストラクチャ ファームウェアのステージン グに関する詳細情報を提供します。

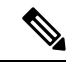

(注) この手順はオプションですが、これもお勧めします。

- **4.** Smart Call Home を無効にします。Smart Call Home の無効化 (55 ページ) には、Smart Call Home の無効化に関する詳細情報が掲載されています。
- **2.** ファブリック アップグレードを準備します。
	- **1.** CiscoUCSManager障害を確認し、サービスに影響を与える障害を解決します。障害の 検証に関する詳細情報を提供します。UCS Manager の障害の表示 (56ページ)は、 障害の検証に関する詳細情報を提供します。
	- **2.** 高可用性ステータスを確認し、セカンダリファブリックインターコネクトを特定しま す。クラスタ設定の高可用性ステータスとロールの確認 (59 ページ) は、障害の確 認に関する詳細情報を提供します。
	- **3.** デフォルトのメンテナンスポリシーを設定します。デフォルトメンテナンスポリシー の設定 (59ページ)は詳細な情報を提供します。また、この[ビデオ](http://www.cisco.com/c/en/us/td/docs/unified_computing/ucs/ucs-manager/videos/3-1/configure_the_default_maintenance_policy.html)

(http://www.cisco.com/c/en/us/td/docs/unified\_computing/ucs/ucs-manager/videos/3-1/configure\_the\_default\_maintenance\_policy.html) の [Play] をクリックして、デフォルトのメンテナンス ポリシーを [User Ack] として設 定する方法を視聴することもできます。

- **4.** VLAN と FCOE ID が重複していないことを確認します。
- **5.** 管理インターフェイスを無効にします。管理インターフェイスの無効化(60ページ) には、セカンダリファブリックインターコネクトの管理インターフェイスの無効化に 関する詳細情報が掲載されています。
- **6.** すべてのパスが機能していることを確認します。データパスの準備が整っていること の確認 (64ページ)は詳細な情報を提供します。
- **3.** 自動インストールによってインフラストラクチャ ファームウェアをアップグレードしま す。自動インストールによるインフラストラクチャファームウェアのアップグレード (87 ページ) は詳細情報を提供します。また、この[ビデオ](http://www.cisco.com/c/en/us/td/docs/unified_computing/ucs/ucs-manager/videos/3-1/upgrade_the_infrastructure_firmware_with_auto_install.html)

(http://www.cisco.com/c/en/us/td/docs/unified\_computing/ucs/ucs-manager/videos/3-1/upgrade\_the\_infrastructure\_firmware\_with\_auto\_install.html) の **[Play]** をクリックして、自動インストール でインフラストラクチャ ファームウェアを アップグレードする方法を視聴することもできます。

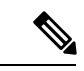

- **[Prepare for Firmware Install]** を使用してインフラストラクチャ ファームウェアをステージン グした場合、再起動が必要な場合は、この手順には再起動を伴うアクティブ化のみが含まれま す。 (注)
- **4.** クラスタの高可用性ステータスを確認します。
- **5.** すべてのパスが動作していることを確認します。
- **6.** 新しい障害を確認します。ファブリックインターコネクトのアップグレード中に生成され る障害の表示 (57 ページ) には、障害の確認に関する詳細が掲載されています。
- **7.** プライマリファブリックのアクティブ化を確認します。プライマリファブリックインター コネクトのリブートの確認 (91 ページ) は詳細情報を提供します。また、この[ビデオ](http://www.cisco.com/c/en/us/td/docs/unified_computing/ucs/ucs-manager/videos/3-1/acknowledge_pending_reboot_of_the_primary_fabric_interconnect.html) (http://www.cisco.com/c/en/ustokbos/unified\_computing/us/uss-manager/videos3-1/acknowledge\_pending\_reboot\_of\_the\_primary\_fabric\_interconnect.html の[Play]をクリックして、プライマリファブリックインターコネクトのリブートを確認す る方法を視聴することもできます。
- **8.** 新しい障害を確認します。

### ファームウェア インストールの準備

#### 手順

ステップ **1** [ナビゲーション]ペインで、[機器]をクリックします。

- ステップ **2 [**機器**]** ノードをクリックします。
- ステップ **3** [Work] ペインの [Firmware Management] タブをクリックします。
- ステップ **4** [Work] ペインの [Firmware Auto Install] タブをクリックします。
- ステップ **5 [Actions]** 領域で、**[Prepare for Firmware Install]** をクリックします。
- ステップ **6 [Install Server Firmware]** ウィザードの **[Prepare for Firmware Install]** ページで、次の手順を実 行します。
	- a) Cisco UCS ドメインのインフラストラクチャ コンポーネントを更新するには、 **[A-Series Infrastructure Firmware]**領域で**[New Version]** ドロップダウン リストからアップグレード するソフトウェア バンドルを選択します。
	- b) Cisco UCS ドメイン のブレード サーバを更新するには、**[B-Series Blade Server Firmware]** 領域の **[New Version]** ドロップダウン リスト からアップグレードするソフトウェア バンド ルを選択します。
	- c) にCiscoUCSドメインのラックマウントサーバとS3260シャーシを更新するには、**[C-Series Chassis/Rack-Mount Server Firmware]** 領域の **[New Version]** ドロップダウン リスト から アップグレードするソフトウェア バンドルを選択します。

CiscoUCSドメインにブレードサーバとラックサーバの両方が含まれている場合は、[Select Package Versions] ページで B シリーズ ブレード サーバおよび C シリーズ ラックマウント サーバの新しいファームウェア バージョンを選択して、ドメイン内のすべてのサーバを アップグレードすることを推奨します。

- デフォルトのホスト ファームウェア パッケージを更新すると、関連付けられ ていないサーバと、ホスト ファームウェア パッケージを含まないサービス プ ロファイルが関連付けられたサーバで、ファームウェアがアップグレードされ ることがあります。このファームウェア アップグレードにより、サービス プ ロファイルで定義されたメンテナンス ポリシーに従ってこれらのサーバのリ ブートが発生する可能性があります。 (注)
- d) [Next] をクリックします。
- ステップ **7 [Prepare for Firmware Install]** ウィザードの **[Select Firmware Packages]** ページで、次を実行し ます。
	- a) 選択したソフトウェアで更新するファームウェアパッケージが含まれる各組織のノードを 展開します。
	- b) 更新する各ファームウェア パッケージの名前の隣にあるチェックボックスをオンにしま す。

この手順によって、選択したすべてのインフラ、ホスト、シャーシ ファームウェア パッ ケージを新しいファームウェア バージョンに変更します。

- c) [Next] をクリックします。
- ステップ **8 [Prepare for Firmware Install]** ウィザードの **[Firmware Package Dependencies]** ページで、次を 実行します。
	- a) テーブルに表示される各ホスト ファームウェア パッケージのノードを展開します。
- b) ホストまたはシャーシ ファームウェア パッケージが含まれるサービスまたはシャーシ プ ロファイルのリストを確認します。
- c) 必要に応じて、次のいずれかのカラムにあるリンクをクリックします。
	- **[Host/Chassis Pack DN]** カラム:ホストまたはシャーシ ファームウェア パッケージの ナビゲータを開きます。
	- **[Service/Chassis Profile DN]** カラム: サービスまたはシャーシ プロファイルのナビゲー タを開きます。
- d) 次のいずれかを実行します。
	- 選択したファームウェア パッケージを 1 つ以上変更する場合は、**[Prev]** をクリックし ます。
	- 適切なファームウェアパッケージを選択済みで、エンドポイントのファームウェアの 更新の影響を確認する場合は、**[Next]** をクリックします。
	- ファームウェアの更新をすぐに開始するには、**[Update]**をクリックします。
- ステップ **9 [Prepare for Firmware Install]** ウィザードの **[Endpoints Summary]** ページで、次の手順を実行 します。
	- a) **[UCS Firmware Pack Endpoints]** 表で結果をフィルタリングするには、該当するチェック ボックスをオンにします。

エンドポイントのタイプによって、結果をフィルタ リングできます。

- b) 影響を受けるエンドポイントのリストを確認します。
- c) 次のいずれかを実行します。
	- 選択したファームウェア パッケージを 1 つ以上変更する場合は、**[Prev]** をクリックし ます。
	- 適切なファームウェアパッケージを選択済みで、サーバのアップグレードを開始する 場合は、**[Update]**をクリックします。

### 自動インストールによるインフラストラクチャファームウェアのアッ プグレード

Cisco UCS Manager GUI のリリースが 2.1(1) よりも古い場合、[Firmware Auto Install] タブは使用 できません。

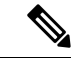

ドメイン内の Cisco UCS Manager が Cisco UCS Manager 2.1(1) より前のリリースである場合は、 自動インストールを使用して、Cisco UCS ドメイン内のインフラストラクチャまたはサーバを アップグレードすることはできません。ただし、Cisco UCS Manager を Release 2.1(1) 以降に アップグレードすると、自動インストールを使用して、ファームウェアレベルの最低要件を満 たしている Cisco UCS ドメイン内の他のコンポーネントをアップグレードできます。詳細につ いては、自動インストール によるアップグレードに関する注意事項とガイドライン (44 ペー ジ)および該当する『Cisco UCS upgrade guide』を参照してください。 (注)

Cisco UCS Manager リリース 3.1(3) から、自動インストール を使用して Cisco UCS Manager お よび両方のファブリック インターコネクトにサービス パックをインストールできます。基本 のインフラストラクチャ パックにサービス パックを適用することはできますが、個別にサー ビス パックをインストールすることはできません。

インフラストラクチャ パックをアップグレードせずに、互換性のあるサービス パックを 自動 インストール 経由でインストールできます。これにより、両方のファブリック インターコネ クトでサービス パックのインストールがトリガーされます。特定のサービス パックをインス トールするには、ファブリック インターコネクトを再ロードする必要があります。

サービス パックを使用するインフラストラクチャ ファームウェアの 自動インストール は、す べてのインフラストラクチャ コンポーネントが Cisco UCS Manager リリース 3.1(3) 以降のリ リースである場合にのみサポートされます。

#### 始める前に

- ファームウェアのアップグレードとダウングレードの前提条件 (48 ページ) に記載のす べての前提条件を満たす必要があります。
- Cisco UCS Manager リリース 3.2(3) または以降のリリースを使用している場合は、インフ ラストラクチャのファームウェアを準備します。ファームウェアインストールの準備 (85 ページ) は、インフラストラクチャ ファームウェアのステージングに関する詳細情報を 提供します。

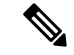

(注) オプションですが、これもお勧めします。

Cisco UCS ドメインで NTP サーバを使用して時刻を設定しない場合、プライマリ ファブリッ ク インターコネクトとセカンダリ ファブリック インターコネクトのクロックを必ず同期させ てください。Cisco UCS Manager で NTP サーバを設定するか、時間を手動で同期することに よってこれを行うことができます。

#### 手順

ステップ **1** [ナビゲーション]ペインで、[機器]をクリックします。

- ステップ **2 [**機器**]** ノードをクリックします。
- ステップ **3** [Work] ペインの [Firmware Management] タブをクリックします。
- ステップ **4** [Work] ペインの [Firmware Auto Install] タブをクリックします。
- ステップ **5** [Actions] 領域で、[Install Infrastructure Firmware] をクリックします。
- ステップ **6** [Install Infrastructure] ダイアログ ボックスの **[Prerequisites]** ページで、先に進む前に警告に対処 します。

警告は次のカテゴリに分類されています。

- 進行中の致命的または重大な障害があるかどうか。
- コンフィギュレーション バックアップが最近実行されているかどうか。
- 管理インターフェイスのモニタリング ポリシーが有効かどうか。
- 保留中のファブリック インターコネクトのリブート アクティビティがあるかどうか。
- NTP が設定されているかどうか。

各警告のハイパーリンクをクリックして直接処理することができます。処理した警告の各チェッ クボックスをオンにするか、警告を処理せずに続行する場合は [Ignore All] チェックボックス をオンにします。

ステップ **7** [Install Infrastructure Firmware] ダイアログボックスの [Properties] 領域で、次のフィールドに値 を入力します。

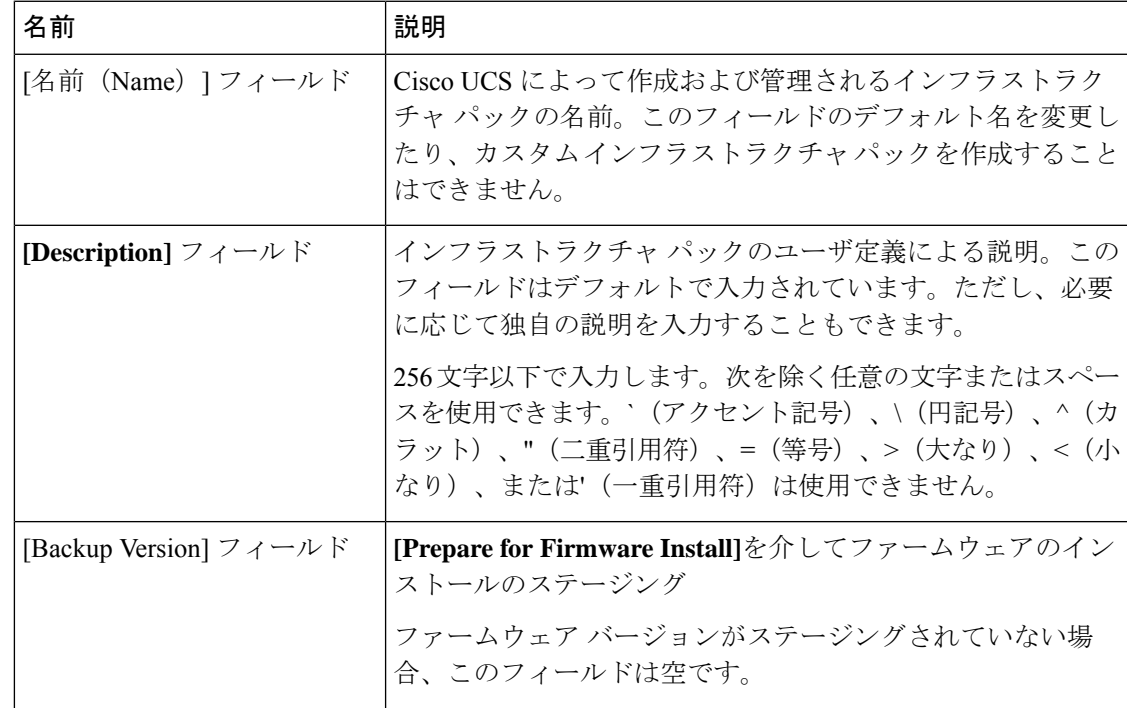

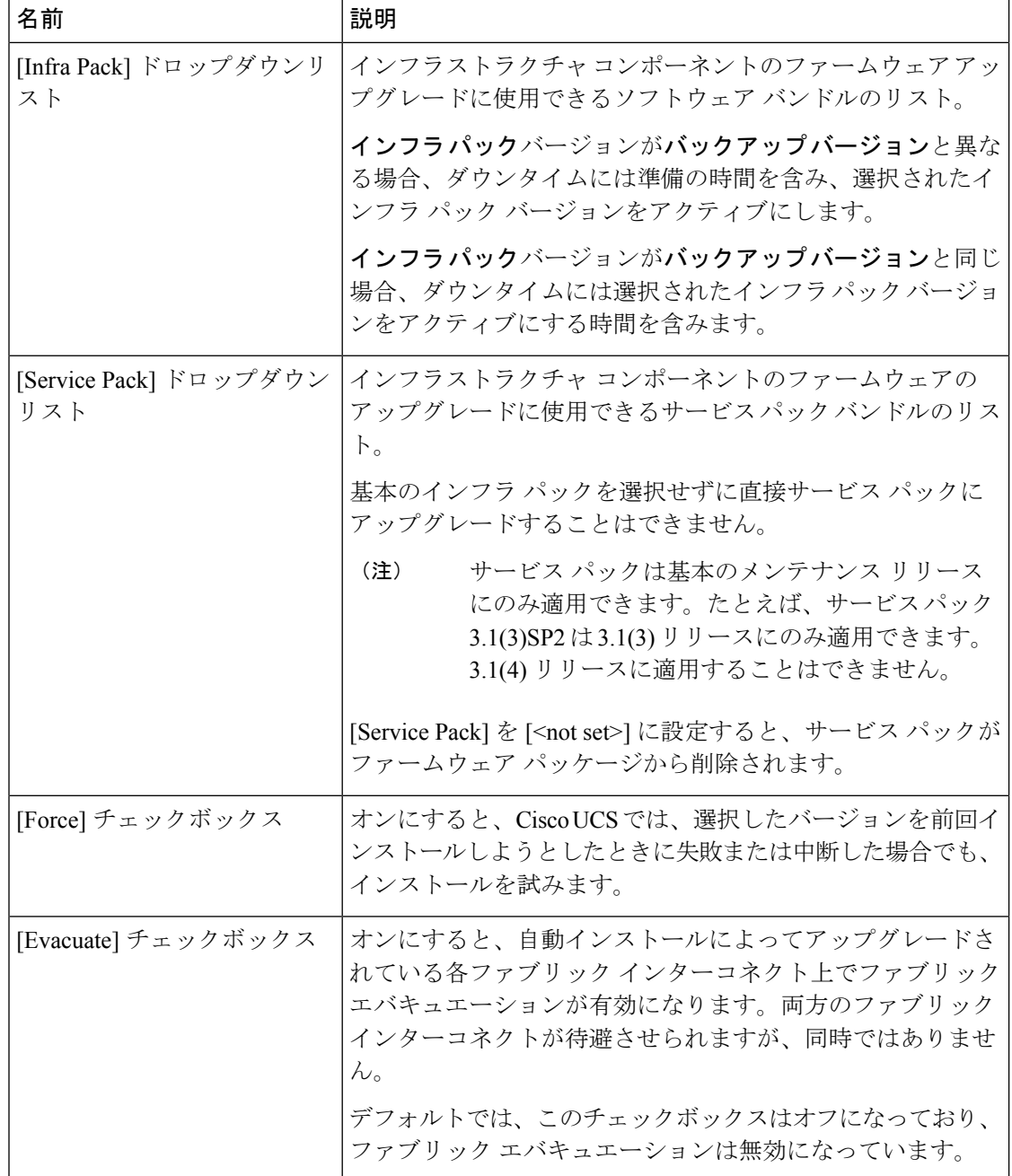

ステップ **8** [Install Infrastructure Firmware] ダイアログボックスの [Infrastructure Upgrade Schedule] 領域で、 次のいずれかの操作を実行します。

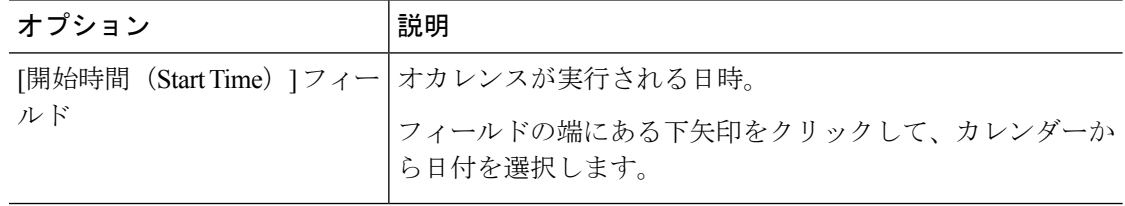

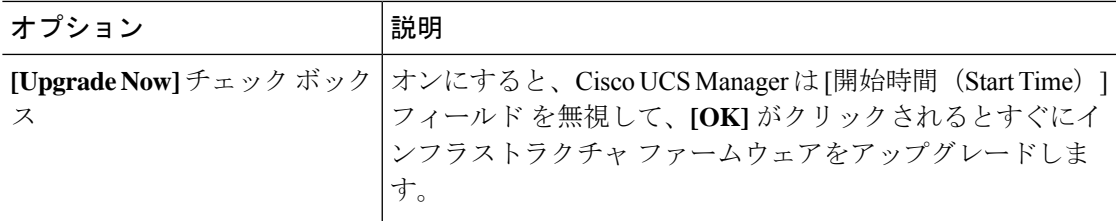

#### ステップ **9** [OK] をクリックします。

[Firmware Auto Install] タブの [Firmware Installer] フィールドには、インフラストラクチャの ファームウェア アップグレードのステータスが表示されます。

ブートフラッシュに十分な空き領域がない場合、警告が表示され、アップグレード プロセスは停止します。 (注)

#### 次のタスク

プライマリ ファブリック インターコネクトのリブートを承認します。リブートを承認しない 場合、Cisco UCS Manager はインフラストラクチャのアップグレードを完了できず、アップグ レードは無期限に保留になります。

特定のサービス パックをインストールするには、ファブリック インターコネクトを再ロード する必要があります。このようなシナリオでは、サービスパックのインストールを完了させる ためにプライマリ ファブリック インターコネクトの再起動を確認する必要があります。

### プライマリ ファブリック インター コネクトのリブートの確認

ここで説明する手順を使用することも、こ[のビデオ](http://www.cisco.com/c/en/us/td/docs/unified_computing/ucs/ucs-manager/videos/3-1/acknowledge_pending_reboot_of_the_primary_fabric_interconnect.html)

(http://www.cisco.com/c/en/us/td/docs/unified\_computing/ucs/ucs-manager/videos/3-1/acknowledge\_pending\_reboot\_of\_the\_primary\_fabric\_interconnect.html) の [Play] をクリックしてプライマリ ファブリック インターコネクトのリブートを確認する方 法を視聴することもできます。

始める前に

 $\sqrt{N}$ 

アップグレード時の中断を最小限に抑えるには、次のことを確認する必要があります。 注意

- ファブリック インターコネクトのリブートを確認する前に、ファブリック インターコネ クトに接続されているすべての IOM が稼動状態であることを確認します。すべての IOM が稼動状態ではない場合、ファブリックインターコネクトに接続されているすべてのサー バがただちに再検出され、大規模な中断が発生します。
- ファブリック インターコネクトとサービス プロファイルの両方がフェールオーバー用に 設定されていることを確認します。
- プライマリ ファブリック インターコネクトのリブートを承認する前に、セカンダリ ファ ブリック インターコネクトからデータ パスが正常に復元されていることを確認します。 詳細については、データパスの準備が整っていることの確認 (64ページ)を参照してく ださい。

インフラストラクチャ ファームウェアをアップグレードした後、インストール インフラスト ラクチャ ファームウェア は自動的にクラスタ設定内のセカンダリ ファブリック インターコネ クトをリブートします。ただし、プライマリ ファブリック インターコネクトのリブートは、 ユーザが承認する必要があります。リブートを承認しなかった場合、インストールインフラス トラクチャ ファームウェア はアップグレードを完了するのではなく、その承認を無期限に待 ちます。

#### 手順

- ステップ **1** ツールバーの [Pending Activities] をクリックします。
- ステップ **2** [Pending Activities] ダイアログボックスで、[User Acknowledged Activities] タブをクリックしま す。
- ステップ **3** [Fabric Interconnects] サブタブをクリックし、[Reboot now] をクリックします。
- ステップ **4** 表示される警告ダイアログボックスで [Yes] をクリックします。

警告ダイアログボックスには、最後のリブート後に未確認の障害があることが示され、続行す るかどうかを尋ねられます。

ステップ **5** 表示される [Reboot now] ダイアログボックスで [Yes] をクリックし、ファブリック インターコ ネクトをリブートして、保留中の変更を適用します。

> Cisco UCS Manager によって、即座にプライマリ ファブリック インター コネクトがリブート されます。[Yes] をクリックした後にこのリブートを停止することはできません。

### インフラストラクチャファームウェアのアップグレードのキャンセル

#### インフラストラクチャ ファームウェア アップグレードが今後行われる予定の場合は、キャン セルできます。ただし、インフラストラクチャ ファームウェア アップグレードがいったん開 始すると、キャンセルすることはできません。 (注)

#### 手順

- ステップ **1** [ナビゲーション]ペインで、[機器]をクリックします。
- ステップ **2 [**機器**]** ノードをクリックします。
- ステップ **3** [Work] ペインの [Firmware Management] タブをクリックします。
- ステップ **4** [Work] ペインの [Firmware Auto Install] タブをクリックします。
- ステップ **5** [Actions] 領域で、[Install Infrastructure Firmware] をクリックします。
- ステップ **6** [Install Infrastructure Firmware] ダイアログボックスの [Actions] 領域で、[Cancel Infrastructure Upgrade] をクリックします。
- ステップ **7** 確認ダイアログボックスが表示されたら、**[**はい**]**をクリックします。
- ステップ **8** [OK] をクリックします。

# デフォルトのインフラストラクチャ パックおよびサービス パックの スタートアップ バージョンのクリア

Cisco UCS Manager、ファブリック インターコネクト、および IOM を直接アップグレードまた はアクティブ化する前に、デフォルトのインフラストラクチャ パックおよびサービス パック のスタートアップ バージョンをクリアする必要があります。

#### 手順

- ステップ **1** [ナビゲーション]ペインで、[機器]をクリックします。
- ステップ **2 [**機器**]** ノードをクリックします。
- ステップ **3** [Work] ペインの [Firmware Management] タブをクリックします。
- ステップ **4** [Work] ペインの [Firmware Auto Install] タブをクリックします。
- ステップ **5** [Actions] 領域で、[Clear Startup Version] をクリックします。
- ステップ **6** 表示される確認ダイアログボックスで [Yes] をクリックします。
- ステップ **7** [OK] をクリックします。

### 自動インストールによるサーバ ファームウェアのアップグレード

この手順で、ブレード サーバまたはラック マウント サーバの一括アップグレードを実行でき ます。

**Prepare forFirmware Install**でサーバファームウェアをステージングした場合、そのバックアッ プ バージョンがこの手順で選択したサーバ ファームウェア バージョンと同じであれば、その バックアップ バージョンがスタートアップ バージョンとして設定されます。

以前にバックアップ バージョンを設定していない場合は、選択したファームウェア バージョ ンがバックアップバージョンとして設定されます。このバージョンが起動バージョンとして設 定されます。

この段階を完了すると再起動します。

ドメイン内の Cisco UCS Manager が Cisco UCS Manager 2.1(1) より前のリリースである場合は、 自動インストールを使用して、Cisco UCS ドメイン内のインフラストラクチャまたはサーバを アップグレードすることはできません。ただし、Cisco UCS Manager を Release 2.1(1) 以降に アップグレードすると、自動インストールを使用して、ファームウェアレベルの最低要件を満 たしている Cisco UCS ドメイン内の他のコンポーネントをアップグレードできます。詳細につ いては、自動インストール によるアップグレードに関する注意事項とガイドライン (44 ペー ジ)および該当する『Cisco UCS upgrade guide』を参照してください。 (注)

$$
\theta
$$

**Install Server Firmware** ウィザードの設定が完了した後で、サーバ ファームウェアのアップグ レード プロセスをキャンセルすることはできません。Cisco UCS Manager は、変更を即座に反 映します。ただし、サーバが実際にリブートされるタイミングは、サーバに関連付けられた サービス プロファイル内のメンテナンス ポリシーによって異なります。 (注)

#### 始める前に

- ファームウェアのアップグレードとダウングレードの前提条件 (48 ページ) に記載のす べての前提条件を満たす必要があります。
- Cisco UCS Manager リリース 3.2(3) または以降のリリースを使用している場合は、サーバ のファームウェアをステージングします。ファームウェア インストールの準備 (85 ペー ジ)は、サーバーファームウェアのステージングに関する詳細情報を提供します。

(注) オプションですが、これもお勧めします。

#### 手順

- ステップ **1** [ナビゲーション]ペインで、[機器]をクリックします。
- ステップ **2 [**機器**]** ノードをクリックします。
- ステップ **3** [Work] ペインの [Firmware Management] タブをクリックします。
- ステップ **4** [Work] ペインの [Firmware Auto Install] タブをクリックします。
- ステップ **5** [Actions] 領域で、[Install Server Firmware] をクリックします。
- ステップ **6** [Install Server Firmware] ウィザードの [Prerequisites] ページで、このページに一覧されている前 提条件とガイドラインを慎重に確認してから、次のいずれかを実行してください。
	- 前提条件をすべて満たしている場合は、[Next] をクリックします。
	- 前提条件をすべて満たしていない場合は [Cancel] をクリックして、サーバのファームウェ アをアップグレードする前に前提条件を満たしてください。
- ステップ **7** [Install Server Firmware] ウィザードの [Select Package Versions] ページで、次の手順を実行しま す。
	- a) Cisco UCS ドメインにブレードサーバが含まれている場合は、[B-Series Blade Server Software] 領域の**[New Version]** ドロップダウン リストから、これらのサーバをアップグレードする ソフトウェア バンドルを選択します。
	- b) Cisco UCS ドメインにラックマウント サーバが含まれている場合は、[C-Series Rack-Mount Server Software] 領域の**[New Version]** ドロップダウン リストから、これらのサーバをアッ プグレードするソフトウェア バンドルを選択します。

CiscoUCSドメインにブレードサーバとラックサーバの両方が含まれている場合は、[Select Package Versions] ページで B シリーズ ブレード サーバおよび C シリーズ ラックマウント サーバの新しいファームウェア バージョンを選択して、ドメイン内のすべてのサーバを アップグレードすることを推奨します。

- デフォルトのホスト ファームウェア パッケージを更新すると、関連付けられ ていないサーバと、ホスト ファームウェア パッケージを含まないサービス プ ロファイルが関連付けられたサーバで、ファームウェアがアップグレードされ ることがあります。このファームウェア アップグレードにより、サービス プ ロファイルで定義されたメンテナンス ポリシーに従ってこれらのサーバのリ ブートが発生する可能性があります。 (注)
- c) サーバをサービス パックのファームウェア バージョンにアップグレードするには、 [Service-PackFirmware] 領域の **[New Version]** ドロップダウン リスト からこれらのサーバを アップグレードするサービス パックを選択します。
- d) [Next] をクリックします。
- ステップ **8 [InstallServer Firmware]** ウィザードの **lSe[ect Firmware Packages]** ページで、次を実行します。
	- a) 選択したソフトウェアで更新するホスト ファームウェア パッケージが含まれる各組織の ノードを展開します。

ホスト ファームウェア パッケージのファームウェア バージョンがステージングされてい る場合は、ホスト ファームウェア パッケージの名前と共に**[Backup Version]** フィールドに 表示されます。

b) 更新する各ホスト ファームウェア パッケージの名前の隣にあるチェックボックスをオン にします。

この手順によって、選択したホスト ファームウェア パッケージが新しいバージョンの ファームウェアによって更新されます。すべてのサーバを更新するには、Cisco UCS ドメ インのすべてのサーバに関連付けられたサービス プロファイルに含まれているホスト ファームウェア パッケージを選択する必要があります。

- c) [Next] をクリックします。
- ステップ **9** [Install Server Firmware] ウィザードの [Host Firmware Package Dependencies] ページで、次の手順 を実行します。
	- a) テーブルに表示される各ホスト ファームウェア パッケージのノードを展開します。
	- b) ホスト ファームウェア パッケージが含まれるサービス プロファイルのリストを確認しま す。
	- c) 必要に応じて、次のいずれかのカラムにあるリンクをクリックします。
		- **[Host Pack DN]**カラム:ホストファームウェアパッケージのナビゲータを開きます。
		- **[Service Profile DN]** カラム:サービス プロファイルのナビゲータを開きます。
	- d) 次のいずれかを実行します。
		- 選択したホスト ファームウェア パッケージを 1 つ以上変更する場合は、[Prev] をク リックします。
		- 適切なホスト ファームウェア パッケージを選択済みで、エンドポイントのサーバ ファームウェアのアップグレードの影響を確認する場合は、[Next]をクリックします。
		- サーバのアップグレードをただちに開始する場合は、[Install] をクリックします。
- ステップ **10** [Install Server Firmware] ウィザードの [Impacted Endpoints Summary] ページで、次の手順を実行 します。
	- a) [Impacted Endpoints] テーブルで結果をフィルタリングするには、該当するチェックボック スをオンにします。

結果は、エンドポイントのタイプや、アップグレードの影響が重大であるかどうかによっ てフィルタリングできます。

- b) 影響を受けるエンドポイントのリストを確認します。
- c) 必要に応じて、 **[Maintenance Policy]** カラムのリンクをクリックして、そのポリシーのナ ビゲータを開きます。
- d) 次のいずれかを実行します。
	- 選択したホスト ファームウェア パッケージを 1 つ以上変更する場合は、[Prev] をク リックします。
- 適切なホスト ファームウェア パッケージを選択済みで、サーバのアップグレードを 開始する場合は、[Install] をクリックします。
- ステップ **11** (任意) サーバ ファームウェアのアップグレードの進行状況をチェックするには、アップグ レードする各サーバの [FSM] タブをチェックします。

[Firmware Auto Install] タブの [Firmware Installer] フィールドには、インフラストラクチャ ファー ムウェアのアップグレードのステータスだけが表示されます。

# サービスプロファイルのファームウェアパッケージによ るファームウェア アップグレード

サービスプロファイル内のファームウェアパッケージを使用して、サーバのBIOSなど、サー バおよびアダプタのファームウェアをアップグレードできます。ホスト ファームウェア ポリ シーを定義して、これをサーバに関連付けられているサービスプロファイルにインクルードし ます。

サービス プロファイルによって、I/O モジュール、ファブリック インターコネクト、または Cisco UCS Manager のファームウェアをアップグレードすることはできません。それらのエン ドポイントのファームウェアは直接アップグレードする必要があります。

# ホスト ファームウェア パッケージ

このポリシーでは、ホストファームウェア パッケージ (ホストファームウェア パック) を構 成するファームウェア バージョンのセットを指定することができます。ホスト ファームウェ ア パッケージには、次のサーバおよびアダプタ エンドポイントのファームウェアが含まれて います。

- アダプタ
- **BIOS**
- **CIMC**

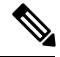

- ラック マウント サーバでは、ホスト ファームウェア パックから CIMC を除外し、ボード コントローラをアップグレードまたはダ ウングレードすると、アップグレードまたはダウングレードが失 敗する可能性があります。これは、CIMC ファームウェアのバー ジョンとボード コントローラ ファームウェアのバージョンに互 換性がない可能性があるためです。 **Note**
- ボード コントローラ
- **Flex Flash** コントローラ
- **GPU**
- **FC** アダプタ
- **HBA Option ROM**
- ホスト **NIC**
- ホスト **NIC** オプション **ROM**
- ローカル ディスク

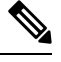

**Note**

ローカル ディスクは、デフォルトでホスト ファームウェア パッ クから除外されます。

Cisco UCS Manager リリース 3.1(1) で、ローカル ディスク ファー ムウェアを更新するには、ホスト ファームウェア パッケージに ブレードパッケージを必ず含めます。ブレードパッケージには、 ブレード サーバとラック サーバのローカル ディスク ファーム ウェアが含まれています。Cisco UCS Manager リリース 3.1(2) か ら、ローカル ディスクおよびその他の共通エンドポイント用の ファームウェアは、ブレード パッケージとラック パッケージの 両方で入手できます。

• **PSU**

- **SAS** エクスパンダ
- ストレージ コントローラ
- ストレージ コントローラのオンボード デバイス
- ストレージ コントローラのオンボード デバイス **Cpld**
- ストレージ デバイスのブリッジ

Ω

同じホスト ファームウェア パッケージに複数のファームウェアを含めることができます。た とえば、1 つのホスト ファームウェア パッケージで BIOS ファームウェアとストレージ コン トローラ ファームウェアの両方を使用したり、異なる 2 つのアダプタのモデル用のアダプタ ファームウェアを使用することができます。ただし、同じ種類、ベンダー、モデル番号に対し ては1つのファームウェアバージョンしか使用できません。システムはエンドポイントで必要 なファームウェアバージョンを認識し、それ以外のファームウェアバージョンは無視します。 **Tip**

また、新しいホスト ファームウェア パッケージを作成するとき、または既存のホスト ファー ムウェアパッケージを変更するときに、ホストファームウェアパッケージから特定のコンポー ネントのファームウェアを除外できます。たとえば、ホストファームウェアパッケージによっ サービス プロファイルのファームウェア パッケージを使用したファームウェアのアップグレードのステージ

てBIOSファームウェアをアップグレードしない場合は、ファームウェアパッケージコンポー ネントのリストから BIOS ファームウェアを除外できます。

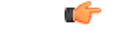

各ホスト ファームウェア パッケージは、すべてのファームウェア パッケージ (ブレードおよ びラック)に共通の除外されたコンポーネントの1つのリストに関連付けられます。ファーム ウェア パッケージ タイプごとに別の除外リストを設定するには、別のホスト ファームウェア パッケージを使用します。 **Important**

ファームウェア パッケージは、このポリシーが含まれるサービス プロファイルに関連付けら れたすべてのサーバにプッシュされます。

このポリシーにより、同じポリシーを使用しているサービスプロファイルが関連付けられてい るすべてのサーバでホストファームウェアが同一となります。したがって、サービスプロファ イルをあるサーバから別のサーバに移動した場合でも、ファームウェアバージョンはそのまま 変わりません。さらに、ファームウェア パッケージのエンドポイントのファームウェア バー ジョンを変更した場合、その影響を受けるサービスプロファイルすべてに新しいバージョンが 即座に適用されます。これによりサーバのリブートが発生する可能性があります。

このポリシーはサービスプロファイルにインクルードする必要があります。また、このサービ ス プロファイルを有効にするには、サーバに関連付ける必要があります。

このポリシーは他のどのポリシーにも依存していません。しかし、ファブリックインターコネ クトに適切なファームウェアがダウンロードされていることを確認する必要があります。Cisco UCSManagerによりサーバとサービスプロファイルのアソシエーションが実行される際にファー ムウェア イメージが使用できない場合、Cisco UCS Manager はファームウェアのアップグレー ドを無視し、アソシエーションを終了します。

# サービスプロファイルのファームウェアパッケージを使用したファー ムウェアのアップグレードのステージ

サービス プロファイルのホスト ファームウェア パッケージ ポリシーを使用して、サーバおよ びアダプタ ファームウェアをアップグレードすることができます。

 $\sqrt{ }$ 

メンテナンスウィンドウを設定およびスケジュールしている場合を除き、エンドポイントを追 加するか既存のエンドポイントのファームウェア バージョンを変更してホスト ファームウェ ア パッケージを変更した場合は、変更を保存するとすぐに Cisco UCS Manager によって、エン ドポイントがアップグレードされます。そのファームウェアパッケージに関連付けられている すべてのサーバがリブートされるため、サーバ間のデータ トラフィックが中断します。 **Caution**

### 新しいサービス プロファイル

新しいサービス プロファイルの場合、このアップグレードは次のステージで行われます。

ファームウェア パッケージ ポリシーの作成

このステージでは、ホスト ファームウェア パッケージを作成します。

## サービス プロファイルのアソシエーション

このステージで、サービス プロファイルにファームウェア パッケージを含め、サービス プロファイルとサーバとの関連付けを形成します。システムによって、選択したファーム ウェアバージョンがエンドポイントにプッシュされます。サーバをリブートし、ファーム ウェアパッケージで指定したバージョンがエンドポイントで確実に実行されるようにしま す。

### 既存のサービス プロファイル

サーバと関連付けられているサービスプロファイルの場合は、メンテナンス期間を設定および スケジュールしている場合を除いて、ファームウェアパッケージへの変更を保存するとすぐに Cisco UCS Manager によってファームウェアがアップグレードされ、サーバがリブートされま す。メンテナンス ウィンドウを設定およびスケジュールしている場合は、Cisco UCS Manager によってその時間までアップグレードとサーバのリブートが延期されます。

# サービス プロファイルのファームウェア パッケージに対するアップ デートの影響

サービス プロファイルのファームウェア パッケージを使用してファームウェアをアップデー トするには、パッケージ内のファームウェアをアップデートする必要があります。ファーム ウェア パッケージへの変更を保存した後の動作は、Cisco UCS ドメインの設定によって異なり ます。

次の表に、サービス プロファイルのファームウェア パッケージを使用するサーバのアップグ レードに対する最も一般的なオプションを示します。

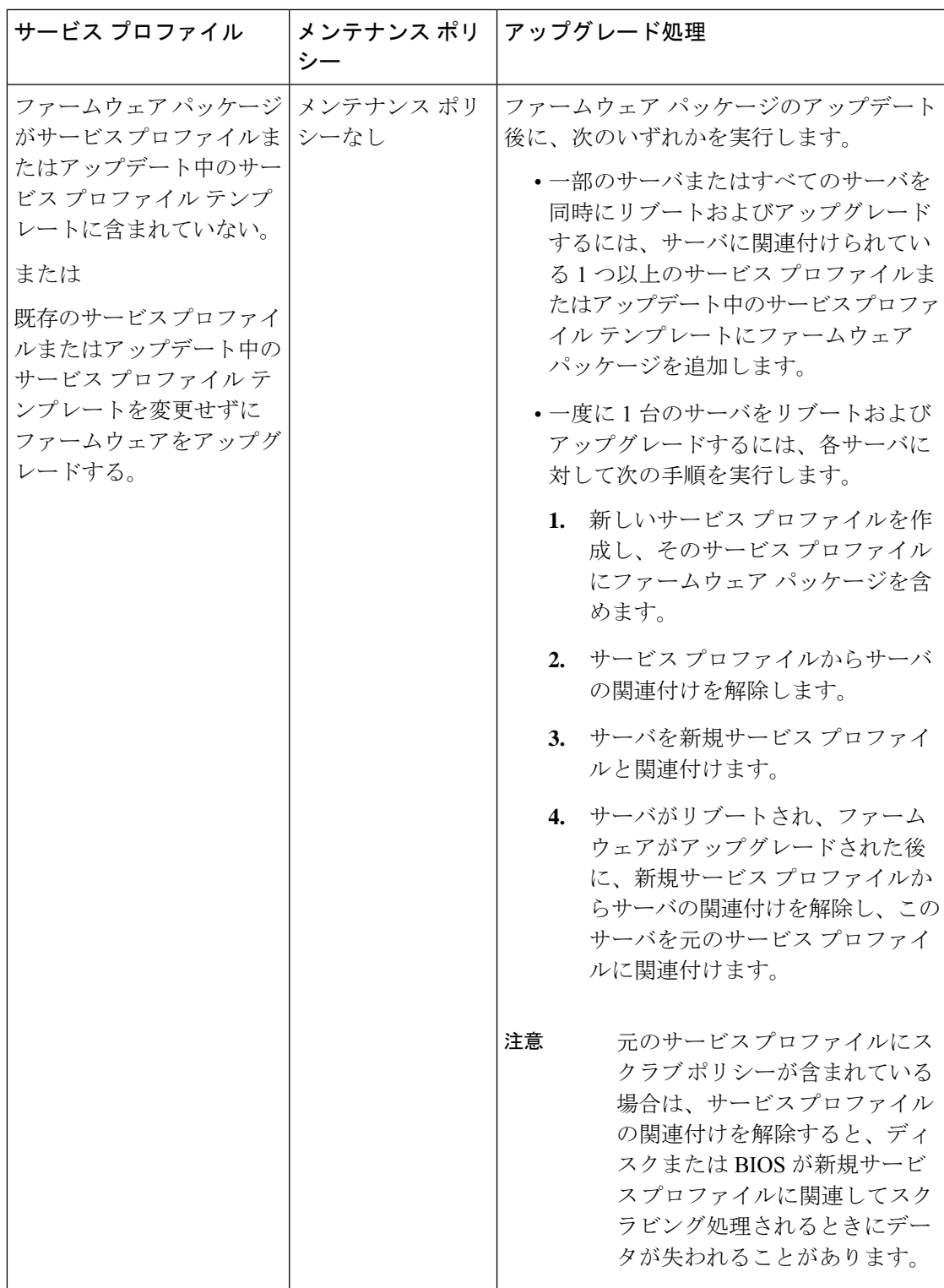

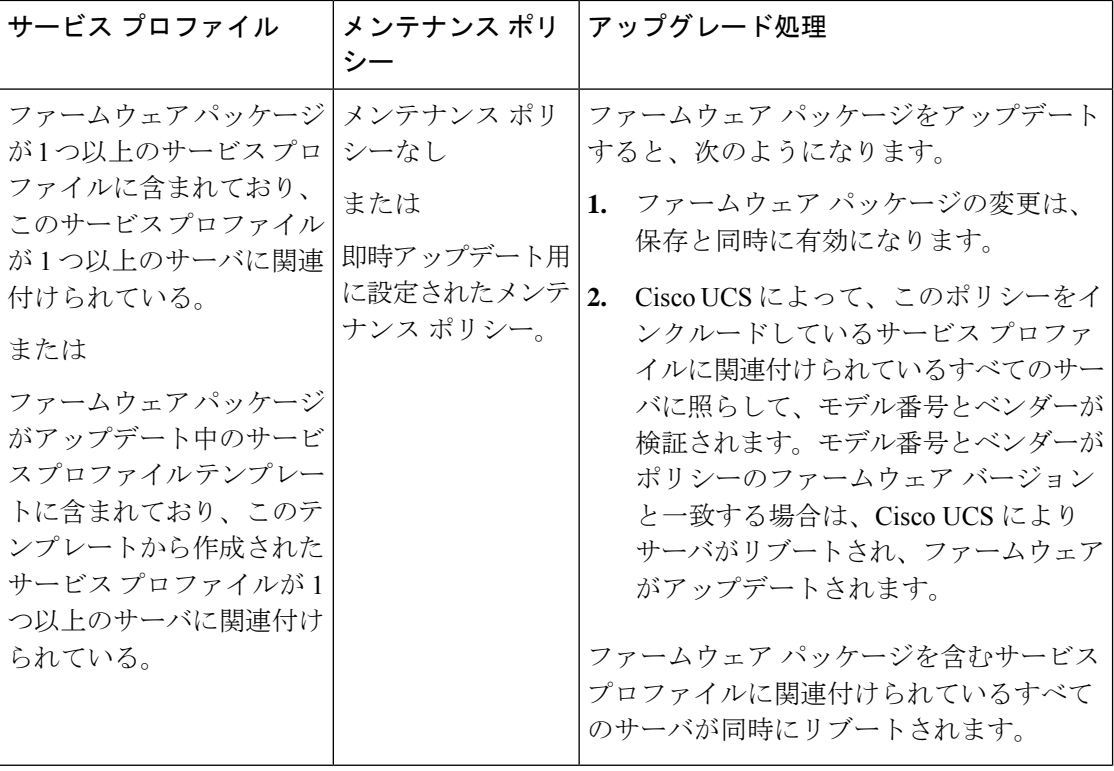

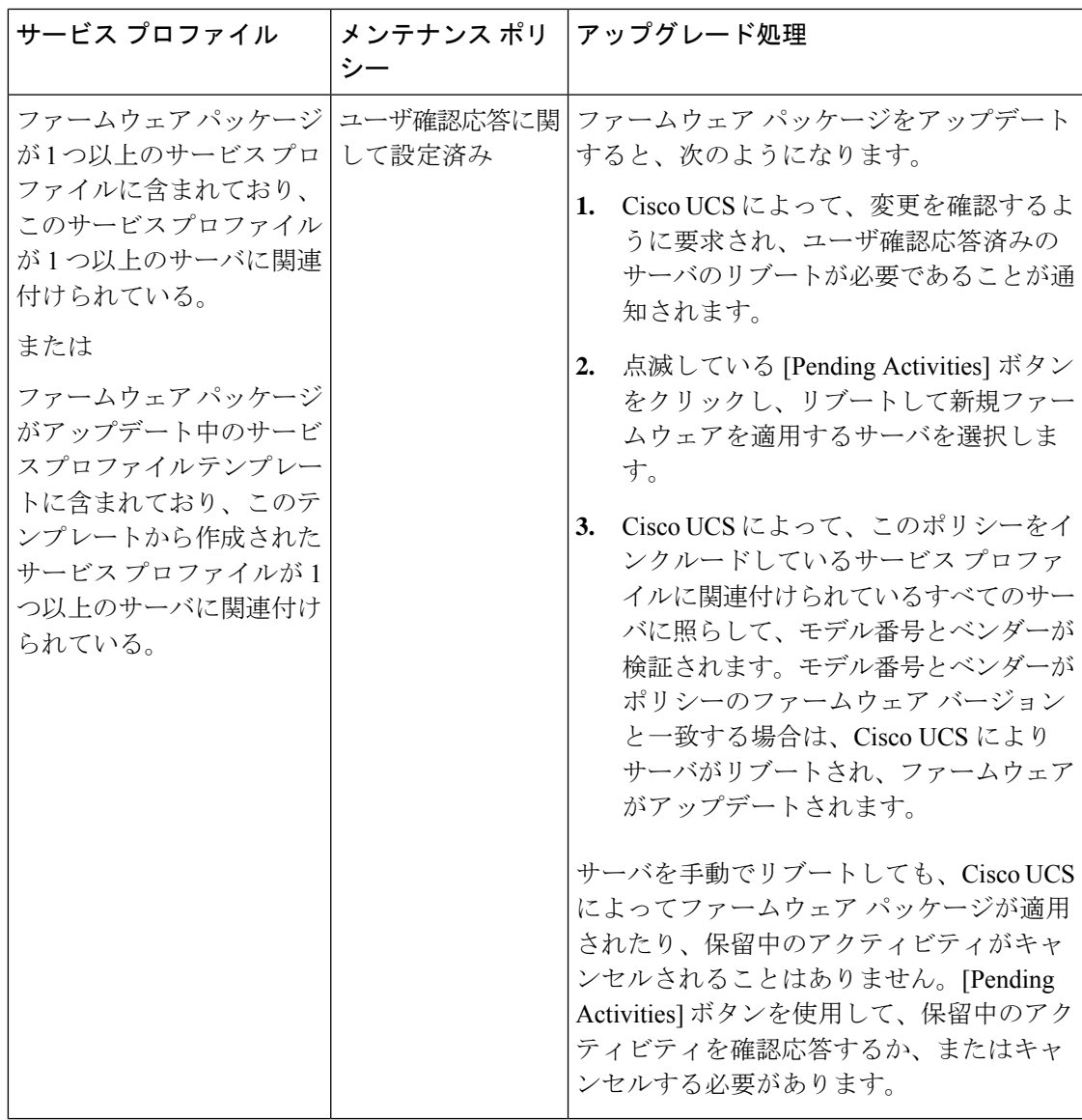

I

 $\overline{\phantom{a}}$ 

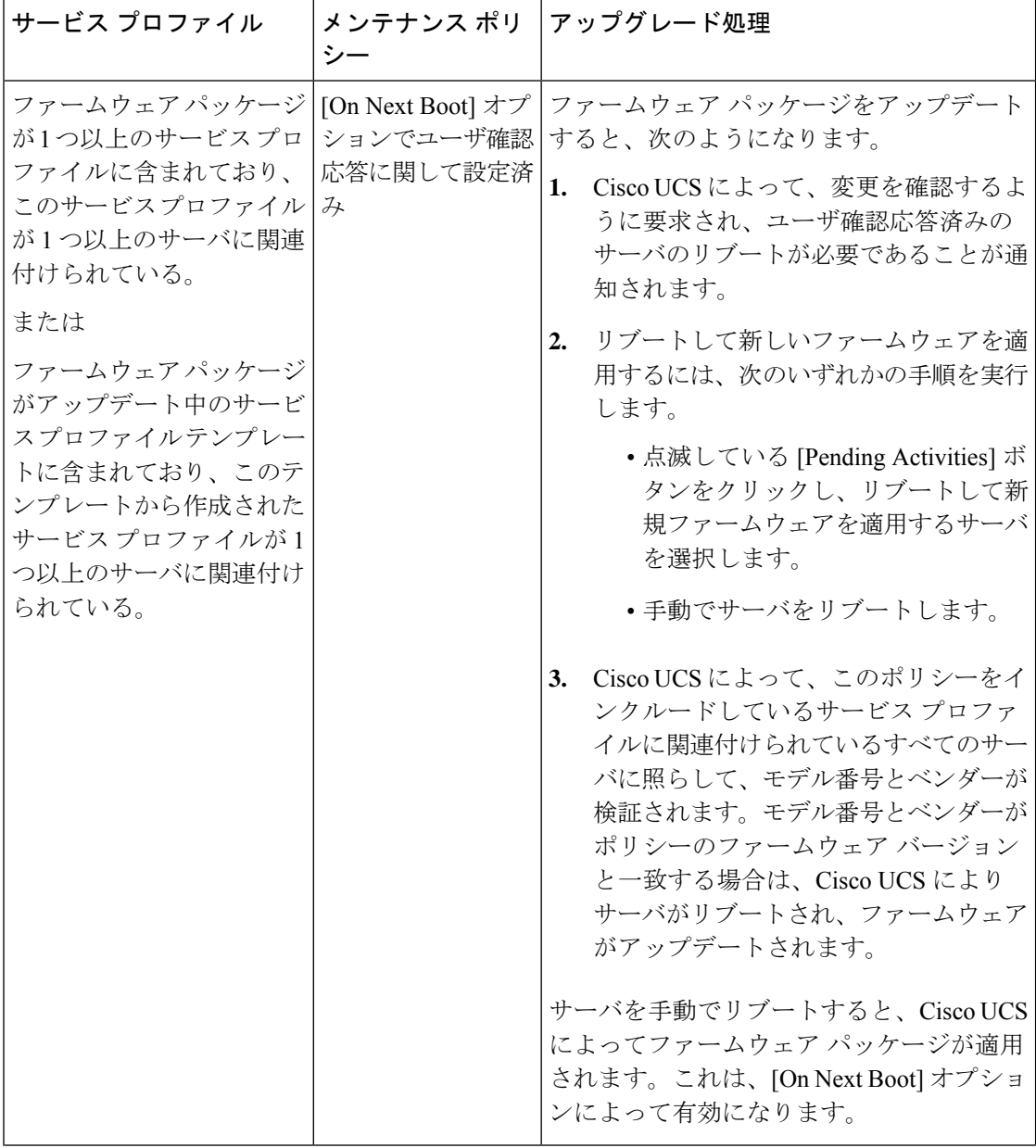

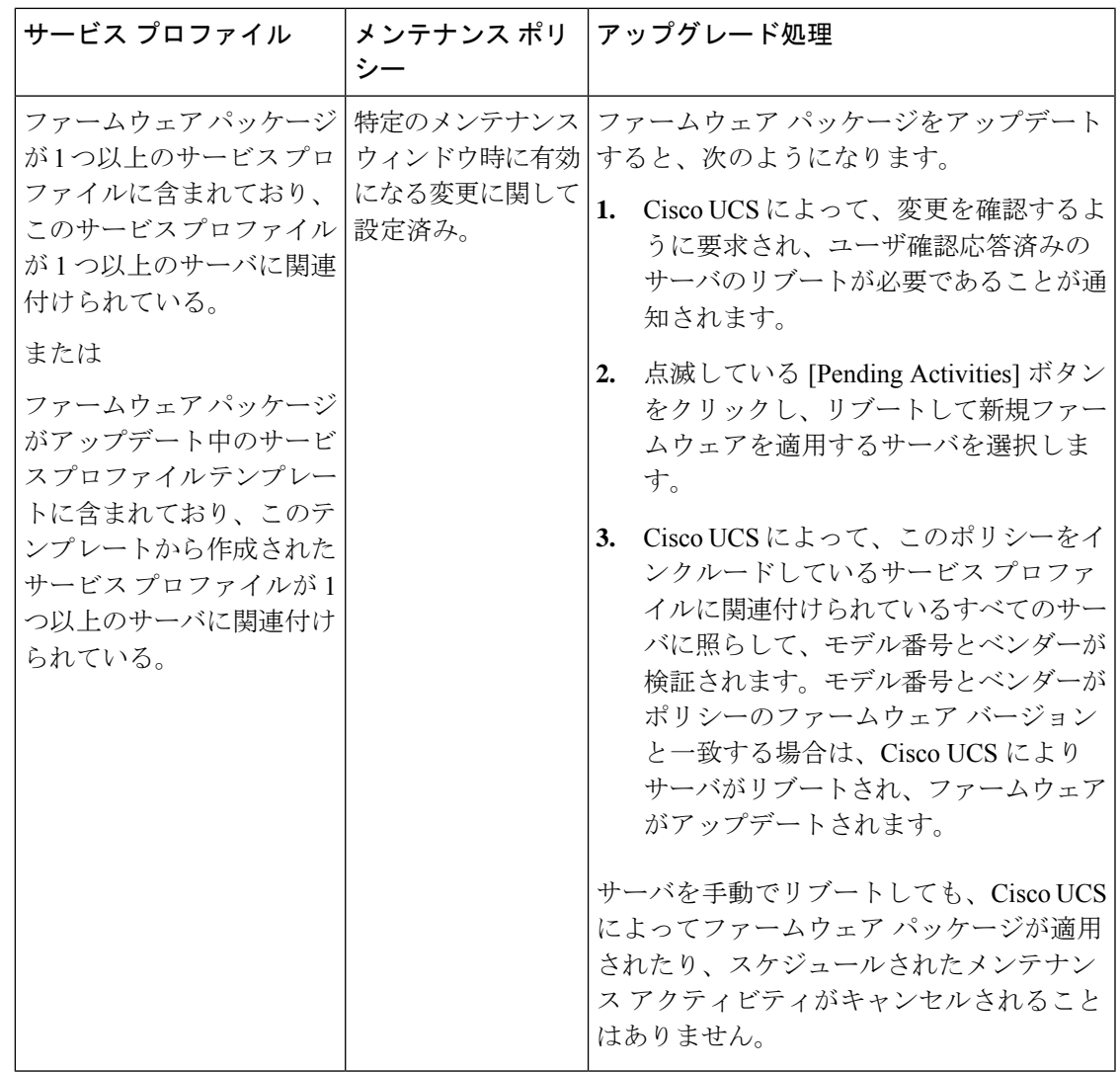

# ホスト ファームウェア パッケージの作成

# $\boldsymbol{\beta}$

同じホスト ファームウェア パッケージに複数のファームウェアを含めることができます。た とえば、1 つのホスト ファームウェア パッケージで BIOS ファームウェアとストレージ コン トローラ ファームウェアの両方を使用したり、異なる 2 つのアダプタのモデル用のアダプタ ファームウェアを使用することができます。ただし、同じ種類、ベンダー、モデル番号に対し ては1つのファームウェアバージョンしか使用できません。システムはエンドポイントで必要 なファームウェアバージョンを認識し、それ以外のファームウェアバージョンは無視します。 **Tip**

新しいホスト ファームウェア パッケージを作成するときに、ホスト ファームウェア パッケー ジから特定のコンポーネントのファームウェアを除外することもできます。

Ú

各ホスト ファームウェア パッケージは、すべてのファームウェア パッケージ(ブレードおよ びラック)に共通の除外されたコンポーネントの1つのリストに関連付けられます。ファーム ウェア パッケージ タイプごとに別の除外リストを設定するには、別のホスト ファームウェア パッケージを使用します。 **Important**

### **Before you begin**

ファブリックインターコネクトに適切なファームウェアがダウンロードされていることを確認 します。

## **Procedure**

- ステップ **1** [ナビゲーション]ペインで、[サーバ]をクリックします。
- ステップ **2 [**サーバ**]** > **[**ポリシー**]**を展開します。
- ステップ **3** ポリシーを作成する組織のノードを展開します。

システムにマルチテナント機能が備えられていない場合は、**[root]** ノードを展開します。

- ステップ **4** [Host Firmware Packages] を右クリックし、[Create Package] を選択します。
- ステップ **5** [Create Host Firmware Package] ダイアログボックスで、パッケージの一意の名前と説明を入力 します。

この名前には、1~32文字の英数字を使用できます。-(ハイフン)、\_(アンダースコア)、: (コロン)、および . (ピリオド)は使用できますが、それ以外の特殊文字とスペースは使用 できません。また、オブジェクトが保存された後に、この名前を変更することはできません。

- ステップ **6** サーバとコンポーネントを選択してホスト ファームウェア パッケージを設定するには、[How would you like to configure the Host Firmware Package] フィールドの [Simple] オプション ボタンを 選択します。
- ステップ **7** [BladePackage]、[RackPackage]、および [ServicePack] の各ドロップダウン リストから、ファー ムウェア パッケージを選択します。

[Service Pack] からのイメージは、[Blade Package] または [Rack Package] のイメージよりも優先 されます。

ステップ **8** [Excluded Components] 領域で、このホスト ファームウェア パッケージから除外するコンポー ネントに対応するチェックボックスをオンにします。

> コンポーネントチェックボックスを1つもオンにしない場合は、リスト内のすべてのコンポー ネントがホスト ファームウェア パッケージに含まれます。

- ステップ **9** 高度なオプションを使用してホスト ファームウェア パッケージを設定するには、[How would you like to configure the Host Firmware Package] フィールドの [Advanced] オプション ボタンを選 択します。
- ステップ **10** 各サブタブで、パッケージに含めるファームウェア タイプごとに次の手順を実行します。
- a) [選択(Select)]カラムで、該当する行のチェックボックスがオンになっていることを確認 します。
- b) **[Vendor]**、**[Model]**、よび**[PID]**カラムの情報が、このパッケージを使用して更新するサー バの情報と一致していることを確認します。

モデルとモデル番号 (PID)は、このファームウェアパッケージに関連付けられているサー バに一致する必要があります。誤ったモデルまたはモデル番号を選択すると、Cisco UCS Manager はファームウェア アップデートをインストールできません。

c) **[Version]** カラムで、ファームウェアのアップデート バージョンを選択します。

ステップ **11** 必要なすべてのファームウェアをパッケージに追加したら、[OK] をクリックします。

### **What to do next**

ポリシーをサービス プロファイルとテンプレートのうち一方、または両方に含めます。

# ホスト ファームウェア パッケージのアップデート

メンテナンス ポリシーを含まない 1 つ以上のサービス プロファイルにポリシーが含まれてい る場合、Cisco UCS Managerはサーバーとアダプタのファームウェアを新しいバージョンで更 新してアクティブ化します。メンテナンス ウィンドウを設定し、スケジュールしていない限 り、ユーザーがホスト ファームウェア パッケージ ポリシーを保存すると、Cisco UCS Manager はすぐにサーバーを再起動します。

既存のホスト ファームウェア パッケージを変更するときに、ホスト ファームウェア パッケー ジから特定のコンポーネントのファームウェアを除外することもできます。

# Ú

各ホスト ファームウェア パッケージは、すべてのファームウェア パッケージ(ブレードおよ びラック)に共通の除外されたコンポーネントの1つのリストに関連付けられます。ファーム ウェア パッケージ タイプごとに別の除外リストを設定するには、別のホスト ファームウェア パッケージを使用します。 **Important**

# **Before you begin**

ファブリックインターコネクトに適切なファームウェアがダウンロードされていることを確認 します。

### **Procedure**

- ステップ **1** [ナビゲーション]ペインで、[サーバ]をクリックします。
- ステップ **2 [**サーバ**]** > **[**ポリシー**]**を展開します。
- ステップ **3** アップデートするポリシーを含む組織のノードを展開します。

システムにマルチテナント機能が備えられていない場合は、**[root]** ノードを展開します。

- ステップ **4** [Host Firmware Packages] を展開し、アップデートするポリシーを選択します。
- ステップ **5** [Work] ペインで、[General] タブをクリックします。
- ステップ **6** 各サブタブで、パッケージに含めるファームウェア タイプごとに次の手順を実行します。
	- a) [選択 (Select)]カラムで、該当する行のチェックボックスがオンになっていることを確認 します。
	- b) **[Vendor]**、**[Model]**、よび**[PID]**カラムの情報が、このパッケージを使用して更新するサー バの情報と一致していることを確認します。

モデルとモデル番号 (PID)は、このファームウェアパッケージに関連付けられているサー バに一致する必要があります。誤ったモデルまたはモデル番号を選択すると、Cisco UCS Manager はファームウェア アップデートをインストールできません。

- c) **[Version]** カラムで、ファームウェアのアップデート バージョンを選択します。
- ステップ7 ホストファームウェアパッケージのコンポーネントを変更するには、[Modify Package Versions] をクリックします。

[Modify Package Versions] ウィンドウが表示されます。

- ステップ **8** ブレード パッケージを変更するには、[Blade Package] ドロップダウン リストから、ブレード パッケージのバージョンを選択します。
- ステップ **9** ラック パッケージを変更するには、[Rack Package] ドロップダウン リストから、ラック パッ ケージのバージョンを選択します。
- ステップ **10** サービス パックを変更するには、[Service Pack] ドロップダウン リストから、サービス パック のバージョンを選択します。

サービス パックを削除するには、[<not set>] を選択します。

ステップ **11** [Excluded Components] 領域で、このホスト ファームウェア パッケージから除外するコンポー ネントに対応するチェックボックスをオンにします。

> コンポーネントチェックボックスを1つもオンにしない場合は、リスト内のすべてのコンポー ネントがホスト ファームウェア パッケージに含まれます。

ステップ **12** [OK] をクリックします。

Cisco UCS Manager によって、このポリシーをインクルードしているサービス プロファイルに 関連付けられているすべてのサーバに照らして、モデル番号とベンダーが検証されます。モデ ル番号とベンダーがポリシー内のファームウェアバージョンに一致する場合、CiscoUCSManager は、サービス プロファイルに含まれているメンテナンス ポリシー内の設定に従ってファーム ウェアを更新します。

# 既存のサービス プロファイルへのファームウェア パッケージの追加

メンテナンスポリシーを含まないサービスプロファイルがサーバに関連付けられている場合、 CiscoUCSManagerはサーバのファームウェアを新しいバージョンに更新してアクティブ化し、 サービス プロファイルの変更が保存されるとただちにサーバをリブートします。

#### 手順

- ステップ **1** [ナビゲーション]ペインで、[サーバ]をクリックします。
- ステップ **2 [**サーバ**]** > **[**サービスプロファイル**]**を展開します。
- ステップ **3** アップデートするサービス プロファイルが含まれている組織のノードを展開します。 システムにマルチテナント機能が備えられていない場合は、**[root]** ノードを展開します。
- ステップ **4** ファームウェア パッケージを追加するサービス プロファイルをクリックします。
- ステップ **5** [Work] ペインの [Policies] タブをクリックします。
- ステップ **6** 下矢印をクリックして、[Firmware Policies] セクションを展開します。
- ステップ **7** ホスト ファームウェア パッケージを追加するには、[Host Firmware] ドロップダウン リストか ら目的のポリシーを選択します。
- ステップ **8 [Save Changes]**をクリックします。

# ファームウェアの自動同期

Cisco UCS Managerで**[Firmware AutoSyncServer]**ポリシーを使用して、新たに検出されたサー バのファームウェアバージョンをアップグレードするかどうかを指定できます。このポリシー を使用すると、新たに検出された、関連付けられていないサーバのファームウェアバージョン をアップグレードして、デフォルトのホスト ファームウェア パックで定義されているファー ムウェアバージョンと一致させることができます。さらに、ファームウェアのアップグレード プロセスをサーバの検出直後に実行するか、後で実行するかを指定することもできます。

# Ú

ファームウェアの自動同期はデフォルトのホスト ファームウェア パックに基づいています。 デフォルトのホスト ファームウェア パックを削除すると、Cisco UCS Manager で重大な問題が 発生します。デフォルトのホスト ファームウェア パックは設定されているが、ブレード サー バまたはラックサーバのファームウェアが指定も設定もされていない場合は、軽度の問題が発 生します。問題が発生した場合は、その程度に関係なく、[Firmware AutoSyncServer]ポリシー を設定する前にそれらの問題を解決する必要があります。 重要

- 
- サーバー プールの一部であるサーバーでは、ファームウェア自動同期サーバー ポリシーを使 用できません。 (注)

[Firmware Auto Sync Server] ポリシーの値は次のとおりです。

• [No Action]:ファームウェアのアップグレードはサーバで開始されません。

この値は、デフォルトで選択されます。

• [User Acknowledge]:[Pending Activities] ダイアログボックスで管理者がアップグレードを 確認するまでサーバのファームウェアは同期されません。

このポリシーは Cisco UCS Manager GUI または Cisco UCS Manager CLI から設定できます。サー バのファームウェアは、次の状況が生じた場合に自動的にトリガーされます。

- サーバまたはサーバのエンドポイントのファームウェアバージョンがデフォルトのホスト ファームウェア パックで設定されているファームウェア バージョンと異なる場合。
- [Firmware Auto Sync Server] ポリシーの値が変更された場合。たとえば、最初に値を [User Ack] に設定し、後から [No Action] に変更した場合などです。

Ú

Cisco UCS Manager が Cisco UCS ドメイン として Cisco UCS Central に登録されている場合、こ のポリシーはローカルポリシーとして実行されます。デフォルトのホストファームウェアパッ クが Cisco UCS Manager で定義されていない場合や削除された場合、このポリシーは実行され ません。 重要

# ファームウェア自動同期サーバ ポリシーの設定

このポリシーを使用すると、新たに検出された、関連付けられていないサーバについて、その ファームウェア バージョンの更新時期と更新方法を設定することができます。

サーバの特定のエンドポイントのファームウェア バージョンがデフォルトのホスト ファーム ウェア パックのバージョンと異なる場合、Cisco UCS Manager の FSM の状態には、その特定 のエンドポイントの更新ステータスのみが表示されます。サーバのファームウェアバージョン は更新されません。

## 始める前に

- このポリシーを設定するには、事前にデフォルトのホスト ファームウェア パックを作成 しておく必要があります。
- このタスクを完了するには、管理者としてログインしている必要があります。

### 手順

- ステップ **1** [ナビゲーション]ペインで、[機器]をクリックします。
- ステップ **2 [**機器**]** ノードをクリックします。
- ステップ **3** [Work] ペインの [Policies] タブをクリックします。
- ステップ **4** [Global Policies] サブタブをクリックします。

## ステップ **5** [Firmware AutoSyncServerPolicy] 領域で、[SyncState] の値として次のいずれかを選択します。

- [No Action]:ファームウェアのアップグレードはサーバで開始されません。
- [User Acknowledge]:[Pending Activities] ダイアログボックスで管理者がアップグレードを 確認するまでサーバのファームウェアは同期されません。

このオプションは、デフォルトで選択されます。

ステップ **6 [Save Changes]**をクリックします。

# エンドポイントでの直接のファームウェアのアップグレー ド

正しい手順に従って、正しい順序でアップグレードを適用すれば、エンドポイントの直接の ファームウェア アップグレードと新しいファームウェア バージョンのアクティブ化による、 Cisco UCS ドメイン のトラフィックの中断を最小限に留めることができます。エンドポイント でのインフラストラクチャ ファームウェアの直接アップグレードの推奨プロセス, on page 116 は、エンドポイントでインフラストラクチャファームウェアをアップグレードする際に、Cisco が推奨するプロセスを説明しています。

次のコンポーネントのファームウェアを直接アップグレードできます。

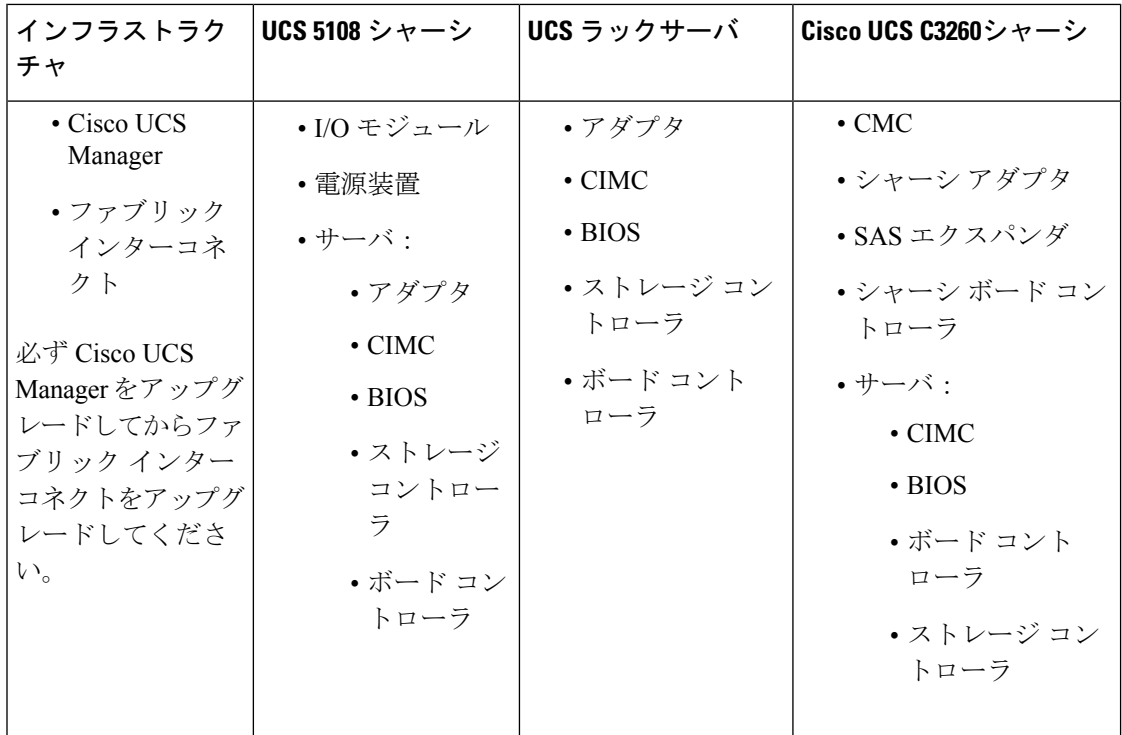

Cisco UCS C3260 シャーシの場合、シャーシ プロファイル内のシャーシ ファームウェア パッ ケージを通じて、CMC、シャーシ アダプタ、シャーシ ボード コントローラ、SAS エクスパン ダ、およびローカルディスクのファームウェアをアップグレードできます。『*CiscoUCS S3260 Server Integration with Cisco UCS Manager, Release 4.0* 』には、シャーシ プロファイルとシャー シ ファームウェア パッケージに関する詳細情報が記載されています。

アダプタ、ボード コントローラ、CIMC、および BIOS ファームウェアは、サービス プロファ イル内のホスト ファームウェア パッケージによってアップグレードできます。ホスト ファー ムウェア パッケージを使用して、このファームウェアをアップグレードする場合、ファーム ウェアのアップグレード プロセス中に、サーバをリブートする必要がある回数を削減できま す。

すべてのサーバ コンポーネントは、同じリリース レベルで維持する必要があります。これら のコンポーネントはリリースごとに同時にテストされているので、互いのバージョンが一致し ていないと、予期しないシステム動作が発生する可能性があります。 **Important**

# 直接のファームウェア アップグレードのステージ

Cisco UCS Manager は直接アップグレードのプロセスを 2 つのステージに分け、サーバやその 他のエンドポイントのアップタイムに影響を与えずに、システムの実行中にエンドポイントに ファームウェアをプッシュできるようにします。

Ú

# アップデート

このステージでは、選択したファームウェア バージョンがプライマリ ファブリック インター コネクトから、エンドポイントのバックアップパーティションにコピーされ、ファームウェア イメージが破損していないことが確認されます。アップデートプロセスでは、常にバックアッ プ スロットのファームウェアが上書きされます。

アップデート ステージは、UCS 5108 シャーシの次のエンドポイントにのみ適用されます。

- アダプタ
- CIMC
- I/O モジュール

Cisco UCS C3260 高密度ストレージ ラック サーバ シャーシでは、アップデートの段階は以下 のエンドポイントのみに適用されます。

- シャーシ管理コントローラ(CMC)
- 共有アダプタ
- SAS エクスパンダ
- サーバ:
	- BIOS
	- CIMC
	- アダプタ

 $\bigwedge$ 

更新プロセスが完了するまで、エンドポイントを含むハードウェアを取り外したり、メンテナ ンス作業を実行したりしないでください。ハードウェアが取り外されたり、その他のメンテナ ンス作業により使用できない場合、ファームウェアの更新は失敗します。この失敗により、 バックアップパーティションが破損する場合があります。バックアップパーティションが破損 しているエンドポイントではファームウェアを更新できません。 **Caution**

# アクティブ化

このステージでは、指定したイメージバージョン(通常はバックアップバージョン)がスター トアップ バージョンとして設定され、[SetStartup Version Only] を指定していない場合、エンド ポイントがただちにリブートされます。エンドポイントがリブートされると、バックアップ パーティションがアクティブなパーティションになり、アクティブなパーティションがバック アップパーティションになります。新しいアクティブなパーティションのファームウェアはス タートアップ バージョンおよび実行されているバージョンになります。

指定したファームウェアイメージがすでにエンドポイントに存在するため、次のエンドポイン トのみアクティベーションが必要です。

• Cisco UCS Manager

- ファブリック インターコネクト
- それらをサポートするサーバ上のボード コントローラ
- Cisco UCS C3260 高密度ストレージ ラック サーバ シャーシ:
	- CMC
	- 共有アダプタ
	- シャーシとサーバのボード コントローラ
	- SAS エクスパンダ
	- ストレージ コントローラ
	- BIOS
	- CIMC

ファームウェアをアクティブにすると、エンドポイントがリブートされ、新しいファームウェ アがアクティブなカーネル バージョンおよびシステム バージョンになります。スタートアッ プファームウェアからエンドポイントをブートできない場合、デフォルトがバックアップバー ジョンに設定され、エラーが生成されます。

 $\bigwedge$ 

I/O モジュールに対して [Set Startup Version Only] を設定した場合、そのデータ パス内のファブ リック インターコネクトがリブートされると、I/O モジュールがリブートされます。I/O モ ジュールに対して、[SetStartup Version Only]を設定しない場合、I/Oモジュールがリブートし、 トラフィックが中断します。また、ファブリックインターコネクトとI/Oモジュール間でプロ トコルとファームウェア バージョンの不一致が Cisco UCS Manager で検出された場合、Cisco UCSManagerは、ファブリックインターコネクトのファームウェアと一致するファームウェア バージョンを使用して I/O モジュールを自動的に更新し、ファームウェアをアクティブ化し て、I/O モジュールを再度リブートします。 **Caution**

# 直接のファームウェア アップグレードの停止の影響

エンドポイントで、直接のファームウェア アップグレードを実行する場合、Cisco UCS ドメイ ンで、1 つ以上のエンドポイントでトラフィックの中断や、停止が発生することがあります。

### ファブリック インターコネクト ファームウェア アップグレードの停止の影響

ファブリックインターコネクトのファームウェアをアップグレードする場合、次の停止の影響 や中断が発生します。

- ファブリック インターコネクトがリブートします。
- 対応する I/O モジュールがリブートします。

## **Cisco UCS Manager** ファームウェア アップグレードの停止の影響

Cisco UCS Manager へのファームウェア アップグレードにより、次の中断が発生します。

• Cisco UCS Manager GUI:Cisco UCS Manager GUI にログインしているすべてのユーザがロ グアウトされ、それらのセッションが終了します。

実行中の保存されていない作業が失われます。

• Cisco UCS Manager CLI: telnet によってログインしているすべてのユーザがログアウトさ れ、それらのセッションが終了します。

# **I/O** モジュール ファームウェア アップグレードの停止の影響

I/O モジュールのファームウェアをアップグレードする場合、次の停止の影響と中断が発生し ます。

- 単一のファブリック インターコネクトのスタンドアロン構成の場合、I/O モジュールのリ ブート時にデータトラフィックが中断されます。2つのファブリックインターコネクトの クラスタ設定の場合、データ トラフィックは他方の I/O モジュールおよびそのデータ パ ス内のファブリック インターコネクトにフェールオーバーします。
- 新しいファームウェアをスタートアップバージョンとしてのみアクティブにした場合、対 応するファブリック インターコネクトがリブートされると、I/O モジュールがリブートし ます。
- 新しいファームウェアを実行されているバージョンおよびスタートアップバージョンとし てアクティブにした場合、I/O モジュールがただちにリブートします。
- ファームウェアのアップグレード後に、I/O モジュールを使用できるようになるまで最大 10 分かかります。

# **CIMC** ファームウェア アップグレードの停止の影響

サーバの CIMC のファームウェアをアップグレードした場合、CIMC と内部プロセスのみが影 響を受けます。サーバ トラフィックは中断しません。このファームウェア アップグレードに より、CIMC に次の停止の影響と中断が発生します。

- KVMコンソールおよびvMediaによってサーバで実行されているすべてのアクティビティ が中断されます。
- すべてのモニタリングおよび IPMI ポーリングが中断されます。

## アダプタ ファームウェア アップグレードの停止の影響

アダプタのファームウェアをアクティブにし、[Set Startup Version Only] オプションを設定して いない場合、次の停止の影響と中断が発生します。

- サーバがリブートします。
- サーバ トラフィックが中断します。

# エンドポイントでのインフラストラクチャファームウェアの直接アッ プグレードの推奨プロセス

シスコでは、エンドポイントでのインフラストラクチャファームウェアの直接アップグレード について、次のプロセスを推奨します。

- **1.** ソフトウェアをステージングし、アップグレードを準備します。
	- **1.** すべての構成ファイルと完全な状態のバックアップファイルを作成します。すべての コンフィギュレーション バックアップ ファイルの作成 (50 ページ) と 完全な状態 のコンフィギュレーション バックアップ ファイルの作成 (52 ページ) は、詳細情報 を提供します。
	- **2.** ファームウェアパッケージをダウンロードします。離れた場所からのファブリックイ ンターコネクトへのファームウェア イメージのダウンロード (74 ページ) と ローカ ル ファイル システムからファブリック インターコネクトへのファームウェア イメー ジのダウンロード (77 ページ) は、詳細情報を提供します。
	- **3.** Smart Call Home を無効にします。Smart Call Home の無効化 (55 ページ) は、詳細情 報を提供します。
- **2.** Cisco UCS Manager ソフトウェアのアクティブ化Cisco UCS Manager ソフトウェアのアク ティブ化 (120 ページ) は、詳細情報を提供します。また、こ[のビデオ](http://www.cisco.com/c/en/us/td/docs/unified_computing/ucs/ucs-manager/videos/3-1/activate_ucsm.html) (http://www.cisco.com/c/en/us/td/docs/unified\_computing/ucs/ucs-manager/videos/3-1/activate\_ucsm.html) の **[Play]** をクリックして、Cisco UCS Manager ソフトウェアをアクティブ化する方法を視 聴することもできます。
- 3. IOMファームウェアをアップデートします。IOM (124ページ)は、詳細情報を提供しま す。また、この[ビデオ](http://www.cisco.com/c/en/us/td/docs/unified_computing/ucs/ucs-manager/videos/3-1/update_and_activate_iom.html) (http://www.cisco.com/c/en/us/td/docs/unified\_computing/ucs/ucs-manager/videos/3-1/update\_and\_activate\_iom.html) の [Play] をクリックして、IOM ファームウェアを更新する方法を視聴することもできま

す。

- **4.** ファブリック アップグレードを準備します。
	- **1.** UCSManagerの障害を確認し、サービスに影響を及ぼす障害を解決します。UCSManager の障害の表示 (56 ページ) は、詳細情報を提供します。
	- **2.** 高可用性ステータスを確認し、セカンダリファブリックインターコネクトを特定しま す。クラスタ設定の高可用性ステータスとロールの確認 (59 ページ) は、詳細情報 を提供します。
	- **3.** デフォルトのメンテナンスポリシーを構成します。デフォルトメンテナンスポリシー の設定 (59 ページ) は、詳細情報を提供します。また、この[ビデオ](http://www.cisco.com/c/en/us/td/docs/unified_computing/ucs/ucs-manager/videos/3-1/configure_the_default_maintenance_policy.html) (http://www.cisco.com/c/en/us/td/docs/unified\_computing/ucs/ucs-manager/videos/3-1/configure\_the\_default\_maintenance\_policy.html) の [Play] をクリックして、デフォルトのメンテナンス ポリシーを [User Ack] として設 定する方法を視聴することもできます。
	- **4.** VLAN と FCOE ID が重複していないことを確認します。
- 5. 管理インターフェイスを無効にします。管理インターフェイスの無効化 (60ページ) は、詳細情報を提供します。
- **6.** IOMファームウェアをアクティブ化します。IOM (126ページ)は、詳細情報を提供 します。また、こ[のビデオ](http://www.cisco.com/c/en/us/td/docs/unified_computing/ucs/ucs-manager/videos/3-1/update_and_activate_iom.html) (http://www.cisco.com/c/en/us/td/docs/unified\_computing/ucs/ucs-manager/videos/3-1/update\_and\_activate\_iom.html) の [Play] をクリックして、IOM ファームウェアをアクティブ化する方法を視聴するこ ともできます。
- **5.** 従属ファブリック インターコネクトをアクティブにします。
	- **1.** 従属ファブリックインターコネクトのトラフィックを待避させます。ファブリックイ ンターコネクト トラフィックの待避の設定 (39 ページ) は、詳細情報を提供しま す。また、こ[のビデオ](http://www.cisco.com/c/en/us/td/docs/unified_computing/ucs/ucs-manager/videos/3-1/enable_and_disable_fi_traffic_evacuation.html)

(http://www.cisco.com/c/en/us/td/docs/unified\_computing/ucs/ucs-manager/videos/3-1/enable\_and\_disable\_fi\_traffic\_evacuation.html) の [Play] をクリックして、ファブリック インターコネクト トラフィックを待避させる 方法を視聴することもできます。

**2.** 従属ファブリック インターコネクト(FI-B)をアクティブにし、FSM をモニタしま す。従属ファブリックインターコネクトでのファームウェアのアクティブ化 (126ペー ジ) は、詳細情報を提供します。また、この[ビデオ](http://www.cisco.com/c/en/us/td/docs/unified_computing/ucs/ucs-manager/videos/3-1/activate_the_firmware_on_a_subordinate_fabric_interconnect.html)

(http://www.cisco.com/c/en/usto/docs/unified\_computing/us/uss-manager/videos3-1/activate\_the\_firmware\_on\_a\_subordinate\_fabric\_interconnect.html) の [Play] をクリックして、従属ファブリック インターコネクトでファームウェアをア クティブ化する方法を視聴することもできます。

- **3.** すべてのパスが動作していることを確認します。データパスの準備が整っていること の確認 (64 ページ) は、詳細情報を提供します。
- **4.** 従属ファブリックインターコネクトのトラフィック待避を無効にします。ファブリッ ク インターコネクト トラフィックの待避の設定 (39 ページ) は、詳細情報を提供し ます。また、こ[のビデオ](http://www.cisco.com/c/en/us/td/docs/unified_computing/ucs/ucs-manager/videos/3-1/enable_and_disable_fi_traffic_evacuation.html)

(http://www.cisco.com/c/en/us/td/docs/unified\_computing/ucs/ucs-manager/videos/3-1/enable\_and\_disable\_fi\_traffic\_evacuation.html) の [Play] をクリックして、ファブリック インターコネクトのトラフィック待避を無効 にする方法を視聴することもできます。

- **5.** 新しい障害を確認します。ファブリックインターコネクトのアップグレード中に生成 される障害の表示 (57 ページ)。
- **6.** プライマリ ファブリック インターコネクト(FI-A)をアクティブにします。
	- **1.** 管理サービスをプライマリファブリックインターコネクトからセカンダリファブリッ ク インターコネクトに移行し、クラスタ リードをセカンダリ ファブリック インター コネクトに変更します。ファブリック インターコネクト クラスタ リードのスイッチ オーバー (130 ページ) は、詳細情報を提供します。また、この[ビデオ](http://www.cisco.com/c/en/us/td/docs/unified_computing/ucs/ucs-manager/videos/3-1/switch_over_fabric_interconnect_cluster_lead.html)

(http://www.cisco.com/c/en/us/td/docs/unified\_computing/ucs/ucs-manager/videos/3-1/switch\_over\_fabric\_interconnect\_cluster\_lead.html) の [Play] をクリックして、あるファブリック インターコネクトから別のファブリック インターコネクトにクラスタリードをスイッチオーバーする方法を視聴することもで きます。

- **2.** プライマリ ファブリック インターコネクトのトラフィックを待避させます。
- **3.** プライマリ ファブリック インターコネクト(FI-A)をアクティブにし、FSM をモニ タします。プライマリファブリックインターコネクトでのファームウェアのアクティ ブ化 (128 ページ) は、詳細情報を提供します。また、こ[のビデオ](http://www.cisco.com/c/en/us/td/docs/unified_computing/ucs/ucs-manager/videos/3-1/acitvate_the_firmware_on_a_primary_fabric_interconnect.html) (http://www.cisco.com/c/en/us/d/docs/unified\_computing/us/uss-manager/videos3-1/acitvate\_the\_firmware\_on\_a\_primary\_fabric\_interconnect.html) の [Play] をクリックして、プライマリ ファブリック インターコネクトでファームウェ

**4.** すべてのパスが動作していることを確認します。

アをアクティブ化する方法を視聴することもできます。

- **5.** プライマリ ファブリック インターコネクトのトラフィック待避を無効にします。
- **6.** 新しい障害を確認します。

# 複数のエンドポイントのファームウェアのアップデート

この手順は、シャーシおよびサーバのエンドポイント上のファームウェアを更新する場合に使 用できます。関連するホストのファームウェアパックの一部であるサーバエンドポイントは、 この手順を使用して更新することはできず、エラーが表示されます。この手順を使用してこれ らのサーバ コンポーネントを更新するには、割り当てられたホストのファームウェア パック からそれらを除外してください。

# $\bigwedge$

更新プロセスが完了するまで、エンドポイントを含むハードウェアを取り外したり、メンテナ ンス作業を実行したりしないでください。ハードウェアが取り外されたり、その他のメンテナ ンス作業により使用できない場合、ファームウェアの更新は失敗します。この失敗により、 バックアップパーティションが破損する場合があります。バックアップパーティションが破損 しているエンドポイントではファームウェアを更新できません。 **Caution**

## **Procedure**

- ステップ **1** [ナビゲーション]ペインで、[機器]をクリックします。
- ステップ **2 [**機器**]** ノードをクリックします。
- ステップ **3** [Work] ペインの [Firmware Management] タブをクリックします。
- ステップ **4** [Installed Firmware] タブの [Update Firmware] をクリックします。

Cisco UCS Manager GUI によって [ファームウェアの更新(Update Firmware)] ダイアログボッ クスが開かれ、CiscoUCSドメイン内のすべてのエンドポイントのファームウェアバージョン が検証されます。この手順は、シャーシとサーバの数によって、数分かかることがあります。

- ステップ **5** [Update Firmware] ダイアログボックスで、次の操作を実行します。
	- a) メニュー バーの [Filter] ドロップダウン リストから [ALL] を選択します。

すべてのアダプタやサーバのBIOSなど、特定のタイプのすべてのエンドポイントのファー ムウェアをアップデートする場合は、そのタイプをドロップダウン リストから選択しま す。

- b) [選択 (Select)  $1 \nabla \times \nabla \times \nabla$ 
	- すべてのエンドポイントを同じバージョンにアクティブ化するには、[Version] オプ ション ボタンをクリックし、[バージョン設定(Set Version)] ドロップダウン リスト から適切なバージョンを選択します。
	- すべてのエンドポイントを特定のバンドルに含まれるファームウェアバージョンにア クティブ化するには、[Bundle] オプション ボタンをクリックし、[バンドル設定(Set Bundle)] ドロップダウン リストから適切なバンドルを選択します。
- c) [OK] をクリックします。

1 つ以上のエンドポイントを直接更新できない場合は、Cisco UCS Manager によって通知 メッセージが表示されます。通知メッセージを確認すると、CiscoUCSManagerによって、 サーバ上にある直接更新可能な他のすべてのエンドポイントのファームウェアが更新され ます。

Cisco UCS Manager によって、選択したファームウェア イメージがバックアップ メモリ パー ティションにコピーされ、そのイメージが破損していないことが確認されます。イメージは、 アクティブにするまでは、バックアップ バージョンの状態のままに保たれます。Cisco UCS Manager はすべてのアップデートを同時に開始します。ただし、アップデートごとに完了時間 は異なります。

**[**ファームウェアの更新(**Update Firmware**)**]** ダイアログボックスで、すべてのアップデート エンドポイントの**[**ステータスの更新(**UpdateStatus**)**]**カラムに**[ready]**と表示されると、アッ プデートは完了です。

ステップ **6** (Optional) 各エンドポイントのアップデート状況をモニタするには、該当するエンドポイント を右クリックして、[Show Navigator] を選択します。

> Cisco UCS Manager によって、**[**全般(**General**)**]** タブの **[**ステータスの更新(**Update Status**)**]** 領域に進捗が表示されます。ナビゲータに **[FSM]** タブがある場合は、このタブでも進捗をモ ニタできます。**[**再試行**#]** フィールドに、アップデートが失敗したことが示されないことがあ ります。再試行回数には、Cisco UCS Manager が更新ステータスを取得するときに発生する再 試行も含まれます。

#### **What to do next**

ファームウェアをアクティブにします。

# **Cisco UCS Manager** ファームウェア

Cisco UCS Manager ソフトウェアでファームウェアをアクティブ化するときには、次のガイド ラインとベスト プラクティスを考慮してください。

- クラスタ設定の場合、両方のファブリック インターコネクトの Cisco UCS Manager は同じ バージョンを実行する必要があります。
- Cisco UCS Manager アクティブ化により、管理機能が短期間にわたってダウンします。す べての仮想シェル (VSH) 接続が切断されます。
- クラスタ設定の場合、両方のファブリック インターコネクトの Cisco UCS Manager がアク ティブ化されます。
- ファブリック インターコネクトをリセットする必要がないため、Cisco UCS Manager の更 新はサーバ アプリケーション I/O に影響を与えません。
- 従属ファブリック インターコネクトがダウンしている間に Cisco UCS Manager が更新され た場合、従属ファブリック インターコネクトは復帰時に自動的に更新されます。

# アップグレードの検証

Cisco UCS Manager は、アップグレードまたはダウングレード プロセスを検証し、すべての ファームウェア アップグレードの検証エラー(非推奨のハードウェアなど)を **[Upgrade Validation]**タブに表示します。アップグレードの検証エラーがある場合、アップグレードは失 敗し、CiscoUCSManagerは以前のリリースにロールバックします。これらのエラーを解決し、 [Force] オプションを使用してアップグレードを続行する必要があります。

たとえば、M1 および M2 ブレード サーバがリリース 3.1(1) でサポートされていない場合、リ リース 2.2(x) からリリース 3.1(1) にアップグレードするときに M1 または M2 ブレード サーバ が構成に存在すると、それらは検証エラーとして [Upgrade Validation] タブに報告され、アップ グレードが失敗します。

Cisco UCS Manager でアップグレードまたはダウングレード プロセスを検証しない場合は、 **[Skip Validation]** チェックボックスをオンにします。

# **Cisco UCS Manager** ソフトウェアのアクティブ化

ここで説明する手順を使用することも、この[ビデオ](http://www.cisco.com/c/en/us/td/docs/unified_computing/ucs/ucs-manager/videos/3-1/activate_ucsm.html)

(http://www.cisco.com/c/en/us/td/docs/unified\_computing/ucs/ucs-manager/videos/3-1/activate\_ucsm.html) の **[Play]**をクリックして Cisco UCS Manager ソフトウェアをアクティブ化する方法を視聴する こともできます。

# **Procedure**

- ステップ **1** [ナビゲーション]ペインで、[機器]をクリックします。
- ステップ **2 [**機器**]** ノードをクリックします。
- ステップ **3** [Work] ペインの [Firmware Management] タブをクリックします。
- ステップ **4** [Installed Firmware] タブの [Activate Firmware] をクリックします。

Cisco UCS Manager GUI によって [ファームウェアのアクティブ化(ActivateFirmware)] ダイア ログボックスが開かれ、Cisco UCS ドメイン 内のすべてのエンドポイントのファームウェア バージョンが検証されます。この手順は、シャーシとサーバの数によって、数分かかることが あります。

- ステップ **5** [Activate Firmware] ダイアログボックスの [UCS Manager] 行で、次の手順を実行します。
	- a) [スタートアップ バージョン(Startup Version)] カラム のドロップダウン リストから、ソ フトウェアをアップデートするバージョンを選択します。
	- b) [OK] をクリックします。

Cisco UCS Manager はアクティブなすべてのセッションを切断し、すべてのユーザをログアウ トさせ、ソフトウェアをアクティブにします。アップグレードが完了すると、再度ログインす るように求められます。切断された直後に再度ログインするように求められた場合、ログイン は失敗します。Cisco UCS Manager のアクティベーションが完了するまで数分待つ必要があり ます。

Cisco UCS Manager によって、選択したバージョンが起動バージョンに指定され、ファブリッ クインターコネクトがアップグレードされたときにアクティベーションを実行するようにスケ ジュールされます。

# **Cisco UCS Manager** ソフトウェアのサービス パックのアクティブ化

ここで説明する手順を使用して、Cisco UCS Manager ソフトウェアのサービス パックをアク ティブ化することができます。このプロセスでは、ファブリックインターコネクトのアップグ レードまたは再起動は必要ありません。

# **Procedure**

- ステップ **1** [ナビゲーション]ペインで、[機器]をクリックします。
- ステップ **2 [**機器**]** ノードをクリックします。
- ステップ **3** [Work] ペインの [Firmware Management] タブをクリックします。
- ステップ **4** [Installed Firmware] タブの [Activate Firmware] をクリックします。

Cisco UCS Manager GUI によって [ファームウェアのアクティブ化(ActivateFirmware)] ダイア ログボックスが開かれ、Cisco UCS ドメイン 内のすべてのエンドポイントのファームウェア バージョンが検証されます。この手順は、シャーシとサーバの数によって、数分かかることが あります。

- ステップ **5** メニュー バーの [Filter] ドロップダウン リストから、[UCS Manager] を選択します。
- ステップ **6** [Activate Firmware] ダイアログボックスの [UCS Manager] 行で、次の手順を実行します。
	- a) [UCS Manager Service Pack] 行で、[スタートアップ バージョン(Startup Version)] カラム のドロップダウンリストからアップグレードするサービスパックのバージョンを選択しま す。
	- b) [OK] をクリックします。

Cisco UCS Manager はアクティブなすべてのセッションを切断し、すべてのユーザをログアウ トさせ、ソフトウェアをアクティブにします。アップグレードが完了すると、再度ログインす るように求められます。切断された直後に再度ログインするように求められた場合、ログイン は失敗します。Cisco UCS Manager のアクティベーションが完了するまで数分待つ必要があり ます。

#### **Cisco UCS Manager** ソフトウェアからのサービス パックの削除

ここで説明する手順を使用して、Cisco UCS Manager ソフトウェアからサービス パックを削除 することができます。

#### **Procedure**

- ステップ **1** [ナビゲーション]ペインで、[機器]をクリックします。
- ステップ **2 [**機器**]** ノードをクリックします。
- ステップ **3** [Work] ペインの [Firmware Management] タブをクリックします。
- ステップ **4** [Installed Firmware] タブの [Activate Firmware] をクリックします。

Cisco UCS Manager GUI によって [ファームウェアのアクティブ化(ActivateFirmware)] ダイア ログボックスが開かれ、Cisco UCS ドメイン 内のすべてのエンドポイントのファームウェア バージョンが検証されます。この手順は、シャーシとサーバの数によって、数分かかることが あります。

- ステップ **5** メニュー バーの [Filter] ドロップダウン リストから、[UCS Manager] を選択します。
- ステップ **6** [ActivateFirmware] ダイアログボックスの [UCS ManagerServicePack] の行で、[スタートアップ バージョン(StartupVersion)]カラムのドロップダウンリストからサービスパックのバージョ ンとして [<not set>] を選択します。
- ステップ **7** [OK] をクリックします。

# **IOM** および **IFM**(**Cisco UCS X** シリーズ サーバーの **IOM**) ファームウェ ア

Cisco UCS I/O モジュール(IOM)は、ブレード サーバ エンクロージャにユニファイド ファブ リック テクノロジーを組み込みます。これにより、ブレード サーバとファブリック インター コネクト間の複数の 10 ギガビット イーサネット接続を提供し、診断、配線、管理を簡素化し ます。IOM により、ファブリック インターコネクトとブレード サーバ シャーシ間での I/O ファブリックが拡張され、すべてのブレードおよびシャーシを1つに接続する、損失のない確 実な Fibre Channel over Ethernet (FCoE) ファブリックを使用できます。

IOMは分散ラインカードと同様であるため、スイッチングを実行せず、ファブリックインター コネクトの拡張として管理されます。このようなアプローチを取ることで、ブレードシャーシ から各種スイッチが取り払われ、システム全体構造の複雑さが低減します。また、Cisco UCS の規模を拡大してシャーシの数を増やしても、必要なスイッチの数が増えることはありませ ん。これにより、すべてのシャーシを可用性の高い1つの管理ドメインとして扱うことが可能 になります。

IMO では、ファブリック インターコネクトと併せてシャーシ環境(電源、ファン、ブレード を含む)も管理できます。したがって、個別のシャーシ管理モジュールは必要ありません。 IMO は、ブレード サーバ シャーシの背面に設置します。各ブレード シャーシは最大 2 つの IOM をサポートできるため、容量と冗長性を向上させることができます。

## **IOM** ファームウェアの更新およびアクティブ化に関するガイドライン

IOM でファームウェアを更新およびアクティブ化するときには、次のガイドラインとベスト プラクティスを考慮してください。

- 各 IOM は、実行中のイメージとバックアップ イメージの 2 つのイメージを格納します。
- 更新操作では、IOM のバックアップ イメージが新しいファームウェア バージョンに置き 換えられます。
- アクティブ化操作では、現在の起動イメージがバックアップイメージに降格します。新し い起動イメージが代わりに配置され、このバックアップイメージから起動するようにシス テムが設定されます。
- アクティブなイメージのみを設定するには、[Set Startup Version Only] チェックボックスを オンにします。リセットは実行されません。このプロセスを使用すると、複数の IOM を アップグレードし、同時にリセットできます。ファブリックインターコネクトが更新およ びアクティブ化されると、ファブリックインターコネクトは対応するIOMをリブートし、 ダウンタイムを低減します。
- IOM とファブリック インターコネクトは、互いに互換性がある必要があります。
- ファブリックインターコネクトで実行されるソフトウェアが互換性のないバージョンを実 行する IOM を検出した場合、ファブリック インターコネクトのシステム ソフトウェアと 同じバージョンにするために IOM の自動更新を実行します。

Cisco UCS Manager この状況を通知するために障害を生成します。また、自動更新の進行 中、IOM の検出状態は [Auto updating] を示します。

• Cisco UCS Manager では、**[Installed Firmware]** タブで IOM ファームウェアをシャーシ レ ベルで確認できます。

次の項で詳しく説明する手順を使用するか、またはこ[のビデオ](http://www.cisco.com/c/en/us/td/docs/unified_computing/ucs/ucs-manager/videos/3-1/update_and_activate_iom.html)

(http://www.cisco.com/c/en/us/td/docs/unified\_computing/ucs/ucs-manager/videos/3-1/update\_and\_activate\_iom.html) の[Play]をクリックして、IOMファームウェアを更新およびアクティブ化する方法を視聴でき ます。

# **IOM**

 $\bigwedge$ 

更新プロセスが完了するまで、エンドポイントを含むハードウェアを取り外したり、メンテナ ンス作業を実行したりしないでください。ハードウェアが取り外されたり、その他のメンテナ ンス作業により使用できない場合、ファームウェアの更新は失敗します。この失敗により、 バックアップパーティションが破損する場合があります。バックアップパーティションが破損 しているエンドポイントではファームウェアを更新できません。 **Caution**

### **Procedure**

- ステップ **1** [ナビゲーション]ペインで、[機器]をクリックします。
- ステップ **2 [**機器(**Equipment**)**]** > **[**シャーシ(**Chassis**)**]** > *[*シャーシ番号(*Chassis Number*)*]* > **[IO** モ ジュール(**IO Modules**)**]** の順に展開します。
- ステップ **3** アップデートする I/O モジュールをクリックします。
- ステップ **4** [General] タブで [Update Firmware] をクリックします。

ステップ **5 [**ファームウェアの更新(**UpdateFirmware**)**]**ダイアログボックスで、次の操作を実行します。

- a) **[**バージョン(**Version**)**]** ドロップダウン リストで、ファームウェア バージョンを選択し てエンドポイントを更新します。
- b) **[OK]** をクリックします。

Cisco UCS Manager によって、選択したファームウェア パッケージがバックアップ メモリ ス ロットにコピーされ、アクティブ化されるまで保持されます。

ステップ **6** (Optional) **[Update Status]** 領域でアップデートのステータスをモニタします。

アップデート プロセスは数分かかることがあります。**[General]** タブにある [Firmware] 領域の [BackupVersion]フィールドに、選択したファームウェアパッケージが表示されるまで、ファー ムウェアをアクティブにしないでください。

### **What to do next**

ファームウェアをアクティブにします。

# 複数の **IOM** でのファームウェアのアクティブ化

この手順により、これらのエンドポイントのファームウェアのアクティベーションで、データ トラフィックの中断を最小限に抑えることができます。正しいオプションを設定した次の順序 でエンドポイントをアクティブにしないと、エンドポイントがリブートし、データトラフィッ クが一時中断する可能性があります。

# $\triangle$

## **Caution**

**[**ファームウェアのアクティベート(**Activate Firmware**)**]** ダイアログ ボックスの **[**フィルタ (**Filter**)**]**ドロップダウンリストで**[**すべて(**ALL**)**]**を選択しないでください。選択すると、 すべてのエンドポイントが同時にアクティブになります。多くのファームウェア リリースや パッチには依存関係があるため、ファームウェアの更新を正常に実行するためにエンドポイン トを特定の順序でアクティブにする必要があります。この順序はリリースやパッチの内容に よって異なります。すべてのエンドポイントをアクティブにすると、必要な順序でアップデー トが行われることが保証されず、エンドポイント、ファブリック インターコネクト、および Cisco UCS Manager 間の通信が中断される可能性があります。特定のリリースやパッチの依存 関係については、当該のリリースやパッチに付属のリリース ノートを参照してください。

## **Procedure**

- ステップ **1** [ナビゲーション]ペインで、[機器]をクリックします。
- ステップ **2 [**機器**]** ノードをクリックします。
- ステップ **3** [Work] ペインの [Firmware Management] タブをクリックします。
- ステップ **4** [Installed Firmware] タブの [Activate Firmware] をクリックします。

1つ以上の選択したエンドポイントが、バックアップバージョンとして目的のバージョンで設 定されていない場合、そのバージョンは[バージョンの設定]ドロップダウンリストに表示され ません。 各エンドポイントについて、[Startup Version] カラムからバージョンを選択する必要 があります。

- ステップ **5** IOM ファームウェアをアクティブにするには、[Activate Firmware] ダイアログボックスで、次 の手順を実行します。
	- a) [Filter] ドロップダウン リストから、[IO Modules] を選択します。
	- b) [SetVersion]ドロップダウンリストから、現在の2.0リリースのバージョンを選択します。
	- c) [Ignore Compatibility Check] チェックボックスをオンにします。
	- d) [Set Startup Version Only] チェックボックスをオンにします。
		- I/O モジュールに対して [Set Startup Version Only] を設定した場合、そのデータ パス内のファブリック インターコネクトがリブートされると、I/O モジュール がリブートされます。I/O モジュールに対して、[Set Startup Version Only] を設 定しない場合、I/O モジュールがリブートし、トラフィックが中断します。ま た、ファブリック インターコネクトと I/O モジュール間でプロトコルとファー ムウェア バージョンの不一致が Cisco UCS Manager で検出された場合、Cisco UCS Managerは、ファブリック インターコネクトのファームウェアと一致する ファームウェアバージョンを使用してI/Oモジュールを自動的に更新し、ファー ムウェアをアクティブ化して、I/O モジュールを再度リブートします。 **Important**
	- e) [Apply] をクリックします。

すべての IOM の [Activate Status] カラムに [pending-next-boot] が表示されている場合は、ス テップ 6 に進みます。

ステップ **6** [OK] をクリックします。

# **IOM**

# **Procedure**

- ステップ **1** [ナビゲーション]ペインで、[機器]をクリックします。
- ステップ **2 [**機器(**Equipment**)**]** > **[**シャーシ(**Chassis**)**]** > *[*シャーシ番号(*Chassis Number*)*]* > **[IO** モ ジュール(**IO Modules**)**]** の順に展開します。
- ステップ **3** アップデートしたファームウェアをアクティブにする I/O モジュールが含まれている、[IO Module] ノードを選択します。
- ステップ **4** [General] タブの [Activate Firmware] をクリックします。
- ステップ **5** [Activate Firmware] ダイアログボックスで、次の操作を実行します。
	- a) [Version To Be Activated] ドロップダウン リストから、適切なバージョンを選択します。

1つ以上の選択したエンドポイントが、バックアップバージョンとして目的のバージョン で設定されていない場合、そのバージョンは[バージョンの設定]ドロップダウンリストに 表示されません。 各エンドポイントについて、[Startup Version] カラムからバージョンを 選択する必要があります。

b) スタートアップバージョンを設定し、エンドポイントで実行中のバージョンを変更しない 場合、**[**スタートアップ バージョンのみを設定(**Set Startup Version Only**)**]** チェックボッ クスをオンにします。

[スタートアップ バージョンのみを設定する (Set Startup Version Only)] を設定した場合、 アクティブ化されたファームウェアが pending-next-boot 状態に移行し、エンドポイントは すぐにはリブートされません。アクティブ化されたファームウェアは、エンドポイントが リブートされるまで、実行されているバージョンのファームウェアになりません。

c) [OK] をクリックします。

# ファブリック インターコネクトのファームウェア

# 従属ファブリック インターコネクトでのファームウェアのアクティブ化

ここで説明する手順を使用することも、この[ビデオ](http://www.cisco.com/c/en/us/td/docs/unified_computing/ucs/ucs-manager/videos/3-1/activate_the_firmware_on_a_subordinate_fabric_interconnect.html)

(http://www.cisco.com/c/en/us/td/docs/unified\_computing/ucs/ucs-manager/videos/3-1/activate\_the\_firmware\_on\_a\_subordinate\_fabric\_interconnect.html) の[Play]をクリックして従属ファブリックインターコネクトのファームウェアをアクティブ化 する方法を視聴することもできます。

### 始める前に

クラスタの下位ファブリック インターコネクトであるファブリック インターコネクトを特定 します。

## 手順

- ステップ **1** [ナビゲーション]ペインで、[機器]をクリックします。
- ステップ **2 [**機器**]** ノードをクリックします。
- ステップ **3** [Work] ペインの [Firmware Management] タブをクリックします。
- ステップ **4** [Installed Firmware] タブの [Activate Firmware] をクリックします。

Cisco UCS Manager GUI によって [ファームウェアのアクティブ化(ActivateFirmware)] ダイア ログボックスが開かれ、Cisco UCS ドメイン 内のすべてのエンドポイントのファームウェア バージョンが検証されます。この手順は、シャーシとサーバの数によって、数分かかることが あります。

- ステップ **5** メニュー バーの [Filter] ドロップダウン リストから、[Fabric Interconnects] を選択します。
- ステップ **6** 下位ファブリック インターコネクトの [ActivateFirmware] ダイアログボックスの行で、次の手 順を実行します。
	- a) [Kernel] 行で、[スタートアップ バージョン (Startup Version) ] カラムのドロップダウン リ ストからアップグレードするファームウェア バージョンを選択します。
	- b) [System] 行で、[スタートアップ バージョン(Startup Version)] カラムのドロップダウン リストからアップグレードするファームウェア バージョンを選択します。
- ステップ **7** [Apply] をクリックします。

Cisco UCS Manager はファームウェアをアップデートしてアクティブにし、ファブリック イン ターコネクトとそのファブリック インターコネクトへのデータ パスにあるすべての I/O モ ジュールをリブートするため、そのファブリックインターコネクトとの間のデータトラフィッ クが中断します。ただし、トラフィックおよびポートフェールオーバーを許可するようにCisco UCS ドメインが設定されている場合、データ トラフィックはプライマリ ファブリック イン ターコネクトにフェールオーバーし、中断されません。

ステップ **8** 下位ファブリック インターコネクトの高可用性ステータスを確認します。

ファブリック インターコネクトの [High Availability Details] 領域に次の値が表示されない場合 は、シスコのテクニカルサポートに問い合わせてください。プライマリファブリックインター コネクトのアップデートに進まないでください。

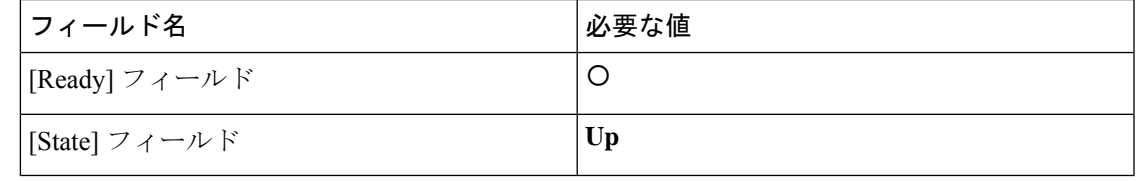

## 次のタスク

必要な値が従属ファブリック インターコネクトの高可用性ステータスに格納されている場合 は、プライマリ ファブリック インターコネクトの更新とアクティベーションを実行します。

# プライマリ ファブリック インターコネクトでのファームウェアのアクティブ化

この手順は、従属ファブリック インターコネクトでのファームウェアのアクティブ化 (126 ページ)から直接続いており、[Firmware Management] タブが表示されていることを前提とし ています。ここで説明する手順を使用することも、この[ビデオ](http://www.cisco.com/c/en/us/td/docs/unified_computing/ucs/ucs-manager/videos/3-1/acitvate_the_firmware_on_a_primary_fabric_interconnect.html)

(http://www.cisco.com/c/en/us/td/docs/unified\_computing/ucs/ucs-manager/videos/3-1/acitvate\_the\_firmware\_on\_a\_primary\_fabric\_interconnect.html) の [Play] をクリックしてプライマリ ファブリック インターコネクトのファームウェアをアク ティブ化する方法を視聴することもできます。

# 始める前に

下位のファブリック インターコネクトをアクティブにします。

## 手順

ステップ **1** [Installed Firmware] タブの [Activate Firmware] をクリックします。

Cisco UCS Manager GUI によって [ファームウェアのアクティブ化(ActivateFirmware)] ダイア ログボックスが開かれ、Cisco UCS ドメイン 内のすべてのエンドポイントのファームウェア バージョンが検証されます。この手順は、シャーシとサーバの数によって、数分かかることが あります。

- ステップ **2** メニュー バーの [Filter] ドロップダウン リストから、[Fabric Interconnects] を選択します。
- ステップ **3** 下位ファブリック インターコネクトの [ActivateFirmware] ダイアログボックスの行で、次の手 順を実行します。
	- a) [Kernel] 行で、[スタートアップ バージョン(Startup Version)] カラムのドロップダウン リ ストからアップグレードするファームウェア バージョンを選択します。
	- b) [System] 行で、[スタートアップ バージョン(Startup Version)] カラムのドロップダウン リストからアップグレードするファームウェア バージョンを選択します。
- ステップ **4** [Apply] をクリックします。

Cisco UCS Manager はファームウェアをアップデートしてアクティブにし、ファブリック イン ターコネクト とそのファブリック インターコネクトへのデータ パスにあるすべての I/O モ ジュールをリブートするため、そのファブリックインターコネクトとの間のデータトラフィッ クが中断します。ただし、トラフィックおよびポートフェールオーバーを許可するようにCisco UCSドメインが設定されている場合、データトラフィックはもう1つのファブリックインター コネクトにフェール オーバーし、それがプライマリになります。このファブリック インター コネクトが再度稼働状態になると、このファブリック インターコネクトは従属ファブリック インターコネクトになります。

ステップ **5** ファブリック インターコネクトの高可用性ステータスを確認します。

ファブリック インターコネクトの [High Availability Details] 領域に次の値が表示されない場合 は、シスコのテクニカル サポートに問い合わせてください。

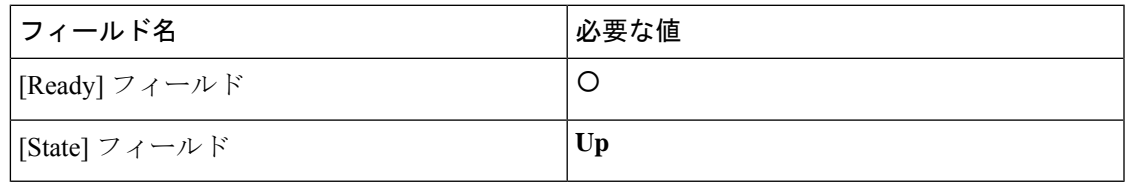

# スタンドアロンファブリック インターコネクトでのファームウェアのアクティブ化

単一のファブリック インターコネクトのスタンドアロン 構成の場合、エンドポイントの直接 のファームウェア アップグレードを実行すると、データ トラフィックの中断を最小にできま す。ただし、アップグレードを完了するために、ファブリックインターコネクトをリブートす る必要があるため、トラフィックの中断は避けられません。

# $\varOmega$

Cisco UCS ドメインのファブリック インターコネクト設定時に作成された管理者アカウントの パスワードを回復する必要がある場合、実行中のカーネルバージョンと実行中のシステムバー ジョンを把握しておく必要があります。他のアカウントを作成しない場合、これらのファーム ウェアのバージョンのパスをテキストファイルに保存し、必要なときに参照できるようにして おくことを推奨します。 **Tip**

# **Procedure**

- ステップ **1** [ナビゲーション]ペインで、[機器]をクリックします。
- ステップ **2 [**機器**]** ノードをクリックします。
- ステップ **3 [**ファブリックインターコネクト(**Fabric Interconnects**)**]**ノードを展開して、スタンドアロン ファブリック インターコネクトをクリックします。
- ステップ **4** [General] タブで [Activate Firmware] をクリックします。
- ステップ **5** [Activate Firmware] ダイアログボックスで、次のフィールドに値を入力します。

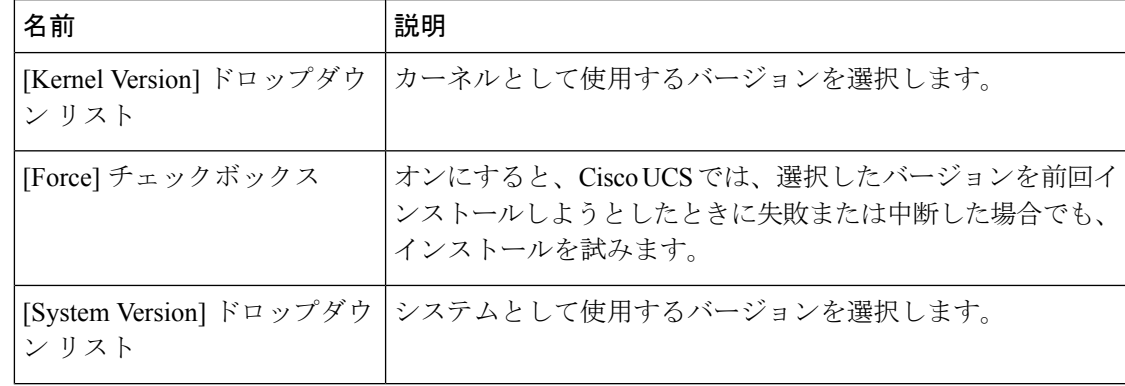

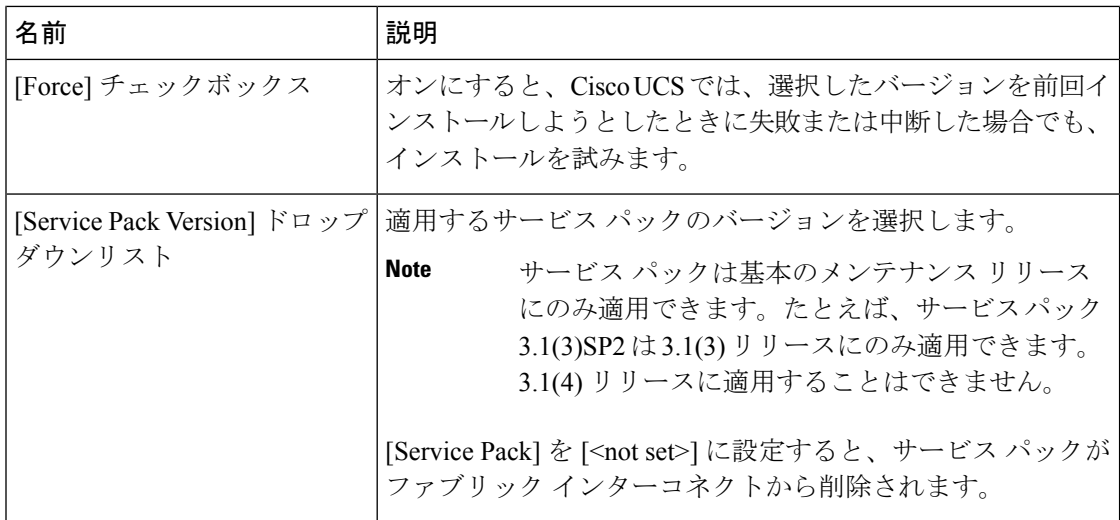

# ステップ **6** [OK] をクリックします。

Cisco UCS Manager はファームウェアをアクティベートして、そのファブリック インターコネ クトへのデータパスでファブリックインターコネクトおよびI/Oモジュールを再起動します。. スタンドアロン インターコネクトでは、これにより、Cisco UCS ドメイン のすべてのデータ トラフィックが中断します。

# ファブリック インターコネクト クラスタ リードのスイッチオーバー

この操作は Cisco UCS Manager CLIでのみ実行できます。ここで説明する手順を使用すること も、この[ビデオ](http://www.cisco.com/c/en/us/td/docs/unified_computing/ucs/ucs-manager/videos/3-1/switch_over_fabric_interconnect_cluster_lead.html)

(http://www.cisco.com/c/en/us/td/docs/unified\_computing/ucs/ucs-manager/videos/3-1/switch\_over\_fabric\_interconnect\_cluster\_lead.html) の[Play]をクリックして、あるファブリックインターコネクトから別のファブリックインター コネクトにクラスタ リードをスイッチオーバーする方法を視聴することもできます。

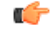

クラスタのフェールオーバー中は、新しいプライマリ ファブリック インターコネクトが選択 されるまで仮想 IP アドレスにアクセスできません。 重要

# 手順

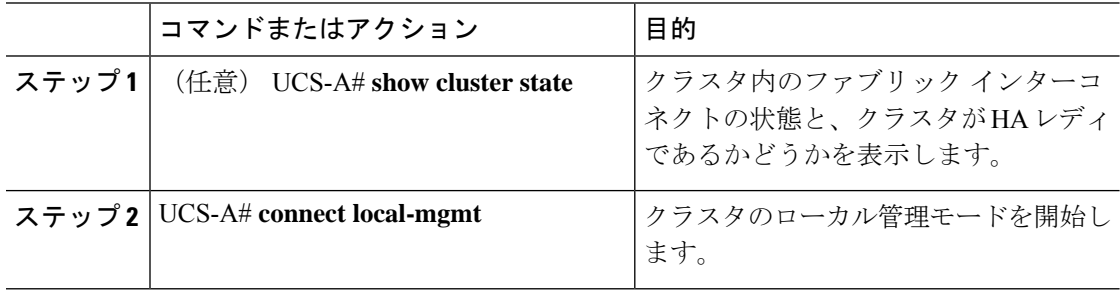

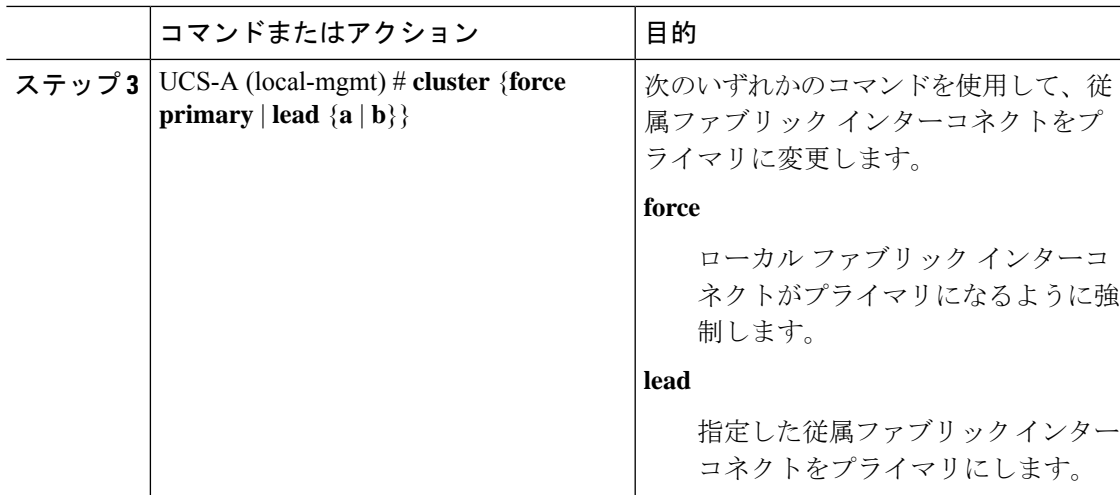

# 例

次に、ファブリックインターコネクトBを従属からプライマリに変更する例を示しま す。

UCS-A# **show cluster state** Cluster Id: 0xfc436fa8b88511e0-0xa370000573cb6c04 A: UP, PRIMARY B: UP, SUBORDINATE

```
HA READY
UCS-A# connect local-mgmt
Cisco Nexus Operating System (NX-OS) Software
TAC support: http://www.cisco.com/tac
Copyright (c) 2002-2011, Cisco Systems, Inc. All rights reserved.
The copyrights to certain works contained in this software are
owned by other third parties and used and distributed under
license. Certain components of this software are licensed under
the GNU General Public License (GPL) version 2.0 or the GNU
Lesser General Public License (LGPL) Version 2.1. A copy of each
such license is available at
http://www.opensource.org/licenses/gpl-2.0.php and
http://www.opensource.org/licenses/lgpl-2.1.php
```

```
UCS-A(local-mgmt)# cluster lead b
UCS-A(local-mgmt)#
```
# ファブリック インターコネクトでのサービス パックの有効化

ここで説明する手順を使用して、ファブリック インターコネクトでサービス パックを有効化 できます。

#### 手順

ステップ **1** [ナビゲーション]ペインで、[機器]をクリックします。

- ステップ **2 [**機器**]** ノードをクリックします。
- ステップ **3** [Work] ペインの [Firmware Management] タブをクリックします。
- ステップ **4** [Installed Firmware] タブの [Activate Firmware] をクリックします。

Cisco UCS Manager GUI によって [ファームウェアのアクティブ化(ActivateFirmware)] ダイア ログボックスが開かれ、Cisco UCS ドメイン 内のすべてのエンドポイントのファームウェア バージョンが検証されます。この手順は、シャーシとサーバの数によって、数分かかることが あります。

- ステップ **5** メニュー バーの [Filter] ドロップダウン リストから、[Fabric Interconnects] を選択します。
- ステップ **6** ファブリック インターコネクトの [Activate Firmware] ダイアログボックスの [Service Pack] の 行で、[スタートアップバージョン(StartupVersion)]カラムのドロップダウンリストからアッ プグレードするサービス パックのバージョンを選択します。
- ステップ **7** [OK] をクリックします。

Cisco UCSManagerファームウェアをアクティブにします。場合によっては、Cisco UCSManager によってファブリック インターコネクトが再起動され、そのファブリック インターコネクト に対するデータ トラフィックが中断されます。

#### ファブリック インターコネクトからのサービス パックの削除

ここで説明する手順を使用して、ファブリック インターコネクトからサービス パックを削除 することができます。

Open SLL などの特定のシナリオでは、サービス パックを削除すると FI の再起動が発生しま す。

### 手順

- ステップ **1** [ナビゲーション]ペインで、[機器]をクリックします。
- ステップ **2 [**機器**]** ノードをクリックします。
- ステップ **3** [Work] ペインの [Firmware Management] タブをクリックします。
- ステップ **4** [Installed Firmware] タブの [Activate Firmware] をクリックします。

Cisco UCS Manager GUI によって [ファームウェアのアクティブ化(ActivateFirmware)] ダイア ログボックスが開かれ、Cisco UCS ドメイン 内のすべてのエンドポイントのファームウェア バージョンが検証されます。この手順は、シャーシとサーバの数によって、数分かかることが あります。

- ステップ **5** メニュー バーの [Filter] ドロップダウン リストから、[Fabric Interconnects] を選択します。
- ステップ **6** ファブリック インターコネクトの [Activate Firmware] ダイアログボックスの [Service Pack] の 行で、[スタートアップ バージョン(Startup Version)] カラム のドロップダウン リストから サービス パックのバージョンとして [<not set>] を選択します。
ステップ **7** [OK] をクリックします。

## アダプタ ファームウェア

Cisco Unified Computing Systemは、幅広いコンバージド(統合型)ネットワーク アダプタ (CNA)をサポートします。CNA は、LAN および SAN トラフィックを単一のインターフェ イスに統合することで、複数のネットワーク インターフェイス カード (NIC) とホスト バス アダプタ(HBA)の必要性をなくします。

すべての Cisco UCS ネットワーク アダプタ:

- 必要なネットワーク インターフェイス カードとホスト バス アダプタの数を削減可能
- Cisco UCS Managerソフトウェアを使用した管理
- 2つのファブリックエクステンダと2つのファブリックインターコネクトを備えた冗長構 成で使用可能
- 配線は初回のみ、その後はソフトウェアで機能の有効化や設定が行える「ワイヤワンス (wire-once)」アーキテクチャに対応
- ファイバ チャネル マルチパスをサポート

シスコ仮想インターフェイスカード(VIC)は、256の仮想インターフェイスを提供し、Cisco VM-FEX テクノロジーをサポートします。Cisco VIC は、仮想化環境の実際のワークロード モ ビリティを実現するための I/O ポリシーの整合性と可視性を提供します。Cisco VIC は、B シ リーズブレードサーバおよびCシリーズラックサーバのフォームファクタで使用できます。

### アダプタのファームウェアのアップデート

### $\sqrt{N}$

更新プロセスが完了するまで、エンドポイントを含むハードウェアを取り外したり、メンテナ ンス作業を実行したりしないでください。ハードウェアが取り外されたり、その他のメンテナ ンス作業により使用できない場合、ファームウェアの更新は失敗します。この失敗により、 バックアップパーティションが破損する場合があります。バックアップパーティションが破損 しているエンドポイントではファームウェアを更新できません。 **Caution**

### **Procedure**

- ステップ **1** [ナビゲーション]ペインで、[機器]をクリックします。
- ステップ **2 [**機器(**Equipment**)**]** > **[**シャーシ(**Chassis**)**]** > *[*シャーシ番号(*Chassis Number*)*]* > **[**サーバ (**Servers**)**]** の順に展開します。
- ステップ **3** アップデートするアダプタを搭載しているサーバのノードを展開します。
- ステップ **4** [Adapters] を展開し、アップグレードするアダプタを選択します。

ステップ **5** [General] タブで [Update Firmware] をクリックします。

ステップ **6 [**ファームウェアの更新(**UpdateFirmware**)**]**ダイアログボックスで、次の操作を実行します。

- a) **[**バージョン(**Version**)**]** ドロップダウン リストで、ファームウェア バージョンを選択し てエンドポイントを更新します。
- b) **[OK]** をクリックします。

1 つ以上のエンドポイントを直接更新できない場合は、Cisco UCS Manager によって通知 メッセージが表示されます。通知メッセージを確認すると、CiscoUCSManagerによって、 サーバ上にある直接更新可能な他のすべてのエンドポイントのファームウェアが更新され ます。

Cisco UCS Manager によって、選択したファームウェア パッケージがバックアップ メモリ ス ロットにコピーされ、アクティブ化されるまで保持されます。

ステップ **7** (Optional) **[Update Status]** 領域でアップデートのステータスをモニタします。

アップデート プロセスは数分かかることがあります。**[General]** タブにある [Firmware] 領域の [BackupVersion]フィールドに、選択したファームウェアパッケージが表示されるまで、ファー ムウェアをアクティブにしないでください。

#### **What to do next**

ファームウェアをアクティブにします。

### アダプタでのファームウェアのアクティブ化

### **Procedure**

- ステップ **1** [ナビゲーション]ペインで、[機器]をクリックします。
- ステップ **2 [**機器(**Equipment**)**]** > **[**シャーシ(**Chassis**)**]** > *[*シャーシ番号(*Chassis Number*)*]* > **[**サーバ (**Servers**)**]** の順に展開します。
- ステップ **3** アップデートしたファームウェアをアクティブにするアダプタが搭載されているサーバのノー ドを展開します。
- ステップ **4** [Adapters] を展開し、ファームウェアをアクティブ化するアダプタを選択します。
- ステップ **5** [General] タブの [Activate Firmware] をクリックします。
- ステップ **6** [Activate Firmware] ダイアログボックスで、次の操作を実行します。
	- a) [Version To Be Activated] ドロップダウン リストから、適切なバージョンを選択します。

1つ以上の選択したエンドポイントが、バックアップバージョンとして目的のバージョン で設定されていない場合、そのバージョンは[バージョンの設定]ドロップダウンリストに 表示されません。 各エンドポイントについて、[Startup Version] カラムからバージョンを 選択する必要があります。

b) スタートアップバージョンを設定し、エンドポイントで実行中のバージョンを変更しない 場合、**[**スタートアップ バージョンのみを設定(**Set Startup Version Only**)**]** チェックボッ クスをオンにします。

直接のアップグレード時に、アダプタに [Set Startup Version Only] を設定する必要がありま す。この設定では、アクティブ化されたファームウェアがpending-next-boot状態に移行し、 サーバがすぐにリブートしません。アクティブ化されたファームウェアは、サーバがリ ブートされるまで、アダプタで実行されているバージョンのファームウェアになりませ ん。ホスト ファームウェア パッケージのアダプタに [Set Startup Version Only] を設定する ことはできません。

サーバがサービスプロファイルに関連付けられていない場合、アクティブ化されたファー ムウェアはpending-next-boot状態のままになります。Cisco UCS Managerは、サーバがサー ビスプロファイルに関連付けられるまで、エンドポイントをリブートせず、ファームウェ アをアクティブにしません。必要に応じて、関連付けられていないサーバを手動でリブー トまたはリセットして、ファームウェアをアクティブにできます。

c) [OK] をクリックします。

### **BIOS** ファームウェア

Basic Input/Output System(BIOS)は、システムのハードウェア コンポーネントをテストおよ び初期化し、ストレージ デバイスからオペレーティング システムを起動します。Cisco UCSに は、システム動作を制御する複数のBIOS設定があります。BIOSファームウェアは、直接Cisco UCS Manager からアップデートできます。

### サーバの **BIOS** ファームウェアのアップデート

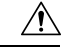

更新プロセスが完了するまで、エンドポイントを含むハードウェアを取り外したり、メンテナ ンス作業を実行したりしないでください。ハードウェアが取り外されたり、その他のメンテナ ンス作業により使用できない場合、ファームウェアの更新は失敗します。この失敗により、 バックアップパーティションが破損する場合があります。バックアップパーティションが破損 しているエンドポイントではファームウェアを更新できません。 注意

### 手順

- ステップ **1** [ナビゲーション]ペインで、[機器]をクリックします。
- ステップ **2 [**機器(**Equipment**)**]** > **[**シャーシ(**Chassis**)**]** > *[*シャーシ番号(*Chassis Number*)*]* > **[**サーバ (**Servers**)**]** の順に展開します。
- ステップ **3** BIOS ファームウェアをアップデートするサーバのノードを展開します。
- ステップ **4** [General] タブで [Inventory] タブをクリックします。
- ステップ **5** [Motherboard] タブをクリックします。
- ステップ **6** [Actions] 領域で [Update Bios Firmware] をクリックします。
- ステップ **7** [Update Firmware] ダイアログボックスで、次の操作を実行します。
	- a) [Version] ドロップダウン リストから、サーバ BIOS をアップデートするファームウェア バージョンを選択します。
	- b) (任意)互換性のない可能性や、現在実行中のタスクに関係なく、ファームウェアをアッ プデートする場合は、[Force] チェックボックスをオンにします。
	- c) [OK] をクリックします。

Cisco UCS Manager により、選択したサーバの BIOS ファームウェア パッケージがバックアッ プ メモリ スロットにコピーされますが、明示的にアクティブ化されるまで、バックアップの ままです。

アップデートが完了すると、[Motherboard] タブの [BIOS] 領域で、[Backup Version] の [Update Status] カラムに [Ready] と表示されます。

### 次のタスク

ファームウェアをアクティブにします。

### サーバの **BIOS** ファームウェアのアクティブ化

### 手順

- ステップ **1** [ナビゲーション]ペインで、[機器]をクリックします。
- ステップ **2 [**機器(**Equipment**)**]** > **[**シャーシ(**Chassis**)**]** > *[*シャーシ番号(*Chassis Number*)*]* > **[**サーバ (**Servers**)**]** の順に展開します。
- ステップ **3** アップデートした BIOS ファームウェアをアクティブ化するサーバのノードを展開します。
- ステップ **4** [General] タブで [Inventory] タブをクリックします。
- ステップ **5** [Motherboard] タブをクリックします。
- ステップ **6** [Actions] 領域で [Activate Bios Firmware] をクリックします。
- ステップ **7 [**ファームウェアのアクティベート(**ActivateFirmware**)**]**ダイアログボックスで、次の操作を 実行します。
	- a) **[**アクティベートするバージョン(**VersionToBe Activated**)**]**ドロップダウンリストから、 適切なサーバ BIOS のバージョンを選択します。
	- b) スタートアップバージョンを設定し、サーバで実行しているバージョンを変更しない場合 は、[Set Startup Version Only] チェックボックスをオンにします。

**[**スタートアップ バージョンのみを設定(**Set Startup Version Only**)**]** を設定した場合は、 アクティブ化されたファームウェアが pending-next-boot 状態に移行し、サーバはすぐには リブートされません。アクティブ化されたファームウェアは、サーバがリブートされるま では、実行バージョンのファームウェアになりません。

c) [OK] をクリックします。

### **CIMC** ファームウェア

Cisco Integrated Management Controller(CIMC)は、Cisco UCSでのサーバの管理とモニタリン グに使用されます。CIMC には、管理およびモニタリング タスク用に GUI、CLI、IPMI などの オプションが用意されています。C シリーズ サーバでは、CIMC は独立したチップで実行され ます。そのため、大規模なハードウェア障害やシステムのクラッシュ時でもサービスを提供す ることができます。CIMC は、サーバの初期設定やサーバ動作に関する問題のトラブルシュー ティングにも役立ちます。CIMC ファームウェアは、直接 Cisco UCS Manager から更新できま す。

### サーバの **CIMC** ファームウェアのアップデート

### $\bigwedge$

更新プロセスが完了するまで、エンドポイントを含むハードウェアを取り外したり、メンテナ ンス作業を実行したりしないでください。ハードウェアが取り外されたり、その他のメンテナ ンス作業により使用できない場合、ファームウェアの更新は失敗します。この失敗により、 バックアップパーティションが破損する場合があります。バックアップパーティションが破損 しているエンドポイントではファームウェアを更新できません。 **Caution**

### **Procedure**

- ステップ **1** [ナビゲーション]ペインで、[機器]をクリックします。
- ステップ **2 [**機器(**Equipment**)**]** > **[**シャーシ(**Chassis**)**]** > *[*シャーシ番号(*Chassis Number*)*]* > **[**サーバ (**Servers**)**]** の順に展開します。
- ステップ **3** CIMC をアップデートするサーバのノードを展開します。
- ステップ **4** [General] タブで [Inventory] タブをクリックします。
- ステップ **5** [CIMC] タブをクリックします。
- ステップ **6** [Actions] 領域で [Update Firmware] をクリックします。
- ステップ **7 [**ファームウェアの更新(**UpdateFirmware**)**]**ダイアログボックスで、次の操作を実行します。
	- a) **[**バージョン(**Version**)**]** ドロップダウン リストで、ファームウェア バージョンを選択し てエンドポイントを更新します。
	- b) **[OK]** をクリックします。

Cisco UCS Manager によって、選択したファームウェア パッケージがバックアップ メモリ ス ロットにコピーされ、アクティブ化されるまで保持されます。

ステップ **8** (Optional) **[Update Status]** 領域でアップデートのステータスをモニタします。

アップデート プロセスは数分かかることがあります。**[General]** タブにある [Firmware] 領域の [BackupVersion]フィールドに、選択したファームウェアパッケージが表示されるまで、ファー ムウェアをアクティブにしないでください。

### **What to do next**

ファームウェアをアクティブにします。

### サーバの **CIMC** ファームウェアのアクティブ化

CIMC のファームウェアのアクティベーションによって、データ トラフィックは中断しませ ん。ただし、すべての KVM セッションに割り込み、サーバに接続しているすべての vMedia が切断されます。

### $\sqrt{N}$

更新プロセスが完了するまで、エンドポイントを含むハードウェアを取り外したり、メンテナ ンス作業を実行したりしないでください。ハードウェアが取り外されたり、その他のメンテナ ンス作業により使用できない場合、ファームウェアの更新は失敗します。この失敗により、 バックアップパーティションが破損する場合があります。バックアップパーティションが破損 しているエンドポイントではファームウェアを更新できません。 **Caution**

### **Procedure**

- ステップ **1** [ナビゲーション]ペインで、[機器]をクリックします。
- ステップ **2 [**機器(**Equipment**)**]** > **[**シャーシ(**Chassis**)**]** > *[*シャーシ番号(*Chassis Number*)*]* > **[**サーバ (**Servers**)**]** の順に展開します。
- ステップ **3** アップデートしたファームウェアをアクティブにする対象のCiscoIntegratedManagementController (CIMC) が搭載されているサーバのノードを展開します。
- ステップ **4** [General] タブで [Inventory] タブをクリックします。
- ステップ **5** [CIMC] タブをクリックします。
- ステップ **6** [Actions] 領域の [Activate Firmware] をクリックします。
- ステップ **7** [Activate Firmware] ダイアログボックスで、次の操作を実行します。
	- a) [Version To Be Activated] ドロップダウン リストから、適切なバージョンを選択します。

1つ以上の選択したエンドポイントが、バックアップバージョンとして目的のバージョン で設定されていない場合、そのバージョンは[バージョンの設定]ドロップダウンリストに 表示されません。 各エンドポイントについて、[Startup Version] カラムからバージョンを 選択する必要があります。

b) スタートアップバージョンを設定し、エンドポイントで実行中のバージョンを変更しない 場合、**[**スタートアップ バージョンのみを設定(**Set Startup Version Only**)**]** チェックボッ クスをオンにします。

[スタートアップ バージョンのみを設定する(Set Startup Version Only)] を設定した場合、 アクティブ化されたファームウェアが pending-next-boot 状態に移行し、エンドポイントは すぐにはリブートされません。アクティブ化されたファームウェアは、エンドポイントが リブートされるまで、実行されているバージョンのファームウェアになりません。

c) [OK] をクリックします。

### **PSU** ファームウェア

PSU ファームウェアは、Cisco UCS Manager から直接更新できます。

### **PSU** でのファームウェアのアップデート

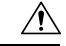

更新プロセスが完了するまで、エンドポイントを含むハードウェアを取り外したり、メンテナ ンス作業を実行したりしないでください。ハードウェアが取り外されたり、その他のメンテナ ンス作業により使用できない場合、ファームウェアの更新は失敗します。この失敗により、 バックアップパーティションが破損する場合があります。バックアップパーティションが破損 しているエンドポイントではファームウェアを更新できません。 注意

### 手順

- ステップ **1** [ナビゲーション]ペインで、[機器]をクリックします。
- ステップ **2 [**機器**]** > **[**シャーシ**]**を展開します。
- ステップ **3** 管理する PSU に対応するシャーシを選択します。
- ステップ **4** [Work] ペインの [PSUs] をクリックします。
- ステップ **5** [Firmware Management] タブをクリックします。
- ステップ **6** アップグレードする PSU を右クリックし、[Update Firmware] を選択します。
- ステップ **7** [Update Firmware] ダイアログボックスで、次の操作を実行します。
	- a) [Version]ドロップダウンリストから、エンドポイントをアップデートするファームウェア バージョンを選択します。
	- b) **[OK]** をクリックします。

Cisco UCS Manager によって、選択したファームウェア パッケージがバックアップ メモリ ス ロットにコピーされ、明示的にアクティブ化されるまでそれが保持されます。

ステップ **8** (任意) **[Update Status]** 領域でアップデートのステータスをモニタします。

アップデート プロセスは数分かかることがあります。**[General]** タブにある [Firmware] 領域の [BackupVersion]フィールドに、選択したファームウェアパッケージが表示されるまで、ファー ムウェアをアクティブにしないでください。

### 次のタスク

ファームウェアをアクティブにします。

### **PSU** でのファームウェアのアクティブ化

手順

- ステップ **1** [ナビゲーション]ペインで、[機器]をクリックします。
- ステップ **2 [**機器**]** > **[**シャーシ**]**を展開します。
- ステップ **3** 管理する PSU に対応するシャーシを選択します。
- ステップ **4** [Work] ペインの [PSUs] をクリックします。
- ステップ **5** アップグレードする PSU を右クリックし、[Activate Firmware] を選択します。
- ステップ **6** [General] タブの [Activate Firmware] をクリックします。
- ステップ **7** [Activate Firmware] ダイアログボックスで、次の操作を実行します。
	- a) [Version To Be Activated] ドロップダウン リストから、適切なバージョンを選択します。

1つ以上の選択したエンドポイントが、バックアップバージョンとして目的のバージョン で設定されていない場合、そのバージョンは[バージョンの設定]ドロップダウンリストに 表示されません。 各エンドポイントについて、[Startup Version] カラムからバージョンを 選択する必要があります。

b) スタートアップバージョンを設定し、エンドポイントで実行中のバージョンを変更しない 場合、**[**スタートアップ バージョンのみを設定(**Set Startup Version Only**)**]** チェックボッ クスをオンにします。

[スタートアップ バージョンのみを設定する(Set Startup Version Only)] を設定した場合、 アクティブ化されたファームウェアが pending-next-boot 状態に移行し、エンドポイントは すぐにはリブートされません。アクティブ化されたファームウェアは、エンドポイントが リブートされるまで、実行されているバージョンのファームウェアになりません。

c) [OK] をクリックします。

## ボード コントローラ ファームウェア

ボード コントローラは、すべての B シリーズ ブレード サーバと C シリーズ ラック サーバ用 のさまざまなプログラマブル ロジックおよび電源コントローラを管理します。ボード コント ローラ更新ユーティリティを使用すると、重要なハードウェアを更新することができます。

Cisco UCS Manager リリース 2.1(2a) で導入されたボード コントローラを使用すると、ボード コントローラ更新ユーティリティを使用してデジタル コントローラ コンフィギュレーション ファイルを更新することにより、電圧レギュレータなどのコンポーネントを最適化できます。 以前は、電圧レギュレータを更新するには物理コンポーネントを変更する必要がありました。 これらの更新はハードウェアレベルであり、下位互換性を保つように設計されています。した がって、ボード コントローラのバージョンを最新に保つことが常に望まれます。

**Cisco UCS B** シリーズ **M3** 以降のブレード サーバーのボード コントローラ ファームウェアのア クティブ化に関する注意事項

次の注意事項は、Cisco UCS B シリーズ M3 以降のブレード サーバーのボード コントローラ ファームウェアに適用されます。

- ボード コントローラ ファームウェアをダウングレードする必要はありません。
- ブレード サーバのボード コントローラ ファームウェア バージョンは、インストール済み ソフトウェアバンドルと同じか、または新しいバージョンである必要があります。ボード コントローラ ファームウェアのバージョンが、既存の Cisco UCS 環境で実行されている バージョンよりも新しい場合でも、ソフトウェア マトリックスまたは TAC のサポート範 囲には違反しません。
- ボード コントローラ ファームウェアの更新は、他のコンポーネントのファームウェアと 下位互換性があります。

リリース 2.2(4b) より前のリリースで実行されている一部の Cisco UCS B200 M4 ブレード サー バは、CSCuu15465 に掲載されている誤った Cisco UCS Manager アラートを生成する場合があ ります。この誤ったボード コントローラ不一致アラートは、Cisco UCS Manager 機能カタログ 2.2(4c)T および 2.2(5b)T で解決されました。機能カタログ 2.2(4c)T または 2.2(5b)T のいずれか を使用する場合、このアラートは表示されなくなります。

(注) 詳細については、<https://tools.cisco.com/bugsearch/bug/CSCuu15465> を参照してください。

機能カタログの更新は、次の手順で適用できます。

- **1.** 2.2(4c) インフラ/カタログまたは 2.2(5b) インフラ/カタログ ソフトウェア バンドルをダウ ンロードします。シスコからのソフトウェアバンドルの入手(72ページ)は、ソフトウェ ア バンドルのダウンロードに関する詳細情報を提供します。
- **2.** カタログ バージョン 2.2(4c)T または 2.2(5b)T(または含まれているカタログ バージョン) をロードしてカタログをアクティブにします。機能カタログ更新のアクティブ化 (147ペー

ジ) は Cisco UCS Manager を使用した機能カタログのアクティブ化についての詳細情報を 提供します。

- **3.** 新しく挿入されたブレード サーバを停止します。
- **4.** 以前のボード コントローラ バージョンがあるホスト ファームウェア パック ポリシーに サービス プロファイルを関連付けます。

サービス プロファイルが更新されたホスト ファームウェア パック ポリシーに関連付けら れると、誤った不一致アラート (CSCuu15465 のバグによるものなど) は発生しなくなり ます。

- **5. [Save**(保存)**]** をクリックします。
- **6.** ブレード サーバを再検出します。

### **Cisco UCS C** シリーズ **M3** 以降のラック サーバーのボード コントローラ ファームウェアのアク ティブ化に関する注意事項

次の注意事項は、Cisco UCS C シリーズ M3 以降のラック サーバーのボード コントローラ ファームウェアに適用されます。

- ボード コントローラ ファームウェアと CIMC ファームウェアは、同じパッケージ バー ジョンのものである必要があります。
- Cisco UCS C220 M4 または C240 M4 サーバの C シリーズ サーバ ファームウェアを Cisco UCSManager 2.2(6c)にアップグレードする場合は、次の重大なアラームが表示されます。 Board controller upgraded, manual a/c power cycle required on server x

CSCuv45173 に記載されているとおり、このアラームは誤って重大なアラームとして分類 されています。このアラームはサーバの機能に影響を与えないため、無視しても構いませ  $h_{\rm o}$ 

このアラームが表示されないようにするには、次のいずれかを行います。

- Cisco UCS Manager カスタム ホスト ファームウェア パッケージを作成して、ボード コントローラ ファームウェアを Cisco UCS Manager 2.2(6c) への更新から除外し、古い バージョンを保持します。
- Cisco UCS Manager インフラストラクチャ(A バンドル)をリリース 2.2(6c) にアップ グレードし、『*Release Notes for Cisco UCS Manager, Release 2.2*』の表 2 の混在ファー ムウェア サポート マトリックスに従って、すべての Cisco UCS C220 M4 または C240 M4 サーバ上でホスト ファームウェア (C バンドル) を引き続き古いバージョンで実 行します。

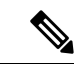

詳細については、<https://tools.cisco.com/bugsearch/bug/CSCuv45173> を参照してください。 (注)

• ボード コントローラのアップグレード後に、ボード コントローラのアクティブ化ステー タスに [PendingPower Cycle] が表示される場合、手動による電源の再投入が必要です。ま た、エラーも生成されます。電源の再投入後、エラーはクリアされ、ボードコントローラ のアクティブ化ステータスに [Ready] が表示されます。

### **Cisco UCS B** シリーズ **M3** 以降のブレード サーバでのボード コントローラ ファームウェ アのアクティブ化

このアクティブ化手順を実行すると、サーバはリブートされます。サーバに関連付けられてい るサービス プロファイルにメンテナンス ポリシーが含まれているかどうかに応じて、リブー トはただちに行われることがあります。ボードコントローラファームウェアは、CiscoUCSド メインのアップグレードの最後の手順として、サーバ BIOS のアップグレードと同時に、サー ビス プロファイル内のホスト ファームウェア パッケージからアップグレードすることをお勧 めします。これにより、アップグレードプロセス中にサーバをリブートしなければならない回 数を減らせます。 (注)

### 手順

- ステップ **1** [ナビゲーション]ペインで、[機器]をクリックします。
- ステップ **2 [**機器**]** ノードをクリックします。
- ステップ **3** [Work] ペインの [Firmware Management] タブをクリックします。
- ステップ **4** [Installed Firmware] タブの [Activate Firmware] をクリックします。

Cisco UCS Manager GUI によって [ファームウェアのアクティブ化(ActivateFirmware)] ダイア ログボックスが開かれ、Cisco UCS ドメイン 内のすべてのエンドポイントのファームウェア バージョンが検証されます。この手順は、シャーシとサーバの数によって、数分かかることが あります。

ステップ **5** [Activate Firmware] ダイアログボックスのメニュー バーにある [Filter] ドロップダウン リスト から、[Board Controller] を選択します。

> Cisco UCS Manager GUI によって、[ActivateFirmware] ダイアログボックスにボード コントロー ラを備えたすべてのサーバが表示されます。

- ステップ **6** 更新するボードコントローラに合わせて、[StartupVersion]ドロップダウンリストからバージョ ンを選択します。
- ステップ **7** [OK] をクリックします。
- ステップ **8** (任意)異なるアーキテクチャのCPUにアップグレードする場合には、[ForceBoardController Activation] オプションを使用してファームウェア バージョンを更新することもできます。

### **Cisco UCS C** シリーズ **M3** 以降のラック サーバでのボード コントローラ ファームウェア のアクティブ化

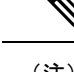

このアクティブ化手順を実行すると、サーバはリブートされます。サーバに関連付けられてい るサービス プロファイルにメンテナンス ポリシーが含まれているかどうかに応じて、リブー トはただちに行われることがあります。ボードコントローラファームウェアは、CiscoUCSド メインのアップグレードの最後の手順として、サーバ BIOS のアップグレードと同時に、サー ビス プロファイル内のホスト ファームウェア パッケージからアップグレードすることをお勧 めします。これにより、アップグレードプロセス中にサーバをリブートしなければならない回 数を減らせます。 (注)

### 手順

- ステップ **1** [ナビゲーション]ペインで、[機器]をクリックします。
- ステップ **2 [**機器**]** ノードをクリックします。
- ステップ **3** [Work] ペインの [Firmware Management] タブをクリックします。
- ステップ **4** [Installed Firmware] タブの [Activate Firmware] をクリックします。

Cisco UCS Manager GUI によって [ファームウェアのアクティブ化(ActivateFirmware)] ダイア ログボックスが開かれ、Cisco UCS ドメイン 内のすべてのエンドポイントのファームウェア バージョンが検証されます。この手順は、シャーシとサーバの数によって、数分かかることが あります。

ステップ **5** [Activate Firmware] ダイアログボックスのメニュー バーにある [Filter] ドロップダウン リスト から、[Board Controller] を選択します。

> Cisco UCS Manager GUI によって、[ActivateFirmware] ダイアログボックスにボード コントロー ラを備えたすべてのサーバが表示されます。

- ステップ **6** 更新するボードコントローラに合わせて、[StartupVersion]ドロップダウンリストからバージョ ンを選択します。
- ステップ **7** [OK] をクリックします。
- ステップ **8** (任意)異なるアーキテクチャのCPUにアップグレードする場合には、[ForceBoardController Activation] オプションを使用してファームウェア バージョンを更新することもできます。

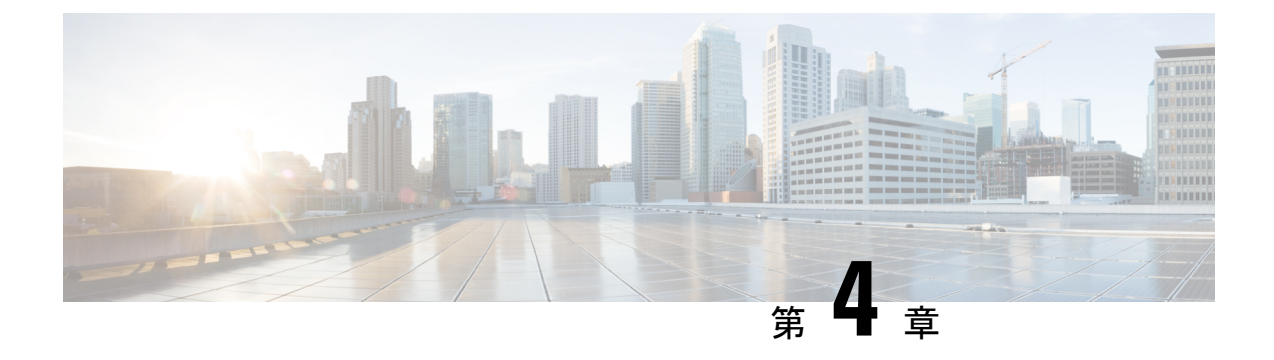

# **Cisco UCS Manager** での機能カタログの管 理

- 機能カタログ (145 ページ)
- 機能カタログ更新のアクティブ化 (147 ページ)
- 機能カタログが最新であることの確認 (147 ページ)
- 機能カタログ プロバイダーの表示 (148 ページ)
- シスコからの機能カタログのアップデートの入手方法 (148 ページ)
- リモート ロケーションからの機能カタログの更新 (149 ページ)
- ローカル ファイル システムからの機能カタログの更新 (149 ページ)

# 機能カタログ

機能カタログは調整可能なパラメータ、文字列、およびルールのセットです。Cisco UCS はカ タログを使用してサーバの新しく資格を持った DIMM やディスク ドライブなどのコンポーネ ントの表示と設定可能性を更新します。

カタログは、シャーシ、CPU、ローカル ディスク、I/O モジュールなどのハードウェア コン ポーネントによって分割されます。カタログを使用すると、該当するコンポーネントで利用可 能なプロバイダーのリストを表示できます。1 つのハードウェア コンポーネントに対して 1 つ のプロバイダーが存在します。各プロバイダーは、ベンダー、モデル(PID)、およびリビジョ ンによって識別されます。各プロバイダーに対して、装置の製造元とフォームファクタの詳細 を表示することもできます。

特定のカタログのリリースに依存するハードウェアコンポーネントの詳細については、『[Service](http://www.cisco.com/en/US/products/ps10280/prod_installation_guides_list.html) Notes for the B- [Series](http://www.cisco.com/en/US/products/ps10280/prod_installation_guides_list.html) server』のコンポーネントのサポートの表を参照してください。特定のリ リースで導入されたコンポーネントの情報については、『Cisco UCS [Release](http://www.cisco.com/en/US/products/ps10281/prod_release_notes_list.html) Notes』を参照し てください。

## 機能カタログの内容

機能カタログの内容は次のとおりです。

### 実装固有の調整可能なパラメータ

- 電力および熱に関する制約
- スロット範囲および番号
- アダプタの機能

### ハードウェア固有のルール

- BIOS、CIMC、RAID コントローラ、アダプタなどのコンポーネントのファームウェ ア互換性
- 診断
- ハードウェア固有のリブート

### ユーザ表示文字列

- CPN や PID/VID などの部品番号
- コンポーネントの説明
- 物理レイアウト/寸法
- OEM 情報

### 機能カタログの更新

CiscoUCSインフラストラクチャソフトウェアバンドルには、機能カタログの更新が含まれて います。Cisco Technical Assistance Center からの指示がない限り、必要なのは Cisco UCS インフ ラストラクチャ ソフトウェア バンドル のダウンロード、更新、アクティブ化の後に機能カタ ログ更新をアクティブ化にするだけです。

機能カタログ更新をアップデートすると、Cisco UCS はすぐに新しいベースライン カタログに 更新します。それ以外の作業は行う必要がありません。機能カタログの更新では、Cisco UCS ドメイン 内のコンポーネントをリブートまたは再インストールする必要はありません。

各 Cisco UCS インフラストラクチャ ソフトウェア バンドル には、ベースライン カタログが含 まれます。まれに、シスコが Cisco UCS リリースの間で機能カタログの更新をリリースし、 ファームウェアイメージをダウンロードするのと同じサイトで更新を入手できるようにする場 合があります。

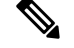

機能カタログのバージョンは、使用している Cisco UCS のバージョンによって決まります。同 じメジャーリリースバージョン内で機能カタログをアップグレードできます。たとえば、Cisco UCS 4.0(1) リリースは、4.0(2) リリースの機能カタログで動作しますが、3.2、3.1、3.0 または それ以前のリリースのバージョンでは動作しません。同様に、3.2(1) システムにはリリース 3.2(2) の機能カタログを使用できますが、3.0(1) システムでは使用できません。 (注)

特定のCiscoUCSリリースでサポートされている機能カタログのリリースについては、『*Cisco UCS B-Series Servers Documentation Roadmap*』 (URL:<http://www.cisco.com/go/unifiedcomputing/b-series-doc>) にある 『*Release Notesfor Cisco UCS Administration Software*』 を参照してください。

# 機能カタログ更新のアクティブ化

### 手順

- ステップ **1** [ナビゲーション]ペインで、[管理者]をクリックします。
- ステップ **2 [**すべて(**All**)**]** > **[**機能カタログ(**Capability Catalog**)**]** を展開します。
- ステップ **3** [Capability Catalog] ノードをクリックします。
- ステップ **4** [Work] ペインで [Catalog Update Tasks] タブをクリックします。
- ステップ **5** [Activate Catalog] をクリックします。
- ステップ **6** [Activate Catalog] ダイアログボックスで、[Version to be Activated] ドロップダウン リストから アクティブ化する機能カタログの更新を選択します。
- ステップ **7** [OK] をクリックします。

# 機能カタログが最新であることの確認

### 手順

- ステップ **1** [ナビゲーション]ペインで、[管理者]をクリックします。
- ステップ **2 [**すべて(**All**)**]** > **[**機能カタログ(**Capability Catalog**)**]** を展開します。
- ステップ **3** [Capability Catalog] ノードをクリックします。
- ステップ **4** [Work] ペインで [Catalog Update Tasks] タブをクリックします。

機能カタログの最新バージョンは、このタブの右上にあります。

ステップ **5** [http://www.cisco.com/](http://www.cisco.com) で、機能カタログの利用可能な最新リリースを確認します。

機能カタログのアップデートの場所については、シスコからの機能カタログのアップデートの 入手方法 (148ページ)を参照してください。

ステップ **6** より新しいバージョンの機能カタログを [http://www.cisco.com/](http://www.cisco.com) で入手できる場合は、そのバー ジョンを使用して機能カタログをアップデートします。

# 機能カタログ プロバイダーの表示

### 手順

- ステップ **1** [ナビゲーション]ペインで、[管理者]をクリックします。
- ステップ **2 [**すべて(**All**)**]** > **[**機能カタログ(**Capability Catalog**)**]** を展開します。
- ステップ **3** [Capability Catalog] ノードをクリックします。
- ステップ **4** [Work] ペインで、表示するプロバイダーのタブをクリックします。
- ステップ **5** プロバイダーの詳細情報を表示するには、次の手順を実行します。
	- a) テーブルで、表示するプロバイダーのベンダー、モデル、リビジョンの行をクリックしま す。
	- b) 見出しの右側にある [Expand] アイコンをクリックし、次の領域のプロパティを表示しま す。
		- [Equipment Manufacturing] 領域
		- [Form Factor] 領域

# シスコからの機能カタログのアップデートの入手方法

### 手順

- ステップ **1** Web ブラウザで、<http://www.cisco.com> を参照します。
- ステップ **2** [Support] で [All Downloads] をクリックします。
- ステップ **3** 中央のペインで、[Unified Computing and Servers] をクリックします。
- ステップ **4** 入力を求められたら、Cisco.com のユーザ名およびパスワードを入力して、ログインします。
- ステップ **5** 右側のペインで、**[Cisco UCS Infrastructure and UCS Manager Software]** > **[Unified Computing System (UCS) Manager Capability Catalog]** をクリックします。
- ステップ **6** 機能カタログの最新リリースのリンクをクリックします。
- ステップ7 次のいずれかのボタンをクリックして、表示される指示に従います。
	- [Download Now]:カタログのアップデートをただちにダウンロードできます。
	- [Add to Cart]:後でダウンロードできるよう、カタログのアップデートをカートに入れま す。

ステップ **8** プロンプトに従い、カタログのアップデートのダウンロードを完了します。

### 次のタスク

機能カタログをアップデートします。

# リモート ロケーションからの機能カタログの更新

機能カタログの一部分のみの更新はできません。機能カタログを更新すると、カタログイメー ジ内のコンポーネントがすべて更新されます。

B シリーズ サーバ バンドルには、そのサーバの機能カタログの更新が含まれています。機能 カタログの更新を個別にダウンロードする必要はありません。機能カタログの更新をアクティ ブ化するだけです。

手順

- ステップ **1** [ナビゲーション]ペインで、[管理者]をクリックします。
- ステップ **2 [**すべて(**All**)**]** > **[**機能カタログ(**Capability Catalog**)**]** を展開します。
- ステップ **3** [Capability Catalog] ノードをクリックします。
- ステップ **4** [Work] ペインで [Catalog Update Tasks] タブをクリックします。
- ステップ **5** [Update Catalog] をクリックします。
- ステップ **6** [Update Catalog] ダイアログ ボックスで、[Location of the Image File] フィールドの [Remote File System] オプション ボタンをクリックし、必須フィールドに入力します。
- ステップ **7** [OK] をクリックします。

Cisco UCS Manager はイメージをダウンロードし、機能カタログを更新します。ハードウェア コンポーネントをリブートする必要はありません。

# ローカル ファイル システムからの機能カタログの更新

機能カタログの一部分のみの更新はできません。機能カタログを更新すると、カタログイメー ジ内のコンポーネントがすべて更新されます。

B シリーズ サーバ バンドルには、そのサーバの機能カタログの更新が含まれています。機能 カタログの更新を個別にダウンロードする必要はありません。機能カタログの更新をアクティ ブ化するだけです。

#### 手順

- ステップ **1** [ナビゲーション]ペインで、[管理者]をクリックします。
- ステップ **2 [**すべて(**All**)**]** > **[**機能カタログ(**Capability Catalog**)**]** を展開します。
- ステップ **3** [Capability Catalog] ノードをクリックします。
- ステップ **4** [Work] ペインで [Catalog Update Tasks] タブをクリックします。
- ステップ **5** [Update Catalog] をクリックします。
- ステップ **6** [DownloadFirmware] ダイアログボックスで、[Location of the ImageFile] フィールドの [LocalFile System] オプション ボタンをクリックします。
- ステップ **7** [Filename] フィールドに、イメージ ファイルのフル パスと名前を入力します。

ファームウェアイメージファイルが入っているフォルダへの正確なパスがわからない場合は、 [参照 (Browse) ] をクリックしてファイルにナビゲートします。

ステップ **8** [OK] をクリックします。

Cisco UCS Manager はイメージをダウンロードし、機能カタログを更新します。ハードウェア コンポーネントをリブートする必要はありません。

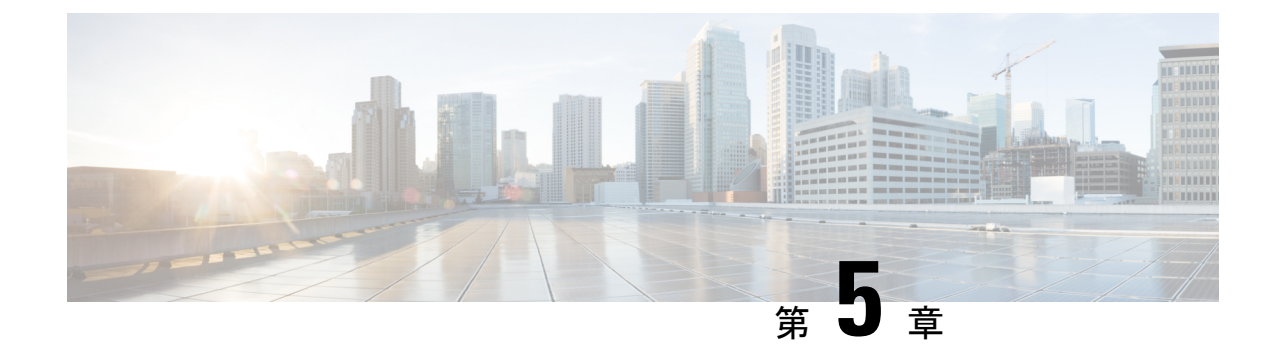

# ファームウェアのトラブルシューティング

- アップグレード中のファブリック インターコネクトの回復 (151 ページ)
- ファームウェア アップグレード中の IO モジュールの回復 (159 ページ)

# アップグレード中のファブリックインターコネクトの回 復

1 つまたは両方のファブリック インターコネクトがフェールオーバーまたはファームウェア アップグレード中に失敗した場合は、次のいずれかのアプローチを使用してこれらのファブ リック インターコネクトを回復できます。

- ファブリック インターコネクトに稼動中のイメージがない場合にファブリック インター コネクトを回復する。
- ファブリック インターコネクトに稼動中のイメージがある場合にファブリック インター コネクトを回復する。
- アップグレードまたはフェールオーバー中に無応答のファブリックインターコネクトを回 復する。
- 自動インストール によるアップグレード中に障害が発生した FSM からファブリック イン ターコネクトを回復する。

# ファブリックインターコネクトまたはブートフラッシュに稼動中のイ メージがない場合のファブリック インターコネクトの回復

両方または一方のファブリック インターコネクトがファームウェア アップグレード中にダウ ンし、リブートされ、ローダー プロンプトで停止した場合、かつファブリック インターコネ クトに稼動中のイメージがない場合は、次の手順を実行できます。

#### 手順

- ステップ **1** スイッチをリブートし、コンソールで **Ctrl+L** キーを押して、起動時にローダー プロンプトを 表示させます。
	- ローダープロンプトを画面に表示するには、選択したキーの組み合わせを複数回押 さなければならない場合があります。 (注)

### 例:

loader>

- ステップ **2** 必須: TFTP を通じてキックスタート イメージを受信するようにインターフェイスを設定しま す。
	- a) [loader] > [prompt]でシステムのローカルIPアドレスとサブネットマスクを入力して、**Enter** を押します。

例:

loader> **set ip 10.104.105.136 255.255.255.0**

b) デフォルト ゲートウェイの IP アドレスを指定します。

### 例:

loader> **set gw 10.104.105.1**

c) 必要なサーバからキックスタート イメージ ファイルを起動します。

例:

loader> **boot tftp://10.104.105.22/tftpboot/Images.3.0.2/ucs-6300-k9-kickstart.5.0.2.N1.3.02d56.bin** switch(boot)#

- ブートフラッシュにキックスタートイメージがある場合は、このステップは不要で す。 (注)
- ステップ **3** switch(boot)# プロンプトで **init system** コマンドを入力します。

このコマンドによって、ファブリック インターコネクトが再フォーマットされます。

#### 例:

switch(boot)# **init system**

- ステップ **4** 管理インターフェイスを設定します。
	- a) 設定モードに変更し、mgmt0 インターフェイスの IP アドレスを設定します。 例:

### ファームウェアのトラブルシューティング

```
switch(boot)# config t
switch(boot)(config)# interface mgmt0
```
b) **ipaddress** コマンドを入力して、システムのローカル IP アドレスとサブネット マスクを設 定します。

例:

switch(boot)(config-if)# **ip address 10.104.105.136 255.255.255.0**

c) システムの mgmt0 インターフェイスを有効にするために**no shutdown**コマンドを入力して 下さい。

例:

switch(boot)(config-if)# **no shutdown**

d) **ip default-gateway** コマンドを入力して、デフォルト ゲートウェイの IP アドレスを設定し ます。

例:

```
switch(boot)(config-if)# exit
switch(boot)(config)# ip default-gateway 10.104.105.1
```
e) **exit** を入力して、EXEC モードを終了します。

### 例:

switch(boot)(config)# **exit**

ステップ **5** キックスタート、システム、および Cisco UCS Manager 管理イメージを TFTP サーバからブー トフラッシュにコピーします。

### 例:

```
switch(boot)# copy
scp://<username>@10.104.105.22/tftpboot/Images.3.0.2/ucs-6300-k9-kickstart.5.0.2.N1.3.02d56.bin
bootflash://
switch(boot)# copy
scp://<username>@10.104.105.22/tftpboot/Images.3.0.2/ucs-6300-k9-system.5.0.2.N1.3.02d56.bin
bootflash://
switch(boot)# copy
scp://<username>@10.104.105.22/tftpboot/Images.3.0.2/ucs-manager-k9.3.0.2d56.bin
bootflash://
```
ステップ **6** ブートフラッシュに installables および installables/switch ディレクトリを個別に作成します。

例:

switch(boot)# **mkdir bootflash:installables** switch(boot)# **mkdir bootflash:installables/switch**

ステップ **7** キックスタート、システム、および Cisco UCS Manager イメージを installables/switch ディレク トリにコピーします。

例:

ファブリック インターコネクトまたはブートフラッシュに稼動中のイメージがない場合のファブリック インターコネクトの回復

switch(boot)# **copy ucs-6300-k9-kickstart.5.0.2.N1.3.02d56.bin bootflash:installables/switch/** switch(boot)# **copy ucs-6300-k9-system.5.0.2.N1.3.02d56.bin bootflash:installables/switch/** switch(boot)# **copy ucs-manager-k9.3.02d56.bin bootflash:installables/switch/**

ステップ **8** 管理イメージが nuova-sim-mgmt-nsg.0.1.0.001.bin にリンクされていることを確認します。

nuova-sim-mgmt-nsg.0.1.0.001.binは予約済みシステムイメージが使用し、管理イメージをCisco UCS Manager 準拠にするための名前です。

例:

switch(boot)# **copy bootflash:installables/switch/ucs-manager-k9.3.02d56.bin nuova-sim-mgmt-nsg.0.1.0.001.bin**

ステップ **9** スイッチをリロードします。

#### 例:

switch(boot)# **reload** This command will reboot this supervisor module. (y/n) ? **y**

ステップ **10** キックスタート イメージから起動します。

### 例:

```
loader> dir
nuova-sim-mgmt-nsg.0.1.0.001.bin
ucs-6300-k9-kickstart.5.0.2.N1.3.02d56.bin
ucs-6300-k9-system.5.0.2.N1.3.02d56.bin
ucs-manager-k9.3.02d56.bin
loader> boot ucs-6300-k9-kickstart.5.0.2.N1.3.02d56.bin
switch(boot)#
```
ステップ **11** システム イメージをロードします。

システム イメージが完全にロードされたら、[Basic System Configuration Dialog] ウィザードが 表示されます。このウィザードを使用してファブリック インターコネクトを設定します。

### 例:

switch(boot)# **load ucs-6300-k9-system.5.0.2.N1.3.02d56.bin** Uncompressing system image: bootflash:/ucs-6300-k9-system.5.0.2.N1.3.02d56.bin

...

---- Basic System Configuration Dialog ----

This setup utility will guide you through the basic configuration of the system. Only minimal configuration including IP connectivity to the Fabric interconnect and its clustering mode is performed through these steps.

...

Apply and save the configuration (select 'no' if you want to re-enter)? (yes/no): **yes** Applying configuration. Please wait.

```
Configuration file - Ok
```
ステップ **12** Cisco UCS Manager にログインし、ファームウェアをダウンロードします。

### 例:

```
UCS-A# scope firmware
UCS-A /firmware # download image scp://<username>@<server ip>//<downloaded image
location>/<infra bundle name>
Password:
UCS-A /firmware # download image scp://<username>@<server ip>//<downloaded image
location>/<b-series bundle name>
Password:
UCS-A /firmware # download image scp://<username>@<server ip>//<downloaded image
location>/<c-series bundle name>
Password:
UCS-A /firmware # show download-task
Download task:
   File Name Protocol Server Userid State
    --------- -------- --------------- --------------- -----
   ucs-k9-bundle-b-series.3.0.2.B.bin
           Scp 10.104.105.22 abcdefgh Downloading
   ucs-k9-bundle-c-series.3.0.2.C.bin
            Scp 10.104.105.22 abcdefgh Downloading
   ucs-k9-bundle-infra.3.0.2.A.bin
           Scp 10.104.105.22 abcdefgh Downloading
UCS-A /firmware #
```

```
ステップ 13 ファームウェアのダウンロードが完了したら、ファブリック インターコネクト ファームウェ
       アと Cisco UCS Manager ファームウェアをアクティブ化します。
```
このステップにより、Cisco UCS Manager およびファブリック インターコネクトが目的のバー ジョンに更新されてリブートされます。

### 例:

```
UCS-A# scope fabric-interconnect a
UCS-A /fabric-interconnect* # activate firmware kernel-version 5.0(2)N1(3.02d56)
ignorecompcheck
Warning: When committed this command will reset the end-point
UCS-A /fabric-interconnect* # activate firmware system-version 5.0(2)N1(3.02d56)
ignorecompcheck
Warning: When committed this command will reset the end-point
UCS-A /fabric-interconnect* # commit-buffer
UCS-A /fabric-interconnect # exit
```
#### UCS-A# **scope system** UCS-A /system # **show image**

Name **Name South Contracts of the Contracts** of Type **Version** Version --------------------------------------------- -------------------- ------ ucs-manager-k9.3.02d56.bin System 3.0(2d) UCS-A /system # **activate firmware 3.0(2d) ignorecompcheck** The version specified is the same as the running version UCS-A /system # **activate firmware 3.0(2d) ignorecompcheck** The version specified is the same as the running version UCS-A /system #

# ブートフラッシュに稼動中のイメージがある場合のアップグレード中 のファブリック インターコネクトの回復

次の手順は、両方または一方のファブリックインターコネクトがファームウェアアップグレー ド中にダウンし、リブートされ、ローダー プロンプトで停止した場合に実行できます。

### 始める前に

次の手順を実行するには、ブートフラッシュに稼動中のイメージが存在する必要があります。

#### 手順

- ステップ **1** スイッチをリブートし、コンソールで Ctrl+L キーを押して、起動時にローダー プロンプトを 表示させます。
	- ローダープロンプトを画面に表示するには、選択したキーの組み合わせを複数回押 さなければならない場合があります。 (注)

#### 例:

loader>

ステップ **2** dir コマンドを実行します。

ブートフラッシュ内の使用可能なカーネル、システム、および Cisco UCS Manager イメージの リストが表示されます。

### 例:

```
loader> dir
nuova-sim-mgmt-nsg.0.1.0.001.bin
ucs-6300-k9-kickstart.5.0.2.N1.3.02d56.bin
ucs-6300-k9-system.5.0.2.N1.3.02d56.bin
ucs-manager-k9.3.02d56.bin
```
- ステップ **3** ブートフラッシュからカーネル ファームウェア バージョンを起動します。
	- (注) ここで使用できるカーネル イメージが、起動できる稼動イメージです。

### 例:

loader> **boot ucs-6300-k9-kickstart.5.0.2.N1.3.02d56.bin**

ステップ **4** 管理イメージが nuova-sim-mgmt-nsg.0.1.0.001.bin にリンクされていることを確認します。

nuova-sim-mgmt-nsg.0.1.0.001.binは予約済みシステムイメージが使用し、管理イメージをCisco UCS Manager 準拠にするための名前です。

例:

```
switch(boot)# copy ucs-manager-k9.1.4.1k.bin nuova-sim-mgmt-nsg.0.1.0.001.bin
```
ステップ **5** システム イメージをロードします。

### 例:

switch(boot)# **load ucs-6300-k9-system.5.0.2.N1.3.02d56.bin**

ステップ **6** Cisco UCS Manager にログインし、ファブリック インターコネクトと Cisco UCS Manager ソフ トウェアを必要なバージョンにアップデートします。

# アップグレードまたはフェールオーバー中の無応答のファブリックイ ンターコネクトの回復

アップグレードまたはフェールオーバー中は、新たなリスクを避けるため、次のタスクを実行 しないでください。

- Pmon の停止と開始
- FI のリブート(電源の再投入または CLI)
- HA フェールオーバー

### 手順

- ステップ **1** CSCup70756 で説明されているように **httpd\_cimc.sh** プロセスが失われた場合、KVM にアクセ スできなくなります。フェールオーバーを続けるか、Cisco テクニカル サポートに連絡しま す。
- ステップ **2** プライマリ側で KVM にアクセスできなくなった場合は、フェールオーバーを続行して問題を 解決します。
- ステップ **3** セカンダリ側でKVMが必要であるか、またはダウンしている場合は、デバッグプラグインを 使用してそのサービスのみを開始します。デバッグ イメージを実行するには、TAC にお問い 合わせください。
- ステップ **4** CSCuo50049 で説明されている /dev/null 問題が発生した場合は、必要に応じて両方のステップ でデバッグ プラグインを使用して権限を 666 に修正します。Cisco テクニカル サポートに連絡 してデバッグ コマンドを実行します。
- ステップ **5** CSCup70756 および CSCuo50049 の両方が発生した場合、VIP が失われる可能性があります。 VIP が失われた場合は、次の手順を実行します。
	- **1.** GUI からプライマリ物理アドレスにアクセスし、GUI を使用して、回復するすべての IO モジュールのバックプレーン ポートを確認します。
	- **2.** GUI がダウンしている場合、NXOS show fex detail コマンドを使用して、IO モジュールの バックプレーン ポートを確認します。
	- **3.** 回避策を実行し、両方のファブリック インターコネクトのクラスタの状態が UP になって いることを確認します。

**4.** 両方のファブリック インターコネクトのクラスタの状態が UP になっている場合は、SSH CLI構文を使用してプライマリファブリックインターコネクトのリブートを再確認して、 アップグレードを続行します。

#### UCS-A# **scope firmware** UCS-A /firmware # **scope auto-install** UCS-A /firmware/auto-install # **acknowledge primary fabric-interconnect reboot** UCS-A /firmware/auto-install\* # **commit-buffer** UCS-A /firmware/auto-install #

# 自動インストール によるアップグレード中に障害が発生した **FSM** か らのファブリック インターコネクトの回復

次の状態が発生した場合には、いずれに対しても、これらの手順が実行できます。

- ファブリックインターコネクトにサービスパックがインストールされている状態で、Cisco UCS Manager リリース 3.1(2) からリリース 3.1(3) に 自動インストール を使用してファー ムウェアをアップグレードまたはダウングレードしている。
- FSM の DeployPollActivate の段階で複数回再試行したか、FSM の障害のために、ファブ リック インターコネクトの両方またはいずれかがダウンしている。

#### 手順

- ステップ **1** 下位のファブリックインターコネクト上のFSMのDeployPollActivate段階で複数の再試行が確 認された場合、または FSM に障害が発生した場合には、次の操作を行います。
	- a) デフォルトのインフラストラクチャ パックおよびサービス パックのスタートアップ バー ジョンをクリアします。

#### 例:

```
UCS-A# scope org
UCS-A /org # scope fw-infra-pack default
UCS-A /org/fw-infra-pack # set infra-bundle-version ""
UCS-A /org/fw-infra-pack* # commit-buffer
```
b) 下位のファブリック インターコネクトからサービス パックを削除します。

例:

```
UCS-A# scope fabric-interconnect b
UCS-A# /fabric-interconnect # remove service-pack security
UCS-A# /fabric-interconnect* # commit-buffer
```
ステップ **2** 自動インストール 経由で強制オプションを使用してインフラストラクチャ ファームウェアを アップグレードします。

例:

UCS-A# scope firmware UCS-A /firmware # scope auto-install UCS-A /firmware/auto-install # install infra infra-vers 3.1(3a)A force This operation upgrades firmware on UCS Infrastructure Components (UCS manager, Fabric Interconnects and IOMs). Here is the checklist of things that are recommended before starting Auto-Install (1) Review current critical/major faults (2) Initiate a configuration backup (3) Check if Management Interface Monitoring Policy is enabled (4) Check if there is a pending Fabric Interconnect Reboot activitiy (5) Ensure NTP is configured (6) Check if any hardware (fabric interconnects, io-modules, servers or adapters) is unsupported in the target release Do you want to proceed? (yes/no): yes Triggering Install-Infra with: Infrastructure Pack Version: 3.1(3a)A

ステップ **3** プライマリ ファブリック インターコネクトのリブートを承認します。

例:

```
UCS-A /firmware/auto-install # acknowledge primary fabric-interconnect reboot
UCS-A /firmware/auto-install* # commit-buffer
UCS-A /firmware/auto-install #
```
- ステップ **4** 現在の下位のファブリックインターコネクト上のFSMのDeployPollActivate段階で複数の再試 行が確認された場合、または FSM に障害が発生した場合には、次の操作を行います。
	- a) デフォルトのインフラストラクチャ パックおよびサービス パックのスタートアップ バー ジョンをクリアします。

#### 例:

```
UCS-A# scope org
UCS-A /org # scope fw-infra-pack default
UCS-A /org/fw-infra-pack # set infra-bundle-version ""
UCS-A /org/fw-infra-pack* # commit-buffer
```
b) 現在の下位のファブリック インターコネクトからサービス パックを削除します。

例:

```
UCS-A# scope fabric-interconnect a
UCS-A# /fabric-interconnect # remove service-pack security
UCS-A# /fabric-interconnect* # commit-buffer
```
両方のファブリックインターコネクトには、リリース3.1(3)ファームウェアと、実行バージョ ンおよびスタートアップ バージョンのデフォルトのサービス パックが反映されます。

# ファームウェア アップグレード中の **IO** モジュールの回 復

ファームウェアのアップグレード中にIOモジュールを回復するには、ピアIOモジュールから その IO モジュールをリセットします。リセット後に、その IO モジュールはファブリック イ ンターコネクトから設定を取得できます。

### ピア **I/O** モジュールからの **I/O** モジュールのリセット

I/O モジュールのアップグレードが失敗したり、メモリ リークにより Cisco UCS Manager から I/O モジュールにアクセスできなくなったりする場合があります。このような場合でも、アク セスできない I/O モジュールをそのピア I/O モジュールからリブートできます。

I/O モジュールをリセットすると、I/O モジュールが工場出荷時の設定に復元され、すべての キャッシュ ファイルと一時ファイルが削除されますが、サイズ制限付きの OBFL ファイルは 保持されます。

### 手順

- ステップ **1** [ナビゲーション]ペインで、[機器]をクリックします。
- ステップ **2 [**機器(**Equipment**)**]** > **[**シャーシ(**Chassis**)**]** > *[*シャーシ番号(*Chassis Number*)*]* > **[IO** モ ジュール(**IO Modules**)**]** の順に展開します。
- ステップ **3** リセットする I/O モジュールのピア I/O モジュールを選択します。
- ステップ **4** [Work] ペインで、[General] タブをクリックします。
- ステップ **5** [Actions] 領域で、[Reset Peer IO Module] をクリックします。

翻訳について

このドキュメントは、米国シスコ発行ドキュメントの参考和訳です。リンク情報につきましては 、日本語版掲載時点で、英語版にアップデートがあり、リンク先のページが移動/変更されている 場合がありますことをご了承ください。あくまでも参考和訳となりますので、正式な内容につい ては米国サイトのドキュメントを参照ください。